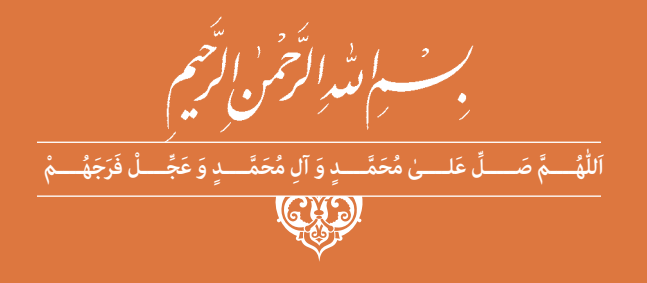

# **نصب و سرویس دستگاههای الکترونیکي اداري و صنعتي**

**رشتۀ الکترونیک گروه برق و رایانه شاخۀ فنی و حرفهای پایۀ دوازدهم دورۀ دوم متوسطه**

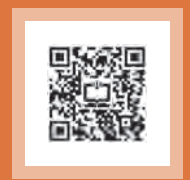

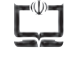

#### **وزارت آموزش و پرورش سازمان پژوهش و برنامهريزي آموزشي**

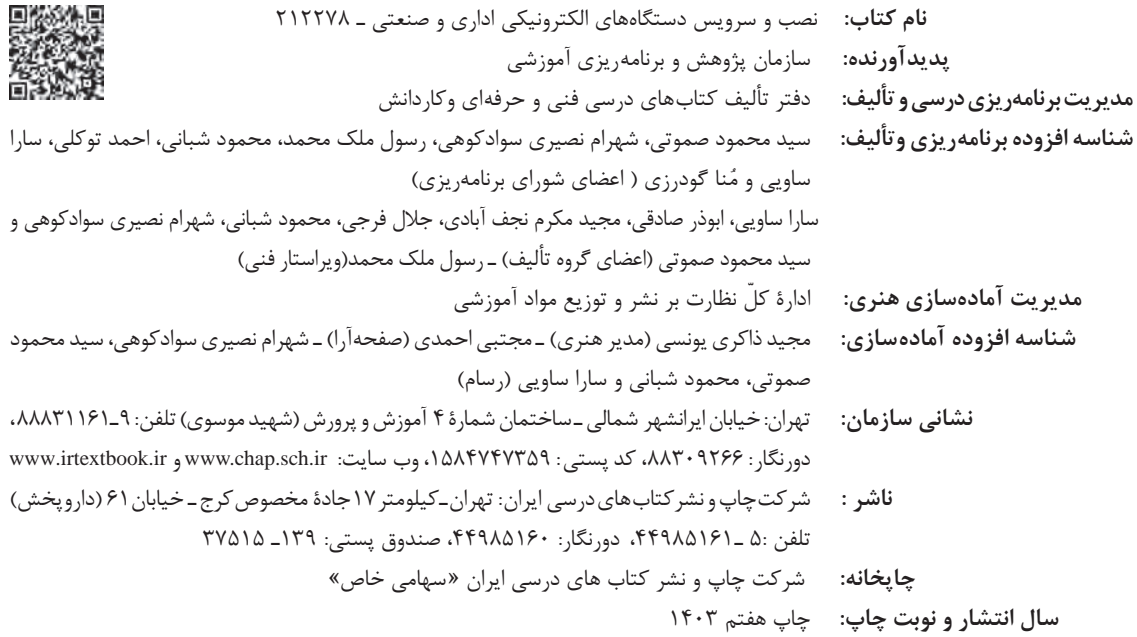

کلیه حقوق مادی و معنوی این کتاب متعلق به سازمان پژوهش و برنامهریزی آموزشی وزارت آموزش و پرورش است و هرگونه استفاده از کتاب و اجزای آن بهصورت چاپی و الکترونیکی و ارائه در پایگاههای مجازی، نمایش، اقتباس، تلخیص، تبدیل، ترجمه، عکسبرداری، نقاشی، تهیه فیلم و تکثیر به هر شکل و نوع بدون کسب مجوز از این سازمان ممنوع است و متخلفان تحت پیگرد قانونی قرار میگیرند.

#### **شابک -0 3144 - 05 - 964 - 978 3144-0 - 05 - 964 - 978 ISBN**

ً اگر یک ملتی نخواهد آسیب ببیند باید این ملت اوّلاً با هم متحد باشد، و ثانیاً در هر کاری که اشتغال دارد آن را خوب انجام بدهد. امروز کشور محتاج به کار است. باید کار کنیم تا خودکفا باشیم. بلکه انشاءالله صادرات هم داشته باشیم. شما برادرها اآلن عبادتتان این است که کار بکنید. این عبادت است. **ّ ُه« امام خمینى ُ »ق ِّد َس ِسُر**

## **فهرست**

#### **[پودمان 1ـ سرویس و نگهداری دستگاههای پرینتر و اسکنر](#page-10-0)**

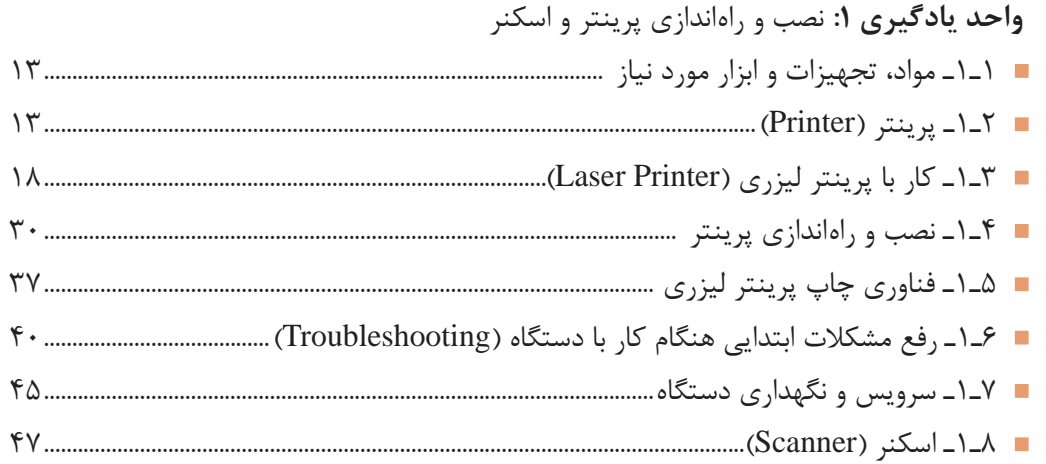

 **[پودمان ٢ـ نصب، راهاندازی و کار با دستگاه چهارکاره \)](#page-66-0)MFP )لیزری**

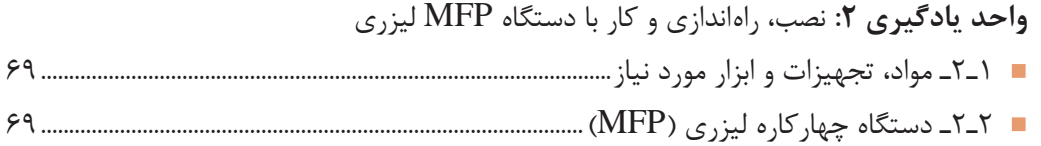

#### **[پودمان ٣ـ تعمیر دستگاه چهارکاره لیزری](#page-104-0) MFP**

**واحد یادگیری :3** [سرویس و تعمیر نرمافزاری و سختافزاری دستگاه چهارکاره لیزری \)](#page-105-0)MFP)

- [1ـ3ـ مواد، تجهیزات و ابزار مورد نیاز 106................................................................................................](#page-105-0)
- [2ـ3ـ سرویس و نگهداری107........................................................................................................................](#page-106-0)

## **[پودمان ٤ـ نصب و راهاندازی شبکههای رایانهای](#page-140-0)**

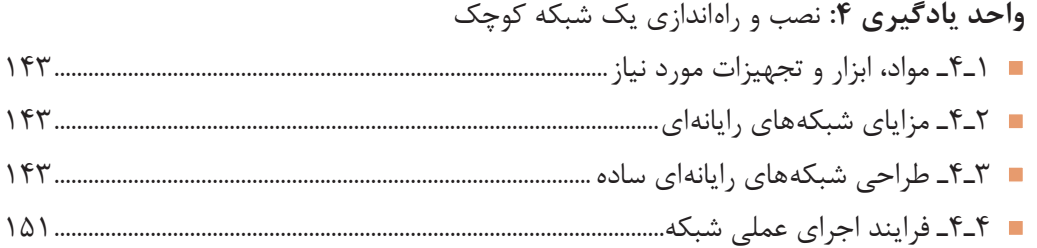

## **[پودمان ٥ـ راهاندازی و تعمیر سامانههای هوشمند تلفیقی](#page-178-0)**

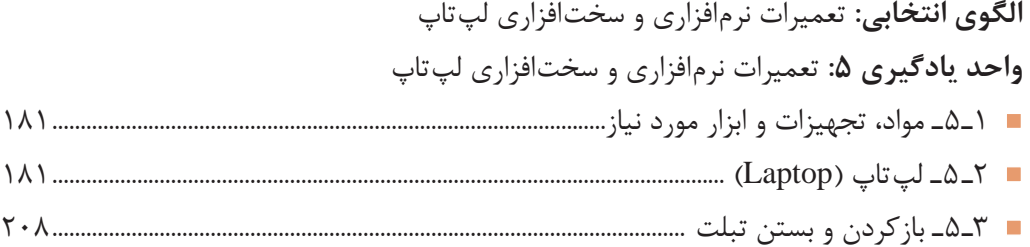

#### **سخني با هنرآموزان عزیز**

در راستاي تحقق اهداف سند تحول بنيادين آموزش و پرورش و برنامه درسي ملي جمهوري اسالمي ايران و نيازهاي متغير دنياي كار و مشاغل، برنامهدرسي رشته الكترونيك طراحي و براساس آن محتواي آموزشي نيز تأليف گرديد. كتاب حاضر از مجموعه كتابهاي كارگاهي مي باشد كه براي سال دوازدهم تدوين و تأليف گرديده است اين كتاب داراي 5 پودمان است كه هر پودمان از يك يا چند واحد يادگيري تشكيل شده است. همچنين ارزشيابي مبتني بر شايستگي از ويژگيهاي اين كتاب ميباشد كه در پايان هر پودمان شيوه ارزشيابي آورده شده است. هنرآموزان گرامي ميبايست براي هر پودمان يك نمره در سامانه ثبت نمرات براي هر هنرجو ثبت كنند. نمره قبولي در هر پودمان حداقل 12 ميباشد و نمره هر پودمان از دو بخش تشکيل ميگردد كه شامل ارزشيابي پاياني در هر پودمان و ارزشيابي مستمر براي هريك از پودمانهاست. از ويژگيهاي ديگر اين كتاب طراحي فعاليتهاي يادگيري ساخت يافته در ارتباط با شايستگيهاي فني و غيرفني از جمله مديريت منابع، اخالق حرفهاي و مباحث زيستمحيطي است. اين كتاب جزئي از بسته آموزشي تدارك ديده شده براي هنرجويان است كه الزم است از ساير اجزاء بستة آموزشي مانند كتاب همراه هنرجو، نرمافزار و فيلم آموزشي در فرايند يادگيري استفاده شود. كتاب همراه هنرجو در هنگام يادگيري، ارزشيابي و انجام كار واقعي مورد استفاده قرار ميگيرد. شما میتوانید برای آشنایی بیشتر با اجزای بستهیادگیری، روشهای تدریس کتاب، شیوه ارزشیابی مبتنی بر شایستگی، مشکالت رایج در یادگیری محتوای کتاب، بودجهبندی زمانی، نکات آموزشی شایستگیهای غیرفنی، آموزش ایمنی و بهداشت و دریافت راهنما و پاسخ فعالیتهای یادگیری و تمرینها به کتاب راهنمای هنرآموز این درس مراجعه کنید. كتاب شامل پودمانهاي ذيل است: پودمان اول: با عنوان »سرویس و نگهداری دستگاههای اسکنر و پرینتر« است كه

در آن به بررسی اجزاء پرینتر و اسکنر و نصب و راه اندازی آنها پرداخته میشود.

پودمان دوم: با عنوان »نصب، راهاندازی و کار با دستگاه چهار کاره )MFP )لیزری« را دارد، كه در آن به نصب و راهاندازی دستگاه MFP و کار با بخشهای مختلف آن پرداخته ميشود.

پودمان سوم: با عنوان »تعمیر دستگاه چهار کاره لیزری MFP »است. در اين پودمان به بررسی ایرادهای احتمالی سختافزاری و نرمافزاری و رفع آنها میپردازیم. پودمان چهارم: با عنوان »نصب و راهاندازی شبکههای رایانهای« نام دارد. در اين پودمان به طراحی یک شبکه رایانهای و برآورد هزینههای مربوط به تهیه ابزار و تجهیزات مورد نیاز میپردازیم.

پودمان پنجم: با عنوان »راهاندازی و تعمیر سامانههای هوشمند تلفیقی (نیمه تجویزی)» است كه در آن هنرجویان با چگونگی نصب درایورها و ویندوز برای لپ تاپ و تعمیر و راهاندازی آن میپردازند.

 **دفتر تألیف کتابهای درسی فنی و حرفهای و کاردانش**

#### **سخني با هنرجویان گرامی**

شرايط در حال تغيير دنياي كار در مشاغل گوناگون، توسعه فناوريها و تحقق توسعه پايدار، ما را بر آن داشت تا برنامههاي درسي و محتواي كتابهاي درسي را در ادامه تغييرات پايههاي قبلي براساس نياز كشور و مطابق با رويكرد سند تحول بنيادين آموزش و پرورش و برنامه درسي ملي جمهوري اسالمي ايران در نظام جديد آموزشي بازطراحي و تأليف كنيم. مهمترين تغيير در كتابها، آموزش و ارزشيابي مبتني بر شايستگي است. شايستگي، توانايي انجام كار واقعي بهطور استاندارد و درست تعريف شده است. توانايي شامل دانش، مهارت و نگرش ميشود. در رشته تحصيلي ـ حرفهاي شما، چهار دسته شايستگي در نظر گرفته شده است: شايستگيهاي فني براي جذب در بازار كار شايستگيهاي غير فني براي پيشرفت و موفقيت در آينده مانند نوآوري و مصرف بهينه شايستگيهاي فناوري اطالعات و ارتباطات مانند كار با نرمافزارها

 شايستگيهاي مربوط به يادگيري مادامالعمر مانند كسب اطالعات از منابع ديگر بر اين اساس دفتر تأليف كتابهاي درسي فني و حرفهاي و كاردانش مبتني بر اسناد باالدستي و با مشاركت متخصصان برنامهريزي درسي فني و حرفهاي و خبرگان دنياي كار مجموعه اسناد برنامه درسي رشتههاي شاخه فني و حرفهاي را تدوين نمودهاند كه مرجع اصلي و راهنماي تأليف كتابهاي درسي هر رشته است.

اين كتاب ششمين كتاب كارگاهي است كه ويژه رشته الكترونيك تأليف شده است و شما در طول یک سال تحصيلي پيش رو دوكتاب كارگاهي با شايستگيهاي متفاوت را آموزش خواهيد ديد. كسب شايستگيهاي اين كتاب که مکمل شایستگیهای قبلی در راستای حرفههای مرتبط است و براي موفقيت در شغل و حرفه براي آينده بسيار ضروري است. هنرجويان عزيز سعي نماييد؛ تمام شايستگيهاي آموزش داده شده در اين كتاب را كسب و در فرايند ارزشيابي به اثبات رسانيد. كتاب درسي نصب و سرویس دستگاههای الکترونیکی اداری و صنعتی شامل پنج

پودمان است و هر پودمان داراي يك يا چند واحد يادگيري است و هر واحد يادگيري از

چند مرحله كاري تشكيل شده است. هنرجويان عزيز پس از يادگيري هر پودمان ميتوانند شايستگيهاي مربوط به آن را كسب نمايند. ياد آور مي شود كه مانند سنوات گذشته، براي هر پودمان يك نمره در سامانه ثبت نمرات منظور ميشود. نمره قبولي شايستگي در هر پودمان حداقل 2 از 3 است.

همچنين عالوهبر كتاب درسي، امكان استفاده از ساير اجزاء بسته آموزشي كه براي شما طراحي و تأليف شده است، وجود دارد. يكي از اين اجزاء، بسته آموزشي كتاب همراه هنرجو است كه براي انجام فعاليتهاي موجود در كتاب درسي بايد استفاده نماييد. كتاب همراه خود را ميتوانيد هنگام آزمون و فرايند ارزشيابي نيز همراه داشته باشيد. بسته آموزشي اجزاء ديگري نيز دارد كه میتوانید با مراجعه به وبگاه رشته خود با نشاني ir.medu.tvoccd.www از عناوين آن مطلع شويد.

فعاليتهاي يادگيري در ارتباط با شايستگيهاي غيرفني از جمله مديريت منابع، اخالق حرفهاي، حفاظت از محيط زيست و شايستگيهاي يادگيري مادامالعمر و فناوري اطالعات و ارتباطات همراه با شايستگيهاي فني طراحي و در كتاب درسي و بسته آموزشي ارائه شده است. شما هنرجويان عزيز كوشش نماييد اين شايستگيها را در كنار شايستگيهاي فني آموزش ببينيد، تجربه كنيد و آنها را در انجام فعاليتهاي يادگيري به كار گيريد.

رعايت نكات ايمني، بهداشتي و حفاظتي از اصول انجام كار است، لذا توصيههاي هنرآموز محترمتان در خصوص رعايت مواردي كه در كتاب آمده است را، در انجام كارها جدي بگيريد.

اميدواريم با تالش و كوشش شما هنرجويان عزيز و هدايت هنرآموزان گرامي، گامهاي مؤثري در جهت سربلندي و استقالل كشور، پيشرفت اجتماعي و اقتصادي در راستاي تربيت جوانان شايسته و برومند ميهن اسالمي برداشته شود.

**دفتر تأليف كتابهاي درسي فني و حرفهاي و كاردانش**

<span id="page-10-0"></span>**پودمان 1**

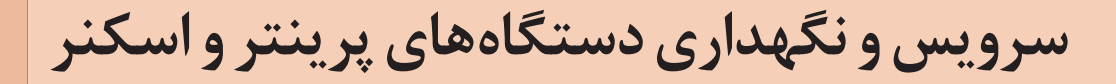

چاپگر یا پرینتر)Printer )یکی از دستگاههای خروجی رایانه است که دادههای ذخیره شده روی رایانه، موبایل و تبلت را روی انواع کاغذ چاپ میکند. با استفاده از یک پرینتر شما از سند یا عکس مورد نظر که در حافظه رایانه یا گوشی تلفن همراه خود دارید میتوانید به تعداد دلخواه روی سطوح مختلف مانند کاغذ يا پارچه چاپ کنید. چاپگر یکی از پرکاربردترین وسیلههای جانبی رایانه است. اولین پرینتر الکترونیکی در سال ۱۹۶۸ وارد بازار شد. پرینترهای اولیه کیفیتی پایین داشتند و بسیار کند عمل میکردند. در سالهای ۱۹۸۴ و ۱۹۸۵ با معرفی اولین پرینتر لیزری، تحول بزرگی در صنعت چاپ رومیزی بهوجود آمد. در فرهنگستان زبان و ادبیات فارسی، کلمه فارسی چاپگر را برای پرینتر انتخاب کردهاند. بنابراین بهمنظور پاسداشت ادبیات فارسی و اشاعه کلمات جایگزین، درقسمتهای بعدی از این کلمه هم استفاده خواهیم کرد. پویشگر یا اسکنرها برعکس چاپگرها، دستگاههای ورودی رایانه هستند که بهآسانی میتوانیم اطالعاتی مانند متون دست نوشته و عکس را به اطالعاتی دیجیتالی تبدیل کنیم و به رایانه انتقال دهیم. اسکنرها در انواع مختلفی ساخته میشوند. در زبان فارسی کلمه پویشگر برای اسکنر در نظر گرفته شده است.

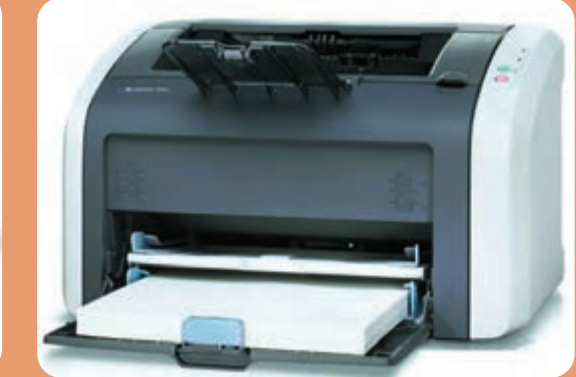

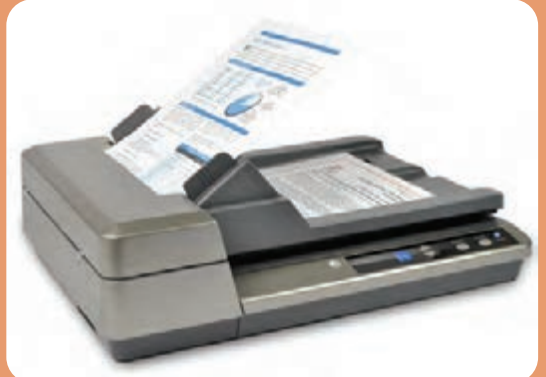

## **واحد یادگیری 1**

## <span id="page-11-0"></span>**نصب و راهاندازي پرينتر و اسکنر**

**آيا تا بهحال فکر کردهايد**

چگونه میتوانیم اطالعات، عکسها و متون را به رایانه منتقل کنیم؟ چگونه میتوانیم اطالعات، عکسها و متون را از رایانه خارج کنیم؟ یک پرینتر از چه بخشهایی تشکیل شده است؟ یک اسکنر از چه بخشهایی تشکیل شده است؟ فرایند اجرای پرینت روی کاغذ یا هر رسانه دیگر بهوسیله یک پرینتر چگونه انجام میشود؟ اسکن متن یا تصویر توسط یک اسکنر چگونه اجرا میشود؟ چگونه میتوان یک پرینتر و اسکنر را نصب، راهاندازی و سرویس کرد؟

پس از اتمام این واحد یادگیری، فراگیرنده عالوهبر کسب مهارت در استفاده از دفترچه راهنمای کاربری دستگاهها باید توانایی نصب، راهاندازی و بهکارگیری یک اسکنر و پرینتر لیزری را نیز بهدست آورد. همچنین كسب مهارت الزم در تشخیص عیوب احتمالی متداول کاربری در بخشهای نرمافزاری و سختافزاری براي تعمیر و سرویس این دستگاهها نیز از موارد دیگری است که در این واحد یادگیری حاصل میشود. یادآور میشود که با استفاده از پرینتر اطالعات از رایانه خارج شده و بهصورت یک سند چاپی در اختیار افراد قرار میگیرد. اسکنر کمک میکند تا اطالعات چاپ شده را به رایانه منتقل کنیم. چون در چاپگر از مواد خاص مانند تونر استفاده میشود، نکات ایمنی، بهداشت، مهارتهای غیر فنی مانند مسئولیتپذیری، کارگروهی، نظم در کار، توجه به محیطزیست و اخالق حرفهای با توجه به اهمیتی که دارد باید در تمام موارد رعایت شود.

**استاندارد عملکرد**

نصب و راهاندازی دستگاههاي پرینتر و اسکنر

**1ـ 1ـ مواد، تجهیزات و ابزار مورد نیاز**

<span id="page-12-0"></span>اسکنر ـ پرینتر لیزری ـ کابل استاندارد برق ـ کابل USB ـ کاغذ در اندازههای3A، 4A، 5A ـ رایانه ـ لوازمالتحریر ـ پنس ـ دستمال نخی ـ الکل صنعتی ـ تینر ـ دستکش ـ روپوش کارـ ماسک ـ ابزار عمومی برق و مکانیک ـ لوازم لحیمکاری و ابزار خاص مرتبط.

**2ـ 1ـ پرینتر )Printer)**

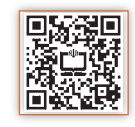

پرینتر که در زبان فارسی از آن با نام چاپگر یاد میشود، یکی از تجهیزات جانبی رایانه است. چاپگر، به کاربر کمک میکند تا متن یا تصویر ایجاد شده در رایانه را بر روی کاغذ بهصورت دلخواه چاپ کند،شکل 1ـ1 نحوه کار یک چاپگر براساس ساختاری که دارد تعیین میشود و عملکرد هر مدل متفاوت از دیگری است. انواع پرینترها با ساختارهای متفاوت در بازار موجود هستند که از سوی شرکتهای مختلف سازنده عرضه شدهاند و صرفنظر از کیفیت خروجی، توانایی عملکرد متفاوتی نیز دارند.

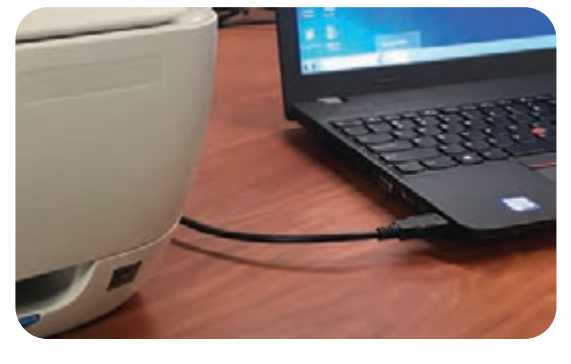

**شکل 1ـ1ـ چاپگر**

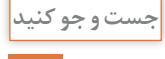

با جستجو در رسانههای مختلف حداقل 5 مدل مختلف پرینتر و نام شرکتهای سازنده آنها را **جست و جو كنيد** بیابید

چاپگرها با توجه به فناوریهای نوین برای کار چاپ به انواع گوناگون دستهبندی میشوند. برخی از مهمترین انواع متداول، به شرح زیر است که به بررسی اجمالی آنها میپردازیم. 1ـ پرینترهای سوزنی 2ـ پرینترهای حرارتی 3ـ پرینترهای جوهرافشان 4ـ پرینترهای لیزری

**)Dot Matrix Printer( سوزنی پرینتر** چاپگرهای سوزنی يا نقطه ماتریسی، از اولين نمونههای چاپگرهایی هستند که به دنيای رایانه عرضه شدهاند. این چاپگرها با استفاده از آرایههایی از پینها، روی یک نوار ریبون (Ribbon) جوهری، که در تماس با کاغذ است ضربه میزند، شکل 2ـ.1

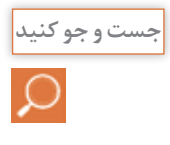

 از پرینترهای سوزنی بیشتر در کدام مراکز استفاده میشود؟ چرا؟ آیا هنوز این پرینترها مورد **جست و جو كنيد** استفاده قرار میگیرند؟ آیا عملکرد چاپگرهای سوزنی مشابه ماشینهای تایپ قدیمیاست؟ مقایسه کنید.

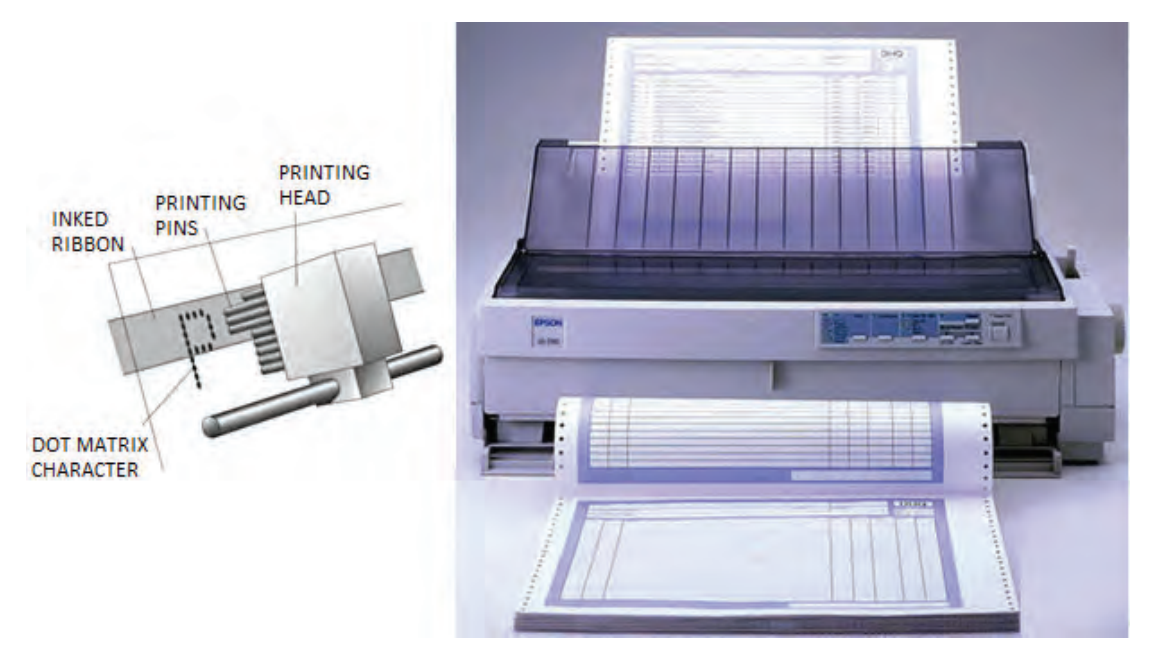

**شکل 2ـ1ـ پرینتر سوزنی**

**مبانی چاپگرهای سوزنی:** همانطور که گفته شد در چاپگرهای سوزنی به منظور چاپ کاراکترها و نصاویر از ضربه سوزنها به یک نوار جوهری استفاده میشود. خروجی چاپگرهای سوزنی معمولاً از کیفیت بسیار باالیی برخوردار نیستند.

از ویژگیهای مهم این نوع چاپگرها، میتوان به چاپ فرمهایی شامل چندین نسخه بهطور همزمان اشاره کرد برخالف چاپگرهای ليزری و جوهر افشان که قادر به چاپ چند نسخه بهصورت همزمان نیستند. سایر ویژگیهای پرینترهای سوزنی عبارتاند از: نویز و سر و صدای بالا $\square$ هزینه كم مواد مصرفی (نوار ـ ریبون)، شکل ۱ـ۲ $\Box$ حافظه کم امکان چاپ بر روی کاغذهای پیوسته

**شکل 3ـ1ـ ریبون**

**پرینتر حرارتي )Printer Thermal)**

چاپگر حرارتی یکی از انواع پرینترهاست که با ایجاد گرما یا حرارت متن مورد نظر را روی رول کاغذی مخصوص چاپ میکند. این دسته از چاپگرها برخالف سایر چاپگرهای موجود، نیازی به مواد مصرفی از قبیل جوهر یا شارژ کارتریج ندارند و برای شرایطی مناسب هستند که ماندگاری متن چاپ شده از اهمیت کمتری برخوردار باشد و تعداد پرینت باالیی در روز گرفته شود. این نوع کاربری خاص کامال مناسب درمانگاهها، رستورانها، ایستگاههای مترو، تاکسی تلفنی ها و تمامی مراکزی است که روزانه نیاز به چاپ تعداد بالایی قبض دارند، شکل ۴ـ۱. این روش مشابه روش پرینت اتو است که برای انتقال طرح مدار روی فیبر مدار چاپی استفاده میشود. پرینترهای حرارتی نیاز به هزینههای مواد مصرفی مانند جوهر یا کارتریج را ندارند. در چاپگرهای حرارتی، تنها هزینه چاپ، ً تهیه رول کاغذ مخصوص است که استفاده از این نوع پرینترها را مقرون به صرفه میکند، شکل 5 ـ.1 معموال کاغذ چاپگرهای حرارتی را در بازار با نام فیش پرینتر میشناسندکه بهصورت رول عرضه میشود.

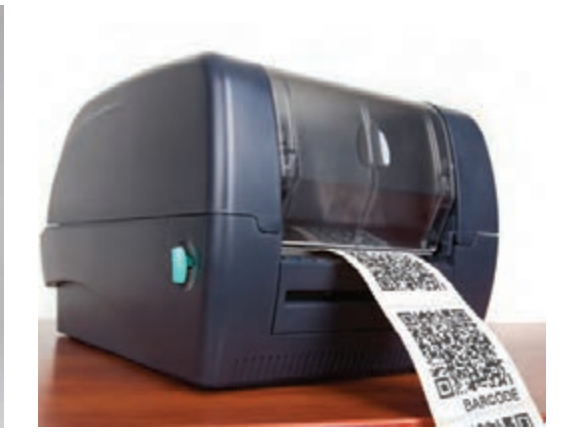

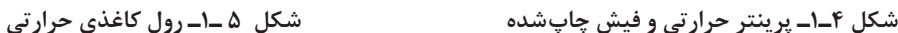

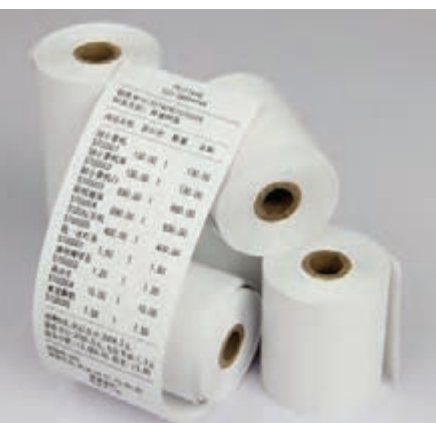

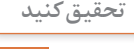

**تحقيق كنيد** 1ـ چرا كاربرد و استفاده از پرینترهای حرارتی در طی سالهای اخیر رشد زيادي داشته است؟ نتیجه را در قالب یک گزارش کوتاه به کارگاه ارائه کرده و در مورد آن بحث کنید. 2ـ اصول کار رولهای کاغذی در پرینترهای حرارتی را بیابید. نتیجه را در قالب یک گزارش کوتاه به کارگاه ارائه کرده و در مورد آن بحث کنید.

در پرینترهای حرارتی از رولهای کاغذ حرارتی استفاده میشود که نسبت به حرارت حساس هستند و چاپ بر اثر حرارت و فشار بر روی آنها انجام میشود. نقطه ضعف این نوع چاپ پاک شدن نوشتهها پس از مدت کوتاهی است. در حال حاضر برای چاپ رسیدهای دستگاه کارتخوان و خودپرداز نوع این از) ATM) Automated teller machine چاپ استفاده میکنند، شکل 6 ـ.1 **شکل 6 ـ1ـ پرینتر حرارتی دستگاه ATM**

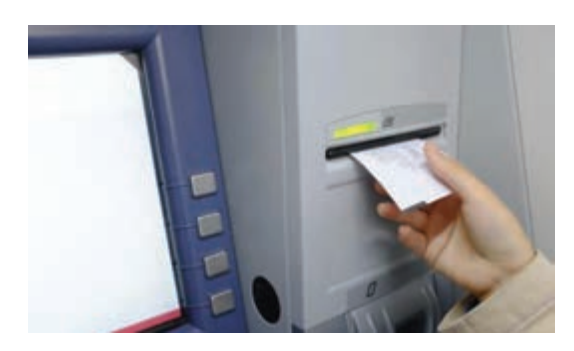

**پرینتر جوهرافشان )Printer Inkjet)** پرینترهای جوهر افشان با پاشیدن نقاط کوچک جوهر بر روی کاغذ کار میکنند و تصاویر رنگی یا سیاه و سفید را تولید میکنند. این چاپگرها با توجه به نوع فناوری که دارند می توانند عکس هایی با کیفیت بالا به وجود آورند، شکل 7ـ.1چاپگرهای جوهرافشان از اواسط دهه 1980 در بازار عرضه شدند و به سرعت عمومیت پیدا کردند. قیمت چاپگرهای جوهر افشان به کیفیت و کارایی آنها بستگی دارد.

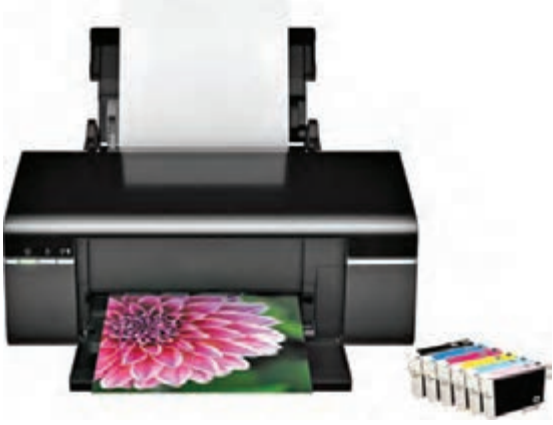

**شکل 7ـ1ـ پرینتر جوهر افشان**

**فعاليت**  $\delta$ 

 با مراجعه به رسانههای مختلف، سه مشخصه مهم از مشخصات انواع پرینترهای جوهرافشان، سوزنی و حرارتی را بیابید و آنها را با هم مقایسه کنید و نتیجه را در جدول 1ـ1 بنویسید.

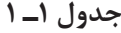

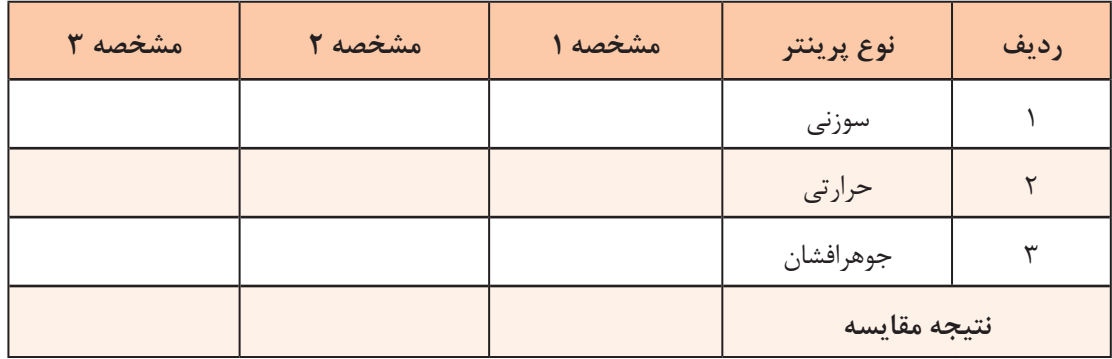

**هد چاپگر )Head):** مهمترین قسمت در یک چاپگر جوهرافشان هد آن است. روی هد مجموعهای از افشانکها (Nozzles) وجود دارد که قطرات بسیار ریز جوهر را بر روی کاغذ پخش می کند. هد چاپگر توسط یک موتور DC پلهای (Stepper Motor) و با استفاده از یک تسمه در عرض کاغذ حرکت می کند و عملیات چاپ را انجام میدهد. شکل 8 ـ1 یک نمونه هد پرینتر را نشان میدهد. **کارتریج یا مواد مصرفی )Cartridge):**

مواد مصرفی این نوع پرینتر جعبههای محتوی جوهر هستند که کارتریج نام دارد و با توجه به نیاز در رنگهای سیاه، قرمز، سبز و آبی مورد استفاده قرار میگیرد. برخی از انواع پرینترهای جوهرافشان فقط دو عدد کارتریج سیاه و رنگی دارند، شکل 9ـ.1 کارتریجها تنها در شرایطی بهطور صحیح و مطلوب شارژ میشوند که از جوهر اصلی برای شارژ استفاده شود.

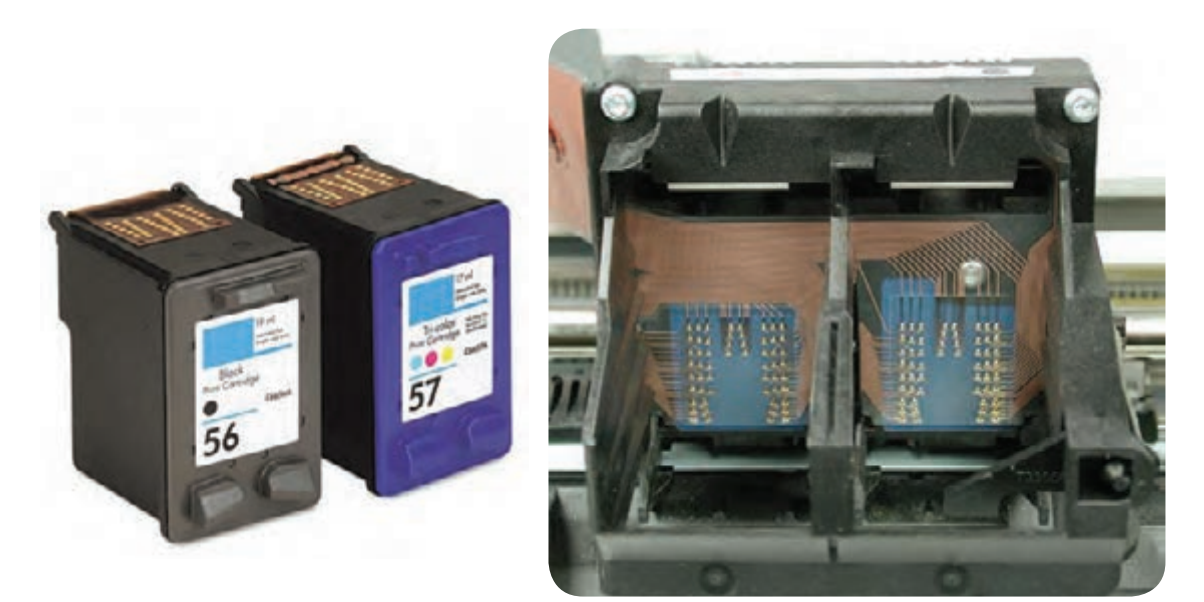

**شکل 8 ـ1ـ هد پرینتر جوهرافشان شکل 9ـ1ـ کارتریج جوهری**

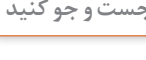

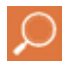

 در صورتی که برای شارژ کارتریج بهجای جوهر اصلی از جوهرهای متفرقه استفاده کنیم چه اشکالی پیش میآید. نتیجه را در قالب یک گزارش کوتاه به کارگاه ارائه دهید.

تعداد صفحات چاپ شده به وسیله کارتریج پرینترهای جوهرافشان بسیار کمتر از پرینترهای لیزری است. بدین سبب چاپ هر برگ توسط پرینترهای جوهرافشان بسیار گرانتر از پرینترهای لیزری تمام میشود.

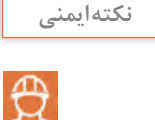

برینترهای جوهرافشان در فاصله زمانی معین حتماً مورد استفاده قرار گیرد در غیر این صورت جوهر داخل کارتریج خشک میشود و سر نازل های هد نیز مسدود میشود.

#### **پرینتر لیزری )Printer Laser)**

پرینتر لیزری با کیفیتترین و ماندگارترین نوع چاپ را دارد. سرعت چاپ این پرینترها از انواع دیگر آن بیشتر است، شکل 10ـ.1 در پرینترهای لیزری چاپ تصاویر و متون به وسیله نور یا لیزر صورت میگیرد. این نوع چاپگرها مخزن رنگ پودری يا کارتریج دارند. پودر رنگ موجود در کارتریج پرینتر لیزری را تونر مینامند لذا این نوع پرینترها را چاپگرهای تونری نیز میگويند. پرینترهای رنگی لیزری، برای چاپ فرمها و اسناد رنگی استفاده میشوند. قیمت اولیه کارتریج این نوع چاپگرها به مراتب گرانتر از کارتریج پرینترهای جوهرافشان رنگی است، اما با توجه به سرعت و تعداد زیاد خروجی آنها، هزینه چاپ هر برگ ارزان تر تمام میشود. در شکل 11ـ1 نمونهای از پرینتر لیزری رنگی را مالحظه میکنید.

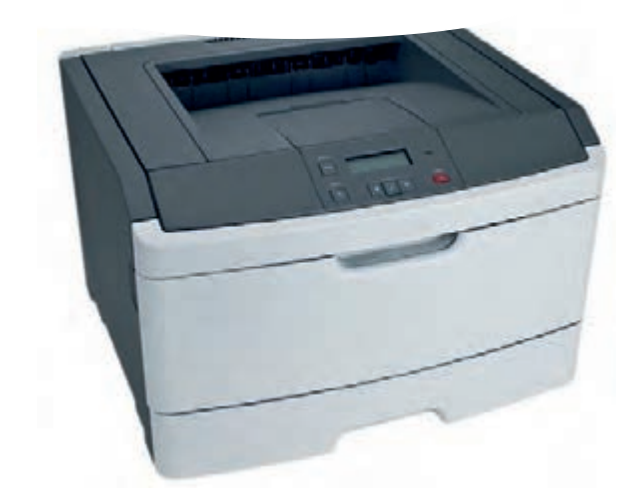

<span id="page-17-0"></span>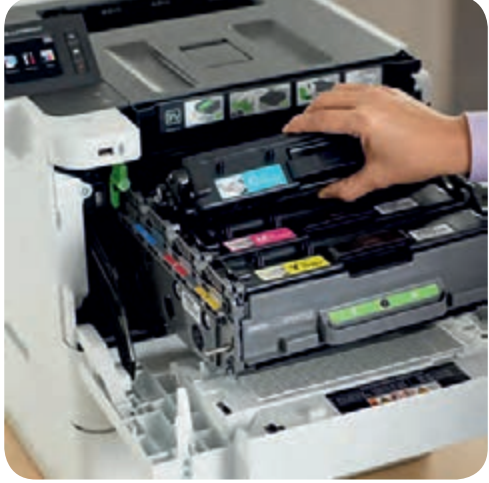

**شکل 10ـ1ـ پرینتر لیزری شکل 11ـ1ـ پرینتر لیزری رنگی**

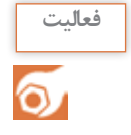

در جدول 2ـ1 مشخصات انواع پرینترها را بنویسید و با هم مقایسه کنید.

**جدول 2ـ1**

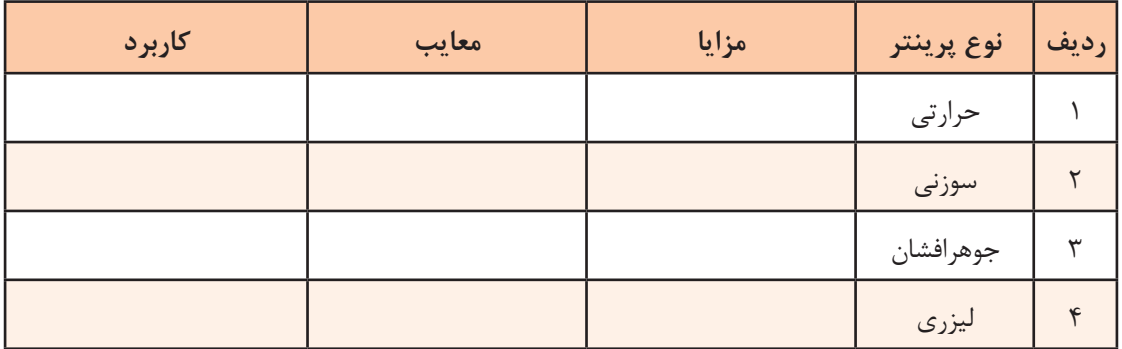

**3ـ 1ـ کار با پرینتر لیزری )LaserPrinter)**

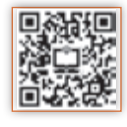

در این بخش چگونگی کار با پرینتر لیزری را یاد میگیریم. ابتدا مراحل نصب، راهاندازی و کار با آن را به کمک دفترچه راهنمای نصب بررسی و مرور میکنیم. داخل هر کارتن همراه دستگاه متعلقاتی وجود دارد که با توجه به نوع و امکانات دستگاه این متعلقات متفاوت ست. از جمله متعلقاتی که حتماً باید همراه با دستگاه باشند دفترچه راهنما، مواد مصرفی، سیدی راهانداز، کابلها و سینیها است.

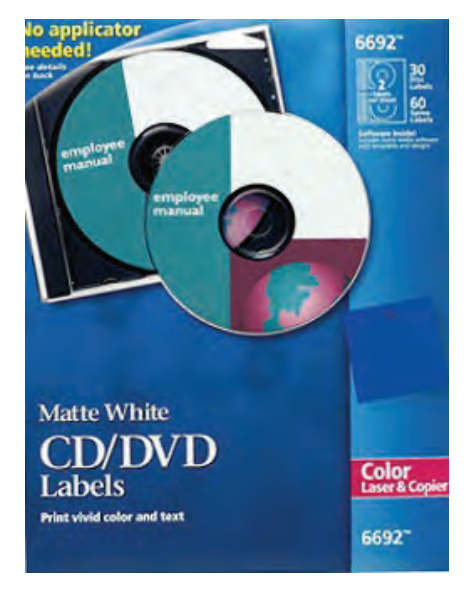

**تشریح اصطالحات فنی دفترچه راهنمای نصب** شرکت سازنده دستگاههای الکترونیکی، برای هر دستگاه یک دفترچه راهنمای نصب و راهاندازی را درجعبه قرار میدهد، شکل ۱۲ـ۱. زبان این دفترچهها معمولاً با توجه به کشور سازنده و کشور مصرفکننده تعیین میشود و ممکن است به زبانهای انگلیسی، عربی، فارسی و چینی باشد. ً راهنمای نصب را بهصورت یک فایل PDF در معموال سیدی نصب قرار میدهند. الزم است قبل از نصب و راهاندازی هر دستگاه، نصاب ابتدا راهنمای نصب را مطالعه کند تا بدون هیچ مشکلي دستگاه را نصب کند. گاهی یک برگۀ راهنمای سریع که در قطع 3A تهیه شده

نیز همراه دستگاه در جعبه قرار دارد.

**شکل 12ـ1ـ دفترچه راهنمای نصب دستگاه**

در این راهنما، اقدامات اولیه مانند خارج کردن دستگاه از جعبه، نصب سختافزارهای جانبی )سینیها، کاست و کارتریج) را با رسم شکل آموزش میدهد، شکل ۱۳ـ۱.

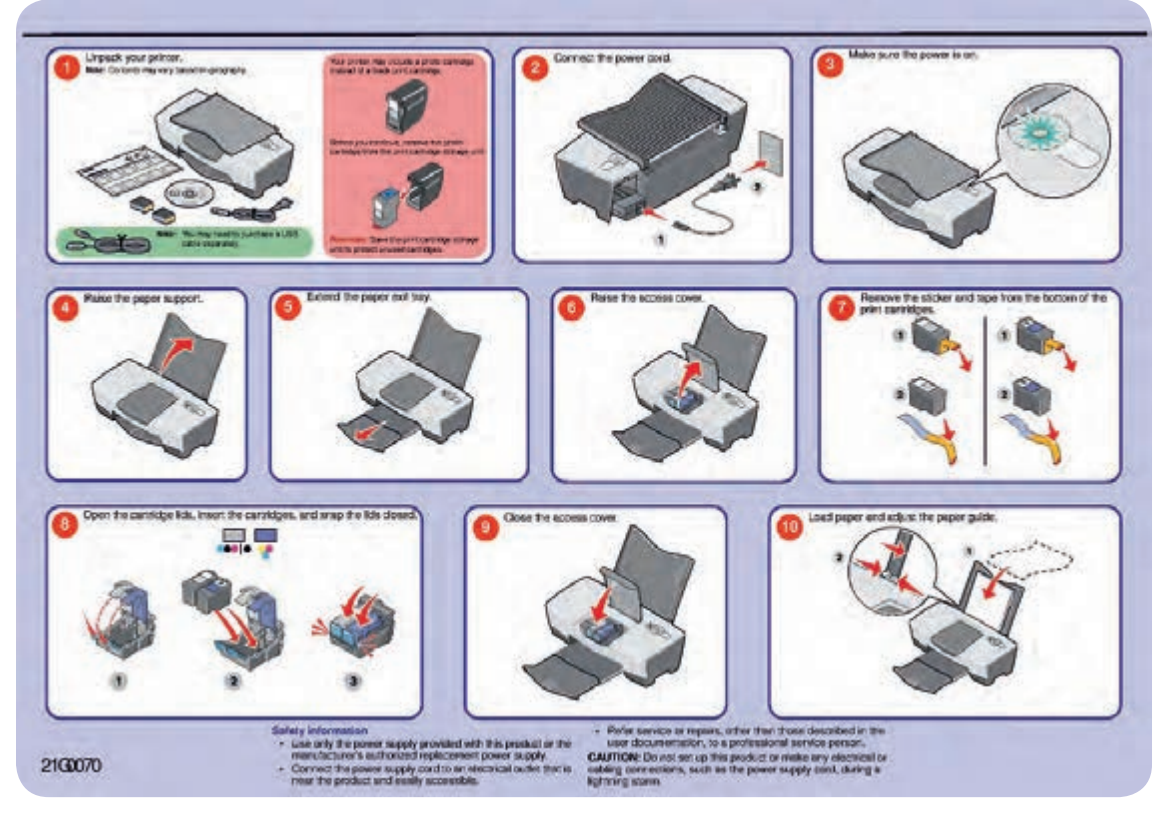

**شکل -1-13دفترچه راهنمای تک برگ نصب دستگاه**

**فعاليت**  $\delta$ 

**فعاليت**

 $\delta$ 

یک نمونه دفترچه راهنمای یکبرگی نصب و راهاندازی پرینترلیزری را تهیه کنید و موارد درج شده در آن را به زبان فارسی ترجمه کنید. برای تهیه دفترچه میتوانید به رسانههای مختلف از جمله سایتهای کارخانههای تولیدکننده پرینتر مراجعه کنید. گزارش حاصل را در قالب پاورپوینت ارائه دهید.

محتویات دفترچه راهنمای اصلی دستگاه عموماً شامل موارد زیر است: 1ـ اطالعات ایمنی، شامل مشخصات ولتاژ مورد نیاز دستگاه و شرایط حمل و نقل آن. 2ـ آشنایی با مشخصات دستگاه شامل اندازه )Size )و وزن دستگاه، تنظیمهای دستگاه، عملکرد کلیدها و پنل دستگاه و یافتن مکان مناسب جهت نصب دستگاه. 3ـ اطالعات تکمیلی و کاملتر دستگاه. 4ـ روشهای استفاده بهینه از دستگاه. 5ـ چگونگی قرار دادن مواد مصرفی و کاغذ در داخل دستگاه. 6ـ راهاندازی و گرفتن پرینت از دستگاه. 7ـ کار کردن با منو و دستورالعملهای پرینتر. 8ـ سرویس و نگهداری اولیه دستگاه. 9ـ رفع مشکالت ابتدایی هنگام کار با دستگاه.

 دفترچه راهنمای یک مدل پرینتر لیزری را تهیه کنید و موارد 1 تا 9 را در آن بیابید، مقایسه کنید و در قالب یک گزارش کار کوتاه به کارگاه ارائه دهید.

> با توجه به راهنمای تصویری که در دفترچه راهنما وجود دارد، دستگاه را از جعبه خارج کرده و ضربهگیرها، روکشهای پالستیکی و نوارهای پلمب را از پرینتر و به خصوص کارتریججدا کنید، شکل 14ـ.1 نوارهای پلمب ممکن است به رنگهای نارنجی، سبز، آبی، سفید یا رنگهای دیگر باشند. توجه و دقت در جدا کردن این نوارها بسیار اهمیت دارد، زیرا باقی ماندن نوارهای پلمب یا جدا کردن ناقص آنها سبب راه نیفتادن یا خرابی پرینتر و خارج شدن دستگاه از شرایط گارانتی میشود. گارانتی دستگاه براساس سریال دستگاه تعیین میشود. شرایط گارانتی دستگاه را بر روی فاکتور فروش و داخل برگه گارانتی دستگاه ذکر میکنند. بعد از جدا کردن همه نوارهای پلمب (مهروموم)، شروع به نصب قطعات پرینتر کنید.

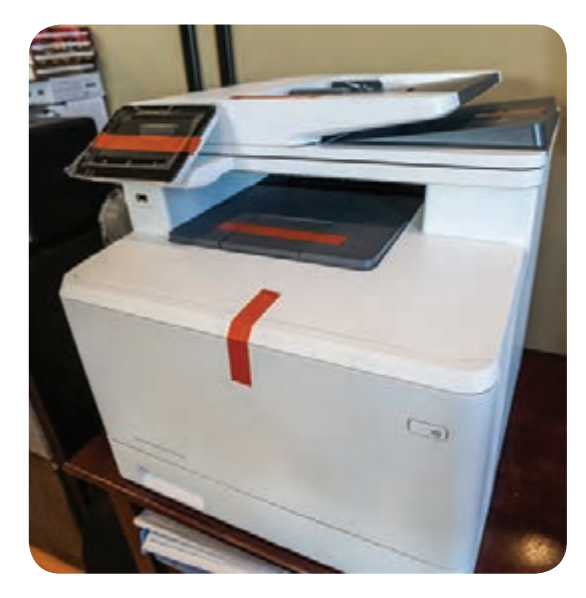

**شکل 14ـ1ـ پرینتر نو**

**سریال دستگاه** دستگاه پرینتر مانند سایر دستگاههای الکترونیکی یک سریال اختصاصی دارد. سریال مربوط به یک مدل دستگاه معمولاً از نظر تعداد کاراکتر و تعداد حرف و عدد بهکار رفته مشابه هستند. برخی از کمپانیهای سازنده دستگاههای پرینتر، نشانههایی از مارک و مدل و سال تولید را در سریال قرار میدهند. معمولاً سریال دستگاه روی پلاکهای نقرهای بر روی بدنه یا قسمت داخلي در دستگاه درج ميشود. هنگام خرید دستگاه باید سریال درج شده بر روی دستگاه و کارتن دستگاه را با هم انطباق دهید.

**نكته مهم** 

معیار سنجش گارانتی توسط شرکت گارانتی کننده، شماره سریال دستگاه است که اگر انطباق نداشته باشد اعتبار ندارد. در شکل 15ـ1 پالک سریال دستگاه را مشاهده میکنید.

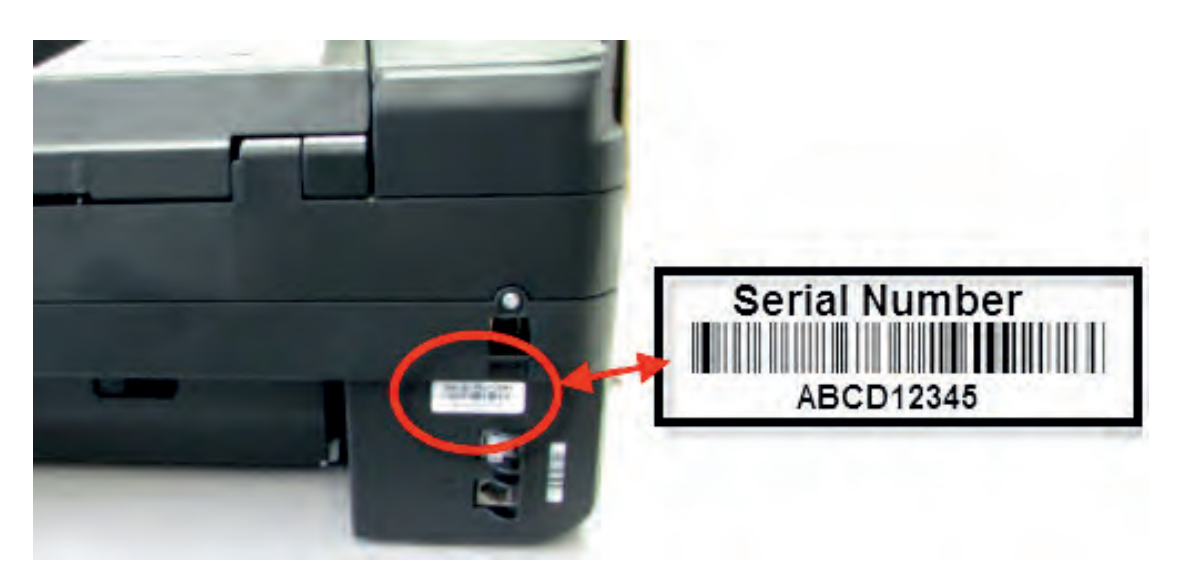

**شکل 15ـ1ـ سریال دستگاه پرینتر**

**نامگذاری دستگاههای پرینتر**

نامگذاری دستگاههای پرینتر در هر برندی متفاوت ً مدل دستگاه ترکیبی از حرف و عدد است. معموال است. حروف استفاده شده در انتهای مدل دستگاه، استانداردی برای بیان مشخصات دستگاه است، شکل ۱-۱۶. به عنوان مثال حرف d در انتهای مدل دستگاه پرینتر بیانگر قابلیت چاپ پشت و روی کاغذ بهصورت اتوماتیک میباشد. جدول 3ـ1 تعدادی از این حروف را نمایش داده است.

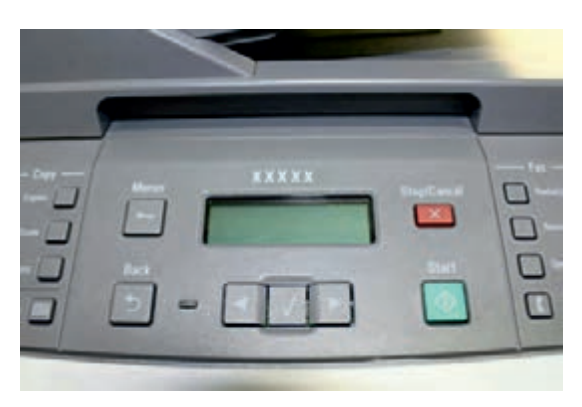

**شکل 16ـ1ـ صفحه نمایش پرینتر و مدل دستگاه**

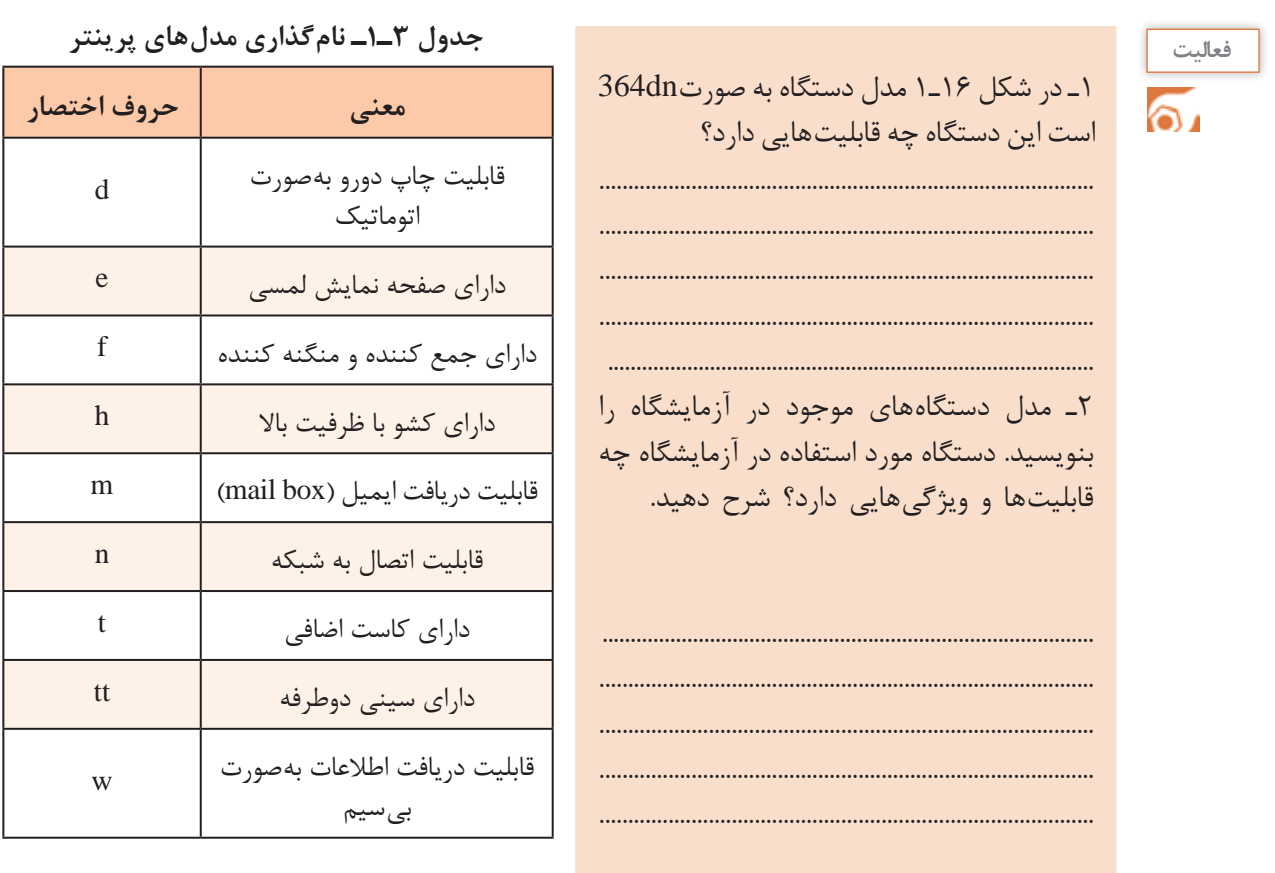

**فعاليت** 

**فعالیت:** با مراجعه به جدول 3ـ،1 قابلیتهای مربوط بهدستگاههای داده شده را با توجه به مدل آن در جدول 4ـ1 بنویسید.

### **جدول 4ـ1**

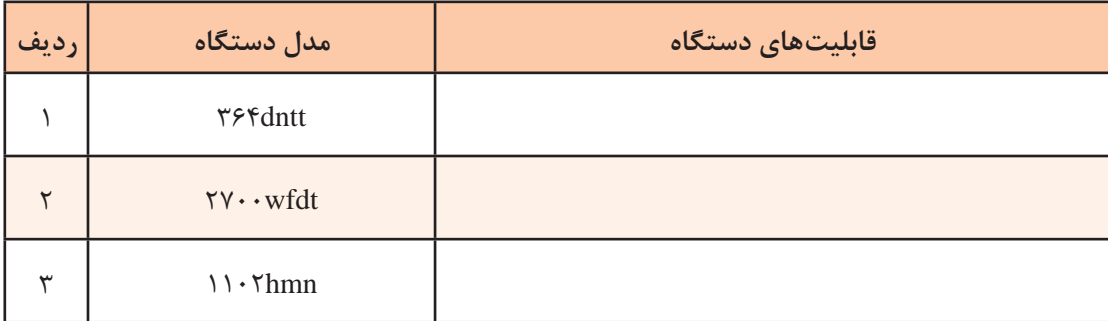

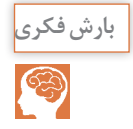

 در مورد پرینترهای با قابلیت اتصال Wifi و چگونگی عملکرد آن جست و جو کنید و نتیجه را از طریق بارش فکری در کارگاه به بحث بگذارید..

**محتویات جعبهدستگاه**  محتویات کارتن دستگاه در دفترچه راهنما ذکر شده است، الزم است پس از خارج نمودن دستگاه از جعبه محتویات جانبی را با فهرست دفترچه راهنما تطبیق دهید و در صورت کمبود یکی از متعلقات دستگاه با شرکت گارانتی کننده تماس بگیرید و موضوع را اطلاع دهید. به عنوان مثال کارتن دستگاه عالوهبر دستگاه، محتوی سیدی نصب و راهاندازی پرینتر، کابل برق، کابل USB، دفترچه راهنما و کارتریج (مواد مصرفی دستگاه) می باشد، شکل ۱۷ـ۱.

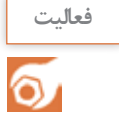

1ـ در شکل 17ـ1 یک نمونه از محتویات جانبی موجود در کارتن پرینتر نشان داده شده است. نام آنها را ترجمه کنید و بنویسید.

2ـ جدولی از متعلقات کامل یک دستگاه پرینتر لیزری تهیه کنید و آن را با شكل 17ـ1 مقایسه کنید.

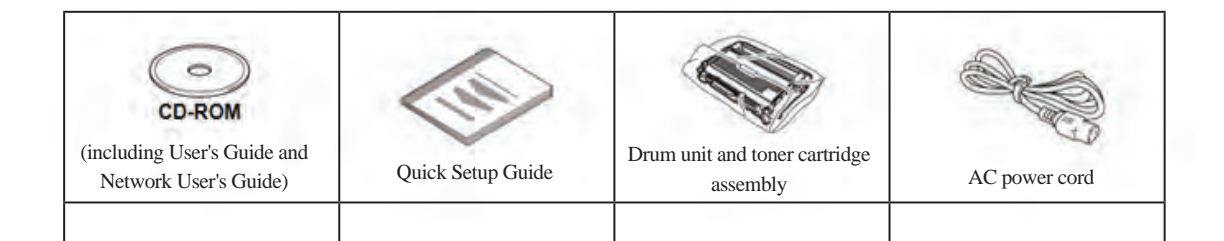

**الگوی پرسش** 1ـ انواع پرینتر را نام ببرید. 2ـ چهار مورد از ویژگیهای پرینترهای سوزنی را بنویسید. 3ـ فناوری چاپ پرینترهای سوزنی را به اختصار شرح دهید. 4ـ فناوری چاپ پرینترهای حرارتی را شرح دهید. 5 ـ موارد کاربرد پرینترهای حرارتی را نام ببريد. 6 ـ فناوری چاپ پرینترهای جوهر افشان را به اختصار شرح دهید. 7ـ دفترچه راهنمای نصب پرینتر لیزری شامل چه مواردی است؟ حداقل 5 مورد را ذکر كنيد. 8 ـ سریال دستگاه پرینتر چه مشخصاتی دارد و در چه مواردی كاربرد دارد؟ 9ـ با مراجعه به دفترچه راهنما مشخص کنید پرینتری با نام dnw260E چه قابلیتهایی دارد؟ **شکل 17ـ1ـ یک نمونه محتویات موجود در جعبه پرینتر**

■ محل مناسب برای نصب دستگاه (جایابی مناسب) در دفترچه راهنمای دستگاه اطالعات کاملی از مشخصات دستگاه داده میشود. یکی از این اطالعات، راهنمایی برای یافتن مکان و فضای مناسب جهت نصب دستگاه است. معمولاً علاوه بر شرایط محیطی مناسب برای نصب، ابعاد مورد نیاز نیز بیان میشود. توجه داشته باشید که هنگام نصب باید اطراف دستگاه خالی باشد تا هوا جریان یابد. همچنین نباید در مقابل

درهای دستگاه مانعی وجود داشته باشد تا درهای دستگاه به راحتی باز و بسته شوند. شکل 18ـ1 ابعاد مناسب برای جایگیری دستگاه در محل مناسب را نمایش میدهد.

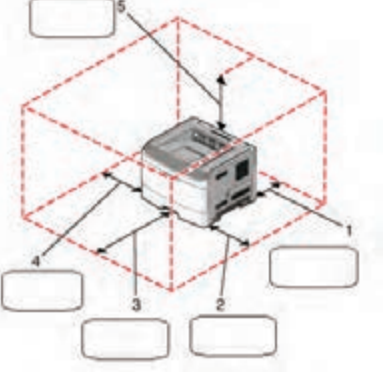

**جدول 5 ـ1ـ تعیین فضای مورد نیاز دستگاه**

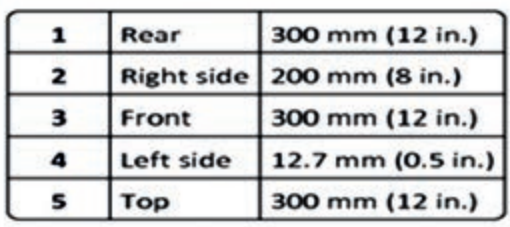

**شکل 18ـ1ـ تعیین فضای مناسب نصب**

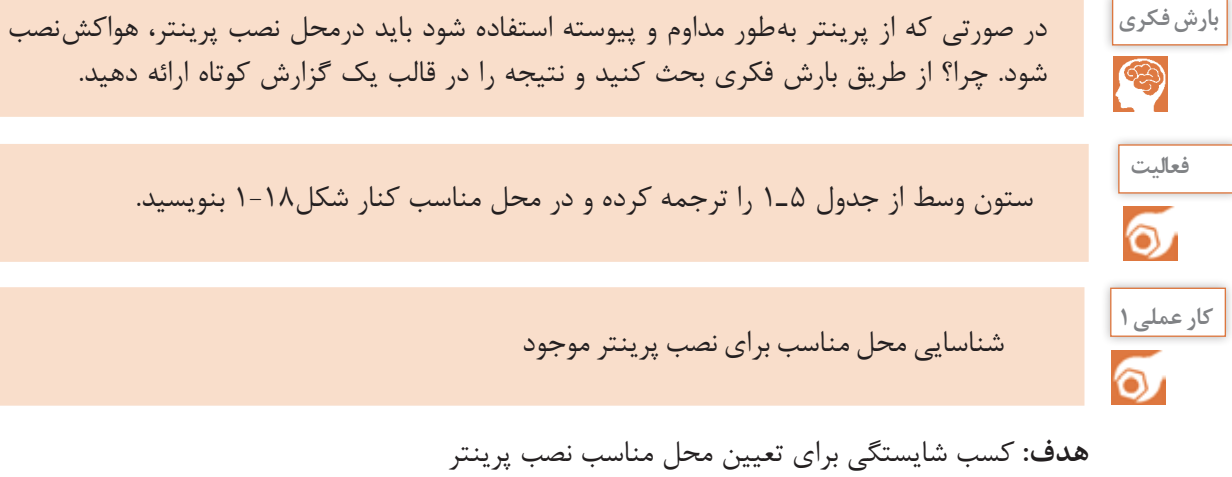

**مواد، ابزار و تجهیزات:** پرینتر ـ میزکار ـ متر یا خطکش

**مراحل اجرای کار:** 1ـ متن انتخاب شده از دفترچه راهنمای نصب یک مدل پرینتر در شکل 19ـ1 را ترجمه کنید و نکات ذکر شده را در جایابی مناسب به کار بگیرید. 2ـ در محیط کارگاه محل مناسب برای نصب دستگاه را با توجه به استانداردهای تعریف شده در دفترچه

راهنما مشخص کنید. 3ـ میز مناسبی را از نظر اندازه با توجه به فضای مورد نیاز دستگاه مشخص کنید و دستگاه را در محل مناسب روی میز بگذارید. 4ـ محل نصب حداقل سه نمونه پرینتر موجود در آزمایشگاه را مورد بازرسی قرار دهید و ببینید آیا نکات ذکر شده درباره آن رعایت شده است؟ نتیجه را در دو سطر بنویسید.

................................................................................................................................................................................................... ..................................................................................................................................................................................................

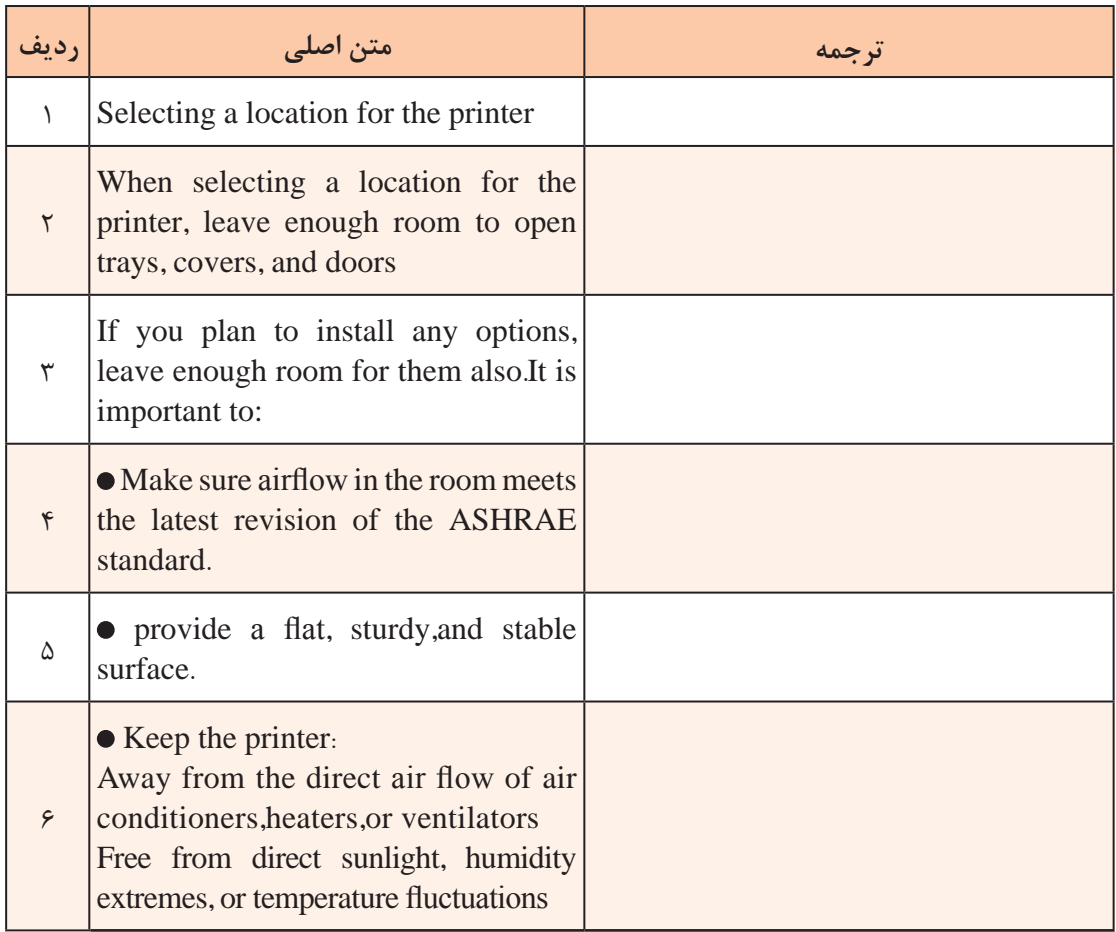

**شكل 19ـ1ـ نمونهای از دفتر چه راهنما جهت تعيين محل مناسب براي نصب دستگاه پرينتر**

**معرفی اجزاي ظاهری دستگاه**

**كار عملي 2** شناسایی اجزاي ظاهری پرینتر موجود

**هدف:** کسب شایستگی برای شناسایی اجزاي پرینتر **مواد، ابزار و تجهیزات:** پرینترـ میزکار مناسب

#### **مراحل اجرای کار:**

در این بخش قسمتهای مختلف ظاهری پرینتر را معرفی میکنیم. به شکل 20ـ1 توجه کنید. 1ـ اجزاي ظاهری دستگاه شکل 20ـ1 را مشخص و ستون وسط جدولهای6 ـ1 و 7 ـ1 را کامل کنید. 2ـ پرینتر موجود در محیط کارگاه خودتان را بررسی کنید و اجزای ظاهری نمای روبهرو را با جداول 6 ـ1 و 7 ـ1 مقایسه کنید و در محل تعیینشده در جداول 6 ـ1 و 7ـ1 عالمت بزنید. 3ـ گزارش کوتاهی از فعالیت انجام شده، بنویسید و ارائه دهید.

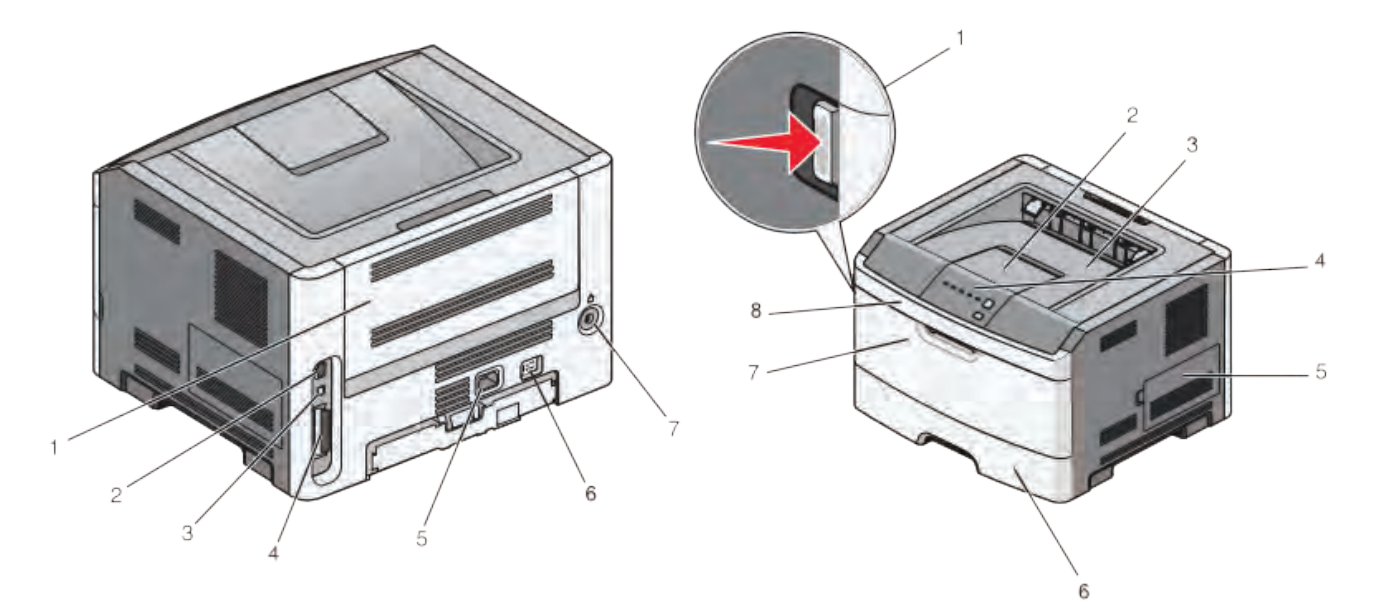

**شکل الف- اجزای ظاهری دستگاه ـ نمای روبهرو شکل ب- اجزای ظاهری دستگاه ـ نمای پشت**

**شکل 20ـ1ـ اجزای ظاهری دستگاه**

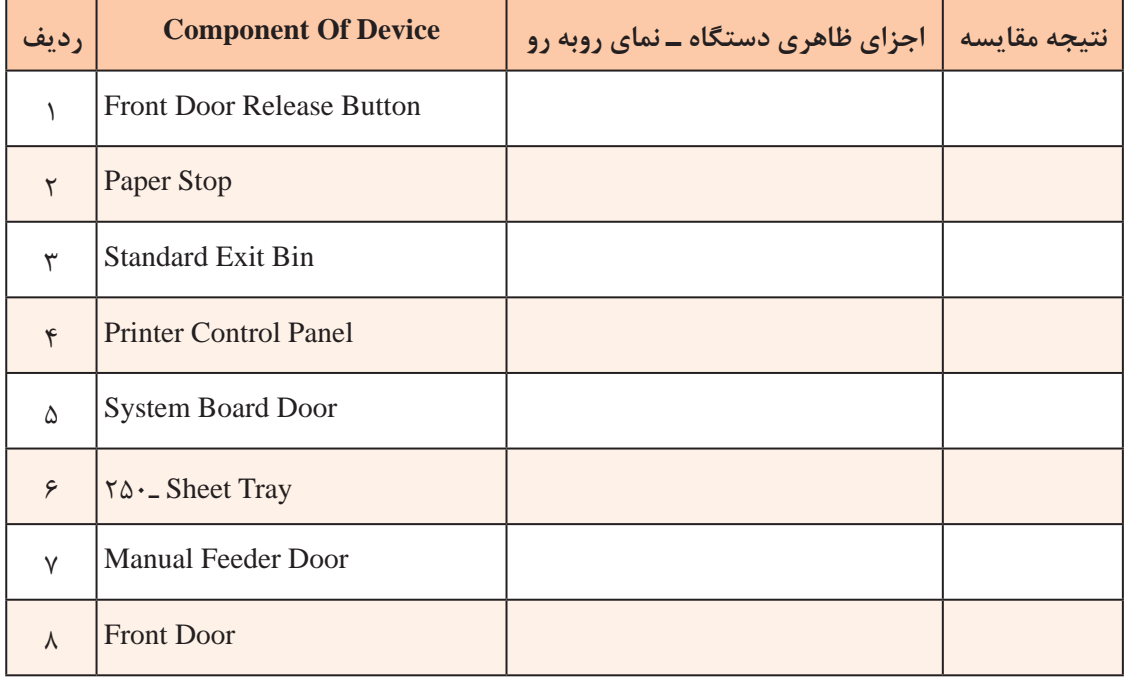

#### **جدول6 ـ1ـ اجزای ظاهری دستگاه ـ نمای روبهرو**

| رديف       | <b>Component Of Device</b> | اجزاء ظاهری دستگاه ــ نمای پشت | نتيجه مقايسه |
|------------|----------------------------|--------------------------------|--------------|
|            | Rear Door                  |                                |              |
| ۲          | <b>Ethernet Port</b>       |                                |              |
| ٣          | <b>USB</b> Port            |                                |              |
| $\epsilon$ | <b>Parallel Port</b>       |                                |              |
| Δ          | Printer Power Cord Socket  |                                |              |
| ۶          | <b>Power Switch</b>        |                                |              |
| ٧          | <b>Security Slot</b>       |                                |              |

**جدول 7ـ1ـ اجزای ظاهری دستگاه ـ نمای پشت**

**نصب متعلقات دستگاه پرینتر**

**نصب کاست )Cassette)**

روش صحیح نصب کاست (سینی کاغذ) و تنظیم آن و قرار دادن کاغذ داخل کاست بسیار اهمیت دارد. کاست دستگاههای مختلف با توجه به طراحی دستگاه متفاوت است. در بعضی از مدلهای پرینتر مانند شکل 21ـ1 کاست بخشی از بدنه دستگاه بوده و از دستگاه خارج نمیشود. شکل الف ـ 21ـ1 دستگاه را در حالتی که ِدر آن بسته است نشان میدهد. در این مدل پرینترها کاست بخشی از فضای داخلی در دستگاه است و با باز ِ کردن در دستگاه کاغذ داخل در قرار میگیرد، شکل ب ـ21ـ.1

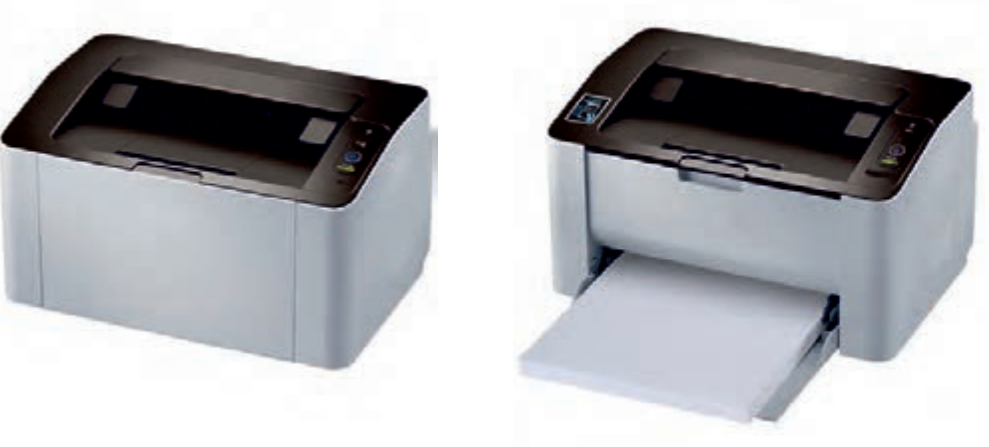

**شکل الف ـ کاست باز شکل ب ـ کاست بسته**

**شکل 21ـ1ـ پرینتر با کاست روی بدنه**

در بعضی مدلهای دیگر، کاست دستگاه بهصورت کشويي است و طبق شکل 22ـ1 از داخل دستگاه بیرون کشیده میشود. توجه کنید که در کاست برخی از دستگاههای نو، نگهدارندهها و چسبهای پلمبی تعبیه شده است که هنگام نصب باید خارج شوند.

ً کاست پرینتر، با توجه به قابلیت دستگاه معموال انواع اندازههای استاندارد کاغذ را پشتیبانی میکند. ظرفیت کاست، تعداد کاغذی را که در کاست جا میگیرد بیان میکند که بین 30 تا 500 برگ متغیر است.

داخل کاست دو عدد گیره نگهدارنده کاغذ وجود دارد که با توجه به اندازه کاغذ قابل جابجایی است. شکل 23ـ1 گیرههایی سبز رنگ در دوطرف و انتهای کاست را نشان میدهد. با فشار دادن زبانه کناری، نگهدارندههای سبز رنگ آزاد شده و تنظیم میشود. اگر نگهدارنده های دو طرف و انتهایی کاملاً در محل خود قرار نگیرند، کاغذ از محل اصلی خود حرکت میکند و به طور مستقیم از داخل کاست کشیده نمیشود. در این صورت ممکن است کاغذ در مسیر حرکت در دستگاه گیر کند یا متن مورد نظر کج چاپ شود.

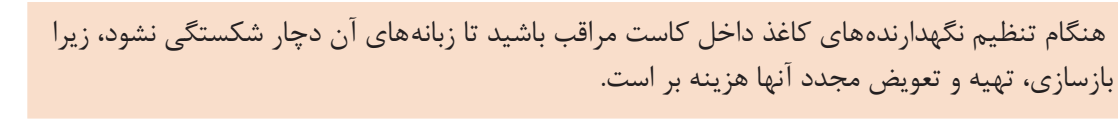

ندازه استاندارد کاغذ در ایران A۴، A۳، A۴ است. معمولاً چگونگی قرار گرفتن کاغذ با اندازههای متفاوت در داخل کاست، با درج علائمی نمایش داده میشود. در کشورهای دیگر اندازههای استاندارد دیگری مانند Letter یا Legal برای کاغذ وجود دارد.

#### **نصب مواد مصرفی )Toner Cartridge)**

کارتریج یا مخزن مواد مصرفی دستگاه، کار انتقال تونر به استوانه درام)Drum )را برعهده دارد، شکل 24ـ.1 کارتریج از غلتکهای (Roller) متعددی تشکیل شده است. نام این غلتکها فوم رولر یا مگنت رولر است. در

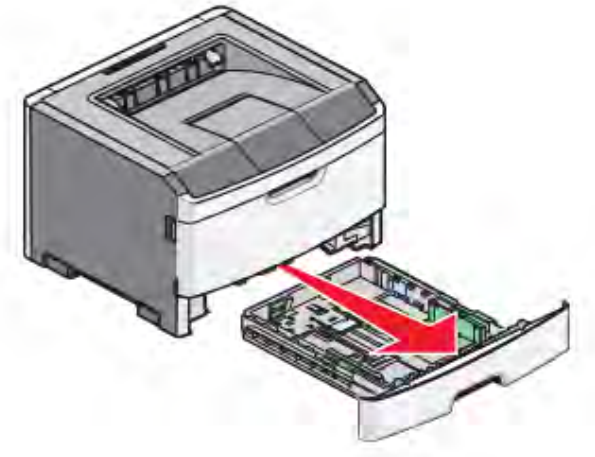

**شکل 22ـ1ـ پرینتر با کاست جدا شونده**

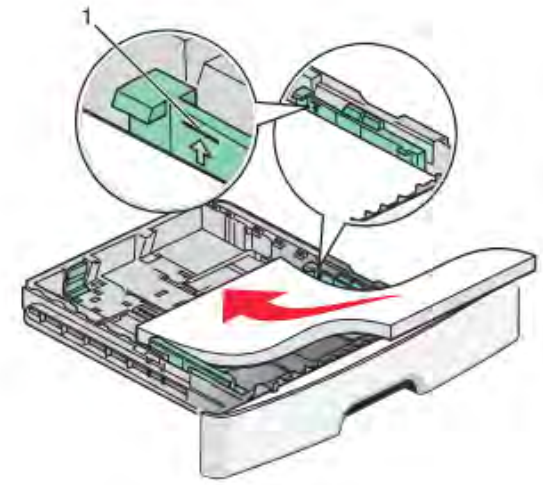

**شکل 23ـ1ـ روش صحیح قرار دادن کاغذ داخل کاست پرینتر**

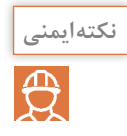

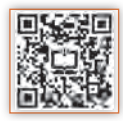

بخشی از مخزن، پودر تونر و در بخش دیگر پودرهای سوخته شده حاصل از سطح غلتکها انباشته میشود. توسط برد »ولتاژ زیاد« )Voltage High )غلتکها دارای بار مثبت میشوند و پودر تونر را که بار منفی دارد منتقل مے کنند.

**نكته** در دفترچه راهنما، طبق شكل 25ـ1 و 26ـ،1 چگونگی قرار دادن کارتریج تونر و خارج كردن آن از دستگاه نشان داده شده است.

برای نصب کارتریج باید آن را از جعبه خارج کرده و پلمبهای آن را جدا کرد. در برخی از دستگاهها کارتریج در محل خود در داخل دستگاه قرار گرفته است لذا باید پس از خارج کردن، پلمبهای آن را جدا کنید. برای ِ این کار، در جلوی دستگاه را باز کنید و دستۀ کارتریج تونر را بگیرید و آنرا از دستگاه بیرون بیاورید. در بعضی از دستگاهها به سمت بالا باز میشود. معمولاً در دفترچه راهنما چگونگی باز کردن درِ دستگاه بهصورت مصور نشان داده میشود. قبل از قرار دادن کارتریج در داخل دستگاه، چند بار آنرا در جهت چپ و راست و عقب و جلو تکان دهید تا پودر تونر داخل آن آماده چاپ شود، شکل 27ـ.1

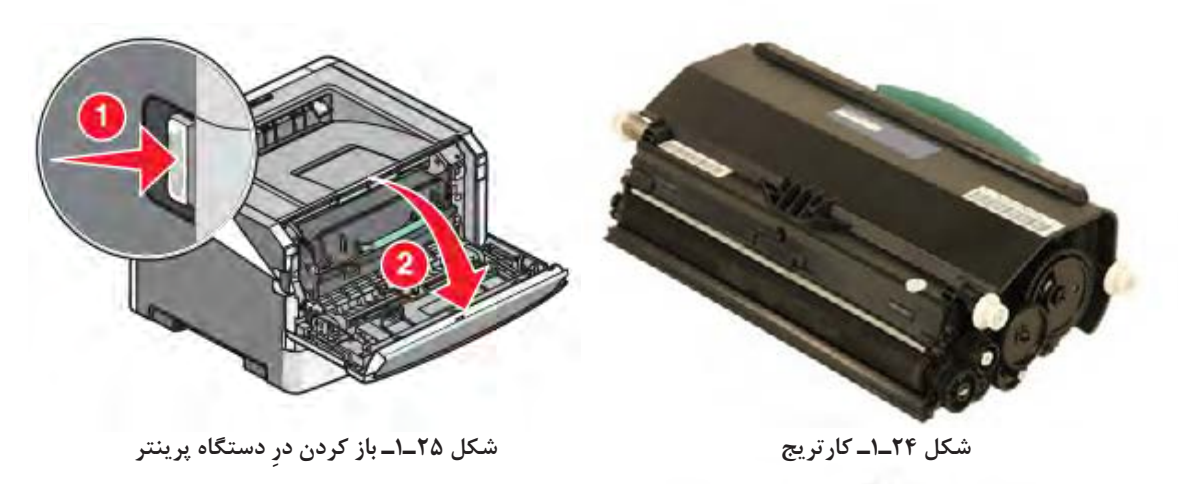

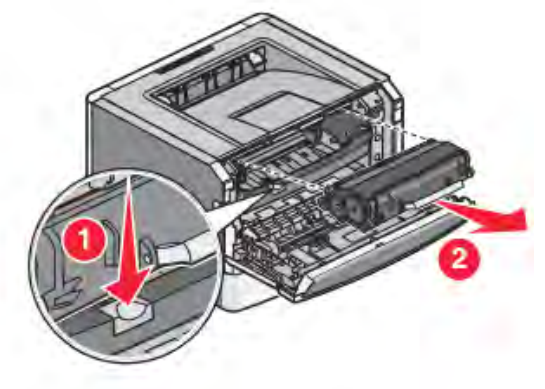

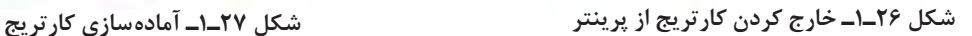

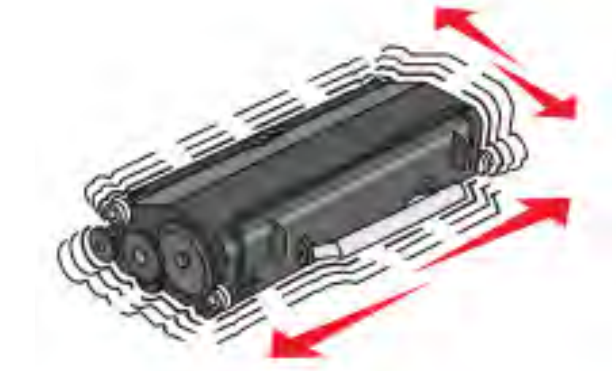

**نکته ایمنی** ₩

<span id="page-29-0"></span>ً ۱ـ پودر تونر (کارتریج) سمی|ست. حتماً از دستکش استفاده کنید. پس از برخورد با دست، حتماً دستهای خود را با دقت بشویید. 2ـ یکی از اشکالهای مربوط به استفاده از پودر تونر متفرقه آسیب رسیدن به سطح درام و غلتكهاي داخل كارتريج دستگاه است که هزینه باالیی را بهوجود میآورد و کیفیت چاپ را نیز کاهش میدهد، لذا بهتر است از کارتریجهای اصلی استفاده شود.

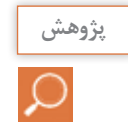

با مراجعه به رسانههای مختلف، در مورد زبالههای الکترونیکی و بازیافت این نوع زبالهها پژوهش کنید و نتیجه را در قالب گزارش به کارگاه ارائه دهید.

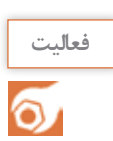

 آیا در فرایند اجرای این پودمان، تا این قسمت به استفاده بهینه از لوازم الکترونیکی و کاهش زبالههای الکترونیکی توجه شده است؟ در کدام قسمت و چگونه؟ نتیجه را در قالب یک گزارش به کارگاه ارائه دهید.

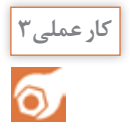

نصب متعلقات دستگاه پرینتر

**هدف:** کسب شایستگی برای نصب ملحقات دستگاه پرینتر **مواد، ابزار و تجهیزات:** پرینتر ـ میزکار مناسب ـ کاغذ

**مراحل اجرای کار:** 1ـ پرینتر موجود در کارگاه را روی میز مناسب قرار دهید. 2ـ با توجه به آموزش ابتدایی و فیلم مشاهده شده کاغذ 4A را داخل کاست پرینتر قرار دهید. 3ـ کارتریج تونر را به روش صحیح ذکر شده در دفترچه راهنما داخل دستگاه بگذارید. 4ـ گزارش کوتاهی ازفعالیت انجام شده، بنویسید و ارائه دهید.

**4ـ1ـ نصب و راهاندازی پرینتر**

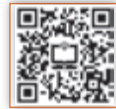

بعد از قرار دادن کاغذ در داخل کاست و نصب کارتریج در داخل دستگاه، با رعایت نکات ذکر شده در دفترچه راهنمای دستگاه، کابل برق را بهدستگاه و سپس دو شاخه را به پریز برق متصل میکنیم.

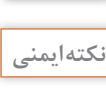

 $\mathfrak{B}$ 

هنگام اتصال دستگاه به پریز برق، ولتاژ مورد نیاز دستگاه را از روی پالک پشت دستگاه یا دفترچه راهنما تعیین کرده سپس به پریز برق وصل کنید. این ولتاژ در اکثر دستگاهها 220 ولت است. ممکن است در بعضی از دستگاهها 110 ولت باشد که در صورت نیاز باید از مبدل 220 ولت به 110 ولت با توان مناسب استفاده کنید.

**نصب پرینتر** پس از انجام این مراحل پرینتر آمادة نصب شدن به رایانه است. در این مرحله آنتی ویروس و فایروالهای رایانه را غیر فعال کنید. در مرحلهٔ بعد نرمافزار نصب پرینتر که بر روی یک سی دی داخل جعبه آن قرار گرفته است را داخل  $\boxtimes$ درایورکامپیوتر قرار دهید و منتظر بمانید تا سیدی بهصورت خودکار شروع به نصب کند. در صورت عدم راهاندازی بهصورت خودکار، میتوانید با ورود به برنامههای سیدی قسمت نصب را انتخاب کرده و سپس بهصورت دستی برنامه نصب و راهاندازی پرینتر را اجرا کنید.

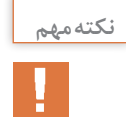

توجه کنید که تا زمان اتصال کابل دیتا )USB )باید دستگاه خاموش باشد و فقط زمان نصب و در صورت درخواست نرمافزار میتوانید آن را روشن کنید. در صورت نیاز به نصب دستگاه بهصورت شبکه یا نصب نرمافزارهای حرفه ای دیگر، باید مراحل نصب با توجه به دفترچه راهنما و با حضور مسئول شبکه انجام شود.

در ادامه نصب، نرمافزار از شما درخواست میکند دستگاه را به رایانه متصل کنید. در این مرحله باید  $\boxtimes$ کابل دیتا را به رایانه متصل کرده و دستگاه را روشن کنید شکل 28ـ.1 پس از نصب کامل نرمافزار و پس از ینکه عبارت Finish بر روی صفحه نمایش داده شد مراحل نصب به پایان رسیده و شما باید مجدداً رایانه را راهاندازی کنید.

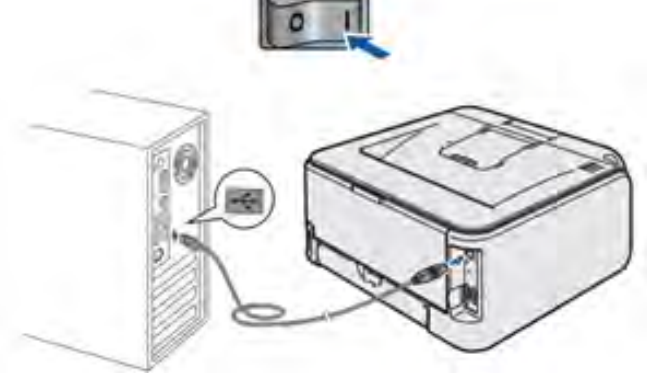

**شکل 28ـ1ـ نصب کابل USB**

**راهاندازی پرینتر**

پس از اتصال دستگاه پرینتر به رایانه، میتوانیم از متن یا عکس ذخیره شده در رایانه پرینت بگیریم. قبل از آن میتوانیم با مراجعه به دفترچه راهنمای دستگاه، از عملکرد کلیدهای روی پنل پرینتر یا مفهوم چراغها آگاه شویم، شکل 29ـ.1 در دستگاههای مختلف نوع کلیدها و چراغها متفاوت است.

 **معرفی کلیدهای پنل و چگونگی کار با آنها:** عملکرد کلیدها و چراغهای صفحه نمایش در دفترچه راهنمای اپراتوری دستگاه شرح داده شده است. معمولاً طراحی دستگاهها و صفحه کلید آنها با هم متفاوت است. برخی از پرینترها صفحه نمایش دارند که روی آن پیامهای خطا نمایش داده میشود. به این ترتیب کار برای کاربر و تعمیرکار راحت میشود. در غیر این صورت وضعیت چراغها در زمان بروز عیب اهمیت بیشتری پیدا مے کند، شکل ۳۰-۱.

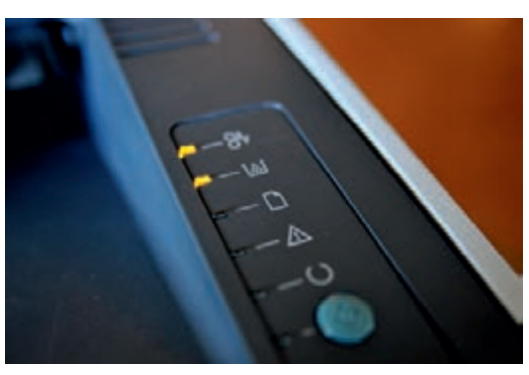

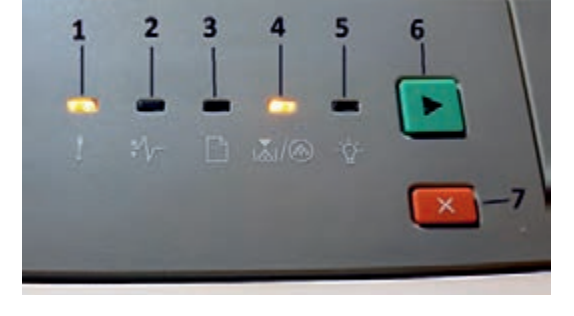

**شکل 29ـ1ـ چراغها کلیدهای یک نمونه پرینتر شکل 30ـ1ـ نمای پنل یک مدل پرینتر لیزری**

برای مثال چشمک زدن سریع دو چراغ با هم میتواند به معنی گیر کردن کاغذ زیر یک سنسور خاص باشد. پرینترها تعداد زیادی کلید روی پنل ندارند اما باید حتماً دو کلید شروع (Start) یا ادامه کار (Continue) و توقف (Cancel)را داشته باشند. تقریباً همه پرینترها چراغی برای اخطار تمام شدن مواد مصرفی و کاغذ دارند. شکل 30ـ1 یک نمونه پنل پرینتر را نمایش میدهد که اسامیو نماد آنها را به زبان اصلی در جدول 8 ـ1 مشاهده میکنید.

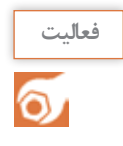

1ـ در جدول 8 ـ1 شرح چراغها و کلیدها را به زبان فارسی بنویسید. 2ـ صفحه نمایش پرینتر موجود در کارگاه را با نمونه داده شده مقایسه کنید و موارد مشابه را در محل تعیین شده عالمت بزنید. در صورت وجود کلید یا چراغ اضافه، نام و شرح عملکرد آن را بنویسید.

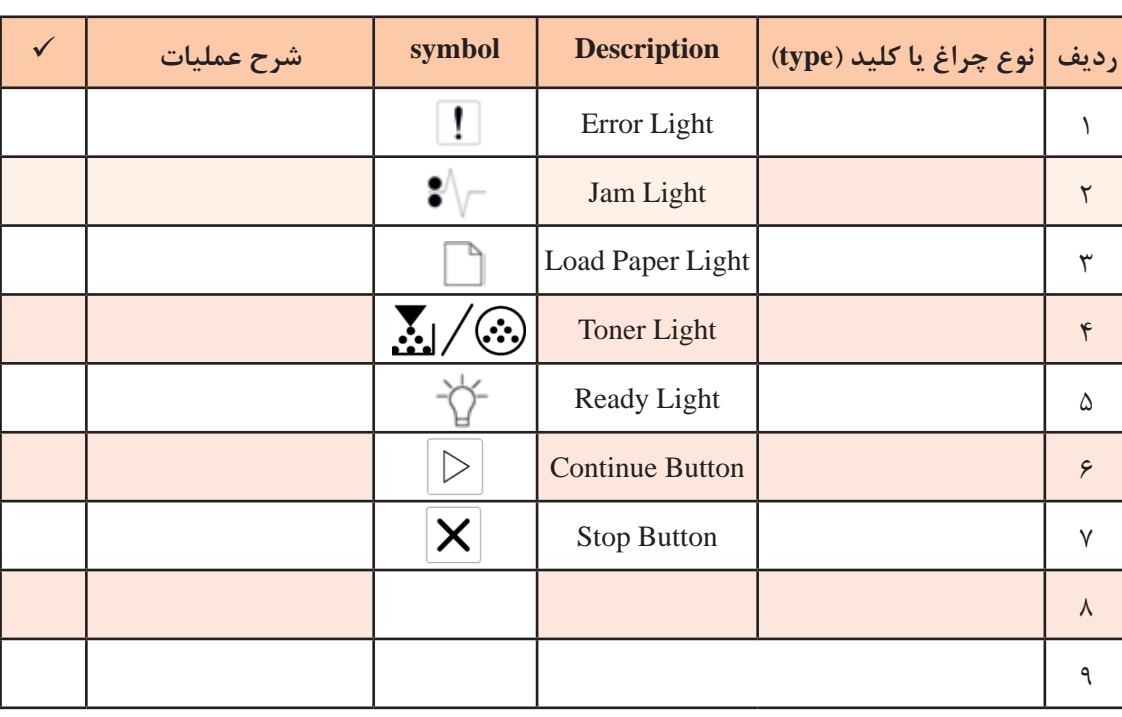

### **جدول 8 ـ1ـ شرح چراغهای پنل یک نمونه پرینتر لیزری**

**کار کردن با منوها و دستورهای پرینتر**

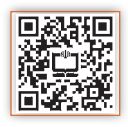

## Windows **Printer Test Page** Windo

Congratulations!

If you can read this information, you have correctly installed your Canon iP4500 series on CORSAIR.

The information below describes your printer driver and port settings.

Submitted Time: 17:19:39 15/07/2014 Computer name: CORSAIR Printer name:<br>Printer model: **Canon 4500** Canon iP4500 series Color support: Yes Port name(s):<br>Data format: **USB003** RAW Share name: Location: Port 1 Hub 8 USB 4 Comment: Older KMP Universal Black.

**شکل 31ـ1ـ برگ آزمایش**

پس از نصب و راهاندازی دستگاه و آشنا شدن با کلیدها و چراغهای پنل دستگاه و پس از بررسی دفترچه راهنمای دستگاه یک فایل با فرمت word یا pdf را پرینت بگیرید.

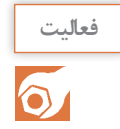

 **چاپ برگ آزمایش:** 

برای آزمایش صحت کار پرینتر، در منوی استارت رایانه، شکل 32ـ،1 با توجه به سیستم عامل رایانه، گزینه Faxes and Printers یا Printers and Devices را انتخاب کنید، روی درایور پرینتر مورد نظر راست کلیک کنید شکل 33ـ1 و گزینه Properties را انتخاب کنید. از پنجره باز شده گزینه Page Test Print را انتخاب کنید. به این ترتیب دستگاه پرینت آزمایشی )print Test )را چاپ میکند.

start  $\longrightarrow$  (Printers and Faxes) راست کلیک بر روی درایو پرینتر  $\longrightarrow$  Properties  $\longrightarrow$  Print Test Page

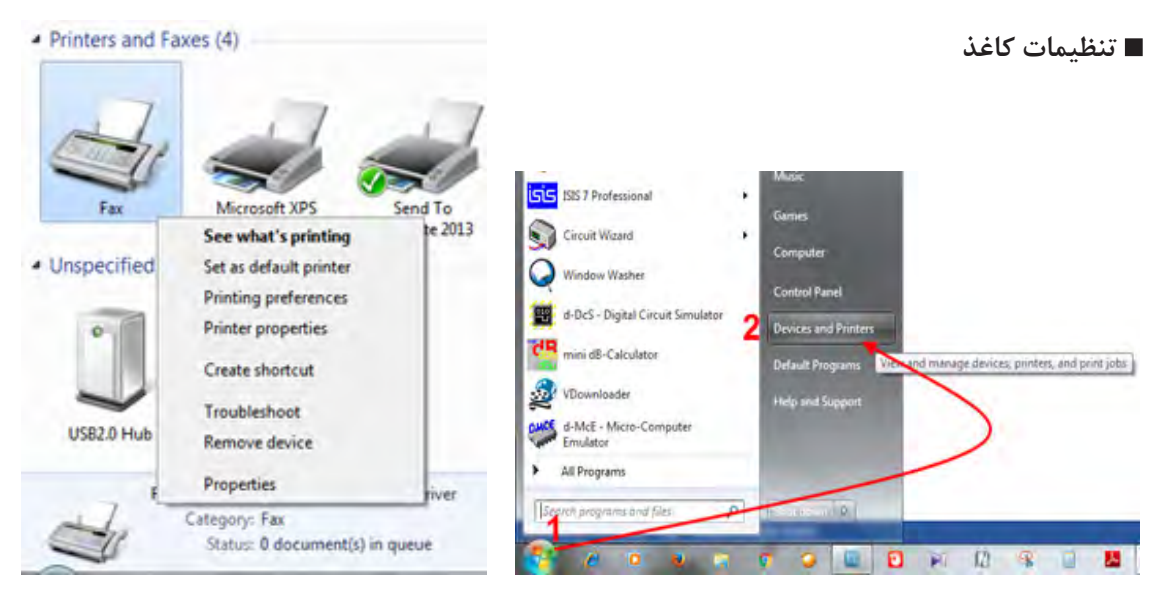

**شکل 32ـ1ـ منوی استارت شکل 33ـ1ـ منوی Faxes and Printers**

با راست کلیک روی درایور دستگاه، منوی شکل 34ـ1 ظاهر میشود. اگر بیش از یک پرینتر به رایانه وصل باشد با درج تیک،گزینه پرینتر پیش فرض (Set as default) را تعیین می کنیم. در قسمت Printing Preferences می توانیم تنظیمهای کلی مربوط به اندازه و نوع کاغذ را انجام دهیم،  $\Box$ شکل34ـ.1 اندازه و نوع کاغذ 4A نرمال و 80 گرمیقابل انتخاب است. کاغذ 4A نرمال 80 گرمی را با نام Plain Paper می شناسند که در گزینه Type می توانیم آن را انتخاب کنیم. در منوی چاپ، مدل افقی یا عمودی بودن پرینت، نوع کاست کاغذ، تعداد پرینت، کیفیت پرینت و موارد دیگر با توجه به مدل دستگاه قابل تنظیم است.

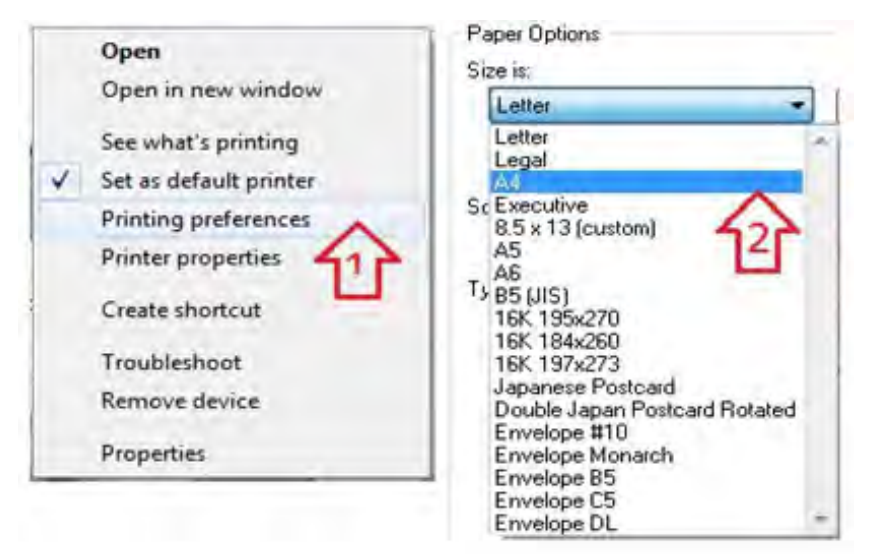

**شکل 34ـ1ـ تنظیم اندازه کاغذ**

**كار عملي4**  $\overline{\overline{\bullet}}$ 

نصب، راهاندازی و دریافت خروجی از پرینتر موجود

چنانچه در آزمایشگاه تعداد پرینترها محدود بود، ابتدا کار عملی توسط هنرآموز انجام شود سپس به تدریج و بهصورت نوبتی هنرجویان مراحل کار را اجرا کنند. **هدف:** کسب مهارت نصب و راهاندازی پرینتر **مواد، ابزار و تجهیزات:** پرینتر لیزری، سیدی نصب، رایانه، اینترنت، کاغذ در اندازههای مختلف 3A، 4A و 5A. **مراحل اجرای کار:** 1ـ پرینتر موجود در کارگاه را در اختیار بگیرید. آن را بهطور صحیح به رایانه اتصال دهید و سپس آن را روشن کنید. 2ـ با استفاده از سیدی نصب، پرینتر را نصب کرده و تنظیمهای آن را انجام دهید. در صورت موجود نبودن سیدی نصب، درایور پرینتر را از اینترنت با توجه به مارک و مدل دستگاه بارگیری کنید. 3ـ کاغذهای مورد نیاز را آماده کنید. 4ـ در برنامه Word سندی را ایجاد کنید. 5 ـ در تنظیمات Word اندازه سند را روی 4A تنظیم کنید و روی کاغذ 4A آن را پرینت بگیرید. 6ـ در تنظیمات Word اندازه سند را روی 5A تنظیم کنید و روی کاغذ 5A آن را پرینت بگیرید. 7ـ برای تنظیم اندازه کاغذ در پرینتر چه مراحلی را انجام دادید. نام ببرید. 8ـ گزارش کوتاهی ازفعالیت انجام شده بنویسید و ارائه دهید. **چاپ گزارش دستگاه:** در برخی از دستگاهها با نگه داشتن کلید شروع )استارت( برای سه ثانیه گزارش یک یا چند صفحه ای دستگاه چاپ میشود. در گزارش چاپ شده اطالعاتی مانند کنتور، عمر مواد مصرفی و تنظیمات دستگاه نمایش داده میشود. در برخی از دستگاهها اگر این کلید را چند بار فشار دهیم تنظیمهای دیگری را میتوانیم انجام دهیم. همچنین برای عیبیابی در این دستگاهها از ترتیب روشن و خاموش شدن چراغهای روی پنل و مراجعه به دفترچه راهنما میتوان استفاده کرد. در واقع سرعت روشن و خاموش شدن و ترتیب روشن شدن چراغها کدهایی هستند که به کارشناس تعمیرات دستگاه برای تشخیص عیب دستگاه کمک میکند.

> فعالیت  $\circ$

به دفترچه راهنمای پرینتر موجود در آزمایشگاه مراجعه کنید و کدهای تعمیر آن را بیابید و بهصورت یک گزارش کوتاه ارائه دهید. در صورتی که پرینتر موجود در کارگاه کدهای تعمیر ندارد، با مراجعه به رسانههای مختلف نمونه آن را پیدا کنید.

**مشخصات الزم برای انتخاب یک پرینتر لیزری مناسب** انتخاب یک پرینتر، بستگی به نوع و سطح نیاز کاربر دارد. برای این منظور باید مشخصات فنی دستگاه را بررسی کنید. مشخصاتی مانند سرعت، کیفیت چاپ، نوع و اندازه کاغذ مناسب، ظرفیت و قیمت مواد مصرفی و عمر مفید دستگاه که توسط کمپانی سازنده مشخص میشود نمونههایی از مشخصات یک پرینتر است.

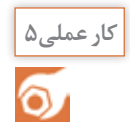

مقایسه مشخصات فنی دو نمونه پرینتر لیزری

**هدف:** کسب مهارت در استخراج مشخصات فنی پرینتر لیزری **مواد، ابزار و تجهیزات:** لوازم التحریر، رایانه، اینترنت.

#### **مراحل اجرای کار:**

1ـ مشخصات فنی پرینتر لیزری موجوددر کارگاه را از اینترنت استخراج کنید و در جدول 9ـ1 بنویسید. **جدول 9ـ1**

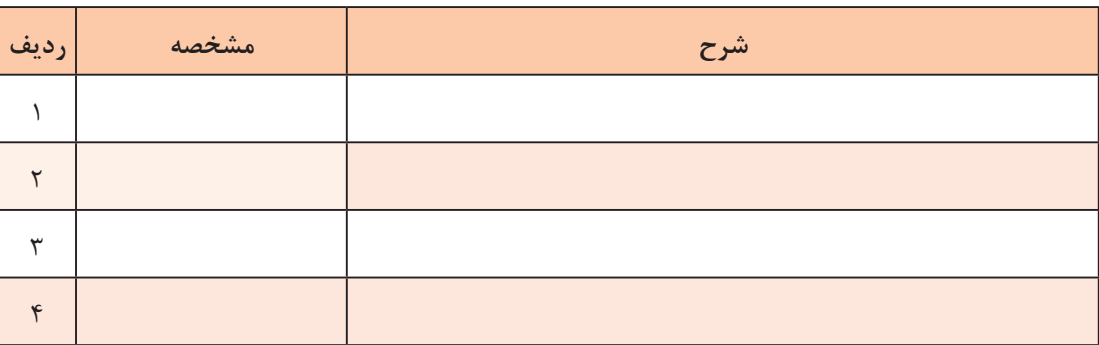

## 2ـ مشخصات یک نمونه پرینتر در جدول 10ـ1 آمده است. این مشخصات را ترجمه کنید.

#### **جدول 10ـ1ـ نمونه مشخصات یک پرینتر**

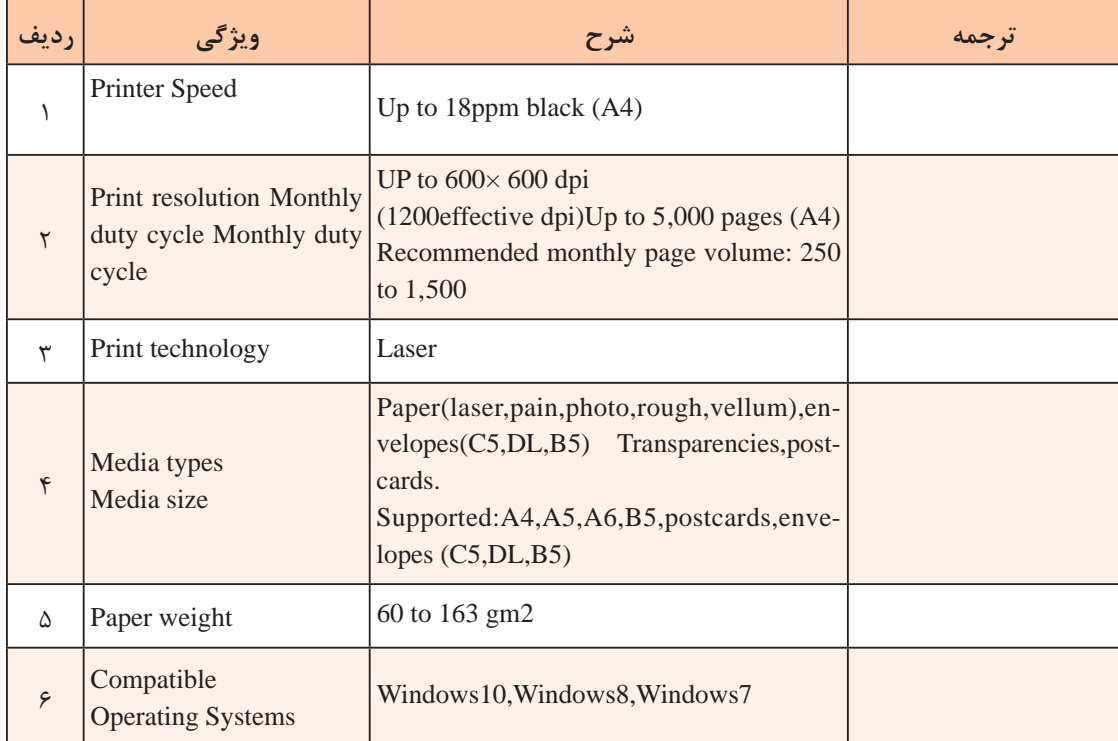
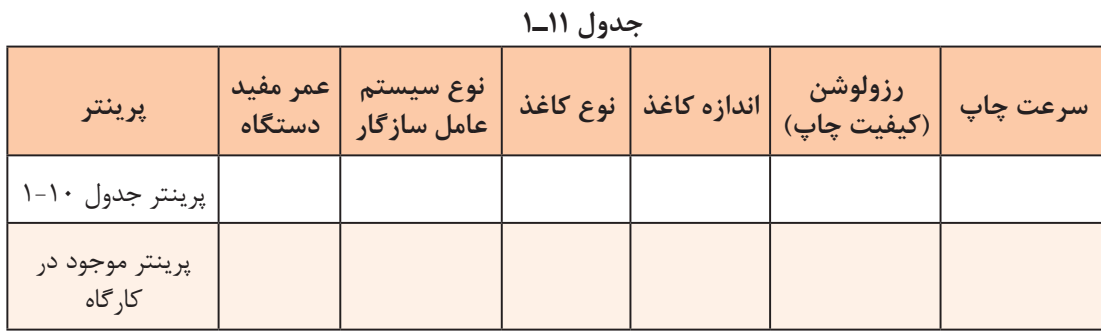

3ـ مشخصات این دو مدل را با هم مقایسه کنید و نتایج رادر جدول 11ـ،1 بنویسید.

4ـ معیارهای خود را برای انتخاب یک پرینتر بنویسید و در قالب یک گزارش کوتاه ارائه دهید.

5ـ گزارش کوتاهی از فعالیت انجام شده بنویسید و ارائه دهید.

**5 ـ1ـ فناوری چاپ پرینتر لیزری**

**مسیر حرکت کاغذ در پرینتر لیزری** قبل از تشریح فناوریهای چاپ در پرینتر لیزری الزم است اجزای اصلی تشکیلدهنده این نوع پرینتر را بشناسیم و با مسیر حرکت کاغذ آن آشنا شویم. شکل 35ـ1 مسیر حرکت کاغذ از داخل کاست تا خروج از پرینتر لیزری را نمایش میدهد.

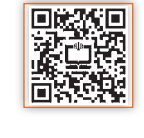

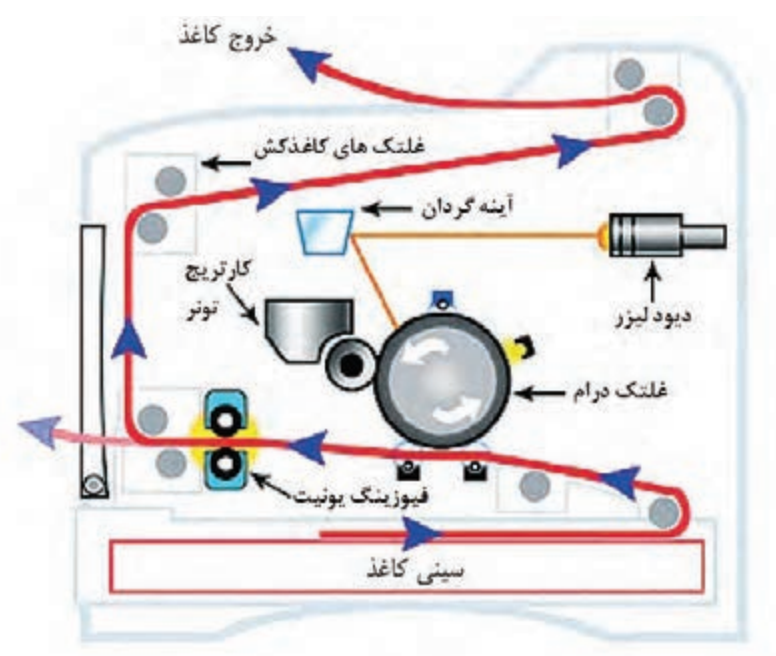

**شکل 35ـ1ـ مسیر حرکت کاغذ در پرینتر لیزری**

فرایند عبور کاغذ از سینی به شرح زیراست: موتور اصلی دستگاه، کاغذ را به کمک چرخ دندهها از داخل کاست به وسیله غلتکهای کاغذکش، می کشد $\Sigma$ و آن را به بخش چاپ هدایت می کند. با عبور کاغذ از زیر کارتریج و درام، نوشتهها بر روی کاغذ منتقل می شود، سپس با گذشتن از بخش  $\triangledown$ فیوزینگ، نوشتهها در اثر حرارت باال و فشار روی کاغذ ثابت میشوند. سرعت حرکت کاغذ توسط غلتکها به گونهای است که مانع سوختگی کاغذ می شود.  $\boxtimes$ پس از چاپ، کاغذ به وسیله غلتکها و کاغذ کشهای خروجی از دستگاه خارج می شود.  $\boxtimes$ در مسیر کاغذ سنسورهای مختلفی قرار دارد که در صورت انحراف کاغذ از مسیر تعیین شده،پیام خطا $\triangledown$ مے دھند. **اجزاء اصلی تشکیلدهنده بخش چاپ پرینتر لیزری** 

اجزای اصلی تشکیلدهنده بخش چاپ پرینتر لیزری رادر جدول 12ـ1 مالحظه میکنید.

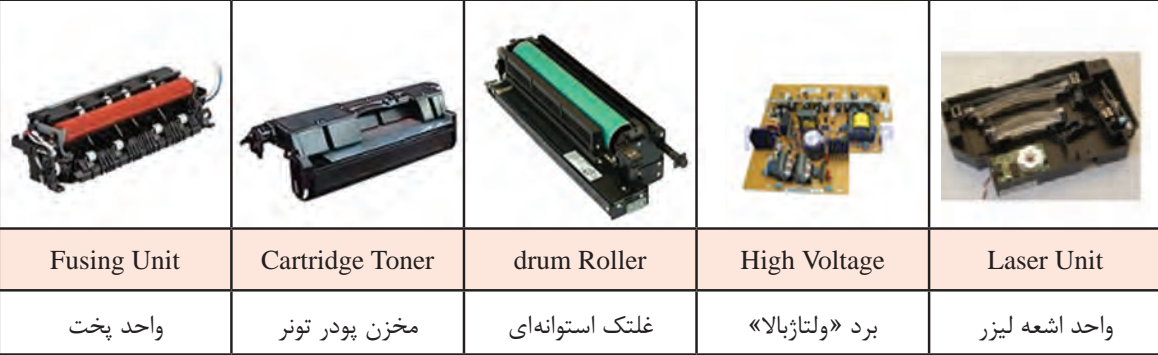

**جدول 12ـ1ـ اجزاء تشکیلدهنده پرینتر لیزری**

#### **فناوری چاپ پرینتر لیزری**

پرینتر لیزری می تواند متن یا تصویر را با سرعت و کیفیت بالا چاپ کند. استفاده از الکتریسیته ساکن در فناوری چاپگرهای لیزری، یکی از اصول مهم و اولیه است. همانطور که در شکل 36ـ1 میبینید، ترکیبی از بارهای مثبت و منفی موجب تکمیل فرآیند چاپ میشوند. دراین فرایند، الکتریسیته ساکن از طریق برد »ولتاژ زیاد« یا »های ولتاژ« ایجاد و برای چاپ بر روی کاغذ مراحل زیر طی میشود:

سطح درام توسط سیم یا غلتک شارژ(Corona Wire) دارای بار منفی میشود. مناطقی ازسطح درام که قرار است محتوای چاپی داشته باشد توسط اشعه لیزر(Laser beam) بار مثبت M میگیرد. بنابراین بار منفی آن نسبت به نقاطی که محتوای چاپی ندارد کمتر میشود و به سمت مثبت میل مے کند. غلتکی که تونر را از داخل کارتریج به سطح درام انتقال میدهد، با استفاده از برد «های ولتاژ»، بار منفی $\boxtimes$ به خود می گیرد. مناطقی از سطح درام که مرتبط با محتوای چاپی نیست نسبت به سایر مناطق بار منفی بیشتری دارد و  $\boxtimes$ بهسمت منفي میل کرده است.

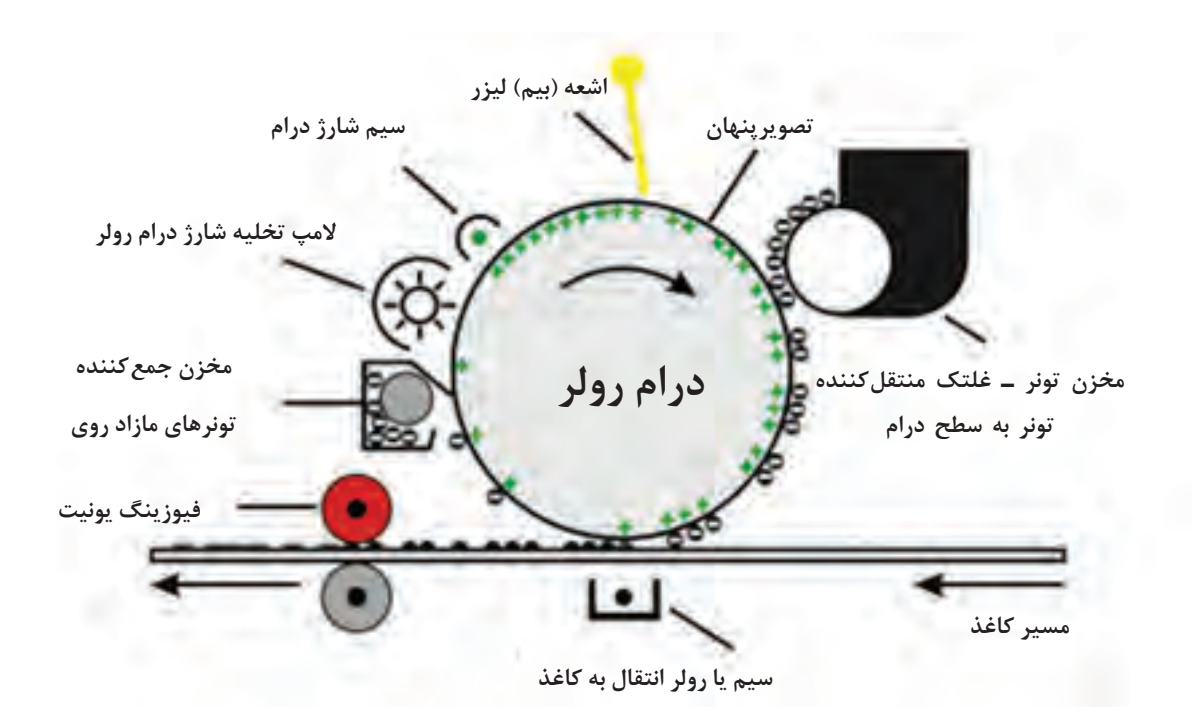

**شکل 36ـ1ـ فناوری چاپ پرینتر لیزری**

 درام میچرخد و به کاغذ میرسد. محلی که درام کاغذ را لمس میکند، زیر کاغذ غلتک انتقالی (Transfer Roller) قرار دارد و دارای بار مثبت است. بار مثبت سبب انتقال تونر از سطح درام روی سطح کاغذ میشود. پس از انتقال تونر روی کاغذ بار درام تخلیه شده و تونر مازاد موجود در سطح درام، در مخزنی جمع میشود. کاغذ با عبور از بین غلتکهای فیوزینگ یونیت پخته شده و تونر بر روی آن در اثر فشار و حرارت باال ثابت مے شود. **الگوی پرسش** 1ـ بهترین مکان برای نصب یک پرینتر لیزری چگونه انتخاب میشود؟ 2ـ یک دستگاه پرینتر لیزری، چه متعلقاتی دارد؟ نام ببرید. 3ـ فناوری چاپ دستگاه پرینتر لیزری را شرح دهید. 4ـ مسیر حرکت کاغذ در یک پرینتر لیزری را بهترتیب نام ببرید. 5ـ اجزای اصلی بخش چاپ یک پرینتر لیزری را نام ببرید. 6ـ کدام یک از موارد زير از اجزاء تشکیلدهنده پرینتر لیزری است؟

الف( هد پرینتر ب( فیوزینگ یونیت پ( آینهها ت( ریبون

8 ـ کارتریج چاپگرهای جوهر افشان در رنگهای ................................ هستند.

7ـ چاپگر ......................... تصاویر رنگی چاپ میکند.

9ـ اگر شارژ کارتریج پرینتر جوهر افشان با جوهر متفرقه انجام شود چه مشکلی بهوجود میآورد؟ 10ـ مخزن تونر برای چاپگرهای .......................... است. 11ـ چاپگر ......................... با سرعت و تعداد زیاد سند چاپ میکند.

#### **6 ـ 1 ـ رفع مشکالت ابتدایی هنگام کار با دستگاه )Troubleshooting)**

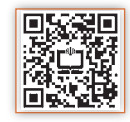

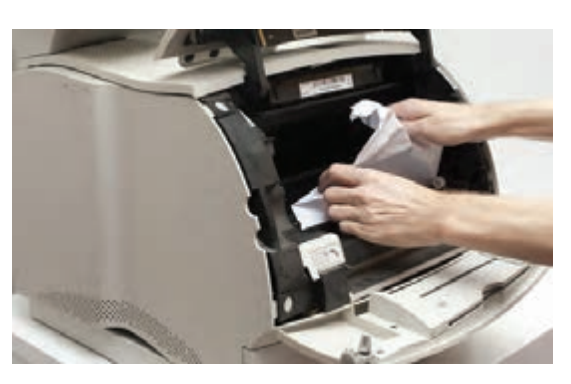

**شکل 37ـ1ـ عیب یابی درگیر کردن کاغذ**

در دفترچه راهنمای دستگاه چگونگی رفع عیوب جزئی مربوط دستگاه شرح داده میشود. معموال عیوبی مانند گیرکردن کاغذ شکل 37ـ،1 بازماندن ِدر دستگاه، تمام شدن تونرکارتریج، خرابی کابل اتصال به رایانه )CABLE USB)، اتصاالت ناصحیح دستگاه به رایانه یا برق و عیوبی از این قبیل بررسی میگردد که نیازی به مراجعه سرویس کار از طرف شرکت پشتیبان نیست.

**گیرکردن کاغذ**

کاغذ ممکن است در مسیر کشیده شدن از داخل کشوی کاغذ )Cassette )تا خروج از فیوزینگ یونیت در هر بخشی گیر کند. شکل 36ـ1 مسیر حرکت کاغذ در دستگاه را نشان میدهد. پس از دیدن پیام » گیرکردن کاغذ» (Paper Jam) با خارج کردن کاست دستگاه، ابتدا داخل کاست، و سپس داخل دستگاه را چک می کنیم. عوامل گیرکردن کاغذ عبارتاند از: کشیده نشدن کاغذ توسط غلتکهای کاغذ کش به دلیل استفاده از کاغذ نامرغوب و چند بار استفاده شده  $\boxdot$  تنظیم نبودن کاغذ داخل کاست درست عمل نکردن هر کدام از سنسورهای مسیر کاغذ  $\boxtimes$ گیر کردن کاغذ داخل فیوزینگ به دلیل عیب سنسور یا عملکرد ناصحیح قطعات واحد پخت یا فیوزینگ  $\boxtimes$ چسبندگی غلتکها و بسته شدن مسیر حرکت کاغذ به دلیل بالا رفتن حرارت در این بخش فیوزینگ  $\boxtimes$ عملکرد ناصحیح غلتک کاغذکش و یا مستهلک شدن قطعات کششی.

**كار عملي6**

**هدف:** کسب مهارت در تعیین مسیر حرکت کاغذ در پرینتر لیزری موجود در کارگاه **مواد، ابزار و تجهیزات:** میز کار مناسب، پرینتر لیزری. **مراحل اجرای کار:** 1ـ پرینتر موجود در کارگاه را روی میز کار مناسب قرار دهید. 2ـ کابل برق و کابل اتصال به رایانه را بهدستگاه متصل کنید. 3ـ پرینتر را روشن کنید. 4ـ کاغذ را به طور ناصحیح در کاست دستگاه قرار دهید. 5 ـ آیا کاغذ به درستی در مسیر حرکت میکند؟ ِ چنانچه کاغذ گیر کرده است، دستگاه را خاموش کنید و با باز کردن در دستگاه، مسیر حرکت کاغذ و محل توقف آن را مشاهده کنید و مسیر حرکت را بهطور خالصه بنویسید. 6 ـ کاغذ را از مسیر خارج کنید. ِ 7ـ در دستگاه را ببندید. 8 ـ گزارش کوتاهی ازفعالیت انجام شده بنویسید و به کارگاه ارائه دهید.

**معایب مربوط به کیفیت چاپ** دستگاههای پرینتر، نمونه چاپهای استانداردی دارند که با چاپ و مقایسه آنها با نمونه آورده شده در دفترچه راهنمای سرویس دستگاه، سرویس کار میتواند دلیل اصلی مشکل را بیابد و آنها را رفع کند. به این برگههای استاندارد اصطلاحاً (Test Page) میگویند. شکل ۱ـ۳۸ نمونهای از این برگه را نمایش مے ٖدھد.

همچنین با مقایسه برگ چاپ شده با برگه Page Test میتوان به کیفیت چاپ پی برد.

Black patches with different Color intensities 100% 80% 70% 60% 40% A Radial Gradient A Linear Gradient Font face : Verdana (Bold) Font face: Times New Roman This is since that functions  $\overline{\Omega}$  . This is surprecised Tank map 14 **Text Size 40** This is some text foot size 16 **Text Size 38** This is some text font size 18 **Text Size 36** This is some text font size 20 This is some text font size 22 **Text Size 34** This is some text font size 24 **Text Size 32** This is some text font size 26 **Text Size 30** This is some text font size 28 **Text Size 28** This is some text font size 30 **Text Size 26** This is some text font size 32 **Text Size 24** This is some text font size 34 **Text Size 22 Text Size 20** This is some text font size 36 **Text Size 18** This is some text font size 38 **Text Size 16** Text Size 14 This is some text font size 40

**شکل 38ـ1ـ نمونه Page Test پرینتر**

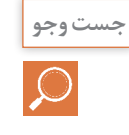

با جست و جو در اینترنت و دفترچه راهنمای پرینتر موجود برگههای آزمایش آن را چاپ کنید.

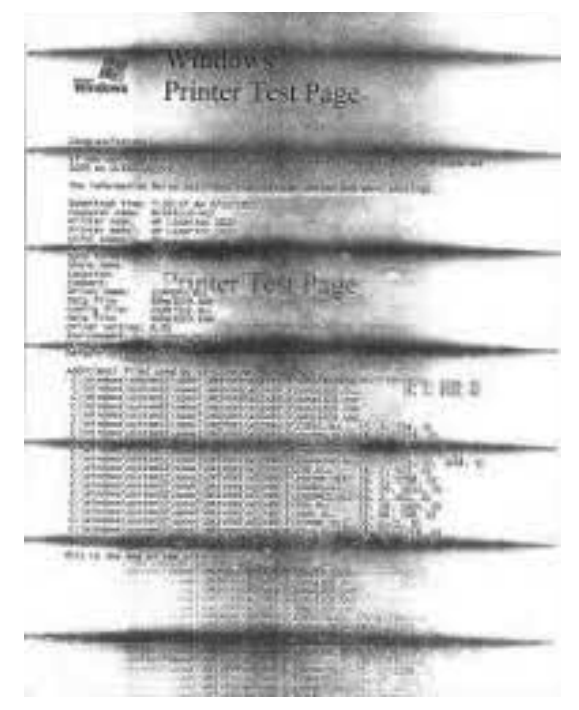

**شکل 39ـ1ـ چاپ سیاه به دلیل خرابی کارتریج**

سیاه گرفتن انواع مختلفی دارد، کههر کدام نشاندهنده خرابی بخشی از پرینتر است، شکل 39ـ.1 ■ خطوط افقی می تواند مربوط به خرابی غلتک درام یا کارتریج تونر باشد. لکههای سیاه در سطح کاغذ میتواند مربوط به تمیز نشدن سطح درام توسط کرونا وایر )سیم تمیز کننده سطح غلتک درام ـ Wire Corona )باشد. اولین کاری که پس از سیاه بودن چاپ دستگاه انجام میدهیم تعویض مواد مصرفی است. کارتریج تونر را تعویض میکنیم و در صورت عوض نشدن کیفیت چاپ درام یونیت را عوض میکنیم. در دستگاههایی که درام آنها داخل کارتریج قرار دارد کار راحت تر است. به این کارتریجها یکپارچه یا All .میگویند In One **سیاه گرفتن**

**سفید گرفتن** ممکن است مواد مصرفی دستگاه تمام شده باشد یا هنگام نصب پلمب آن کشیده نشده باشد. در صورت ظهور خطوط سفید مانند شکل 40ـ1 بهصورت عمودی، ابتدا باید کارتریج را تست کنیم زیرا احتمالاً پودر تونر تمام شده است. اگر یک خط ً چیزی عمودی سفید بسیار مشخص داریم احتماال مانع تابش نور لیزر بر روی سطح درام شده است.

AaBbCc AaBbCc AaBbCc AaBbCc AaBbCc **شکل 40ـ1ـ سفید گرفتن به دلیل تمام شدن تونر**

ً اگر کاغذ خروجی دستگاه کامال سفید بوده و چاپی نداشته باشد لیزر یونیت و اتصالهاي مربوط به برد »های ولتاژ« را چک میکنیم. چنانچه در کیفیت پرینت صفحات مشکلی مانند خطوط یا نقاطی غیرعادی روی کاغذ پرینت شده مشاهده می کنید، ممکن است نیاز به تعویض درام باشد. ً پس از هر ٣ بار شارژ کارتریج نیاز است تا درام تعویض شود. معموال ■ درام و تونر کارتریج گاهی از هم جدا هستند، لذا جداگانه تعویض می شوند. در برخی از کارتریجها، غلتک درام داخل کارتریج تعبیه شده است (All In One). **ِ باز بودن در دستگاه** در صورت باز بودن ِدر دستگاه، پیام خطایی بهصورت Door Close یا Cover Close روی صفحه نمایش دستگاه یا رایانه ظاهر میشود. در این حالت باید درهای دستگاه را چک کنید و در صورت باز بودن، آن را ببندید. به این ترتیب باید پیام خطا از بین برود. **رفع عیب نرمافزاری پرینتر** معایب نرمافزاری زیادی ممکن است هنگام کار با پرینتر پیش بیاید که نیازی به مراجعه کارشناس پشتیبان نباشد، معمولاً کاربر به آسانی میتواند مشکل را برطرف کند. معایب نرمافزاری معمولاً با پیام خطا یا روشن شدن چراغ اخطار روی پنل دستگاه ظاهر میشوند. پیام ممکن است مربوط به معایبی مانند تمام شدن تونر، چاپ نشدن فایل ارسالی به پرینتر، مشکل کابل برق یا کابل ارتباطی با رایانه باشد. پرینترهایی که پیام خطا را روی صفحه نمایش نشان میدهند، کار تعمیرکار را آسان میکنند. در صورتی که پرینتر صفحه نمایش نداشته باشد با مراجعه به دفترچه راهنمای سرویس دستگاه و بررسی ترتیب روشن و خاموش شدن چراغهای دستگاه، میتوانید به معایب اساسی تر دستگاه که نیاز به سرویس کار دارد، پی ببرید.

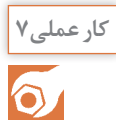

تشریح پیام خطای پرینتر لیزری و برطرف کردن عیب

**هدف:** کسب مهارت در تشریح پیامهای خطای پرینتر لیزری و برطرف کردن عیب **مواد، ابزار و تجهیزات:** دفترچه راهنما، رایانه، اینترنت.

**مراحل اجرای کار:** 1ـ درجدول 13ـ1 فهرست تعدادی از پیامهای خطای دستگاه پرینتر نشان داده شده است. 2ـ پیامهای خطا را ترجمه کنید و به همراه روش رفع عیب در جدول 13ـ1 بنویسید.

| رديف | <b>Message</b>      | <b>Action</b>                                              | ً پیام خطا | رفع عيب |
|------|---------------------|------------------------------------------------------------|------------|---------|
|      | Toner Low.          | Replace the toner cartridge                                |            |         |
|      | Close door          | Close the specified door to<br>clear the message.          |            |         |
|      | Busy                | Wait for the message to clear,<br>or cancel the print job. |            |         |
| ۴    | <b>Remove Paper</b> | Open front door and remove<br>paper                        |            |         |

**جدول 13ـ1ـ نمونه لیست پیام خطای دستگاه پرینتر**

3ـ گزارش کوتاهی ازفعالیت انجام شده، بنویسید و ارائه دهید.

**خطای اندازه کاغذ:** از جمله مشکالتی که هنگام کار با پرینتر رخ می ً دهد خطای ناشی از اندازه کاغذ است مثال کاغذی که داخل کاست دستگاه قرار گرفته کاغذ 5A بوده و فرمان چاپ بر روی کاغذ 4A داده شده است، در این صورت پیام خطای اندازه کاغذ ظاهر میشود. برای جلوگیری از وقوع چنین عیبی باید اندازه تعریف شده در رایانه را با کاغذ داخل دستگاه یکی کنیم یا کاغذ مناسب در داخل دستگاه قرار دهیم.

برای تنظیم اندازه کاغذ در رایانه به بخش تنظیمات کاغذ که در ابتدای همین پودمان گفته شد مراجعه کنید، شکل 41ـ.1

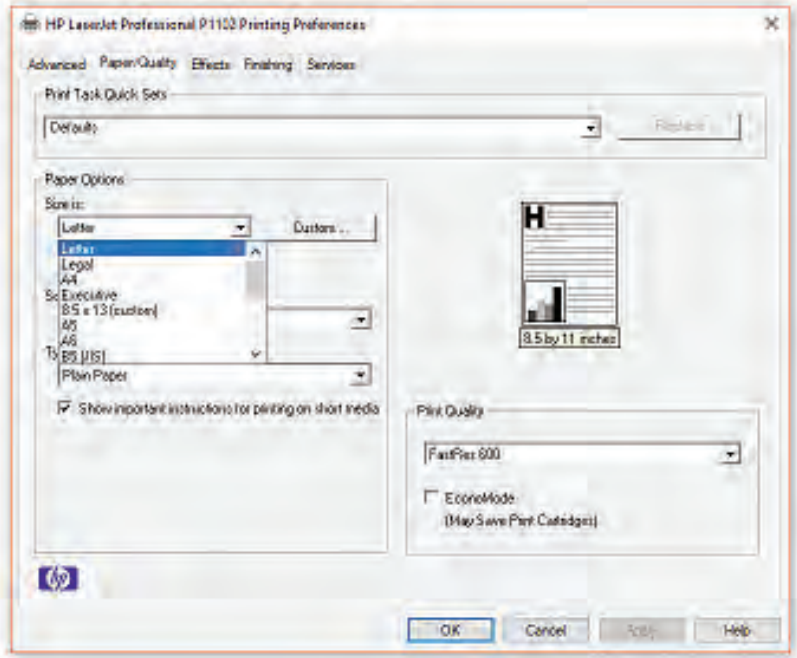

**شکل 41ـ1ـ تنظیم سایز کاغذ**

**7ـ1ـ سرویس و نگهداری دستگاه**

در دفترچه راهنما چگونگی سرویس و نگهداری اولیه دستگاه شرح داده میشود. تهیه و تعویض مواد مصرفی، سرویس قطعات مصرفی مانند قطعات کششی کاغذ، تنظیمات نرمافزاری دستگاه و برطرف نمودن عیوب ابتدایی دستگاه از جمله مواردی است که در بخشی از دفترچه راهنما شرح داده میشود. بخشهای مختلف پرینتر لیزری مانند تمام دستگاههای الکترومکانیکی پس از مدتی کار کردن و پس از تعداد مشخصی پرینت )Cycle Duty)، نیاز به سرویس و یا تعویض قطعات مصرفی دارند. این زمان توسط سازنده دستگاه در دفترچه راهنمای کاربر یا گاهی در دفترچه سرویس دستگاه ذکر میشود. شکل 42ـ1 پیام تعویض لیزر یونیت که روی صفحه نمایش دستگاه پرینتر ظاهر شده است ,ا نشان مے دهد.

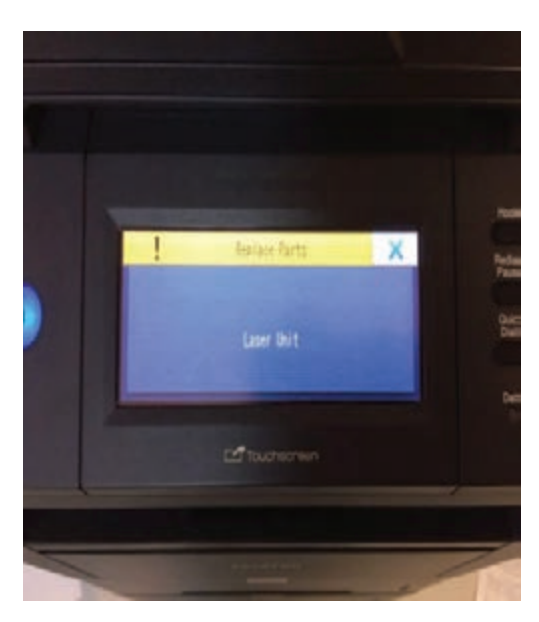

**شکل 42ـ1ـ پیام تعویض لیزر یونیت**

**فعالیت**

ര

1ـ در جدول 14ـ1 عمر مفید غلتک درام یک نمونه پرینتر نشان داده شده است. 2ـ متن داخل جدول 14ـ1 را ترجمه کنید.

**جدول 14ـ1ـ بخشی از دفترچه سرویس یک نمونه دستگاه پرینتر**

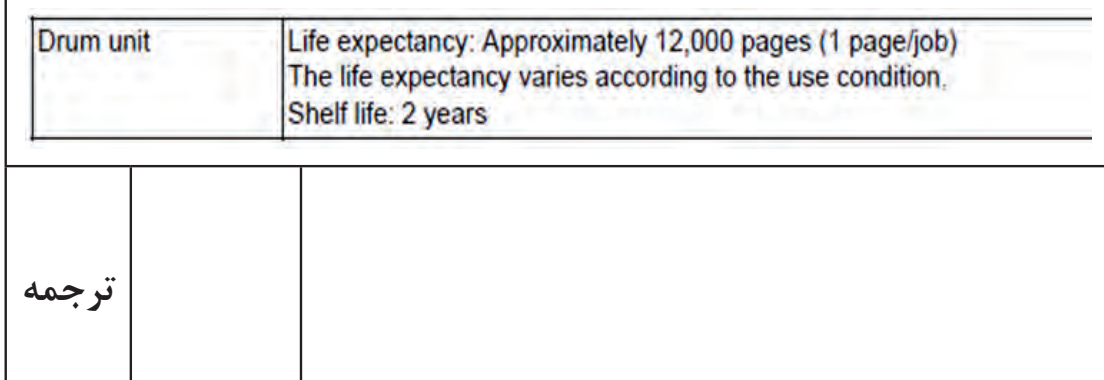

قطعهای مانند درام یونیت ممکن است پس از پایان عمر مفید تعیین شده، همچنان سالم باشد و مشکلی در چاپ بهوجود نیاورد. با توجه به باال بودن هزینه تعویض و کارآیی داشتن قطعه میتوانید با مطالعۀ دفترچه راهنمای سرویس دستگاه کد موردنظر جهت برطرف نمودن پیام خطا را بهدستگاه وارد کنید و مشکل را بهصورت نرمافزاری برطرف نمایید. اجرای این تنظیم، کنتور درام یونیت را صفر میکند و پیام خطا از بین میرود.

# **كار عملي8** تشخیص و چگونگی رفع خطای پرینتر لیزری

**هدف:** آموزش عملی علت ایجاد پیامهای خطای پرینتر لیزری موجود و چگونگی برطرف کردن این خطاها و سرویس دورهای آن **مواد، ابزار و تجهیزات:** پرینتر لیزری، میز مناسب.

**مراحل اجرای کار:** 1ـ پرینتر را روشن و راهاندازی کنید. 2ـ با استفاده از پرینتر یک نمونه سند را چاپ کنید و از سالم بودن پرینتر مطمئن شوید. 3 ِ ـ در دستگاه را باز کنید و کارتریج را خارج نمایید و پرینت بفرستید. پیام خطای ظاهر شده را یادداشت نمایید.

4ـ کارتریج را به دستگاه برگردانید. آیا پیام خطا برطرف میشود؟ بلی خیر چرا؟ 5 ـ کاغذ را از داخل کاست دستگاه خارج کنید، پرینت بفرستید. پیام خطای ظاهر شده را یادداشت کنید.

...................................................................................................................................................................................................

...................................................................................................................................................................................................

6 ـ کاغذها را داخل کاست پرینتر قرار دهید. آیا پیغام خطا برطرف میشود؟ 7ـ اندازه )Size )کاغذ را روی 5A بگذارید و یک سند را در اندازه 4A پرینت بگیرید. عیب حاصل را مشاهده کنید. 8 ـ اندازه کاغذ را روی 4A تنظیم کنید و دوباره از سند پرینت بگیرید، و با حالت قبل مقایسه کنید. مراحل 7 و 8 را به طور خالصه توضیح دهید.

...................................................................................................................................................................................................

9ـ با استفاده از دفترچه راهنمای کاربرد دستگاه و ابزار مورد نیاز، قسمتهایی از دستگاه را که نیاز به سرویس و تمیز کردن دارد باز کنید و آن را سرویس کنید. 10ـ گزارش کوتاهی از فعالیت انجام شده، بنویسید و ارائه دهید. **الگوی پرسش:** 1ـ پرینترهای سوزنی نویز ............. و هزینه .............. دارند. 2ـ پرینترهای حرارتی از .............. و ........................ برای چاپ استفاده میکنند. 3ـ کدامیک از پرينترهاي زير دارای چاپ باکیفیت بوده و ماندگاری بیشتری دارند؟ الف( لیزری ب( جوهرافشان پ( حرارتی ت( سوزنی 4ـ چرا قبل از قرار دادن کارتریج تونر داخل پرینتر لیزری، آن را در جهتهای مختلف تکان میدهیم؟ 5 ـ عالمت روی پنل پرینتر لیزری چه مشخصهاي را نشان مي دهد؟ الف( وضعیت کاغذ ب( خرابی کارتریج پ( وضعیت تونر د( گیر کردن کاغذ داخل دستگاه 6 ـ چاپگر ................. از اولین نمونه چاپگرهای دنیای رایانه است. 7ـ یکی از ویژگیهای چاپگر ........................ چاپ چند سند بهصورت همزمان است. الف( لیزری ب( جوهر افشان پ( سوزنی ت( حرارتی 8ـ چاپگر بلیط مترو از کدام نوع است؟ الف( لیزری ب(حرارتی پ( سوزنی ت( جوهر افشان

**8 ـ 1 ـ اسکنر )Scanner)**

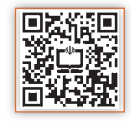

اسکنر یا پویشگر، وسیلهای است که تصاویر، متون و یا دست نوشتهها را با استفاده از تابش نور، اسکن و آنها را به تصاویر دیجیتال تبدیل میکند. اسکنر یک وسیله جانبی رایانه است که به عنوان ورودی عمل میکند. اطالعات اسکن شده بهصورت اطالعات دیجیتالی به رایانه تحویل داده میشود. اسکنرها به دلیل کاربردهای وسیع و متفاوتی که دارند، از تنوع و گستردگی بسیارزیادی برخوردارند. در این قسمت ما به تشریح اسکنرهای رومیزی میپردازیم.

با استفاده از منابع موجود مدل های مختلف اسکنر را بیابید و نتیجه را در کارگاه به بحث بگذارید.

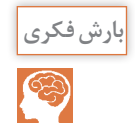

**اسکنرهای رومیزی اسکنرهای صفحه تخت یا مسطح )Scanner Flatbed):** رایجترین اسکنرها طبق شکل 43ـ1 اسکنرهای صفحه تخت یا مسطح هستند. این اسکنرها از یک صفحه شیشهای بزرگ تشکیل شدهاند که سند مورد نظر روی آن قرار میگیرد و قطعه اسکنکننده از زیر آن عبور میکند و هنگام عبور با تابش نور بر سطح سند و دریافت بازتاب نور، اطالعات بهصورت تصویر به رایانه ارسال میشود. اندازه شیشه اسکنر به نوع كاربرد اسكنر بستگی دارد. معمولاً برای مصارف خانگی در اندازه A۴ و برای مصارف اداری در اندازه A۳ است. مزیت این اسکنر امکان اسکن کردن صفحههای کتاب و مجله بدون نیاز به ورقه ورقه کردن آن است. از عیوب این مدل اسکنر نا کارآیی آن برای اسکن کردن تعداد صفحات در شمارگان باال بهصورت پیوسته و در زمان مشخص است.

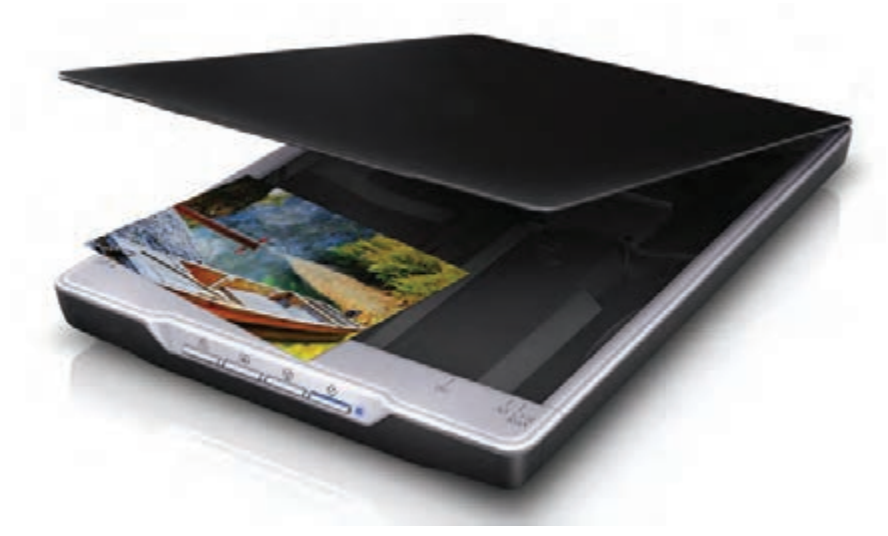

**شکل -1-43 اسکنر Flatbed**

**اسکنر کاغذکش خودکار )Scanner Sheeted):** این مدلها دارای کاغذکش اتوماتیک (ADF  ـ Feeder Document Auto (هستند و کاغذ در این نوع اسکنر از داخل ADF کشیده شده و با گذشتن از مقابل المان اسکن کننده (Change Coupled Device \_ CCD) اسکن میشود، نمونه این اسکنر در شکل 44ـ1 دیده میشود.

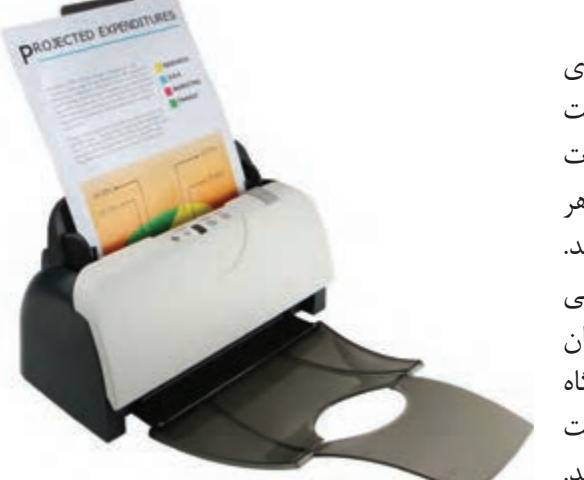

**شکل 44ـ1ـ اسکنر ADF**

در این مدل میتوانید با یک بار فرمان، تعداد زیادی برگ را در مدت زمان کوتاه اسکن کنید. ظرفیت کاغذ کش اتوماتیک در دستگاههای مختلف متفاوت است و بین ۱۰ تا ۱۰۰ برگ تغییر می کند. یعنی هر بار میتوانید 100 برگ کاغذ داخل ADF بگذارید. در این نوع اسکن با دادن فرمان اسکن، کاغذها یکی پس از دیگری کشیده میشوند و از مقابل المان اسکنکننده عبور میکنند و پس از اسکن، از دستگاه خارج میشوند. این مدل اسکنر میتواند قابلیت اسکن دو طرفه کاغذ را بهصورت خودکار داشته باشد.

**اسکنر اداری:** اسکنرهای اداری ترکیبی از دو مدل اسکنر میباشد. این مدل هم دارای صفحه تخت شیشهای (Book Scanner) است و هم کاغذ کش اتوماتیک (ADF) است، شکل ۴۵ـ۱.

**اسکنرهای جیبی )Handheld):** نمونه ديگري از اسکنرها که امروزه بازار مناسبي دارد. اسکنرهاي جيبي است، شکل 46ـ.1

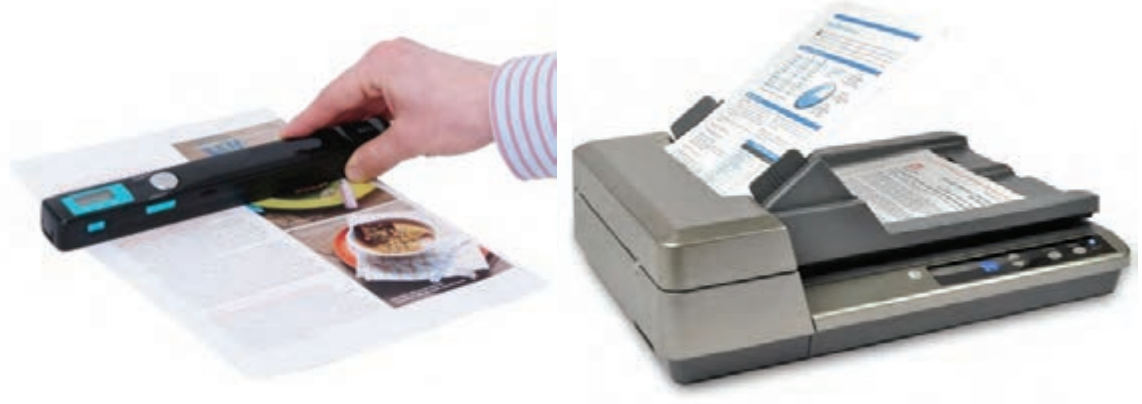

**شکل 45ـ1ـ اسکنر اداری شکل 46ـ1ـ اسکنرهای دستی )جیبی(**

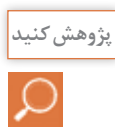

درباره چگونگی کاربرد اسکنر جیبی تحقیق کنید. چرا به این اسکنرها Scanner Handheld میگویند. نتیجه را در قالب یک گزارش ارائه دهید

**فناوری اسکن** اسکنرها با توجه به نوع فناوری به کار رفته در آنها از نظر چگونگی عملیات اسکن نیز دسته بندی میشوند. این فناوریها عبارتند از.:  $\text{ contact Image } \text{Sensor}$  (حسگر تماسی) CIS (حسگر تماسی)  $\checkmark$  فناوری دوربینی CCD( وسیله کوپالژ با القاءمتغیر( Device ChangeCoupled سامانههای تصویربرداری اکثر اسکنرهای حرفه ای موجود در بازار همگی از نوع CCD هستند، این سامانه بهترین و گرانترین سامانه تصویربرداری در کلیه اسکنرها است. ولی برخی از سازندگان برای پایین آوردن قیمت و کم کردن ضخامت اسکنر، از سامانه تصویربرداری (Sensor Image Contact (CIS استفاده میکنند، کیفیت و صحت این سامانه از سامانه تصویربرداری CCD پایینتر بوده و موجب کاهش کیفیت تصویر خروجی اسکنر میشود.

یک نمونه اسکنر موجود در کارگاه را بررسی کرده و سامانه تصویربرداری آن را با توجه به دفترچه راهنمای کاربر مشخص کنید. در صورتی که دفترچه راهنماي اسكنر را ندارید، آن را از سایت مربوطه بارگیری کنید.

#### **(Contact Imaging Sensor) CIS اسکن فناوری**

در فناوری اسکن CIS، به جای استفاده از لنزهای دوربینی برای تبدیل سند به عکس )یا همان عمل اسکن( از لنزهای فیبرنوری استفاده میشود، شکل 47ـ.1 در این فناوری دوربینی بهکار نمیرود و حسگرها به وسیله نرمافزار کنترل میشوند لذا هزینه نگهداری بسیار کمتری دارند. از معایب آن عدم پوششدهی عمقکاری و نداشتن قدرت اسکن برای تمام جزئیات و خصوصیات رنگها است.

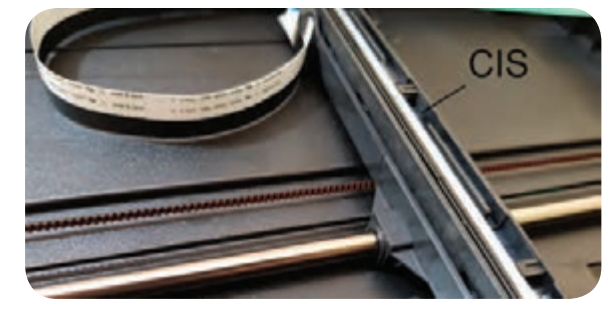

**شکل 47ـ1ـ CIS**

#### **عملکرد CIS**

**فعالیت**

්

شکل 48ـ،1 مجموعه کوچک شده از یک نمونه اسکنر CIS است که اجزایی به شرح زیر دارد:

منبع نور یا المپ، که نور را به سند میتاباند. در برخی انواع CIS، از تعدادی LED که کنار هم قرار گرفتهاند به عنوان منبع نور استفاده میشود.

درمدل های قدیمی یک آینه در امتداد CIS با زاویه مناسب تعبیه شده بود تا نور منعکس شده از سند را mدن به لنز منتقل کند.

لنز که در CIS بهصورت سلولهای ریز به هم پیوسته کنار هم قرار گرفته است. چیپ CCD یا آی سی پردازشگر تصویر که به کمک سنسور اطلاعات را دریافت کرده و بهصورت اطلاعات  $\Box$ دیجیتالی به برد اصلی دستگاه منتقل می کند.

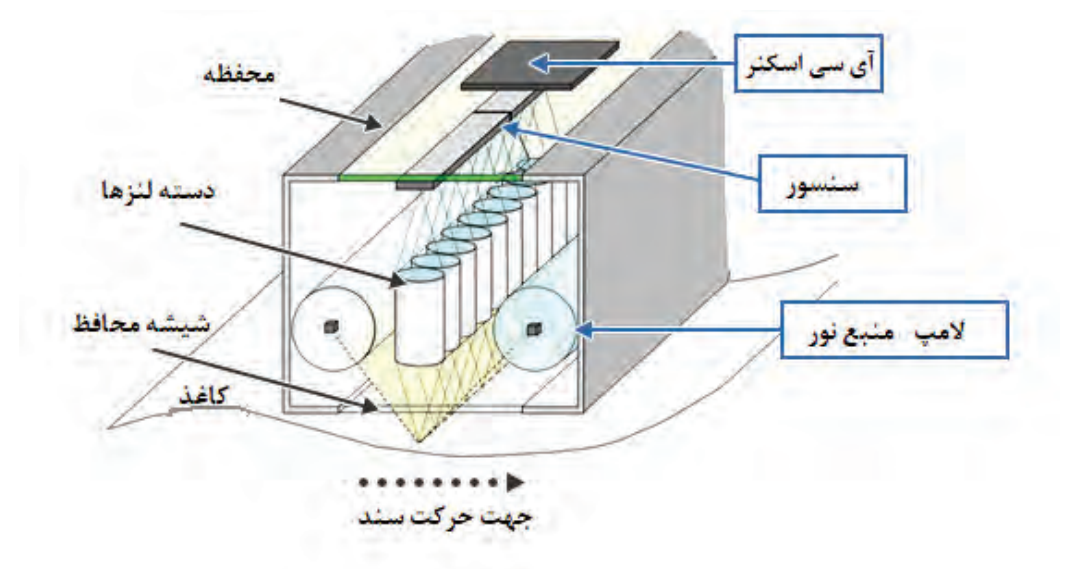

**شکل 48ـ1ـ اجزاء یک CIS**

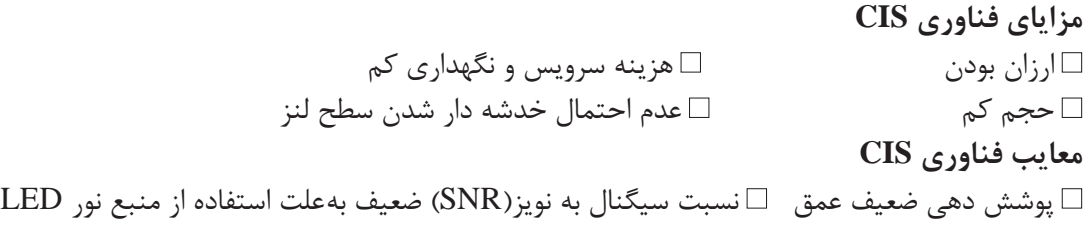

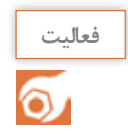

درباره نسبت سیگنال به نویزمطالعه کنید و نتیجه را در قالب یک گزارش کوتاه ارائه دهید.

#### **(Charged Coupled Device) CCD اسکن فناوری**

ً همان سنسور تصویری )Imaging CCD دقیقا Sensor )است که در دوربینهای دیجیتال استفاده میشود.در این فناوری از لنز برای انتقال عکس به سنسورهای تصویری استفاده میشود. این روش برای اسکن با رزولوشن (کیفیت) و جزئیات بسیار باالی اسناد رنگی بسیار مناسب است، شکل 49ـ.1

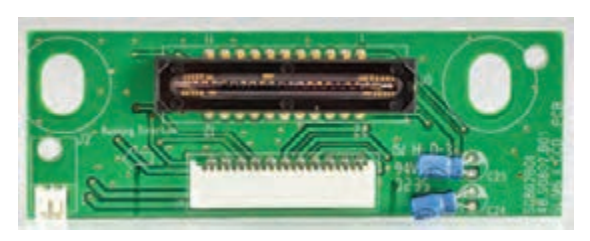

**شکل 49ـ1ـ CCD**

کیفیت بسیار باال در اسکن جزئیات تصوير، فناوری اسکن CCD را به بهترین انتخاب برای کارهای گرافیکی و مهندسی تبدیل کرده است. **مزایای اسکنرهای CCD** پوشش بسیار حرفهای عمق اسناد: نقشههایی که چندین تا خوردهاند تا بایگانی شوند، پس از باز شدن، اثر تا خوردگی روی آنها وجود دارد. اسکنرهای CCD چون میتوانند عمق وسیعی از سند را اسکن کنند، این امکان را بهوجود میآورند که بهوسیله رایانه و با استفاده از نرمافزارهای مرتبط، اثرات تاخوردگی را حذف کرده و نقشه اسکن شده را بهینه کنند. نسبت سیگنال به نویز (SNR) بالا بهخاطر لامپ فلورسنتی که منبع نور است.  $\boxtimes$ به دلیل استفاده از لنزهای حرفهای، به وجود عمق در کار حساس نیست و عمق را به بهترین شکل ممکن اسکن مے کند. توانایی اسکن اسناد ضخیم  $\nabla$ **معایب اسکنرهای CCD نسبت به CIS** هزینه نگهداری نسبتاً بالا ⊠فناوری پیچیدهتر ⊠جاگیرتر

#### **اجزاء تشکیلدهنده CCD**

اجزای يک اسکنر مسطح با فناوری CCD که در شکل 50 ـ1نشان داده شده است. اين اجزاء شامل CCD، آینهها، هد اسکن، صفحه شیشهای، لامپ، فیلترها، لنز، موتور Stepper، تثبیت کننده (Stabilizer) و تسمه است.

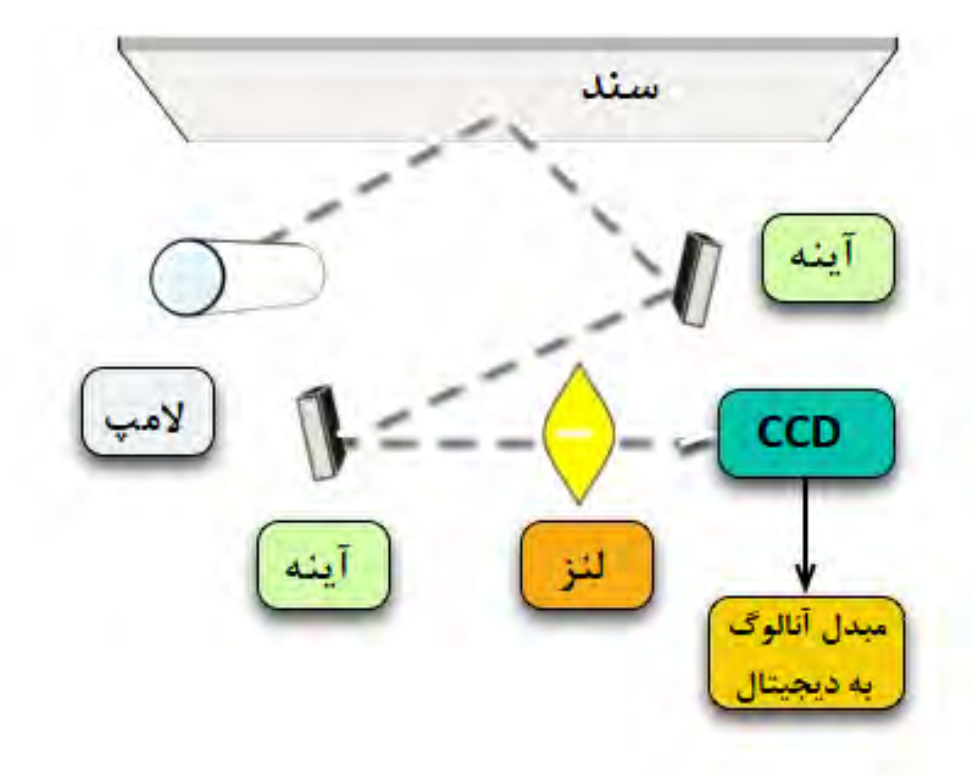

**شکل 50 ـ1ـ اجزاء تشکیلدهنده CCD**

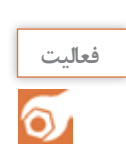

عناصر و اجزاء داده شده در جدول 15ـ1 را ترجمه کنید.

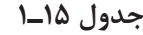

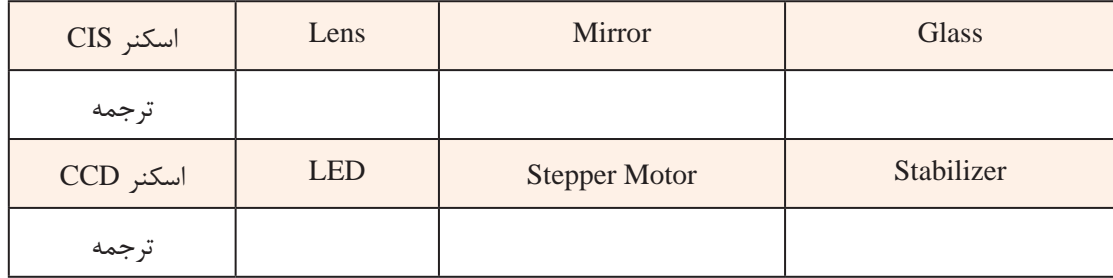

**الگوی پرسش** 1ـ اسکنر را تعریف کنید. 2ـ انواع اسکنرها را نام ببرید. 3ـ فناوری اسکن اسناد به چند دسته تقسیم میشود؟ نام ببرید. 4ـ قطعه CCD را تعریف کنید. 5 ـ قطعه CIS را تعریف کنید. 6 ـ مزایا و معایب CIS را نام ببرید. 7ـ مزایا و معایب CCD را نام ببرید. 8 ـ عبارت ADF مخفف چه کلماتی است؟ کاربرد آن را بنویسید. 9ـ قطعه CIS از چه بخشهایی تشکیل شده است؟ نام ببرید 10ـ قطعه CCD از چه بخشهایی تشکیل شده است؟ نام ببريد. 11ـ عبارت dpi را تعریف کنید.

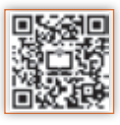

**چگونگی فرایند اسکن تصاويردر اسکنرها )کار با اسکنر(**

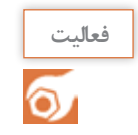

در ساعتهای غیر درسی جدولی بکشید و در آن مزایا و معایب دو نوع اسکنر تماسی و دوربینی را با هم مقایسه کنید و نتیجه را در قالب یک گزارش به کالس ارائه دهید.

اسکن تصاویر طی مراحل زیر انجام میشود. سند مورد نظر را بر روی سطح شیشهای قرار دهید و درِ اسکنر را بر روی آن بگذارید. درون در اغلب  $\boxtimes$ اسکنرها یک صفحه سفید (Shading Plate) قرار دارد که موجب بازتابش نور میشود. تمیز بودن این سطح

در کیفیت اسکن نقش مهمیدارد. ضمناً یک زمینه یکسان را فراهم می کند تا نرمافزار اسکنر قادر به استفاده از يک نقطه مرجع برای تشخيص اندازه سندی باشد که اسکن میشود، شکل 51 ـ.1 از المپ بهمنظور روشن نمودن سطح سند استفاده میشود، شکل 52 ـ.1

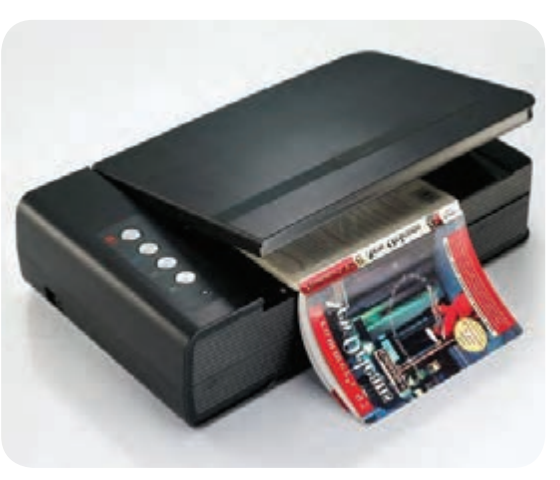

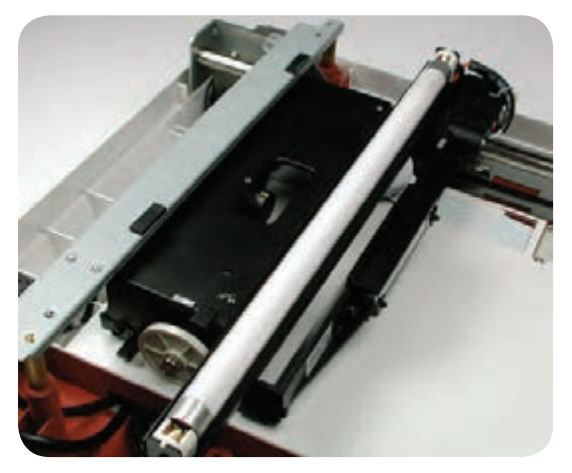

**شکل 51 ـ1ـ قرار دادن سند شکل 52 ـ1ـ فلورسنت المپ** در اسکنرهای قديمیاز المپ فلورسنت و در اسکنرهای جديد از المپهای زنون و يا المپهای کاتدی فلورسنت استفاده میشود. مجموعۀ آينهها، لنزها، فيلتر و CCD› هد اسکن را تشکيل می دهند. هد اسکن توسط يک تسمه (Timing Belt) که به يک Stepper موتور متصل است به آرامیدر طول سند مورد نظر، حرکت مے کند. هد اسکن به يک ميله »تثبیتکننده« )Stabilizer )اتصال دارد. وجود اتصال اطمينان بهوجود میآورد که در زمان اسکن، هد تکان نخورد، شکل 53 ـ.1 تصوير موجود بر روی سند توسط يک آينه زاويهدار به آينه ديگر منعکس میشود. در برخی اسکنرها از دو آينه و در برخی ديگر از سه آينه استفاده شده است. آينهها به صورت زاویهدار قرار میگیرند تا امکان تمرکز بر روی تصاویر فراهم شود. آخرين آينه، تصوير را برروی لنز منعکس میکند. لنز از طريق يک فيلتر تصویر را بر روی CCD مینشاند، شکل 54 ـ.1

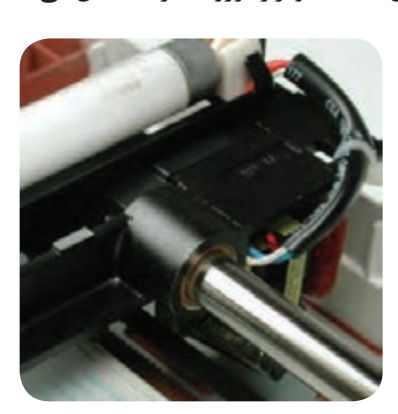

**شکل 53 ـ1ـ تثبیت کننده شکل 54 ـ1ـ آینه و لنز**

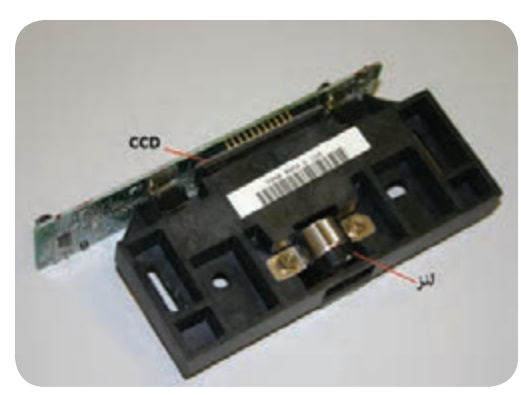

 سازماندهی فيلتر و لنزها، بستگی به نوع اسکنر دارد. برخی از اسکنرها برای اسکن يک سند از فیلترها در سه مرحله )فاز( استفاده میکنند. در هر مرحله از يکی از فيلترهای قرمز، سبز یا آبی که در بين لنز و CCD قرار میگیرد استفاده میشود. در نهايت نرمافزار مربوطه نتايج بهدست آمده در هر فاز را با يکديگر ترکيب و تصوير تمام رنگی نهایی را بهوجود میآورد.

مدلهای مختلف اسکنر دارای دقت وضوح تصوير و شفافيت متفاوتی هستند. اکثر اسکنرهای مسطح دارای حداقل وضوح تصوير ۳۰۰dpix۳۰۰dpi (دی پی ای) می باشند که حداقل استاندارد لازم برای اسکنرها به حساب میآید. dpi مخفف کلمات inch per Dot و به معنی تعداد نقاط در یک اینچ مربع است. یک اینچ مربع برابر با 2/54×2/54 سانتیمتر مربع است. dpi در اسکنرها با تعداد سنسورهای موجود در هر سطر و هر ستون از CCD اندازهگیری میشود، شکل 55 ـ.1

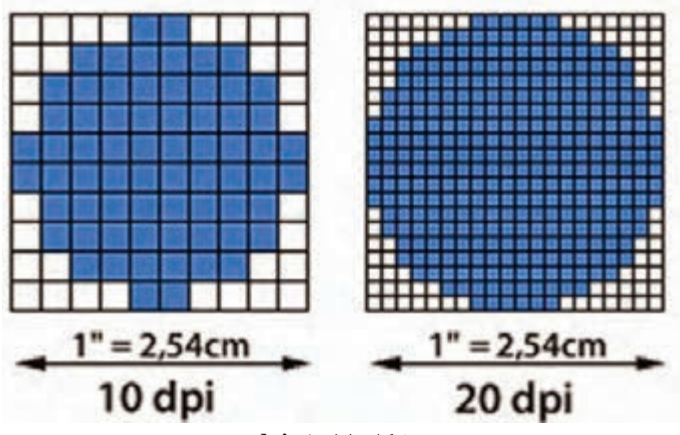

**شکل 55 ـ1ـ dpi**

**وضوح و عمق تصویرتولید شده در اسکنرها**

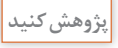

با مراجعه به رسانههای مختلف در رابطه با dpi مقیاس اندازه گیری دقت اسکنر اطالعاتی کامل کسب کنید و نتایج را در قالب یک گزارش کوتاه در کارگاه ارائه دهید.

### **ارسال تصوير**

پس از اسکن کردن يک تصوير، برای ارسال آن به رایانه باید اسکنر را به رایانه اتصال دهیم. سه روش اتصال اسکنر به رایانه عبارتاند از: استفاده از پورت موازی که کندترين روش ارسال تصوير است. استفاده از SCSI. اسکنرها از يک کارت اختصاصی SCSI که بر روی برد اصلی نصب میشود، استفاده مے کنند. استفاده از پورت USB. **شکل 56 ـ1ـ پورتهای اسکنر** شکل 56 ـ1 نمونه اتصاالت يک اسکنر را نشان میدهد.

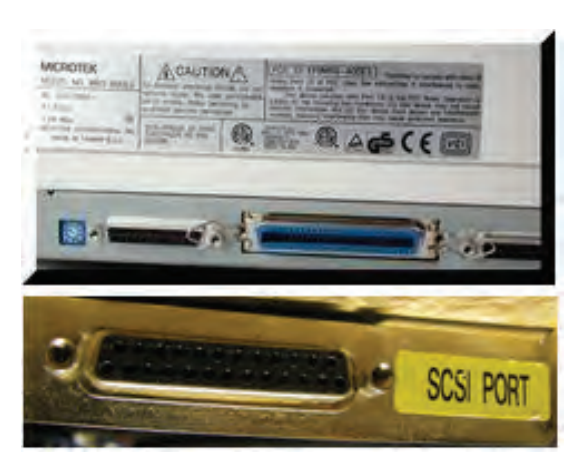

**نصب و راهاندازی اسکنر** بهمنظور استفاده از اسکنر، ابتدا باید نرمافزار راهانداز )Driver )مربوط به اسکنر را نصب کنید. از آنجا که مدلهای اسکنر متفاوت هستند، نمیتوان یک دستور کار برای تمام اسکنرها ارائه کرد. در این قسمت اصول کلی نصب یک نمونه اسکنر را بیان خواهیم کرد. توجه داشته باشید که هنگام نصب هر اسکنر باید از دستورکار مربوط به همان اسکنر، مطابق دفترچه راهنمای نصب، پیروی کنید. برای نصب یک اسکنر مراحل زیر را اجرا کنید

ابتدا اسکنر را به رایانه متصل کنید، اتصال توسط کابل USB انجام می گیرد. در صورتی که درایور مربوط  $\triangledown$ به آن درسامانه رایانه موجود باشد، رایانه بالفاصله شروع به نصب اسکنر میکند. در غیر این صورت پیام خطا می دهد و باید بهطور دستی آن ,ا نصب کنید، شکل ۵۷ـ۱.

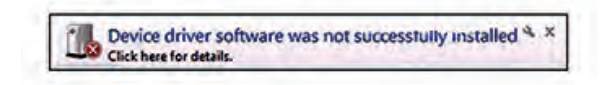

**شکل 57 ـ1ـ پیام خطای عدم نصب صحیح درایو اسکنر**

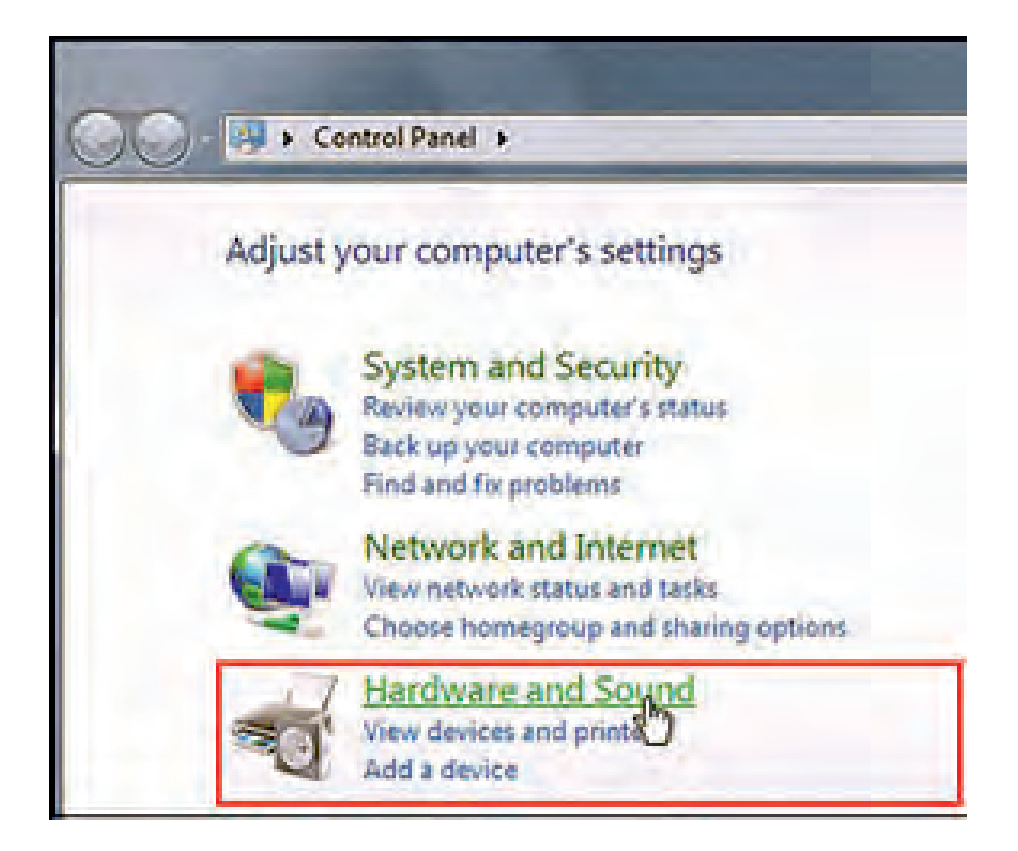

**شکل 58 ـ1ـ panel Control**

برای نصب دستی، در منوی Start به ترتیب بر روی Hardware and Sound ،Control panel کلیک Hardware ا کنید، شکل ۵۸ـ۱.

 سپس بر روی manager Device کلیک کنید و در قسمت بعد گزینه changes hardware for Scan را انتخاب کنید، شکل 59 ـ.1 به این ترتیب، سیستم شروع به جستوجو برای دستگاههای جانبی نصب شده بر روی رایانه میکند و از این طریق اسکنر نصب میشود.

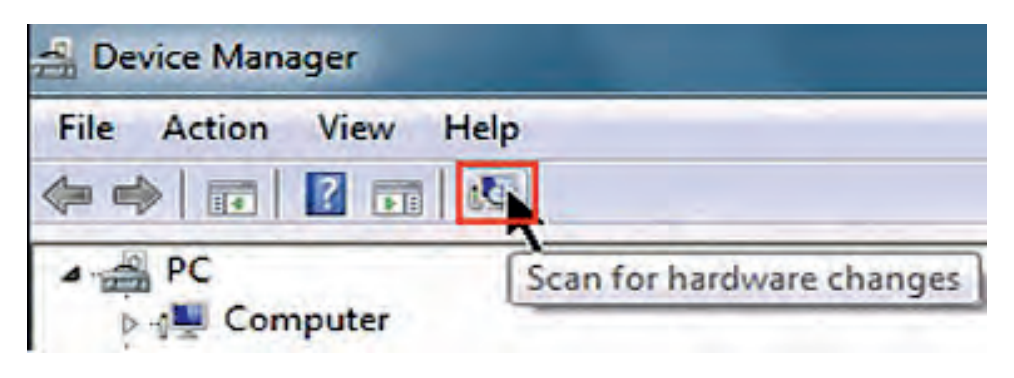

**شکل 59 ـ1ـ گزينه changes hardware for Scan**

 اگر اسکنر نصب نشده باشد، نام اسکنر همراه با یک عالمت زرد رنگ در این قسمت مشاهده میشود. عالمت زرد به این معنی است که درایور اسکنر به درستی نصب نشده است، شکل 60 ـ.1 درایور را در دستگاه بگذارید. چنانچه درایور اسکنر را ندارید می توانید آن را از سایت شرکت سازنده CD بارگیری کنید. بر روی فایل مورد نظر کلیک کنید، درایور شروع به نصب شدن میکند. در پنجرۀ باز شده بر روی گزینه Next کلیک کنید. در پایان کلید Finish را فعال کنید. در این حالت در منوی Device Manager مشاهده میکنید که اسکنر مورد نظر، نصب و آماده بهکار است.

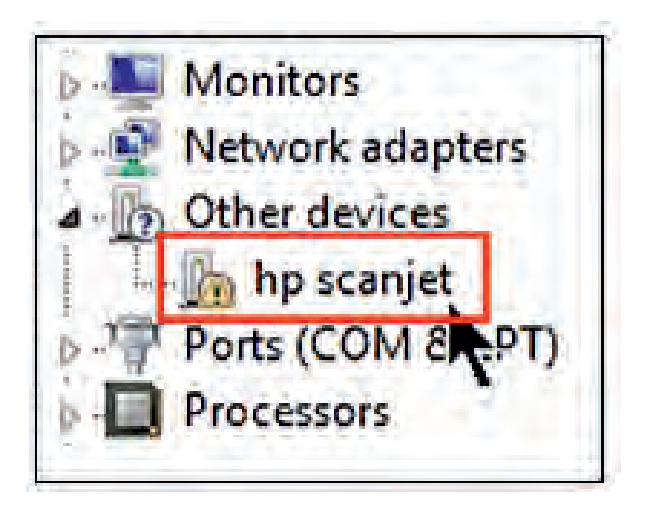

**شکل 60 ـ1ـ نصب نشدن درست درایور اسکنر**

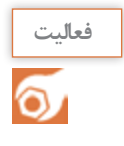

**كار عملي9**

با مراجعه به اینترنت آدرس سایت شرکت سازنده اسکنر موجود در کارگاه را جستجو کنید و درایور نرمافزار آن را بارگیری (Download) کنید.

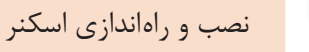

**هدف:** کسب مهارت در نصب و راهاندازی یک نمونه اسکنر موجود **مواد، ابزار و تجهیزات:** کامپیوتر، اسکنر، سند برای اسکن کردن، سی دی نصب، اینترنت.

#### **مراحل اجرای کار:**

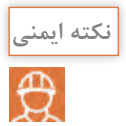

از قرار دادن اسناد با منگنه یا سوزن در اسکنر خودداری نمایید.

1ـ اسکنر را با استفاده از سی دی نصب یا درایور بارگیری شده از اینترنت نصب کنید. 2ـ یک یا چند نمونه سند را در اندازهها و فرمتهای مختلف )PDF  ، JPEG )با کیفیتهای متفاوت اسکن کنید. 3ـ کیفیت تصویر اسکن شده را با اصل سند مقایسه کنید. 4ـ نتایج حاصل را در دو سطر بنویسید..

................................................................................................................................................................................................... ...................................................................................................................................................................................................

...................................................................................................................................................................................................

5 ـ گزارش کوتاهی از فعالیت انجام شده بنویسید و ارائه دهید. -6 جمله )کیفیت خروجی + سرعت = قیمت بیشتر( را به بحث بگذاريد و نتيجه را جمعبندي كنيد. ...................................................................................................................................................................................................

**ویژگیهای مهم برای انتخاب اسکنر** انتخاب یک اسكنر براي اسکن کردن اسناد موجود و اسنادي كهدرآينده اضافه ميشوند براساس ویژگیهای زیرمشخصمیشود. اندازه اسناد (Paper Size): A3 | جنانچه بيش از ۵٪ اسناد A۳ باشند بهتراست اسكنر A۳ انتخاب شود. المود. ⊠ يك رو و دو رو ب<mark>ودن سند (Simplex OR Duplex) : اگر بيش از ۵٪ اسناد دو رو هستند، اسكنر</mark> دو رو انتخاب شود. تعداد اسکن روزانه: قابلیت اسکن روزانه اسناد مبنای محاسبه عمر مفید دستگاه محسوب میشود و یکی $\boxtimes$ از عوامل انتخاب اسکنر مناسب است. این عدد در بروشور دستگاه ذکر میشود. رسیدن به این تعداد اسکن به این معنی است که اسکنر بعد از پایان یافتن عمر مفید دستگاه، بالاستفاده خواهد شد یا با تعویض قطعات مورد نیاز، دستگاه اسکنر دوباره قابل استفاده خواهد بود.

نیاز به سیستم تغذیه خودکار یا سیستم اسکن مسطح (Flatbed Or ADF Scanner): چنانچه اسناد $\boxtimes$ مورد اسكن ما هميشه از یک برگ بیشتر است، توصيه ميشود اسکنر دارای ADF را خریداری كنيد. دارا بودن سیستم پردازش تصویری (Image Processing): دارا بودن سیستمهای پردازش تصویر مانند $\Sigma$ VRS یا Page Perfect که همزمان با اسکن اسناد، کیفیت تصاویر را بهبود میبخشند و نیاز به پردازشهای بعدی را ندارند. هزینه خرید دستگاه: بهتر است با توجه به هزینه در نظر گرفته شده و با مراجعه به جداول فهرست بهای  $\boxtimes$ فروشگاههای معتبر و دارا بودن گارانتی دستگاهها، اسکنر مورد نظرانتخاب شود. میزان رزولوشن یا کیفیت اسکن (Resolution): در صورتی که کیفیت اسناد در اولویت باشد از روی $\boxtimes$ مشخصات دستگاهها میتوان دستگاهی که قابلیت اسکن با کیفیت باالتر را دارد، انتخاب کرد. **سرویس و نگهداری اسکنر** دستگاههای اسکنر مانند پرینترها، مواد مصرفی ندارند اما قطعاتی دارند که پس از اسکن تعداد مشخصی از اسناد فرسوده میشوند و باید تعویض شوند که به آنها، قطعات مصرفی میگویند.

**تحقیق کنید** با مراجعه به دفترچه راهنمای همراه یک نمونه اسکنر عمر مفید قطعات مصرفی آن را مشخص کنید.

 قطعات مصرفی در دستگاه اسکنر عبارتاند از : غلتک کشنده کاغذ )Roller Up Pick)، شکل 61 ـ.1 یکی از عالئم فرسودگی Roller Up Pick یا Feed Paper نکشیدن کاغذ یا دو یا چند تایی کشیدن کاغذ است. پس از کار زیاد سطح این غلتکها جرم میگیرد و برای برطرف کردن این مشکل با یک دستمال نمدار سطح غلتک را پاک میکنیم. در صورتی که سطح غلتک سائیده شده باشد و قدرت ایجاد اصطکاک الزم برای کشش کاغذ را نداشته باشد، باید تعویض شود. جداکننده کاغذ (Separation Pad)، شکل ۶۲\_۱. که به مرور زمان در پی تماس دائم با کاغذ خورده $\Box$ شده و مستهلک میشوند. کاغذ برای کشیده شدن به داخل اسکنرهای دارای ADF، از بین غلتک و جداکنندۀ کاغذ یا Separation Pad کشیده میشود. جداکننده کاغذ موجب کشیده نشدن همزمان دو یا چند کاغذ میشود. در صورت استهالک وخورده شدن سطح آن، باید تعویض گردد. خیراً شرکتهای سازنده این قطعات برای صرفهجویی در هزینه سرویس و نگهداری دستگاه، تنها لاستیک و

روکش غلتک یا جداکننده را بهجای کیت کامل قطعه در اختیار سرویس کار قرار میدهند.

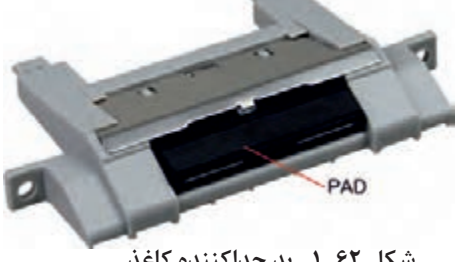

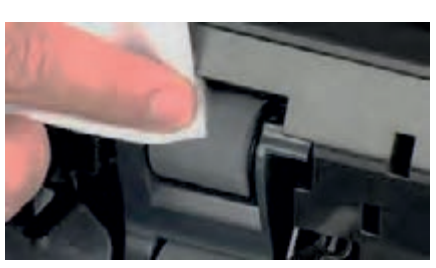

**شکل 61 ـ1ـ سرویس قطعات کششی شکل 62 ـ1ـ پد جدا کننده کاغذ**

**نکته مهم**

هنگام خرید یک اسکنر باید به عمر مفید قطعات مصرفی دستگاه توجه کرد زیرا تعویض قطعات شامل گارانتی نمیشود و این مسئله هزینه سرویس و نگهداری را افزایش میدهد.

**شیشهها )**Glass **)و برچسبهای سفید که پشت سند قرار میگیرند.** يكي از دالیل نداشتن تصویر شفاف، مناسب و بدون کیفیت در خروجی اسکنر،کثیف بودن شیشه اسکنر یا مخدوش شدن صفحه سفید پشت سند است. برای تمیز کردن این صفحه سفید، از دستمال نمدار استفاده میشود. در شکل 63 ـ1 بخشهای 1 و2 Plate Shading را نشان میدهد که در حال سرویس شدن است. ً ِ این دو بخش زیر در اسکنر قرار گرفته است. **شکل 63 ـ1ـ سرویس Plate Shading** معموال

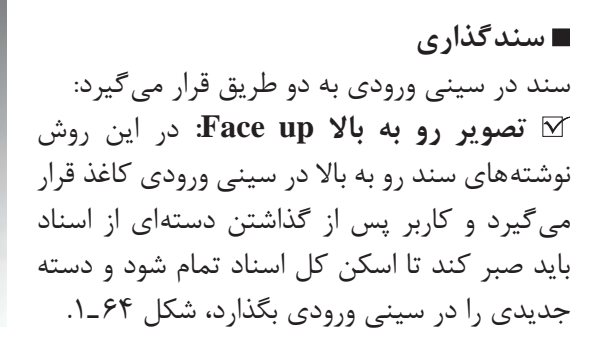

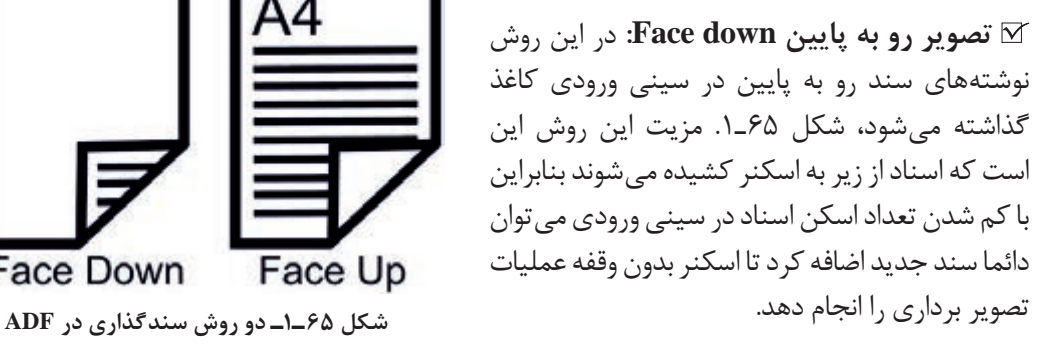

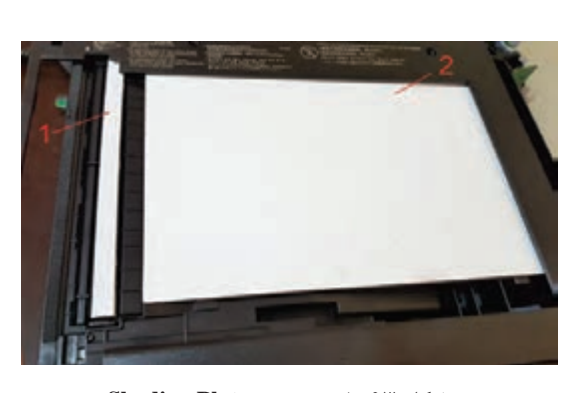

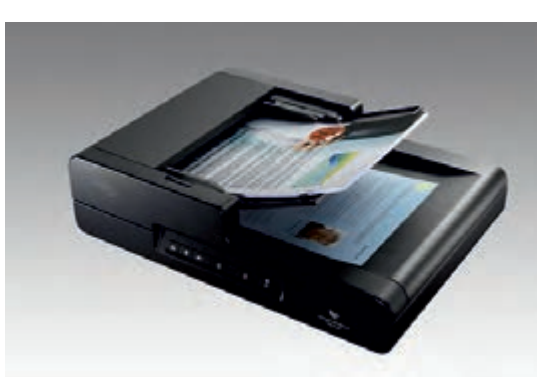

**شکل 64 ـ1ـ سندگذاری در اسکنر**

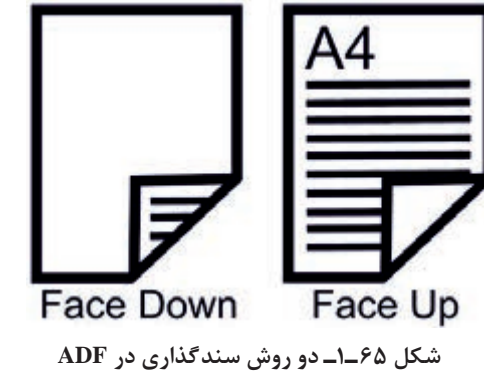

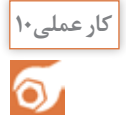

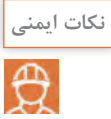

**:1** استفاده از دستکش و ماسک در صورت استفاده از الکل و هرگونه مواد شوینده الزامیاست. **۲**: قبل از شروع سرویس دستگاه حتماً از مناسب بودن میزکار و وجود فضای کافی اطمینان حاصل نمایید. **:3** برای تمیزکردن این بخش به هیچ وجه از الکل یا هرگونه مواد شوینده استفاده نکنید.

**هدف:** کسب مهارت در تشخیص بخشهای مختلف اسکنر و سرویس آن **مواد، ابزار و تجهیزات:** اسکنر، دستمال نرم و مرطوب، الکل صنعتی، دستکش، ماسک، میز کار مناسب.

...................................................................................................................................................................................................

...................................................................................................................................................................................................

**مراحل اجرای کار:** 1ـ اسکنر موجود در کارگاه را بررسی کرده و مشخصات آن را بنویسید.

2ـ با مطالعه مراحل نصب دستگاه اسکنر در دفترچه راهنما، آن را به رایانه نصب کنید. 3ـ از یک سند مناسب اسکن بگیرید و فایل آن را در رایانه ذخیره کنید.. 4ـ اسکنر را خاموش کرده و از رایانه جدا کنید. 5 ـ با توجه به دفترچه راهنمای اسکنر بخشهای مختلف اسکنر را تفکیک کنید و در جدول 16ـ1 یادداشت کنید.

**جدول 16ـ1**

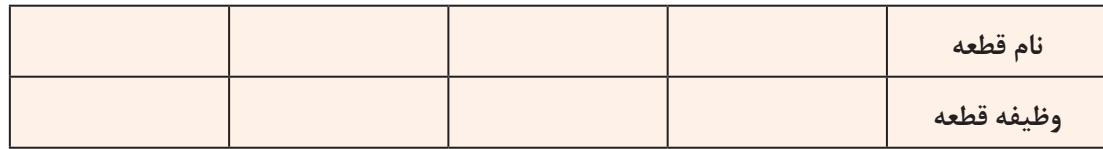

6 ـ شیشه اسکنر را با استفاده از پارچه نمدار تمیز کنید. 7ـ صفحه Plate Shading را با استفاده از دستمال مرطوب تمیز کنید. 8 ـ در صورتی که اسکنر موجود دارای ADF است، قطعات کششی و غلتکها را با استفاده از دستمال نرم مرطوب یا الکل تمیز کنید.

با احتیاط این کار را انجام دهید تا به سنسور کاغذ موجود در این قسمت دستگاه آسیبی وارد نشود. **نکته ایمنی** 

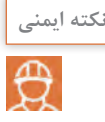

۹ـ بعد از سرویس اسکنر آن را مجدداً به رایانه اتصال دهید و از سندی که در مرحله ۲ اسکن گرفته بودید، دوباره اسکن بگیرید و فایل آن را ذخیره کنید. کیفیت اسکن جدید را با اسکن قبلی مقایسه کنید. نتیجه را در دو سطر بنویسید.

...................................................................................................................................................................................................

..................................................................................................................................................................................................

10ـ گزارش کوتاهی ازفعالیت انجام شده بنویسید وارائه دهید.

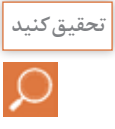

**حفظ سرمایه ملی و حمایت از تولید داخلی: تحقيق کنید** تحقیق کنید کدام یک از اجزای مصرفی و غیرمصرفی دستگاههای پرینتر و اسکنر در ایران تولید میشود؟ فهرستی از این کاالها و قیمت آنها تهیه کنید و در قالب یک گزارش بهصورت پاورپوینت ارائه دهید.

> **الگوی پرسش** 1ـ تصویر شکل 66 ـ1 چه قطعه ای از اسکنر را نمایش میدهد؟ الف) لنز ب( استبلایزر پ( فلورسنت المپ ت( آیسی CCD

2ـ مراحل انجام اسکن یک سند توسط اسکنر را شرح دهید؟

3ـ تصویر شکل 67 ـ1 چه قطعه ای از یک اسکنر را نمایش میدهد؟ الف) پد کاغذ کش ج) بلوک لنز د( پد جدا کننده کاغذ

4ـ در حالت Down Face سند در اسکنر رو به ............. قرار میگیرد. 5 ـ در حالت Up Face سند در اسکنر رو به ............. قرار میگیرد.

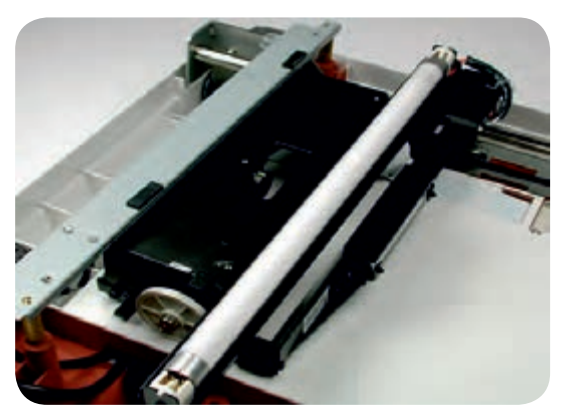

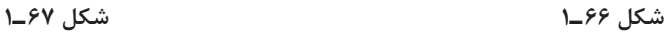

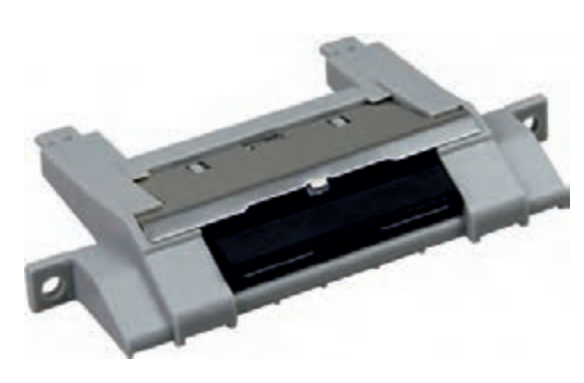

#### **الگوی آزمون نظری پایانی واحد یادگیری بخش پرینتر**

1ـ با مراجعه به دفترچه راهنما متعلقات داخل کارتن بستهبندی چاپگر را نام ببرید. 2ـ چهار مورد از محتویات دفترچه راهنمای اصلی دستگاه چاپگر لیزری را بنویسید. 3ـ کاربرد شماره سریال در دستگاههای الکترونیکی و پرینترها را بنویسید. 4ـ واژههای زیر را ترجمه کنید. Transfer Roller ـ Rear ـ Cartridge ـ Thermal Printer 5 ـ ظرفیت یا تعداد کاغذ کاست پرینتر بین ............. تا ........... برگ است. 6 ـ وظیفه غلتکهای مگنت رولر در کارتریج را به طور خالصه شرح دهید. 7ـ با توجه به شکل 68 ـ1 فرایند عبور کاغذ از سینی را شرح دهید. 8 ـ اجزاء اصلی تشکیلدهنده بخش چاپ پرینتر لیزری را نام ببرید. 9ـ عوامل گیر کردن کاغذ در مسیر چاپ را بنویسید. 10ـ لکههای سیاه در سطح کاغذ به دلیل ................ ایجاد میشود. الف) کثیف بودن سطح درام بر ب) خرابی غلتک درام پ) خرابی کارتریج تونر تانست ت) خرابی برد ولتاژ زیاد

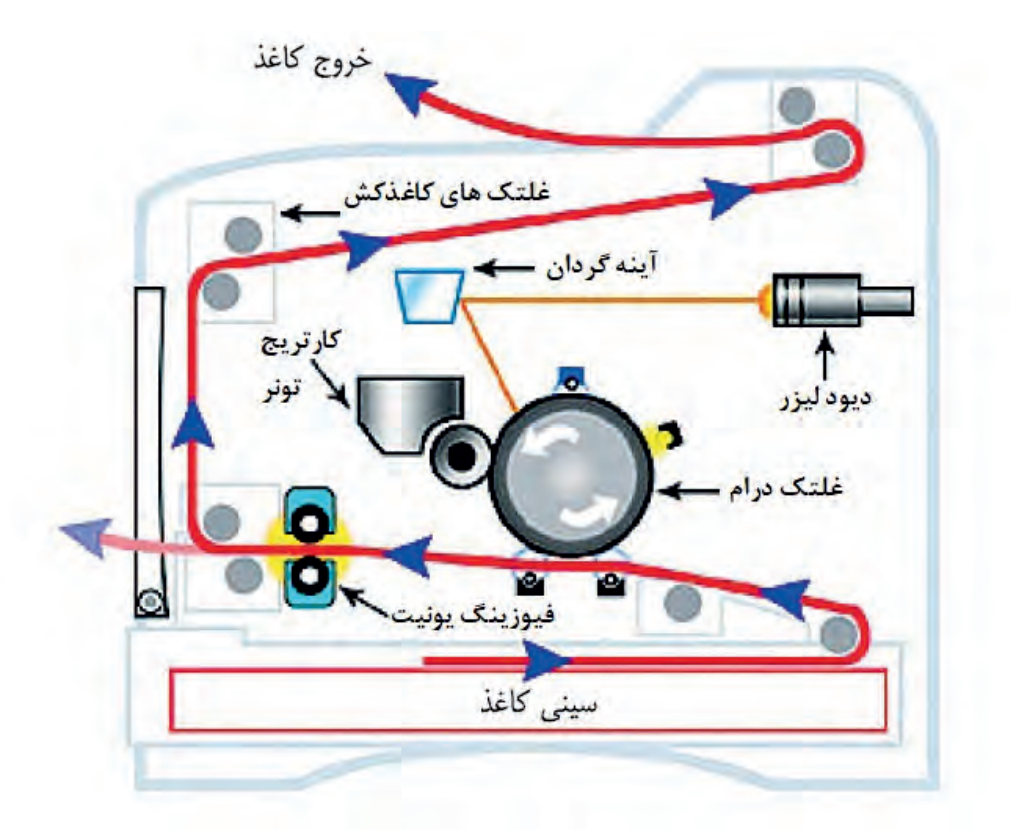

**شکل 68 ـ1**

1ـ اسکنر با استفاده از نور، اسناد و تصاویر را به ..................... تبدیل میکند. 2ـ انواع اسکنرهای رومیزی را نام ببرید. 3ـ کدام اسکنر قابلیت اسکن صفحات کتاب، بدون ورقه ورقه کردن را دارد؟ الف( صفحه تخت ب( کاغذ کش خودکار پ(اداری ت(جیبی 4ـ اسکنر کاغذ کش خودکار قابلیت اسکن ................... کاغذ را بهصورت خودکار دارد. 5ـ سامانههای تصویر برداری اکثر اسکنرهای حرفهای موجود در بازار با فناوری .......... است. 6 ـ در فناوری اسکن CIS به جای استفاده از لنزهای دوربین، از ................. استفاده میشود. 7ـ مزایا و معایب اسکنر با فناوری CIS را نام ببرید. 8 ـ اسکنربا فناوری اسکن CCD بهترین انتخاب برای اسکن کارهای ................... است. 9ـ شکل 69ـ1 اجزای تشکیل دهنده اسکنر با فناوری .................... است. دو مورد از مزایا و معایب آن را بنویسید. 10ـ اجزاءتشکیل دهنده هد اسکن را نام ببرید. 11ـ اسکنرهایمسطحدارایحداقلوضوحتصویر dpi ....... هستند. 12ـ سه روش اتصال اسکنر به رایانه را بنویسید.کدام یک از روشها، کندترین روش ارسال تصاویر به رایانه است. 13ـ برای نصب اصولی یک اسکنر باید از ..................... مطابق با ......................... استفاده شود. 14ـ چهار مورد از ویژگیهای مهم برای انتخاب یک اسکنر را بنویسید. 15ـ قطعات مصرفی در اسکنرها را نام ببرید. 16ـ اگر قطعه......................... در اسکنرهای دارایADF فرسوده شود، همزمان دو یا چند کاغذ کشیده میشود. 17ـ دلیل نداشتن تصویرشفاف و مناسب نبودن کیفیت خروجی اسکنر مربوط به کدام قسمت است؟ شرح دهید. را Separation Pad ـStabilizer ـ Imaging Sensor ـ Book Scanner واژههای ـ18 ترجمه کنید. **شکل 69 ـ1ـ اجزاء تشکیلدهنده CCD الگوی آزمون نظری پایانی واحد یادگیری بخش اسکنر**

**آزمون عملی پایان واحد یادگیری آزمون عملی 1** نصب یک پرینتر لیزری به رایانه و دریافت خروجی از آن **هدف:** کسب مهارت در نصب و راهاندازی یک نمونه پرینتر لیزری **مواد، ابزار، تجهیزات:** پرینتر لیزری ـ رایانه ـ سیدی درایور ـ کاغذ 4A ـ کابل USB ـ کابل برق

**مراحل کار:** 1ـ کابلها را متصل کرده و کاغذ را داخل کشوی کاست پرینتر قرار دهید. 2ـ رایانه را روشن کنید. 3ـ سیدی نصب را داخل رایانه قرار دهید. 4ـ مراحل نصب را مطابق دستورالعمل گفته شده انجام دهید. 5 ـ دستگاه را روشن کرده و از فایل با فرمتهای Word و PDF از داخل رایانه پرینت بگیرید. 6 ـ نتیجه کار را در سه سطر شرح دهید.

7ـ در ساعات غیر درسي گزارش کوتاهی ازفعالیت انجام شده بنویسید و ارائه دهید. **آزمون عملی 2** سرویس یک نمونه اسکنر **هدف:** کسب مهارت در سرویس یک نمونه اسکنر موجود **مواد، ابزار، تجهیزات:** پرینتر لیزری ـ رایانه ـ سیدی درایور ـ کاغذ 4A ـ کابل USB ـ کابل برق

...........................................................................................................................................................................................

..........................................................................................................................................................................................

..........................................................................................................................................................................................

**مراحل کار:** 1ـ از خاموش بودن اسکنر مطمئن شوید. 2ـ کابلهای دستگاه را جدا کنید. )کابل برق و کابلUSB) 3ـ نوع اسکنر را از نظر مسطح یا ADFدار بودن، مشخص کنید. 4ـ شیشه اسکنر را با استفاده از پارچه نمدار تمیز کنید. 5 ـ صفحه باالی شیشه )Shading )را تمیز کنید. 6 ـ قطعات کششی را با استفاده از پارچه نمدار یا الکلی تمیز کنید.

> نکته ایمنی  $\overline{\bigoplus}$

از دستکش و ماسک استفاده شود.

7ـ اسکنر را روشن کنید و به رایانه اتصال دهید. ازیک سند اسکن کنید و از سالم بودن دستگاه مطمئن شوید. 8 ـ گزارش کوتاهی از فعالیت انجام شده بنویسید و ارائه دهید.

#### **ارزشیابی شایستگی کار با پرینتر و اسکنر**

**شرح کار:**

1ـ تشریح عملکرد کامل یک پرینتر لیزری براساس اجزاء تشکیلدهنده و مراحل عملیات پرینت از رایانه 2ـ تشریح عملکرد کامل اسکن یک سند بر اساس اجزاء تشکیل دهنده و مراحل عملیات اسکن 3ـ سرویس یک دستگاه پرینتر براساس استانداردهای گفته شده 4ـ سرویس یک دستگاه اسکنر براساس استانداردهای گفته شده

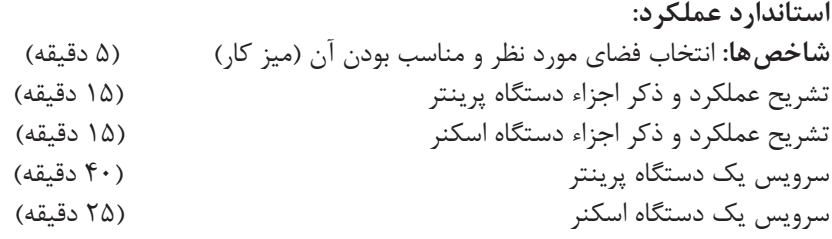

**شرایط انجام کار و ابزار و تجهیزات:** میزکار استاندارد با ابعاد cm 80H× 80D× 180L ـ نور مناسب برای کارهای ظریف ـ ابعاد حداقل 6 مترمربع و دارای تهویه یا پنجره ـ دمای طبیعی )C 27° ـ C 18°)، دستکش، ماسک و مجهز به وسایل اطفاء حریق ـ فرد با لباس کار ـ انجام کار در حال نشسته یا ایستاده ـ رایانه ـ پرینتر لیزری ـ اسکنر رومیزی ـ ابزار ـ دفترچه راهنمای نصب دستگاههای موجود ـ مواد پاککننده استاندارد ـ دفترچه سرویس دستگاههای موجود ـ پنس ـ فرچه ـ مسواک ـ الکل صنعتی

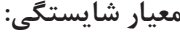

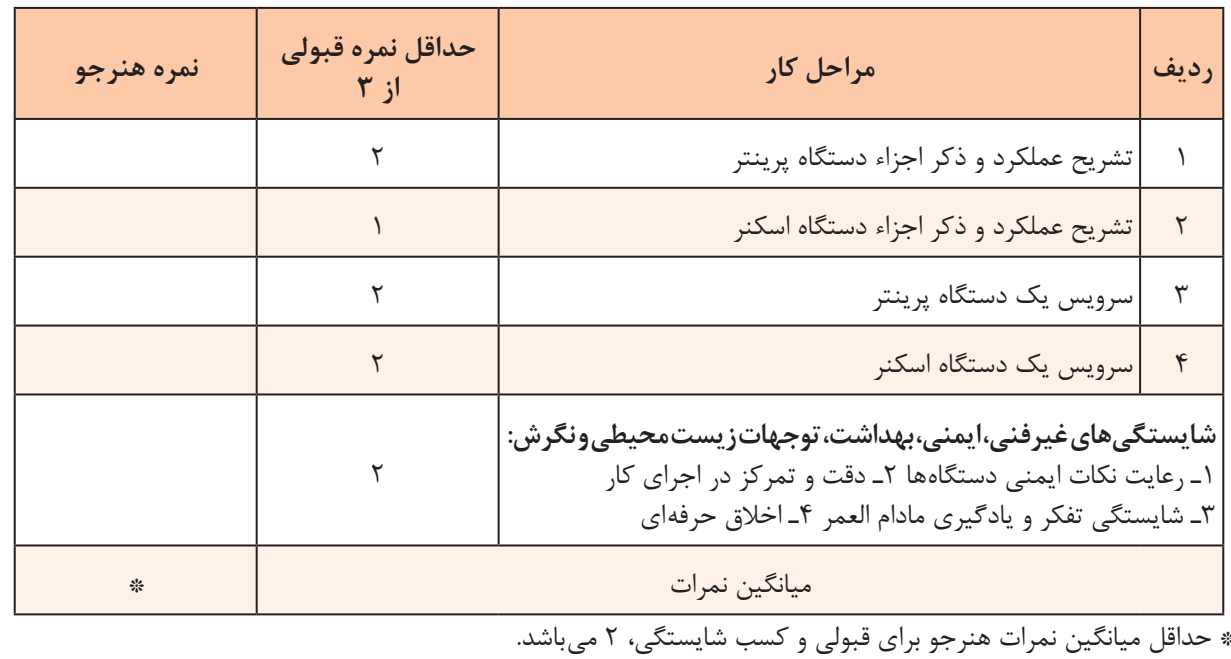

**پودمان ٢**

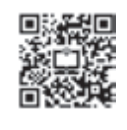

## **نصب، راهاندازی و کار با دستگاه چهارکاره )MFP )لیزری**

دستگاههای چند کاره دستگاههايی هستند که میتوانند چند کار خاص را که تا حدودی با هم ارتباط دارند اجرا کنند و یکی از انواع این دستگاهها پرینتر چهارکاره است. پرینتر چهار کاره از چهار دستگاه با قابلیتهای اجرای کپی، فکس، پرینت و اسکن تشکیل میشود. دستگاههای چهار کاره را در بازار با نام MFP که مخفف اصطالح Product Multifunction است میشناسند. امروزه با توجه به کوچک شدن حجم فضای کار اداری و اجرای بسیاری از کارهای مرتبط با این دستگاهها در منازل استفاده از این دستگاهها رواج بیشتری یافته است. لذا با توجه به نیاز جامعه، شرکتهای سازنده ماشینهای اداری نیز به طراحی و تولید این نوع دستگاهها روی آوردهاند. از مزایای استفاده از دستگاههای MFP صرفهجویی در استفاده از فضای محیط کار و هزینه اولیه و سرمایهگذاری برای خرید لوازم اداری است. زیرا خرید یک دستگاه چهارکاره به جای خرید چهار دستگاه جداگانه، هزینه کمتری را به خریدار تحمیل میکند. کارخانههای سازنده طراحیهای متنوعی را ارائه دادهاند. عالوه بر تنوع طراحی، سرعت و کارایی

دستگاههایMFP نیز با هم تفاوت دارند. بنابراین کاربر میتواند با توجه به نیاز و بودجه در نظر گرفته شده دستگاه مورد نظر خود را انتخاب و خریداری کند.

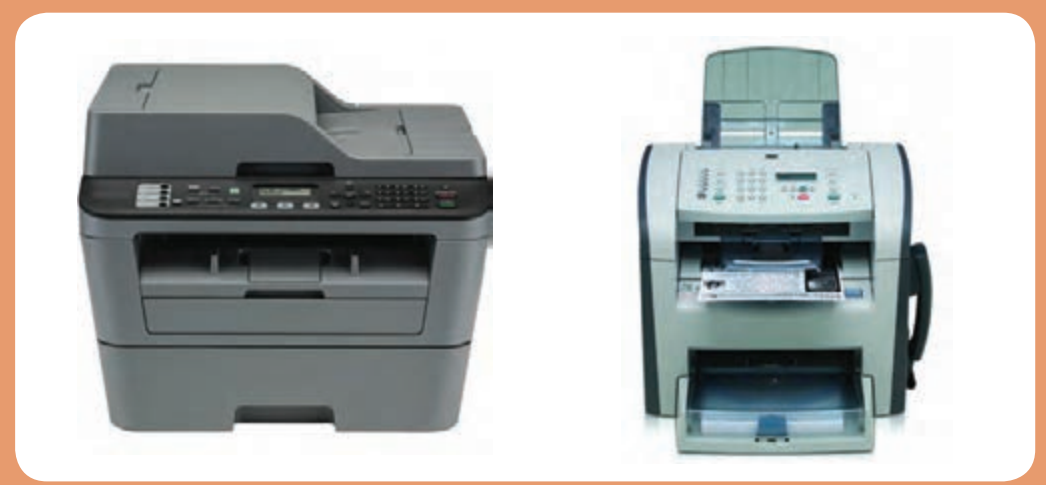

## **واحد یادگیری 2**

## **نصب، راهاندازی و کار با دستگاه MFP لیزری**

**آيا تا بهحال فکر کردهايد**

 چگونه میتوان اطالعات، عکسها و متون را به تعداد زیاد تکثیر کرد؟ چگونه میتوان اطالعات، عکسها و متون را از نقطهای به نقطه دیگر انتقال داد؟ یک دستگاه چهارکاره )MFP )چه قابلیتهایی دارد؟ یک دستگاه چهارکاره )پرینتر، دورنگار FAX، کپی و اسکنر( از چه بخشهایی تشکیل شده است؟ یک دستگاه چهارکاره )MFP )چگونه کار میکند؟ چگونه میتوان یک دستگاه چهارکاره لیزری )MFP )را تعمیر و سرویس کرد؟

پس از اتمام این واحد یادگیری، فراگیرنده باید عالوه بر کسب مهارت در استفاده از دفترچه راهنمای کاربرد دستگاه چهارکاره لیزری (Operating Manual)، مهارت لازم را برای نصب و راهاندازی، بهکارگیری و سرویس آن کسب کند. همچنین به دلیل وجود قابلیتهای کپی و فکس دستگاه چهارکاره لیزری، با جزئیات کامل آن آشنا شده و پس از کسب مهارت بتواند از بخش کپی دستگاه برای تکثیر سند و از قابلیت فکس دستگاه )MFP )برای ارسال اطالعات یک سند از یک نقطه به نقطۀ دیگر از طریق خط تلفن استفاده کند. عالوه بر موارد ذکر شده مهارت الزم را در تشخیص عیوب ساده احتمالی دستگاه در بخشهای نرمافزاری و سختافزاری کسب کند. همچنین در تعمیر و سرویس این دستگاهها به مهارت الزم برسد. ضرورت دارد در تمام مراحل اجرای کار نکات ایمنی، بهداشت و مهارتهای غیرفنی مانند مسئولیتپذیری، کارگروهی، نظم در کار، توجه به محیطزیست و اخلاق حرفهای را با توجه به اهمیتی که دارند عملاً رعایت کند.

برای اجرای این پودمان میتوانید از تجهیزات دست دوم و از رده خارج شده هنرستان، **نكته اجرايي** ادارات آموزش و پرورش، سایر مدارس و اداره کل آموزش و پرورش استفاده کنید.

**استاندارد عملکرد**

نصب، راهاندازی و تعمیرات جزئی دستگاه چهارکاره

**پودماندوم: نصب، راه اندازي و كار با دستگاه چهاركاره)**MFP **)ليزري**

**1ـ 2ـ مواد، تجهیزات و ابزار مورد نیاز**

دستگاه چهارکاره )MFP )لیزری ـ کابل استاندارد برق ـ کابل USB ـ کاغذ 4A ـ رایانه ـ لوازمالتحریر ـ پنس ـ دستمال نخی ـ الکل صنعتی ـ تینر ـ دستکش ـ روپوش کار ـ ماسک ـ ابزار و لوازم لحیمکاری ـ آچار سوکتزن ـ سیم خط تلفن ـ سوکت تلفن .

**2ـ2 ـ دستگاه چهارکاره لیزری )MFP)** دستگاههای چهارکاره در انواع لیزری و غیرلیزری تولید میشوند. اخیراً دستگاههای چهارکارهٔ ریبونی (کاربونی) نیز به بازار ارائه شده است. دستگاههای چند کاره مانند بسیاری از محصوالت الکترونیکی از مشخصات فنی خاص برخوردارند. در شکل 1ـ2 یک نمونه دستگاه چند کاره را مالحظه میکنید. برای انتخاب پرینترهای چندکاره )MFP )باید به مشخصات فنی و ویژگیهای آن توجه کنیم. برخی از مشخصات فنی مهم عبارتاند از: سرعت چاپ دقت چاپ هزینه نگهداری هزینه مواد مصرفی یادآور میشود که توانایی این نوع دستگاهها بسیار ً باال است. مثال دستگاههای چهارکاره ارزان قیمت توانایی پرینت گرفتن 20 برگ در هر دقیقه را دارند B و دستگاههای گرانتر میتوانند سرعت چاپ را به 52 برگ در هر دقیقه نیز افزایش دهند. دقت چاپ به عنوان مشخصه فنی دوم مورد توجه قرار میگیرد، این دقت بهطور معمول شامل دقت 600 × 600 و 1200×1200 نقطه در هر اینچ مربع **شکل 1ـ2ـ دستگاه چهارکاره MFP** است.

**جست و جو كنيد**

با مراجعه به رسانههای مختلف واژه DPI را ترجمه کرده کاربرد آن را بنویسید.

#### **نامگذاری دستگاه چهارکاره لیزری**

برای نامگذاری دستگاههای چهارکاره لیزری هر کارخانه سازندهای استاندارد مخصوص به خود را دارد. برای مثال MFP مخفف Multifunction Product است. ممکن است کارخانۀ سازندۀ دیگری از حرف X به عنوان پیشوند نام دستگاههای چندکاره لیزری استفاده کند. مثلاً دستگاه X۳۶۴dn یعنی دستگاه چهارکاره با قابلیت نصب به شبکه و چاپ دوطرفه خودکار )Automatic )و دستگاه d363X نام دستگاه سه کاره لیزری با قابلیت چاپ دوطرفه خودکار است.

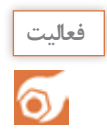

با مراجعه به رسانههای مختلف، سه کارخانه معتبر سازنده ماشینهای اداری را شناسایی کنید، هر کدام چه پیشوندی برای دستگاههای چهارکاره لیزری خود انتخاب کردهاند. معنی واژهها را بیابید. اطالعات را در جدول 1ـ2 وارد کنید.

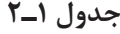

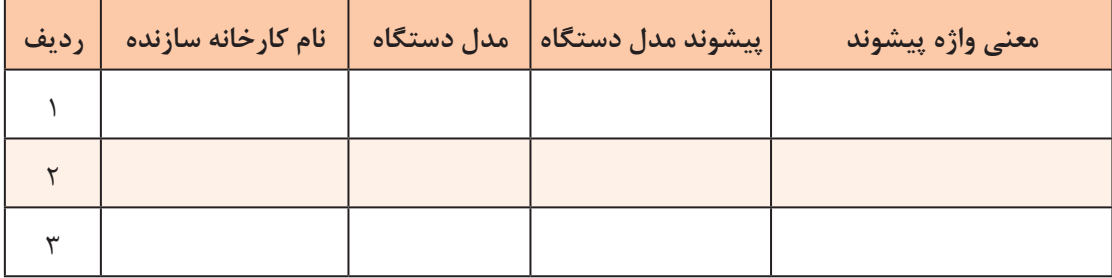

#### **نصب و راهاندازی یک دستگاه MFP لیزری**

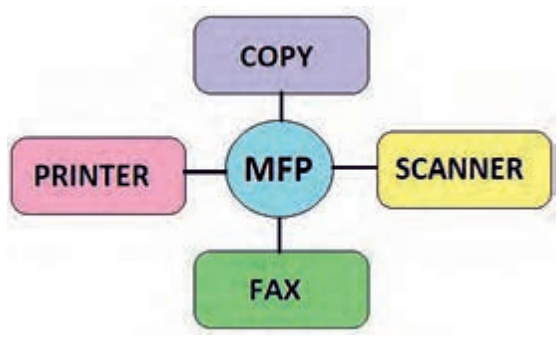

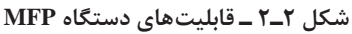

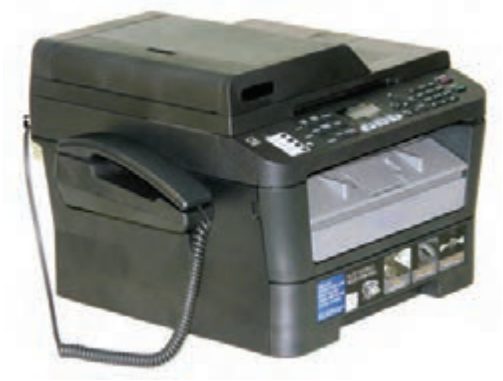

**شکل 3ـ2ـ دستگاه چهارکاره )MFP )گوشیدار**

در شکل 2ـ2 بلوک دیاگرام دستگاه چهارکاره لیزری )MFP )را مشاهده میکنید. نصب و راهاندازی نرمافزاری و سختافزاری دستگاه چهارکاره شامل نصب بخشهای زیر است: بخش کپی بخش پرینتر بخش اسکنر ⊠ بخش دورنگار (فکس) برای نصب یک دستگاه چهارکاره ابتدا بخش کپی را راهاندازي میکنیم. نصب بخشهای پرینتر و اسکنر، مطابق روش گفته شده در پودمان اول همین کتاب انجام میشود. برای نصب فکس یا دورنگار از دفترچه راهنمای دستگاه کمک میگیریم. طراحی بعضی از دستگاههای چهارکاره MFP بهصورتی است که دارای گوشی تلفن الکترونیکی رومیزی بدون شمارهگير هستند، شکل 3ـ.2 در این صورت نیازی به استفاده از یک گوشی تلفن الکترونیکی رومیزی جانبی نیست.

**پودماندوم: نصب، راه اندازي و كار با دستگاه چهاركاره)**MFP **)ليزري**

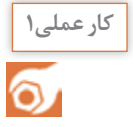

回放架回 大口袋 高速度

نصب دستگاه چهارکاره ليزري )MFP)

**هدف:** کسب مهارت در نصب یک نمونه دستگاه چهارکاره ليزري )MFP) **مواد، ابزار و تجهیزات:** رایانه، اینترنت، لوازمالتحریر، دستگاه MFP.

#### **مراحل اجرای کار:**

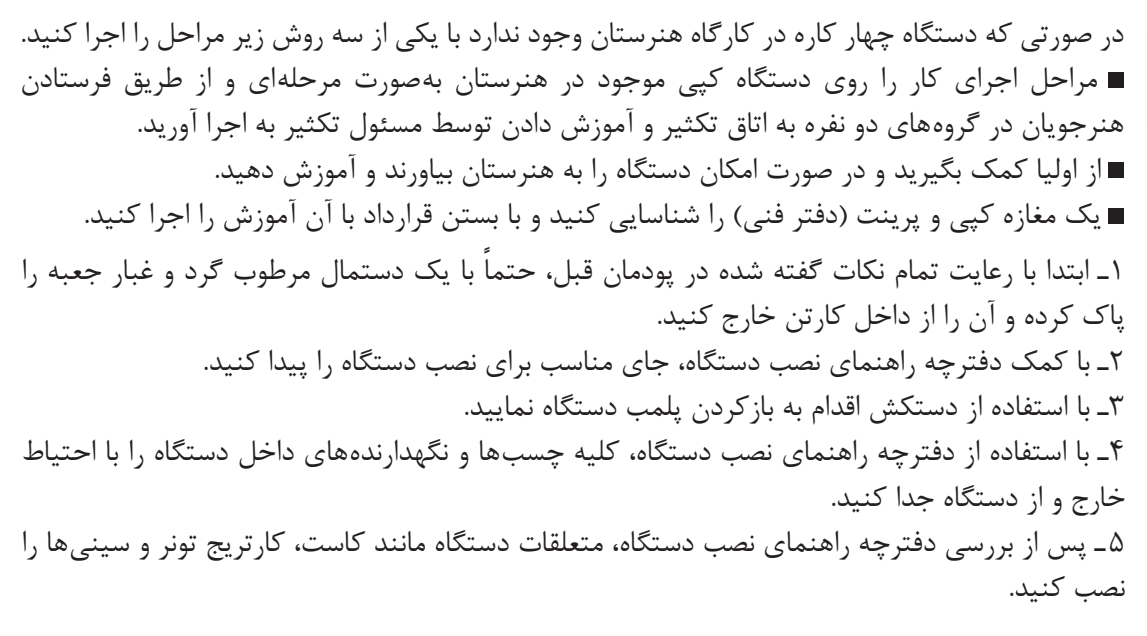

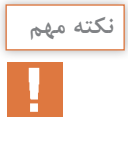

دستگاههای چهارکاره حتماً دارای صفحه نمایش هستند که سبب میشود، مراحل نصب و راهاندازی دستگاه و عیب یابی آن به راحتی و آسان انجام شود. در فرایند نصب مراقب باشید به اجزاء قطعات دستگاه آسیبی وارد نشود.

6 ـ پس از جایابی مناسب دستگاه و نصب متعلقات آن، دستگاه را روشن کنید.

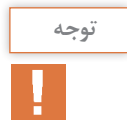

با استفاده از کلیدهای پنل و صفحه نمایش دستگاه، تنظیمهای مناسب آن انجام میشود. تنظیمهای دستگاه شامل بخشهای مختلف است.

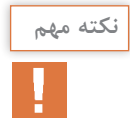

درصورتی که دستگاه نو و بستهبندی شده (آکبند) در اختیار ندارید مراحل کار را با استفاده از دستگاه دست دوم اجرا کنید و مهارت الزم را کسب نمایيد. 7ـ در شکل 4ـ2 تصویر یک نمونه صفحه نمایش دستگاه چهارکاره را مشاهده میکنید. دستگاه فوق رنگی است یا سیاه و سفید؟ رنگی سیاه وسفید چرا؟ .................................................................................................

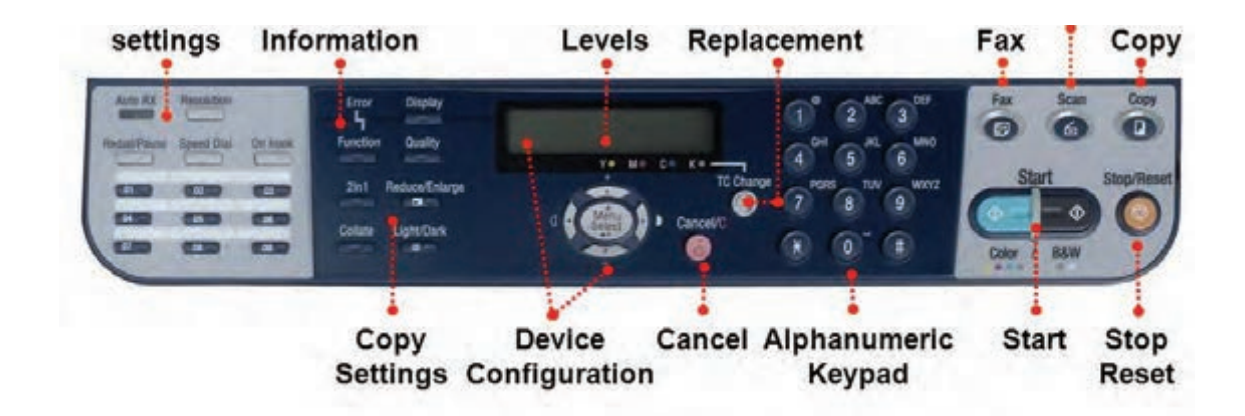

**شکل 4ـ2 ـ صفحه نمایش یک دستگاه چهارکاره )MFP)**

8 ـ نام کلیدهای مشخص شده در شکل را ترجمه کنید و در جدول 2ـ2 شرح کوتاهی از عملکرد هر کلید بنویسید.

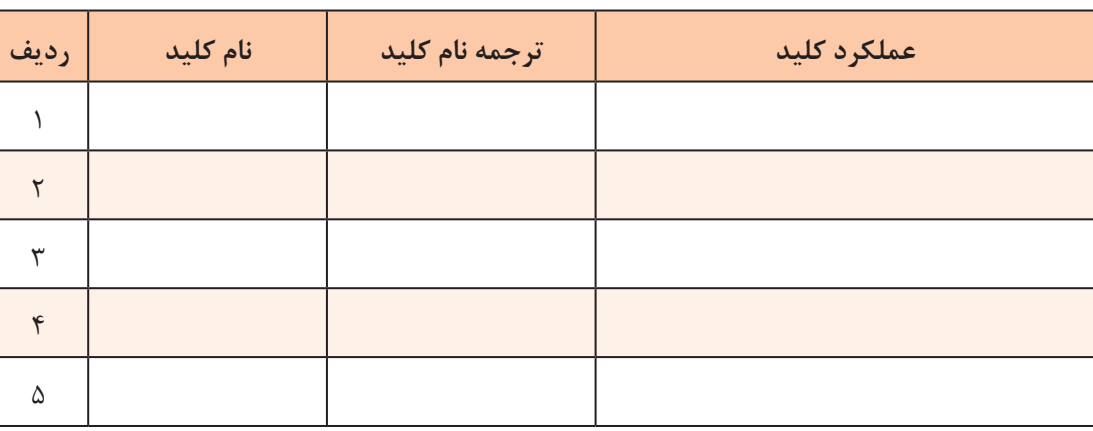

**جدول 2ـ2**

**كار عملي2**

تنظیمات نرمافزاری دستگاه چهارکاره لیزری )MFP)

**هدف:** تنظیم نرمافزاری دستگاه چهارکاره **مواد، ابزار و تجهیزات:** رایانه، اینترنت، لوازمالتحریر، دستگاه MFP. صفحه پنل یک دستگاه چهارکاره عالوه بر صفحه نمایش LCD دارای کلیدهایی مربوط به تنظیم بخشهای فکس و کپی دستگاه است.
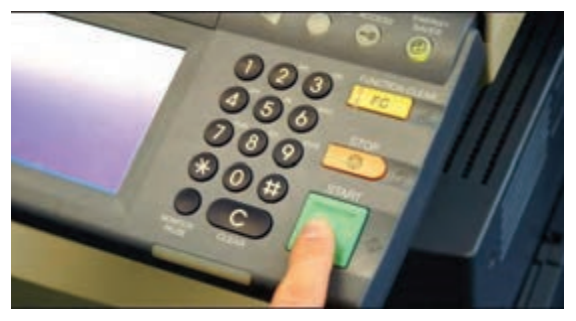

**شکل 5 ـ 2ـ بخش تنظیمات فکس پنل دستگاه**

از طریق کلید »FUNCTION »یا »MENU » شکل 5 ـ2 تنظیمهای مربوط به دستگاه را انجام میدهیم. شرح چگونگی این تنظیمها بهطور دقیق در دفترچه راهنمای دستگاه درج میشود در ادامه به تشریح و اجرای تعدادی از این تنظیمها میپردازیم. از جمله تنظیمهای دستگاه، تنظیم تاریخ و ساعت دستگاه است.

#### **مراحل اجرای کار:**

1ـ در شکل 6 ـ2 چگونگی تنظیم تاریخ و ساعت یک نمونه دستگاه چهارکاره )MFP )داده شده است. مراحل کار تنظیم تاریخ و ساعت را ترجمه کنید و در محل تعیين شده بنویسید.

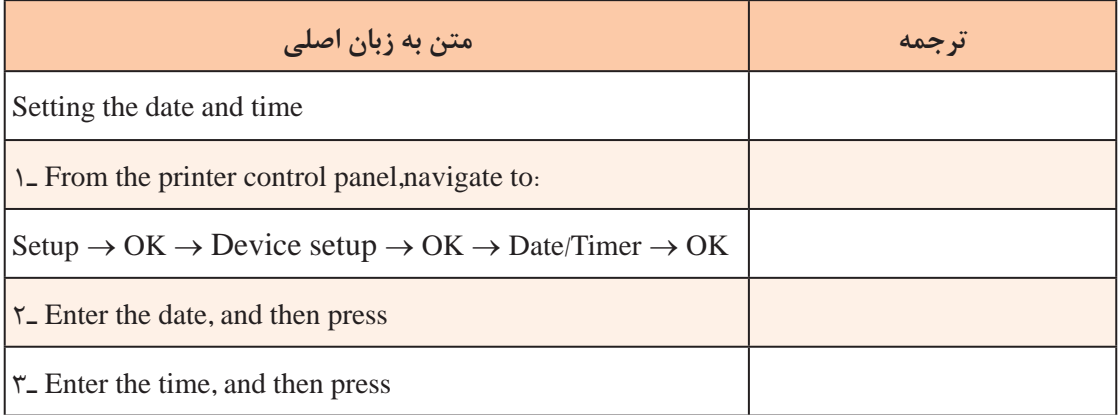

**شکل 6 ـ2 ـ تنظیم تاریخ و ساعت دستگاه چهار کاره MFP**

2ـ به کمک دفترچه راهنمای نصب، تاریخ و ساعت دستگاه MFP موجود در کارگاه را تنظیم کنید. مراحل کار را بنویسید.

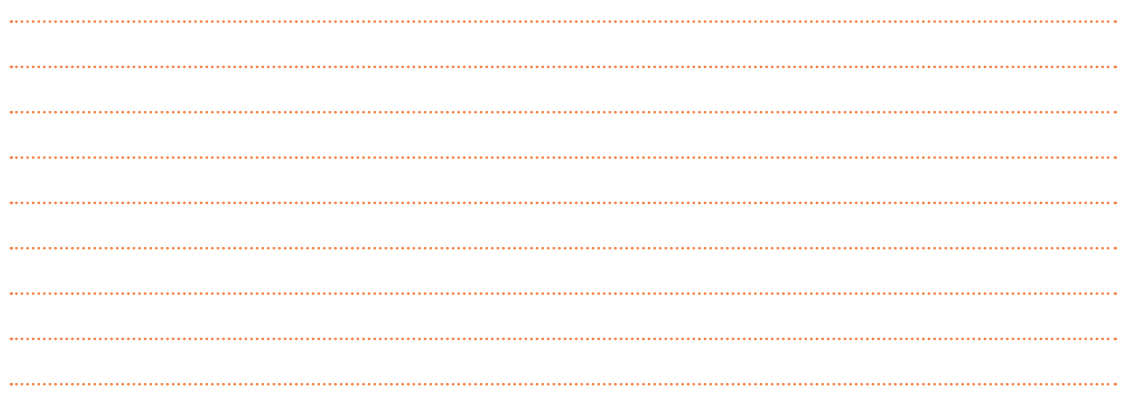

زجمله تنظیمهای بسیار مهم دستگاه، تنظیم اندازه(Size) و نوع (Type)کاغذ است. معمولاً هنگامی که دستگاه را برای اولین بار روشن میکنیم، کشور محل نصب دستگاه از فرد نصب کننده دستگاه پرسیده میشود. در میان این کشورها، کشور ایران لحاظ نشده است. بهترین گزینه انتخاب کشوری مانند انگلستان است که استانداردهای اندازه کاغذ آن مشابه ایران است. استاندارد اندازه کاغذ در برخی ازکشورها بهصورت Letter و Legal است.

تفاوت استاندارد اندازه کاغذ درکشورهای مختلف را بیابید و در قالب یک گزارش کار در کارگاه ارائه دهید.

3ـ در شکل 7ـ2 چگونگی تنظیم اندازه و نوع کاغذ نمایش داده شده است. متن انگلیسی داده شده را ترجمه کنید و مراحل را به ترتیب بنویسید.

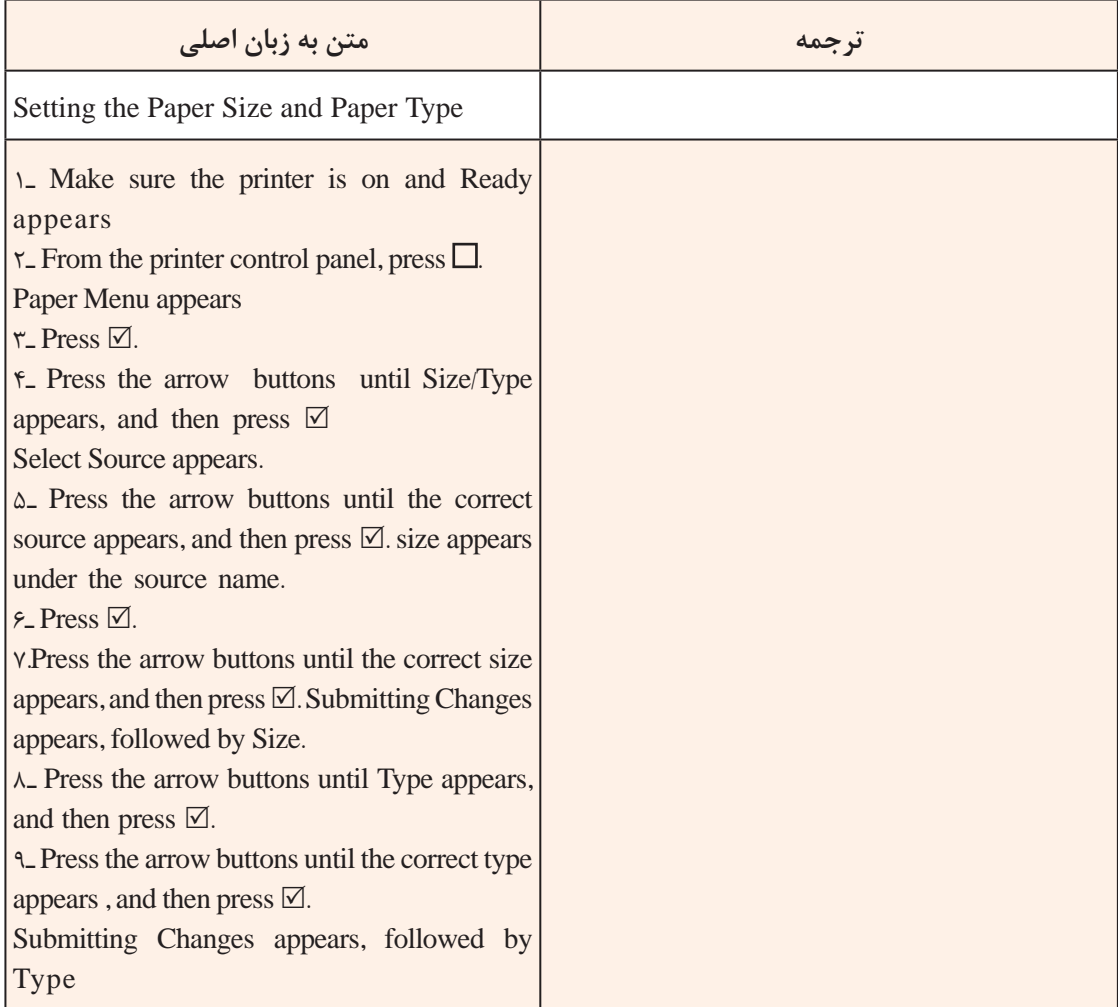

**شکل 7ـ2ـ مراحل تنظیم اندازه و نوع کاغذ**

**فعاليت** 

 $\overline{\mathbf{o}}$ 

**كار عملي 3**   $\overline{\circ}$ 

کار با بخش کپی، پرینتر و اسکنر دستگاه چهارکاره

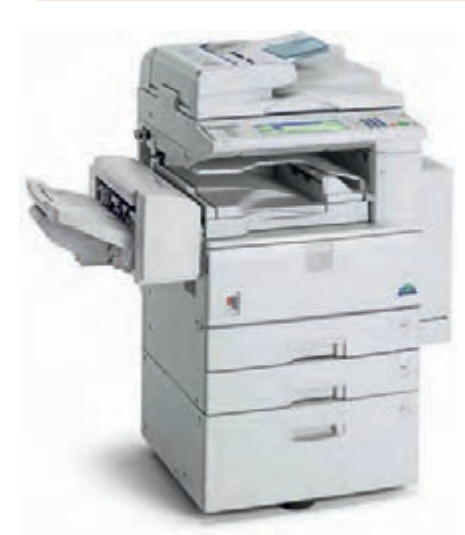

**هدف:** گرفتن کپی با روشهای مختلف **مواد، ابزار و تجهیزات:** رایانه، اینترنت، لوازمالتحریر، دستگاه MFP. **کپی )COPY)** دستگاه فتوکپی، یکیاز پرکاربردترین و اساسیترین تجهیزات  $\triangledown$ در ادارهها، سازمانها، مدارس و دانشگاهها است، شکل 8 ـ.2 به دستگاهی که از متون یا اسناد، یک تصویر دقیقاً مشابه آنها  $\boxdot$ تهیه کند، دستگاه فتوکپی یا کپی میگویند. دستگاههای کپی تنوع بسیار زیادی دارند و هر کدام دارای عملکرد و ویژگیهای خاص خود هستند. این وسیله سودمند در ادارهها، شرکتها و حتی در منازل نیز کاربرد دارد. دستگاه کپی برای کپی کردن، سند مورد نظر را اسکن کرده و تصویر اسکن شده را بر روی کاغذ چاپ )Print )میکند. در

**شکل 8 ـ2ـ دستگاه فتوکپی**

واقع دستگاه کپی ترکیبی از یک اسکنر و یک پرینتر است. جزئیات این دو دستگاه در پودمان یک همین کتاب بررسی شده است. اسکنر پس از اسکن سند تصویر آن را به رایانه ارسال میکند اما در دستگاه کپی تصویر به بخش پرینت دستگاه ارسال میشود و از آن پرینت گرفته میشود و به عنوان خروجی کاغذی به کاربر تحویل می دهد.

جستوجو کنید بین قابلیتهای بخش کپی یک دستگاه چهارکاره MFP و یک دستگاه فتوکپی حرفهای

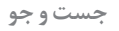

 **نصب کپی**

چه تفاوتهایی وجود دارد؟

هنگامی که نصب اولیه دستگاه چهار کاره را اجرا می کنیم، بخش کپی نیز نصب میشود.  $\boxdot$ نصب کارتریج، کاست و سینی های دستگاه را قبلاً انجام دادیم. برای راهاندازی بخش کپی، دستگاه را به برق $\boxdot$ متصل کنید و در داخل کاست دستگاه کاغذ قرار دهید. اکنون بخش کپی دستگاه آماده کار است، شكل .2-9

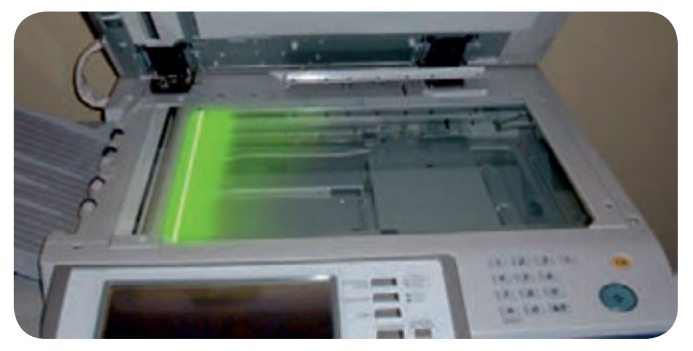

**شکل 9ـ2ـ كپي**

**مراحل اجرای کار** 1ـ یک سند )Document )بر روی سینی شیشهای دستگاه قرار دهید و با زدن کلید »START »یا از سند به تعداد دلخواه کپی بگیرید. «COPY» با توجه به طراحیهای انجام شده روی دستگاهها از سوی کارخانههای مختلف سازنده، انتخابهای متفاوتی برای امکانات بخش کپی دستگاهها تعبیه شده است. بیشتر دستگاههای چهارکاره (MFP) دارای بخشADF هستند. در این صورت به دو روش می توان از یک سند کپی گرفت. **پرسش:** معنی واژه )Feeder Document AutoـADF )را بنویسید. 2ـ شکل 10ـ2 دو مسیر کپی سند را نمایش میدهد. ویژگی ADF مربوط به این نمونه دستگاه را بنویسید؟

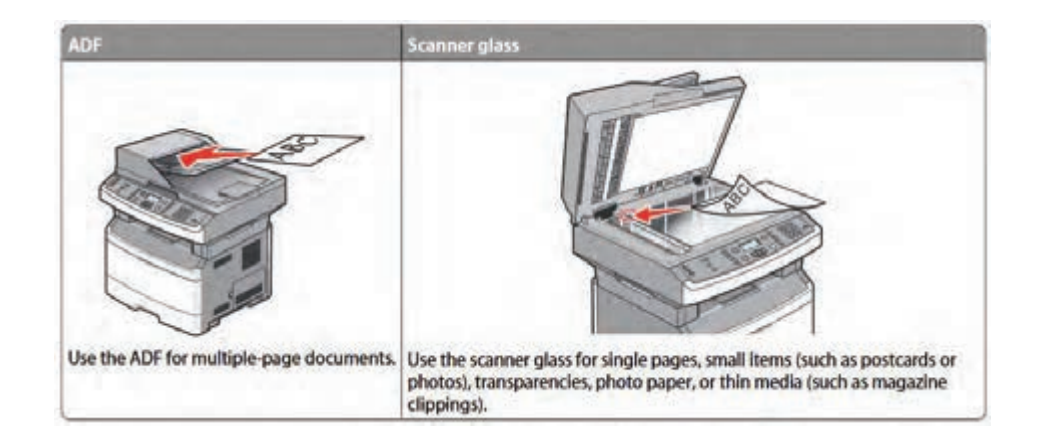

**شکل 10ـ2ـ مسیر کپی و اسکن سند** 3ـ تفاوت این دو روش اسکن و کپی سند را با ترجمه متن مربوط به شکل 10ـ2 شرح دهید.

4ـ دو سند مناسب با اندازههای 4A و 5A را با هر دو روش کپی بگیرید. مراحل تنظیم سایز کاغذ دستگاه موجود در کارگاه را بنویسید.

هنگام قرار دادن کاغذ در ADF باید به جهت قرار دادن کاغذ دقت کنید و تنظیم *ک*نندههای دو طرف **s** سند را بر اساس اندازه آن تنظیم کنید تا سند کج کشیده نشود، در غیر این صورت سند در ADF گیر خواهد کرد، یا در صورت گرفتن کپی، کیفیت سند کپی شده پایین میآید. هنگام قرار دادن سند بر روی شیشه اسکنر به عالئم کنار شیشه که جهت، محل قراردادن سند و اندازه را نشان میدهد دقت کنید. ■ روی صفحه کلید دستگاه، در قسمت کپی کلیدهایی تعبیه شده که امکانات اضافی به کاربر می دهد. به عنوان مثال کلید «OPTION» به ما اجازه می دهد تا اندازه و کاست دستگاه را تنظیم و تغییر دهیم. برخی از دستگاهها عالوه بر کاست اصلی، دارای یک کاست اضافی )Optional )هستند که حجم باالتری از کاغذ را در برمیگیرد. 5 ـ از روی یک سند تمیز و خوانا کپی بگیرید. 6 ـ شکل 11ـ2 بخشی از دفترچه راهنمای اپراتوری دستگاه چهارکاره لیزری است که در آن چگونگی کپی گرفتن از یک سند بهصورت دورو را بیان می کند. این متن را ترجمه کنید و مراحل انجام کپی دو رو از سند را با بیان خودتان بنویسید.

Copying on both sides of the paper (duplexing)

1-Load a document faceup, short edge first into the ADF or facedown on the scanner glass. Note:

Do not load postcards, photos, small items, transparencies, photo paper, or thin media (such as magazine clippings) into the ADF. Place these items on the scanner glass.

2-If you are loading a document into the ADF, then adjust the paper guides.

3-From the printer control panel, press the Copy button.

4-Press the Duplex/2-Sided button.

5-Press the arrow buttons to select a duplex option, and then press OK.

The first number represents sides of the original documents; the second number represents sides of the copy. For example, select 1 To 2 Sided if you have 1-sided original documents and you want 2-sided copies. 6-Press START.

7-If you placed the document on the scanner glass and have additional pages to copy, then place the next page on the scanner glass, and then press 1 on the keypad. Otherwise, press 2 on the keypad. 8-Press BACK to return to Ready.

**شکل 11ـ2ـ بخشی از دفترچه راهنمای کاربردی دستگاه چهارکاره لیزری )MFP)**

7ـ در صورتی که دستگاه چهارکاره موجود در کارگاه قابلیت کپی دو رو خودکار )Automatic )را دارد این کار را انجام دهید و مراحل کار با آن را بنویسید. در غیر این صورت کپی دو رو را بهصورت دستی انجام دهید و مراحل را به ترتیب بنویسید. 8 ـ بخش پرینتر و اسکنر دستگاه موجود در کارگاه را بر اساس مراحل آموزش داده شده در پودمان اول همین کتاب انجام داده و یک نمونه سند خوانا را اسکن کنید و از آن پرینت بگیرید. کیفیت اسکن و چاپ دستگاه را بررسی کنید و گزارش کوتاهی بنویسید.

**الگوی پرسش** 1ـ یکی از مزایای استفاده از دستگاههای MFP ............................... است. 2ـ مشخصات پرینترهای چند کاره MFP را بنویسید. 3ـ دستگاه چند کاره با نام dn364X چه قابلیتهايی دارد؟ 4ـ استاندارد اندازه کاغذ ....................................... است. 5ـ دستگاه کپی ترکیبی از یک ............... و یک ........................... است. 6ـ دستگاه چهار کاره با کاست Optional حجم باالتری از کاغذ را در برمیگیرد.  $\square$  نادرست  $\square$  **بخش دورنگار )فکس FAX)** به دستگاهی که یک سند را از طریق خط تلفن شهری ارسال و یا دریافت میکند، دورنگار یا فکس میگویند. سند، نوشته یا همان نامههای اداری وارد دستگاه فکس مبدأ شده و از آن اسکن گرفته میشود، سپس به رمز )Code )و سیگنالهای الکتریکی مناسب برای ارسال در خط تلفن تبدیل میشود. سیگنالها از خطوط تلفن به فکس مقصد ارسال میشود. دستگاه فکس مقصد سیگنالها را دریافت میکند و به نوشته تبدیل می کند و سپس بر روی کاغذ چاپ می کند. فکس ها از نظر سیستم چاپ به سه دسته تقسیم می شوند:  $\nabla$ لیزری کاربنی حرارتی در یک اداره کوچک که تعداد اسناد ارسالی و دریافتی کم است، استفاده ازدستگاه فکس حرارتی که دارای $\Box$ سرعت کم است مناسب تر میباشد. فکسهای حرارتی مانند پرینترهای حرارتی که در پودمان یک شرح داده شد، از رول کاغذ حرارتی برای چاپ اطالعات استفاده میکنند، شکل 12ـ.2

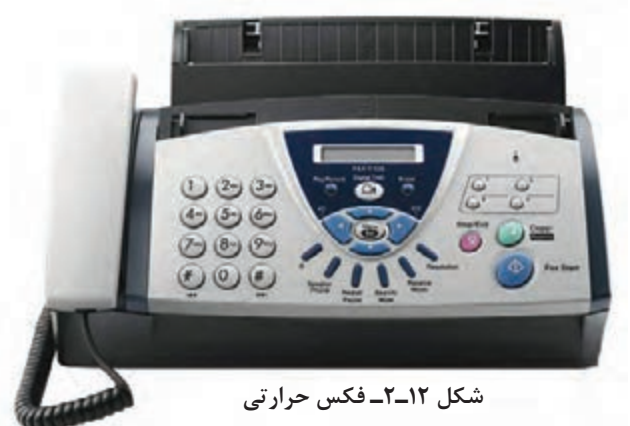

در یک اداره یا شرکت متوسط که در سال تعداد فکسها زیاد نیست و تنها یک نفر از فکس استفاده  $\Box$ می کند، فکس کاربنی که سرعتی متوسط دارد، به کار می رود، شکل ۱۳ـ۲. در یک اداره، شرکت یا سازمان بزرگ که چندین نفر از دستگاه فکس استفاده می کنند و تمایل به استفاده  $\Box$ مفید از فضای شرکت را دارند و تعداد نامههای ارسالی و دریافتی زیاد است بهتر است از فکس لیزری استفاده شود که دارای سرعت باال و ویژگیهای خاص است، شکل 14ـ.2

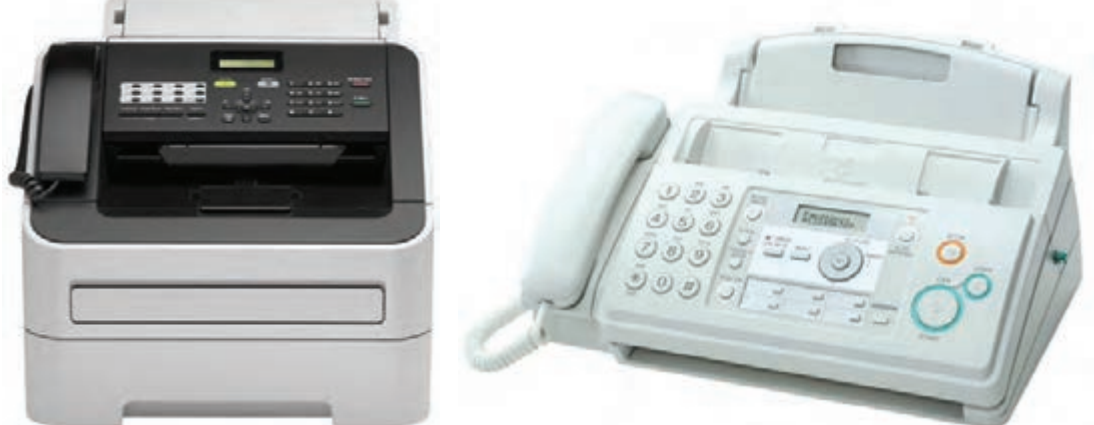

**شکل 13ـ2ـ فکس ریبونی )کاربنی( شکل 14ـ2ـ فکس لیزری**

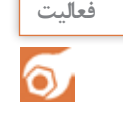

با استفاده از اینترنت تحقیق کنید دستگاههای فکس را از نظر چگونگی اسکن اسناد به چند دسته میتوان تقسیم کرد. نتیجه را در قالب یک گزارش کوتاه در کارگاه به بحث بگذارید.

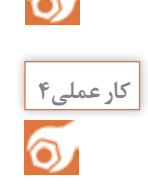

فعال کردن دستگاه فکس رایانه

**مواد، ابزار و تجهیزات:** رایانه، اینترنت، دستگاه فاکس، خط تلفن

#### **مراحل اجرای کار:**

1ـ با مراجعه به ویندوز رایانه خود، بخش فکس را فعال کنید. 2ـ پس از آمادهسازی بستر نرمافزاری و سختافزاری، یک نمونه سند از طریق رایانه دورنگار )Fax )کنید. 3ـ نتیجه را در قالب یک گزارش کوتاه شرح دهید.

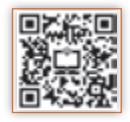

بخشهایی از این کار عملی با هماهنگی مدیریت و معاونت هنرستان و همکاری بخشهای اداری به اجرا درآید. **هدف:** کسب مهارت و یادگیری نصب بخش فکس یک نمونه دستگاه چهارکاره )MFP) **مواد، ابزار و تجهیزات:** رایانه، اینترنت، لوازمالتحریر، آچار سوکتزن، یک نمونه دستگاه چهارکاره )MFP).

#### **مراحل اجرای کار:**

نصب و راهاندازی دورنگار ) فکس FAX)

چنانچه دستگاه چند کاره موجود، بخش دورنگار را ندارد عملیات را روی دستگاه معمولی انجام دهید. در **توجه** این قسمت نیز میتوانید از راهکارهای ارائه شده برای تأمین تجهیزات و اجرای کارهای عملی استفاده کنید.

۱\_برای نصب بخش فکس دستگاه، به سیم تلفن و گوشی تلفن نیاز است. معمولاً سیم تلفن دو سر سوکتدار داخل جعبه دستگاه موجود است. دستگاههایی که مجهز به گوشی تلفن هستند کار را راحتتر کردهاند. سیم تلفن یک کابل چهار سیمه است که به دو سر آن سوکت 11RJ متصل شده است، شکل15ـ.2 همانطور که در اینفوگرافی 16ـ2 نشان داده شده است برای سوکت زدن سیم تلفن از آچار سوکتزن استفاده میشود. در صورتی که کابل اتصال به خط تلفن را ندارید با استفاده از کابل چهار سیمه و دو عدد سوکت 11RJ و به کمک آچار سوکتزن، مطابق مراحل شکل 16ـ2 و با راهنمای مربی کارگاه کابل مورد نیاز را تهیه کنید. هنگام اتصال رشتههای سیم به سوکت، به رنگ سیمها در دو طرف کابل توجه کنید.

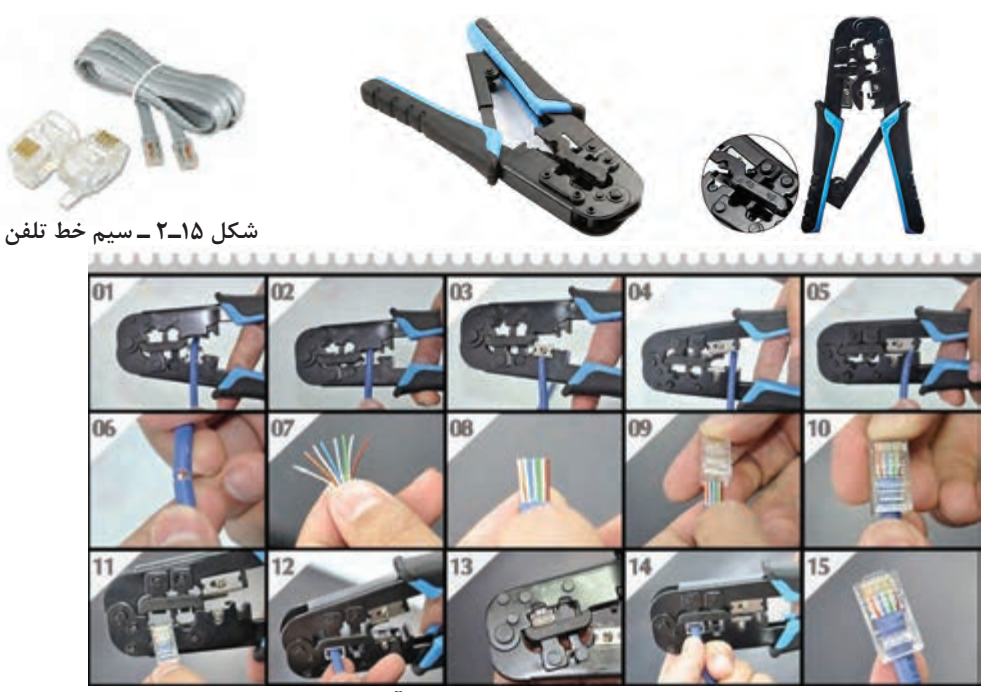

**شکل 16ـ2 ـ مراحل سوکت زدن سیم تلفن با آچار سوکتزن**

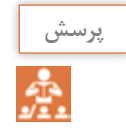

در کابلهای دو رشتهای، چهار رشتهای و شش رشتهای در صورتی که هنگام اتصال رشتههای کابل **پرسش** به سوکت رنگ سیمها در دو طرف سوکت رعایت نشود چه اشکالی ممکن است رخ دهد؟

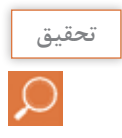

**فعالیت**

 $\sigma$ 

با مراجعه به رسانههای مختلف، انواع استانداردهای مرتبط با رنگ کابلهای خط تلفن را بیابید و چگونگی **تحقيق** اتصال آن را استخراج کنید. نتیجه را در قالب یک گزارش کوتاه به کارگاه ارائه دهید.

2ـ پس از آماده کردن کابل رابط خط تلفن، یک سر سوکت کابل را به پشت دستگاه، بخشی که با عبارت »LINE »مشخص شده متصل کنید و سر دیگر کابل را به سوکت خط تلفن مخابرات اتصال دهید. کنار سوکت مربوط به خط پشت دستگاه، محل اتصال گوشی تلفن است که با عبارت »TEL »یا »EXT » مشخص شده است. طبق شکل 17ـ،2 گوشی را به دستگاه وصل کنید.

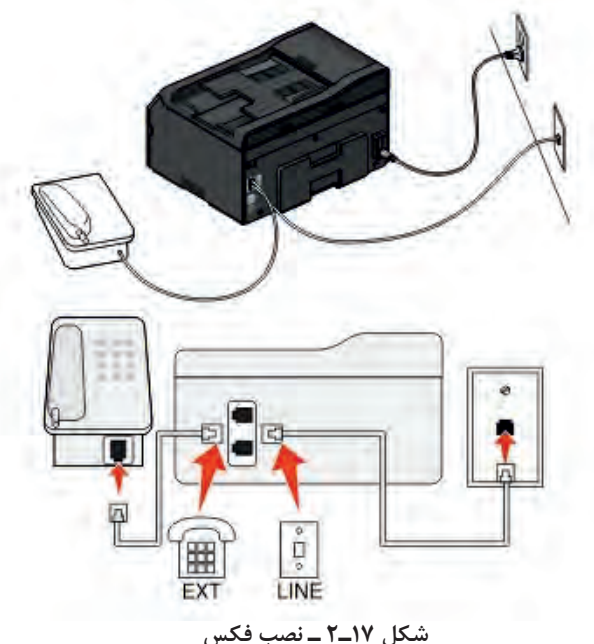

مراحل نصب سختافزاری دستگاه فکس را از روی شکل 17ـ2 شرح دهید و در قالب یک گزارش کوتاه بنویسید.

> همان ً طور که قبال در تعریف دستگاه فکس گفته شد، با استفاده از این دستگاه اطالعات یک سند از طریق خط تلفن شهری، از یک مکان به مکانی دیگر منتقل میشود. به این تبادل اطالعات از طریق فکس، ارسال (Send) و دریافت (Receive) **1ـ سند دريافت ميشود** گفته میشود، شکل 18ـ.2

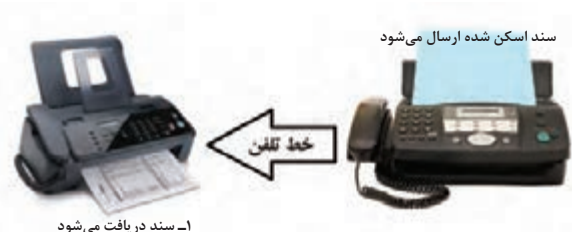

**شکل 18ـ2 ـ مراحل ارسال فکس**

 بعد از نصب گوشی و سیم خط، در گوشی باید بوق آزاد خط تلفن شنیده شود. روی پنل این دستگاهها کلید بلندگو وجود دارد که شرکتهای سازندۀ مختلف با نامها و عالئم متفاوت آن را مشخص کردهاند که بوق را روی پنل پخش میکند. ین کلید به نامهای «SPEAKER»، «ON HOOK» یا با علائم (ی∎ و ع) نمایش

3ـ با برداشتن گوشی یا فشردن کلید بلندگو، بوق آزاد خط را تست کنید. کلید بلندگو در دستگاه موجود در کارگاه به چه نام یا عالمتی نشان داده شده است؟

4ـ در بخش تنظیمهای فکس صفحه کلید شمارهگیر وجود دارد که مانند کلیدهای گوشی تلفن کار میکنند و دو کلید »START »و »STOP »برای عملیات ارسال و دریافت فکس استفاده میشود. پس از نصب بخشهای سختافزاری برای ارسال و دریافت فکس، بخش نرمافزار دستگاه نیز باید تنظیم شود. با وارد شدن به منوی دستگاه از طریق کلیدهای تعبیه شده بر روی پنل دستگاه، تنظیم نرمافزاری انجام میشود. برای راهاندازی بخش فکس با استفاده از کلید »MENU »یا »FUNCTION »به تنظیمهای فکس )Setup FAX )وارد میشویم. ابتدا سربرگ دستگاه را با توجه به شماره خط تلفن که به دستگاه متصل شده و اسم شرکت یا ادارهای که فکس در آنجا نصب میشود وارد میکنیم. 5 ـ در شکل 19ـ2 نحوه تنظیم سربرگ یک نمونه فکس داده شده است. مراحل کار را ترجمه کرده و بنویسید.

#### Setting the fax header

1. From the printer control panel, navigate to:

斧 > Setup > 03 > Fax Setup > 03 > Dialing and Sending > 03 > Fax Name > 03

- 2. Enter your name or your company name, and then press ox.
	- To change a character, press the left arrow button.
	- To add a space, press the number 0.
- 3. Press the arrow buttons to scroll to Fax Number, and then press on
- 4. Enter your fax number or your telephone number, and then press ox

**شکل 19ـ2 ـ تنظیمات سربرگ دستگاه**

داده میشوند.

6 ـ با کمک دفترچه راهنمای دستگاه موجود در کارگاه سربرگ دستگاه را تنظیم کنید. مراحل انجام کار را بنویسید.

7ـ از جمله تنظیمهای مهم بخش فکس دستگاه، تنظیم چگونگی دریافت )Receive )فکس توسط دستگاه است. در بخش تنظیمات دریافت (Receive Setting) سه حالت گوناگون برای دریافت فکس می¤وانیم تنظیم کنیم:  **دریافت دست**ے (Manual Receive)

با تنظیم دستگاه در حالت دریافت دستی، دستگاه زنگ میخورد اما روی حالت دریافت سند ارسالی نمیرود. کاربر باید گوشی را بردارد و پس از درخواست طرف مقابل کلید »START »را بزند تا دستگاه به حالت دریافت فکس برود.

 **دریافت خودکار** )Automatic) در این حالت، دستگاه پس از تعداد زنگی که در تنظیم نرمافزاری دستگاه تعیین شده است، روی حالت دریافت فکس میرود و بوق فکس به صدا در میآید. تعداد زنگ بین 1 تا 8 زنگ قابل تنظیم است.  **دریافت فکس**  در این حالت دستگاه پس از یک زنگ به حالت دریافت فکس میرود. 8 ـ دستگاه فکس را به خط )شماره( داخلی کارگاه یا هر مرجع دیگری که با هماهنگی هنرستان انجام میشود اتصال دهید.

با هماهنگی بین مسئول دبیرخانه یا کارگاه دیگر هنرستان و مربی کارگاه خود، از خط داخلی یک سند **توجه** خوانا به خط کارگاه خود ارسال کنید.

۹ـ با استفاده از کتابچه راهنمای نصب دستگاه، سیمخط تلفن (داخلی کارگاه) را به دستگاه وصل کنید. با استفاده از گوشی یا کلید بلندگوی روی صفحه کلید دستگاه، از وصل شدن خط تلفن به دستگاه و با شنیدن بوق آزاد از برقراری ارتباط دستگاه با خط تلفن مطمئن شوید.  **ارسال فکس**

ـ برای ارسال یک سند از طریق فکس، سند را در ADF یا روی شیشه اسکنر قرار دهید، شکل 20ـ.2

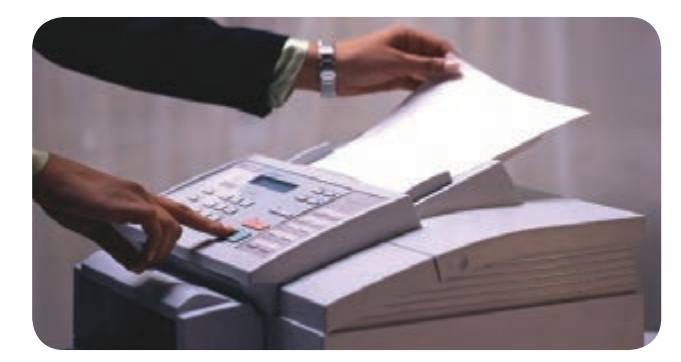

**شکل 20ـ2 ـ فکس**

به جهت صحیح قرار گرفتن سند توجه کنید.

ـ جهت قرار گرفتن کاغذ مشابه حالتی است که هنگام اسکن و کپی یک سند انجام میدهیم. این بخش بهصورت کامل در پودمان اول همین کتاب شرح داده شده است. ـ در بخش تنظیم ،حالت دریافت سند را به ترتیب روی سه حالت ذکر شده قرار دهید و دریافت فکس را در هر سه حالت با ارسال سند از اتاق دبیرخانه یا کارگاه دیگر امتحان کنید و نتایج را بهطور مختصر شرح دهید.

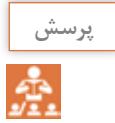

چرا در برخی از تماس۵ها برای ارسال فکس حتماً باید از گوشی تلفن استفاده کرد؟ در چه صورت نیازی به استفاده از گوشی تلفن وجود ندارد؟

تنظیم فکس دستگاه در حالت »Broadcast »قراردهید.

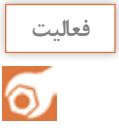

در ساعات غیردرسی مفهوم کلمه »Broadcast »راجستوجو کنید. این عبارت در یک دستگاه فکس چه قابلیتی را مشخص میکند.

در صورت امکان و هماهنگی مربی کارگاه ،یک سند را به سه شمارهای که در اختیارتان قرار میگیرد بهصورت Fax Multi یا Broadcast ارسال کنید و نتیجه کار را پیگیری کنید و گزارش کوتاهی در باره این نوع ارسال سند بنویسید و به کارگاه ارائه دهید.

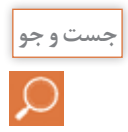

در مورد قابلیت »Forwarding Fax »جستوجو کنید. آیا دستگاه موجود در کارگاه یا هنرستان این قابلیت را دارد؟ نتیجه را در کارگاه بحث کنید.

> **الگوی پرسش** 1ـ دستگاه ........................ یک سند را از طریق خط تلفن شهری ارسال یا دریافت میکند. 2ـ دستگاههای فکس از نظر چاپ سند به چند دسته تقسیم میشوند؟ نام ببرید. 3ـ سیم تلفن یک کابل شش سیمه است که دو سر آن سوکت 11RJ متصل شده است.  $\square$  نادرست  $\square$ 4ـ دو کلید .................. و .................... برای عملیات ارسال و دریافت فکس استفاده میشود.

5 ـ برای راهاندازی بخش فکس با استفاده از کلید ..................... به تنظیمهای فکس)Setup FAX )وارد مے شویم. الف) Manual ب( MENU سفي MONITOR بالف) Manual ت 6 ـ دریافت خودکار )Automatic )فکس را شرح دهید.

 **اجزای بخش کپی و بررسی چگونگی عملکرد آن** در پودمان1 عملکرد و اجزای تشکیلدهندۀ یک پرینتر لیزری و اسکنر بهصورت جداگانه بررسی شده است. دستگاه کپی ترکیبی از این دو دستگاه است. اسناد توسط بخش اسکنر دستگاه کپی تصویربرداری شده و در بخش پرینتر آن، پرینت گرفته میشوند.

در دستگاههای چهارکاره لیزری به دلیل دقت باالتری که دارند از اسکنر نوع CCD استفاده میشود. در پودمان 1 این مدل اسکنر را بهطور کامل بررسی کردهایم. در این مبحث بخش پرینتر بهطور کامل با جزئیات بیشتر بررسی میشود. شکل 21ـ2 مراحل انجام کپی از یک سند را نمایش میدهد.

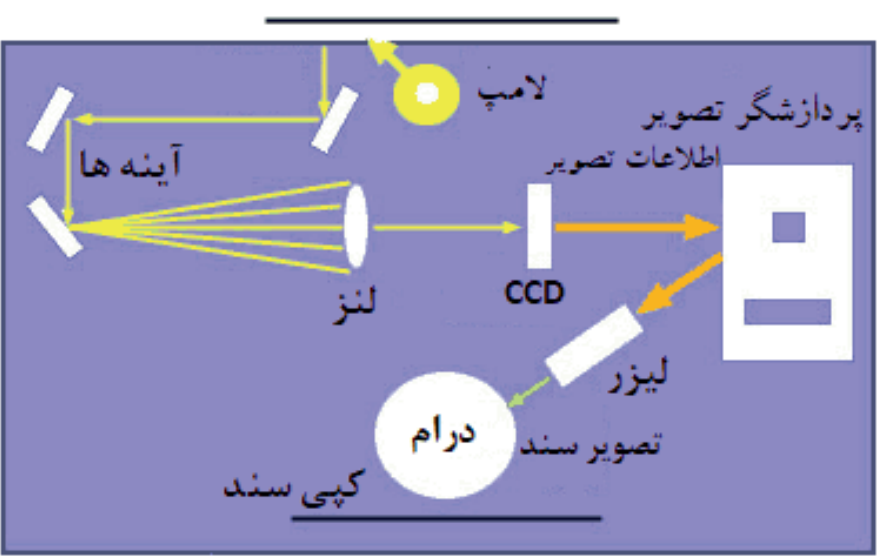

سند

**شکل 21ـ2 ـ مراحل کپی شدن از یک سند**

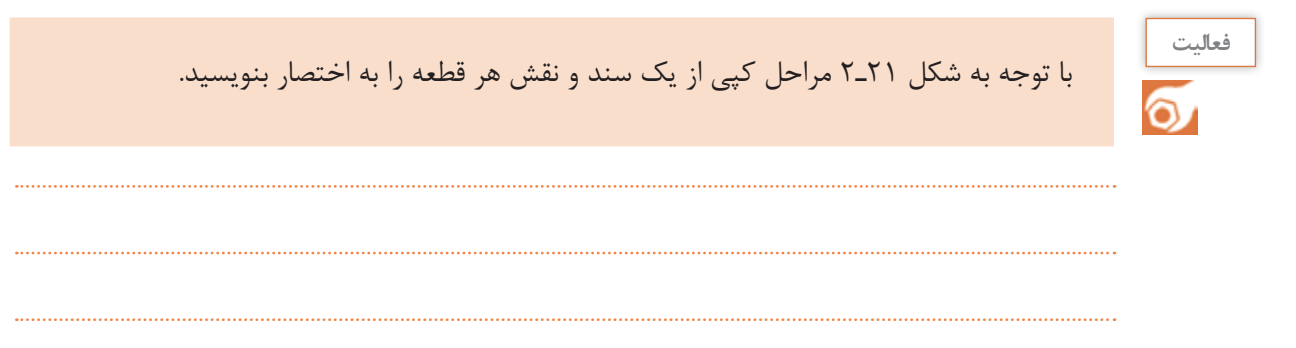

همان طور که می دانید، قسمت پرینت دستگاه لیزری از بخشهای نشان داده شده در جدول ۳ـ۲ تشکیل  $\boxdot$ شده است، این بخشها را در این قسمت با جزئیات بیشتری بررسی میکنیم. **جدول 3ـ2**

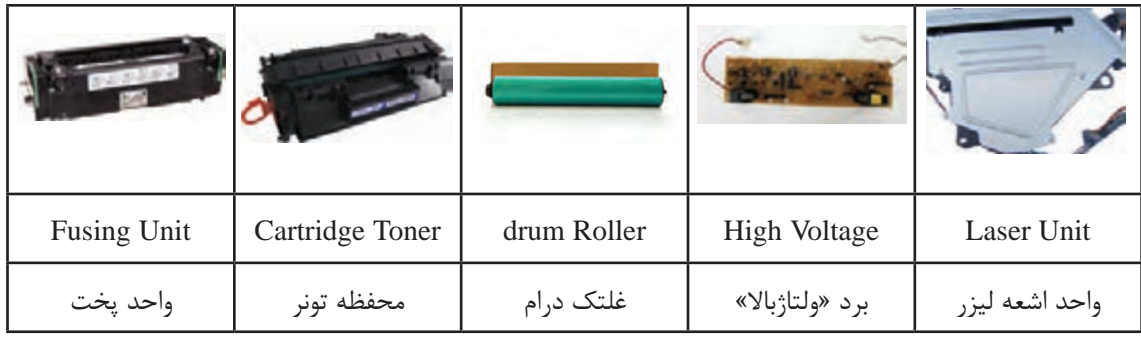

# 回家野回

#### **واحد لیزر )Unit Laser )**

طبق شکل ۲۲ـ۲ لیزر یونیت از تفنگ یا دیود لیزری (LDDR)، آینه چرخنده چند وجهی (Polygonal Motor) و لنز تشکیل شده است.

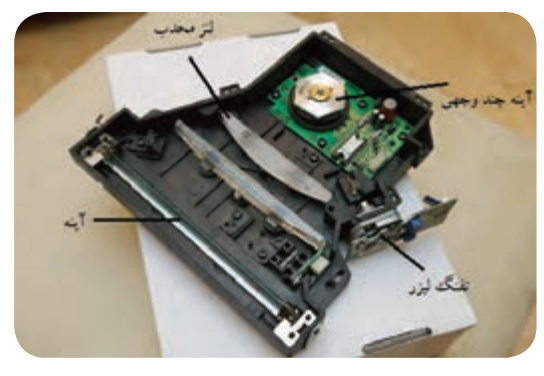

**شکل 22ـ2 ـ لیزر یونیت**

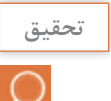

با جستوجو در رسانههای معتبر، تحقیق کنید LDDR مخفف چه کلماتی است و چگونه کار میکند. **تحقيق** نتیجه را در قالب یک گزارش به کارگاه ارائه دهید.

 لیزر از طریق برد اصلی دستگاه، دادههای نقاط مکتوب و مصور مربوط به صفحهای )سند( که قرار است چاپ شود را دریافت و بر اساس اطالعات هر نقطه از سطرهای سند، متن و تصویر مورد نظر را ایجاد میکند كه بهصورت خطوط افقی چاپ میگردد. ـ همزمان با حرکت پرتوهای نور بر روی لوله درام، لیزر یک پالس نوری برای هر یک از نقاط مورد نظر جهت چاپ را منعکس میکند.

ـ برای فضاهای خالی، لیزر پالسی تولید نمی کند. ـ لیزر نقشی در حرکت پرتوهای نور ندارد و با تاباندن آن به روی یک آینه چندوجهی که با سرعت باال )ppm 1000 ) حرکت میکند، نور را روی سطح درام از طریق مجموعهای از لنزهای محدب و آینهها بهصورت خطی منعکس مے کند. ـ با تنظیم کردن فاصله بین آینه و نقاط روي درام در زمان تابش نور، از بههمریختگی تصویر پیشگیری بهعمل میآید. ـ بیم لیزر صرفاً در جهت افقی حرکت میکند. پس از پیمایش افقی، غلتک درام حرکت کرده تا زمینه ایجاد خط بعدی توسط دستگاه لیزر فراهم گردد. **تفنگ لیزر )LDDR):** تفنگ لیزر یا LDDR مخفف Driver Diode Laser است، که بیم لیزر را تولید می کند و به وجوه آینه شش وجهی می تاباند.  **آینه چند وجهی )PolygonalMirror):** آینه چندوجهی چرخان بر روی یک برد الکترونیکی که راهاندازی )driver )موتور را برعهده دارد سوار شده است. محل قرار گرفتن این برد روی بدنه لیزر یونیت بسیار مهم است. زیرا کوچک ترین جابهجایی، پرتو لیزر را منحرف می کند و مانع ایجاد تصویر واضح در خروجی می شود.

نمونهای از واحد لیزر در کالس نشان داده شود. **توجه**

 **برد ولتاژ زیاد »های ولتاژ«** )Voltage High) این برد، ولتاژ بالای مورد نیاز برای شارژ الکتریکی  $\square$ سطوح غلتک درام و غلتکهای مغناطیسی داخل کارتریج را تولید می کند، شکل ۲۳ـ۲. برد «های ولتاژ» بهصورت یک برد جداگانه، یا  $\square$ بخشی از برد منبع تغذیه دستگاه طراحی شده است.

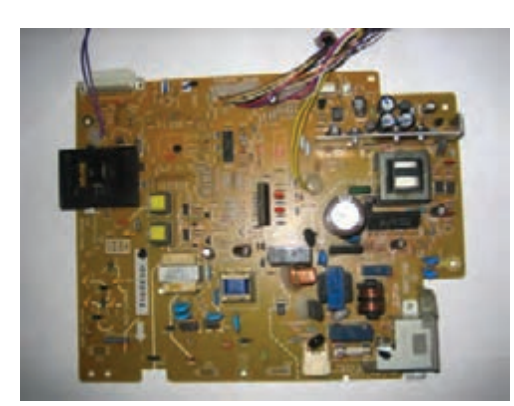

**شکل 23ـ2ـ برد »های ولتاژ«**

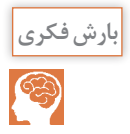

از روی دفترچه راهنمای سرویس و نگهداری دستگاه چهارکاره موجود در کارگاه، نقشه برد »های ولتاژ« را پیدا کرده و در مورد مدارآن بحث و جمعبندی کنید.

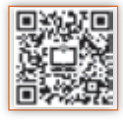

 **واحد درام )یونیت درام- Unit Drum):** در یک دستگاه کپی و پرینتر لیزری بخش اصلی چاپ، از دو المان کارتریج و غلتك درام شکل 24ـ2 تشکیل شده است.

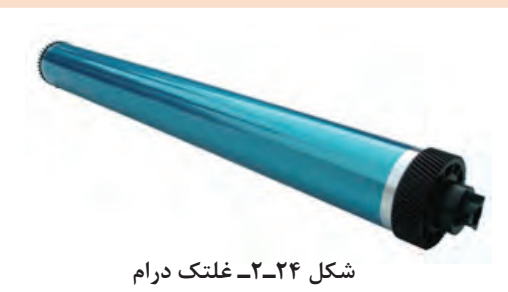

 در برخی از مدلهای دستگاه لیزری، غلتک درام داخل کارتریج قرار دارد. کارتریجهایی که درام را در داخل خود دارند به نام (ALL IN ONE) شناخته می شوند، شکل ۲۵ـ۲. در بسیاری از دستگاهها واحد درام بهصورت مستقل از کارتریج است، شکل ۲۶ـ۲.  $\square$ 

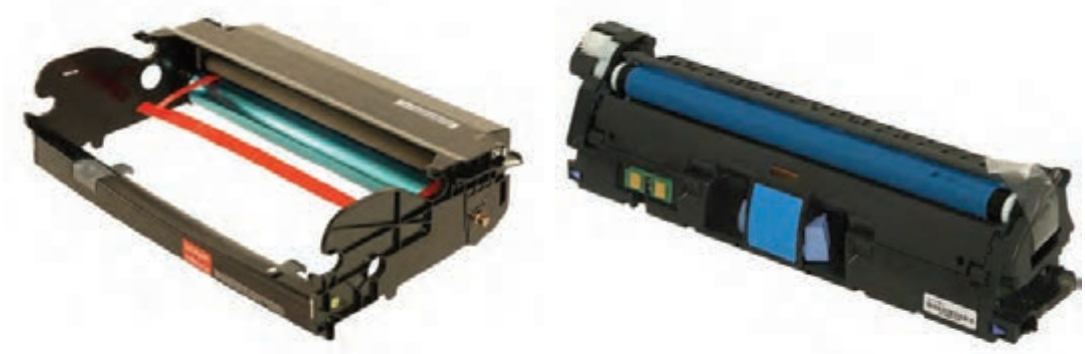

**شکل 25ـ2 ـ کارتریج One In All**

**شکل 26ـ2 ـ یونیت کامل درام**

درام نقش انتقال تصویر به روی کاغذ برای تولید چاپ نهایی را دارد. تفاوت درام در دستگاههای کپی و $\square$ پرینتر چگونگی انتقال تصاویر به درام است. سطح خارجی غلتک درام، شکل۲۴ـ۲، از سلنیوم و یا موادی که نسبت به نور حساسیت دارند پوشیده  $\Box$ شده است. این مواد هادی الکتریسیته هستند. لیزر یونیت، بیم لیزر را بر روی لایه بیرونی درام میتاباند. به این ترتیب سطح درام دارای بار مثبت  $\Box$ میشود. سپس درام که بار مثبت دارد برای نقاطی که باید چاپ شوند، تونر را که بار منفی دارد به خود جذب می کند، حالا روی سطح درام تونر چسبیده است. وقتی که کاغذ در تماس با درام قرار می گیرد این تونرها به دلیل قرار گرفتن یک غلتک دیگر با بار مثبت در پشت کاغذ (Transfer Roller)، جذب کاغذ می شوند. به این ترتیب نوشتهها را به کاغذ منتقل می کند.

**كار عملي6**

شناسایی عملی اجزا واحد لیزر، برد »های ولتاژ«، درام یونیت و تونر کارتریج

**هدف:** کسب مهارت و شناسایی واحد لیزر، برد »های ولتاژ«، درام یونیت و تونر کارتریج در یک نمونه دستگاه چهارکاره )MFP) **مواد ، ابزار و تجهیزات:** رایانه، اینترنت، لوازمالتحریر، دفترچه راهنمای سرویس دستگاه موجود در کارگاه، یک نمونه دستگاه چهارکاره )MFP).

**مراحل کار:**

1ـ دستگاه موجود در کارگاه را در محل مناسب با فضای کافی برای باز کردن درهای دستگاه قرار دهید. 2ـ درهای دستگاه را باز کرده، کارتریج تونر را از دستگاه خارج کنید. 3ـ با بررسی دفترچه راهنمای سرویس دستگاه محل قرار گرفتن لیزر یونیت را مشخص کنید. 4ـ با بررسی دفترچه راهنمای سرویس دستگاه محل قرار گرفتن بردهای دستگاه را مشخص کنید. 5 ـ با باز کردن درهای دستگاه چه قطعات و یونیتهایی را میتوانید ببینید و شناسایی کنید. با توجه به مشاهدات خود جدول 4ـ2 را پر کنید.

6 ـ با توجه به بخش انتهایی راهنمای سرویس دستگاه در صورت موجود بودن شماره فنی قطعات، جدول 4ـ2 را کامل نمایید.

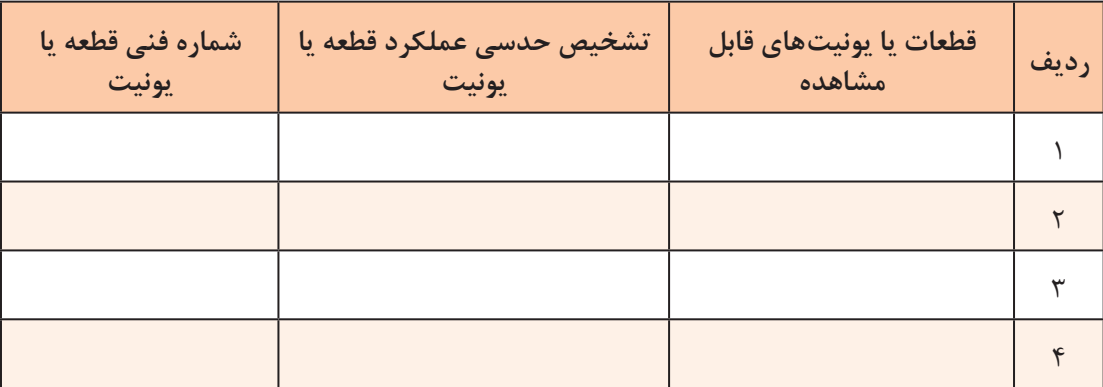

**جدول 4ـ2**

**فعالیت**  $\overline{\overline{\circ}}$ 

با جستوجو در رسانههای معتبر دو نمونه دستگاه کپی یا پرینتر لیزری با کارتریجهای One In All و سه نمونه دستگاه لیزری با کاتریجهای جدا از درام پیدا کنید و علامت تجاری (مارک یا برند) و مدل آنها را در جدول 5 ـ2 بنویسید.

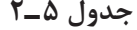

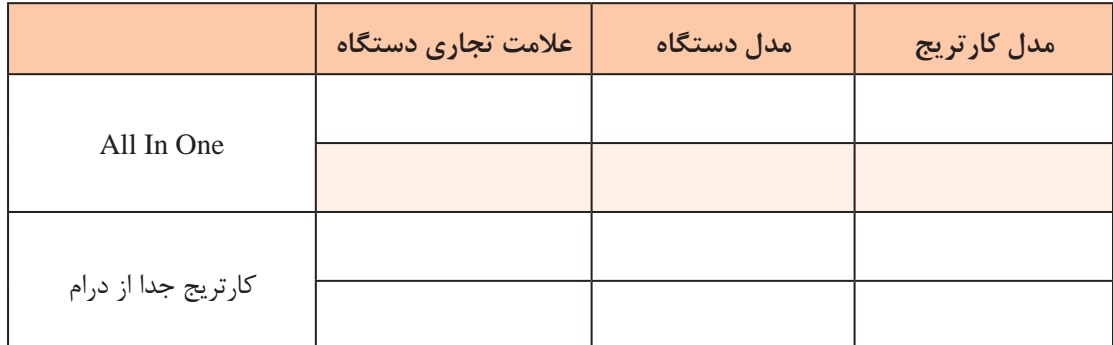

 **تونر )Toner):** طبق شکل 27ـ2 تونر ترکیبی از رنگدانه و پالستیک است که در چاپ لیزری به جای جوهرهای مایع برای چاپ بر روی کاغذ استفاده میشود. مواد تشکیلدهنده تونر فقط جوهر نیست. پودر تونر بسیار نرم، از دانههای بسیار ریز پالستیک ساخته شده که دانههای رنگی نیز به آنها چسبیده است.

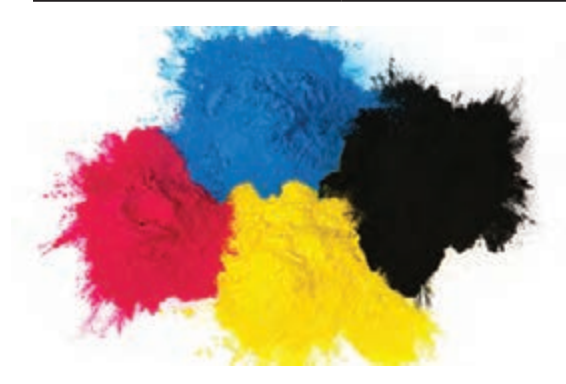

**شکل 27ـ2ـ پودر تونر**

وجود پالستیک سبب میشود تا تونر پس از ذوب شدن به کاغذ بچسبد و از لکه شدن و پخش شدن تونر جلوگیری به عمل آید. ترکیب و دوام تونر کیفیت کلی چاپ را تحت تأثیر قرار می دهد. یرینترهای لیزری اطلاعات را بهصورت دیجیتالی دریافت میکنند.  $\Box$ 

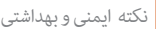

 $\bigoplus$ 

نکته ایمنی و بهداشتی **است نکته این نکته و به این منگام کار با** کارتریج و شارژ آن باید حتماً از دستکش و ماسک استفاده کنید و پس از اتمام کار دستهای خود را بشویید.

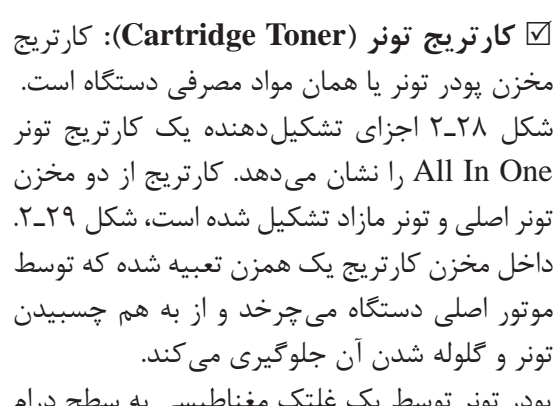

پودر تونر توسط یک غلتک مغناطیسی به سطح درام منتقل میشود. پس از انتقال تونر به کاغذ، مازاد تونر توسط یک تیغه )Blade )از سطح درام پاک شده و در مخزن تونر مازاد، جمع آوری میشود.

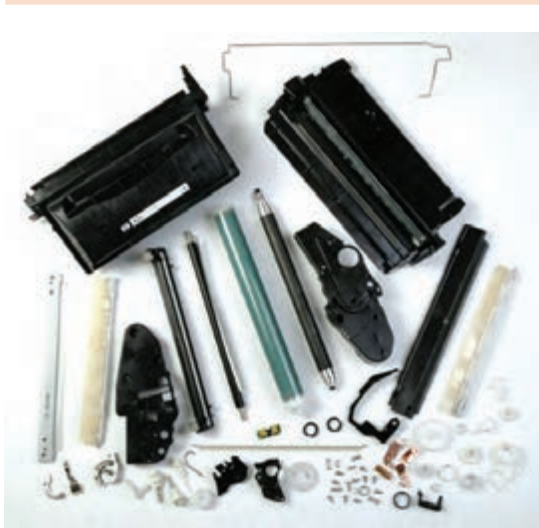

**شکل 28ـ2 ـ قطعات تشکیلدهنده کارتریج One In All**

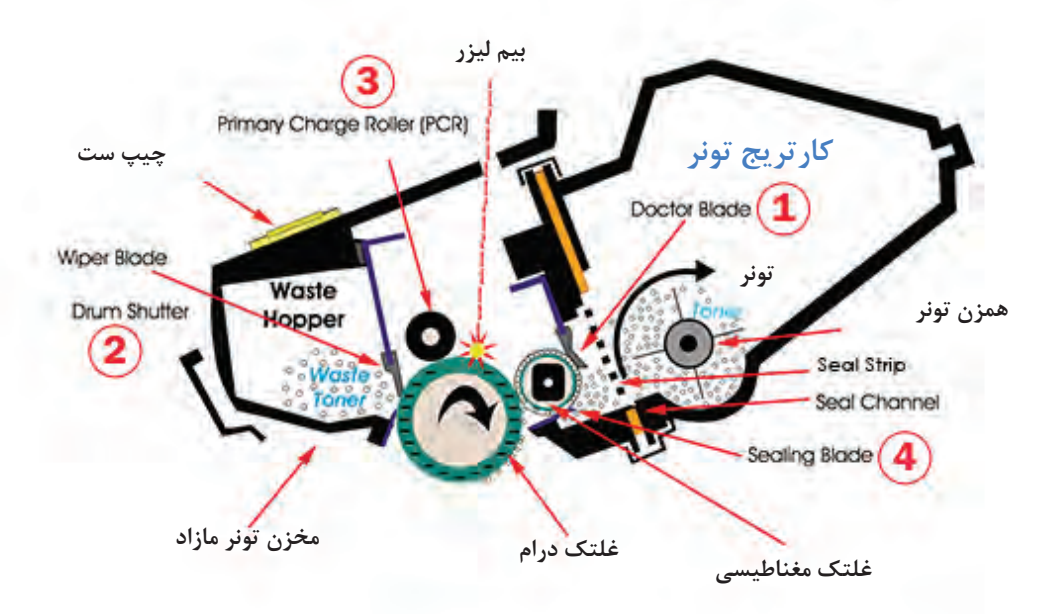

**شکل 29ـ2 ـ برش عرضی یک کارتریج One In All**

**الگوی پرسش** 1ـ در دستگاههای چهارکاره لیزری به دلیل ...................... که دارد از اسکنر نوع ...................... استفاده میشود. 2ـ لیزر از طریق ..................... نقاط دادههای نقاط مکتوب و مصور مربوط به سندکه قرار است چاپ شود را دریافت مے کند. 3ـ با تنظیم کردن فاصله بین آینه و نقاط روي درام، در زمان تابش نور، از بههمریختگی تصویر پیشگیری بهعمل میآید.  $\square$  نادرست  $\square$ 4ـ تفنگ لیزر یا LDDR مخفف ........................................................ است. 5 ـ اهمیت محل قرار گرفتن برد الکترونیکی آینه چندوجهی چرخان را شرح دهید. 6 ـ در یک دستگاه کپی و پرینتر لیزری بخش اصلی چاپ ........................................ تشکیل شده است. 7ـ سطح خارجی غلتک درام، از چه موادی پوشیده شده است؟ 8 ـ مواد تشکیلدهنده تونر را بنویسید. 9ـ وظیفه تیغه )Blade )را شرح دهید.

آشنایی با اجزای کارتریج و عملکرد آن **كار عملي7**

**هدف:** کسب مهارت تشریح اجزای کارتریج و عملکرد آن **مواد، ابزار و تجهیزات:** رایانه، اینترنت، لوازمالتحریر.

#### **مراحل اجرای کار:**

1ـ در شکل 29ـ2 قطعاتی که با شمارههای 1 تا 4 مشخص شدهاند را در نظر بگیرید و با جستوجو در رسانههای مختلف جدول 6 ـ2 را کامل کنید. 2ـ تحقیق کنید در دستگاههایی که درام یونیت جداگانه دارند، کارتریج چه تفاوتی با کارتریج One In All دارد؟

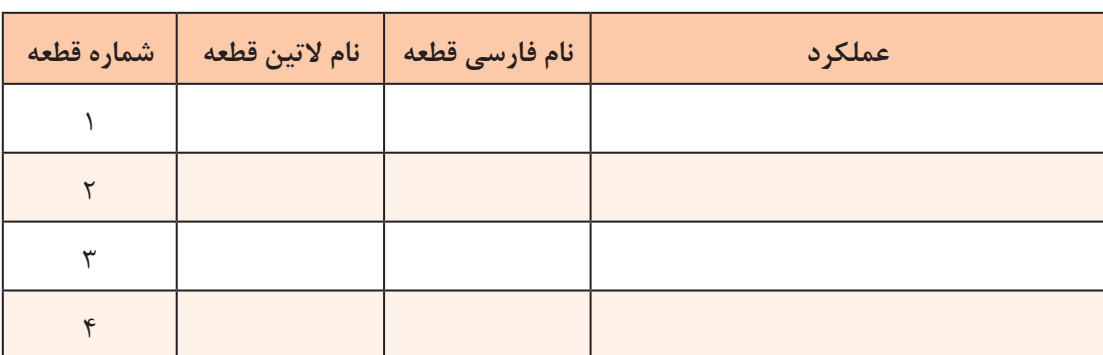

**جدول 6 ـ2**

3ـ چه بخشهایی از کارتریج One In All به یونیت کارتریج منتقل شده است؟

4ـ یک کارتریج اسقاطی که غیرقابل استفاده است، تهیه کنید. 5 ـ با باز کردن کاورهای کارتریج قطعات مختلف داخلی آن را باز کنید و با تصویر شكل 2-29 مقایسه کنید. نام قطعات شناسایی شده را در قالب گزارش ارائه دهيد.  **چیپست )Chipset)**

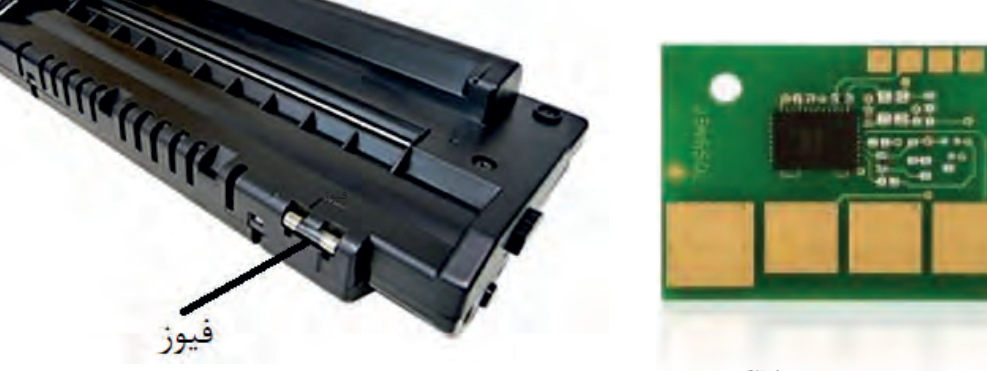

**شکل 31ـ2 ـ کارتریج با فیوز**

**شکل 30ـ2 ـ Chipset**

خیراً برخی شرکتهای سازنده برای جلوگیری از شارژ کارتریج و انحصاری کردن فروش آن برای سود بیشتر، مطابق شکل 30ـ2 برد کوچکی )Chipset )در کنار یا زیر کارتریج تعبیه کردهاند که با اتصال به برد اصلی به عنوان کنتور (شمارنده) عمل می کند. مثلاً برای یک مدل کارتریج وقتی این کنتور به ۳۰۰۰ برسد یعنی دستگاه 3000 چاپ گرفته و کارتریج تمام شده است. به این ترتیب چراغ اخطار تونر روی پنل دستگاه روشن شده و دستگاه عملیات پرینت، کپی یا دریافت فکس را انجام نمیدهد. در این حالت باید کارتریج یا چیپست آن تعویض شود.

در برخی مدل ها به جای چیپ ست از فیوزهایی با آمپر پایین (۱۶۳ mA)۰) برای شناساندن کارتریج جدید  $\boxdot$ پس از پیام خطای تمام شدن تونر استفاده می کنند، شکل ۳۱ـ۲.

با تحقیق از شرکتهای خدمات پس از فروش ماشینهای اداری شهر خود، یا جستوجو در رسانههای **تحقيق** معتبر تحقیق کنید چه راههای دیگری به جای استفاده از چیپ ست و فیوز برای شناسایی کارتریج جدید به دستگاه وجود دارد؟

> **واحد فیوزینگ یا بخش پخت (Fusing Unit**) شکل 32ـ2 بخش پختدستگاه یا فیوزینگ یونیت، را نشان میدهد. این بخش تونر را بر روی کاغذ ثابت مے کند. فیوزینگ یونیت این کار را تحت فشار و حرارت باال )حدود ۱۸۰ تا ۲۰۰ درجه سانتی گراد) انجام میدهد، شکل 33ـ2 چگونگی عملکرد بخش پخت را نشان میدهد.

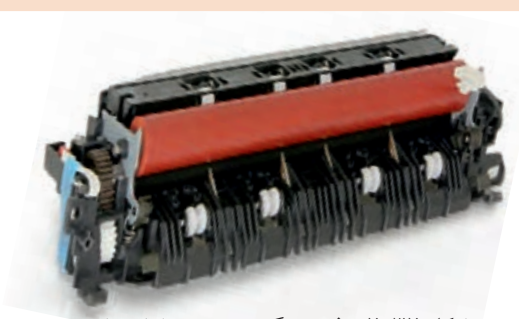

**شکل 32ـ2 ـ فیوزینگ یونیت ـ بخش پخت**

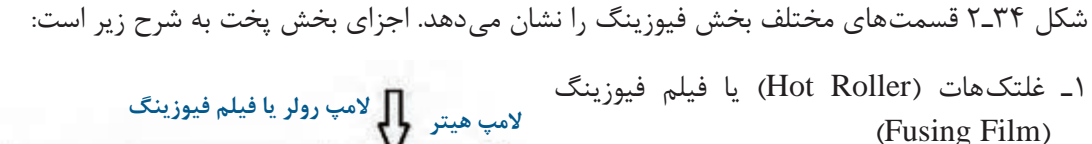

2ـ غلتک پرسکننده )Roller Pressure ) )Fusing lamp Or Heater(فیوزینگ المپ ـ3 ۴ـ ترمیستور (Thermistor)  $(Thermostat)$  - ترموستات  $\Delta$ 6 ـ ترموفیوز )Thermofuse ) 7ـ چرخ دندهها 8ـ کاور فیوزینگ 9ـ سنسورها

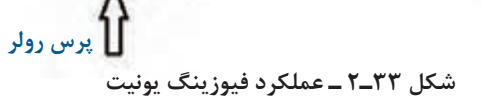

 **کاغذ**

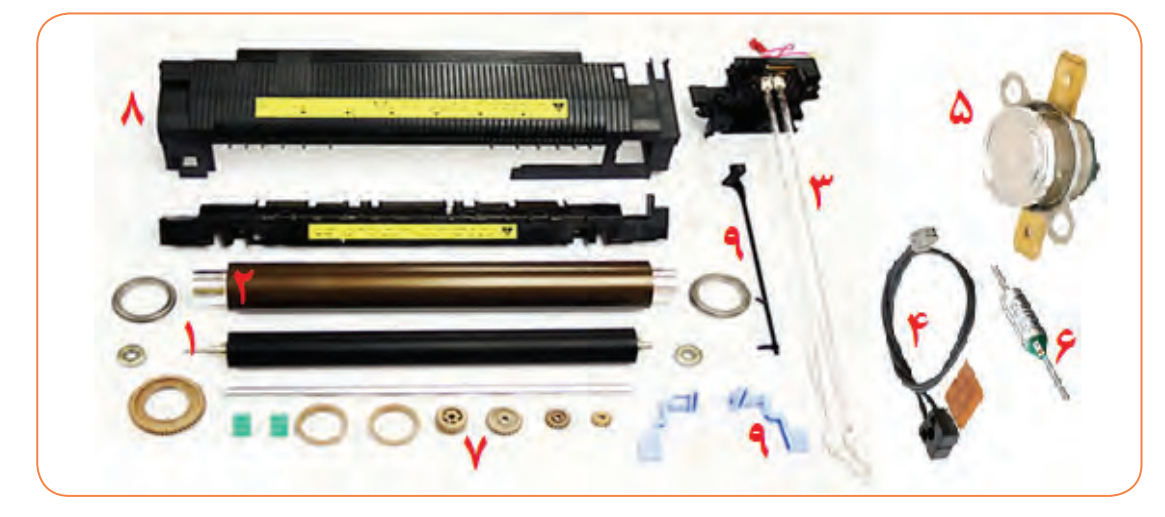

**شکل 34ـ2 ـ اجزای تشکیلدهنده فیوزینگ یونیت**

#### **لوله داغ )هات رولر ـ Roller Hot)**

در برخی از دستگاههای لیزری از هات رولر نشان داده شده در شکل 35ـ،2 که یک استوانه فلزی با روکش تفلون است استفاده میشود. در برخی دیگر از فیلم فیوزینگ طبق شکل 36ـ2 استفاده میکنند. در مرکز هر دو، یک المپ جهت گرم کردن و باال بردن دما قرار میدهند تا پخت تونر روی سطح کاغذ انجام شود.

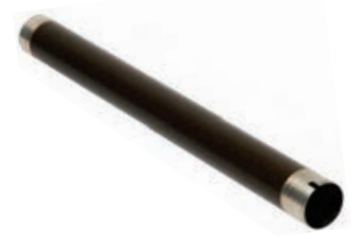

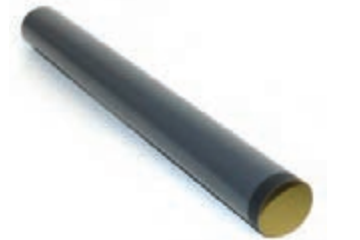

**شکل 35ـ2 ـ لوله داغ یا Roller Hot شکل 36ـ2ـ فیلم فیوزینگ Film Fusing**

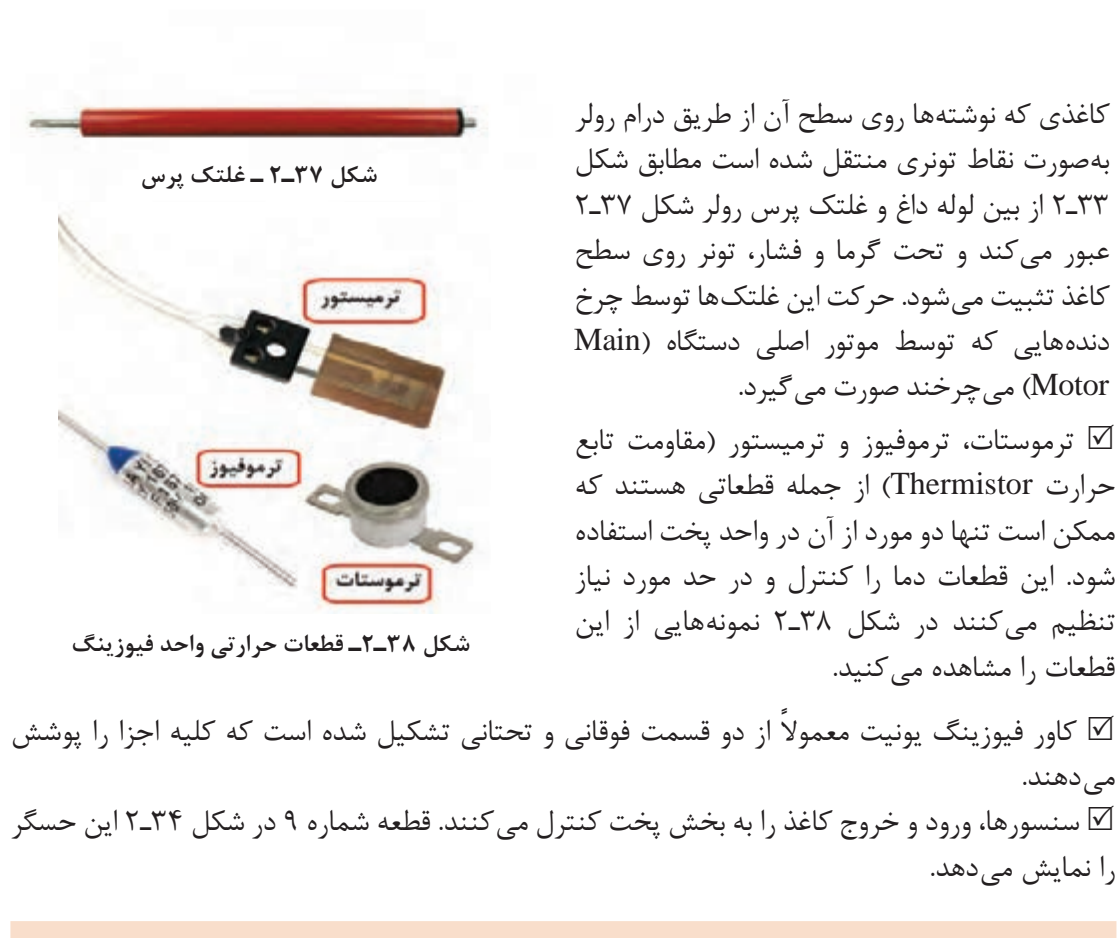

در مورد المپ فیوزینگ و عملکرد آن جستوجو کنید و نتیجه را در کارگاه به بحث بگذارید. عکسی از **جست و جو** آن تهیه کرده به کارگاه ارائه دهید.

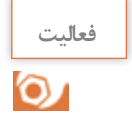

1ـ شکل 38ـ2 قطعات محافظتی حرارتی فیوزینگ یونیت را نشان میدهد. اسامی هر کدام را در جدول 7ـ2 بنویسید. 2ـ با جستوجو در اینترنت عملکرد هر کدام را بهطور مختصر شرح دهید.

**جدول 7ـ2**

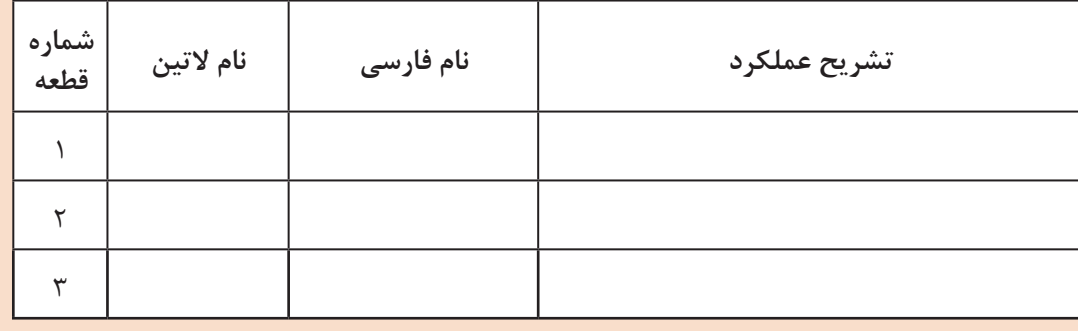

#### **قطعات کششی کاغذ**

قطعات کششی کاغذ )ROLLER FEED PAPER )به غلتکهایی گفته میشود که توسط موتور دریافت )MOTOR RX )راهاندازی میشوند و کاغذ را از داخل کاست )کشوی کاغذ( میکشند و به بخش چاپ نحویل میدهند، شکل ۳۹ـ۲. در این قطعات معمولاً از یک جفت غلتک باریک برای کشیدن کاغذ و گاهی از یک غلتک پهنتر به تنهایی استفاده میشود.

جنس سطح این غلتکها به گونهای طراحی شده است که اصطکاک فراوانی دارد و در تماس با کاغذ آن را به داخل دستگاه هدایت می کند.

بر روی سطح برخی از این غلتکها شیارهایی تعبیه شده است که قدرت کشش و عمر مفید آنها را افزایش میدهد. سطح مقطع غلتک ها معمولاً به صورت دایرهای، نیم دایره و هلالی است. شکل ۴۰ـ۲ انواع غلتک های کاغذکش ,ا نشان مے دهد.

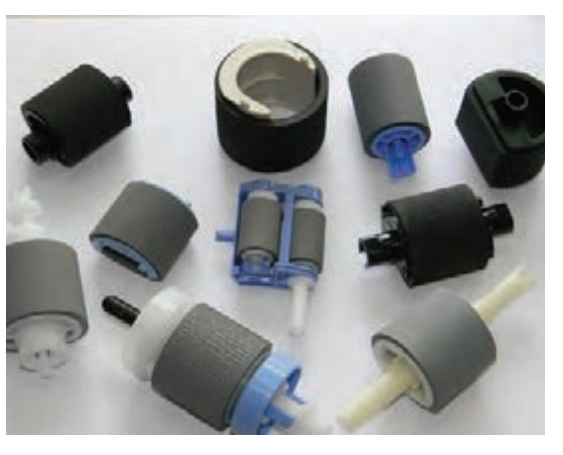

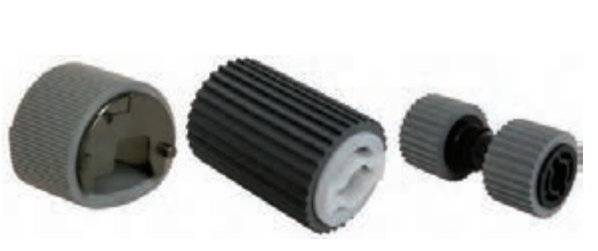

**شکل 39ـ2 ـ قطعات کششی کاغذ شکل 40ـ2ـ انواع غلتک کاغذکش**

**حسگرهای دستگاه )سنسورها- Sensors)** یک دستگاه چهارکاره، سنسورهای مختلفی به شرح زیر دارد: سنسور نوری، این سنسور تمام شدن کاغذ در داخل کاست را اطلاع میدهد، شکل ۴۱ـ۲. سنسور نوری معمولاً از نوع فتودیود و فتوترانزیستور است که حرکت یک اهرم بین این دو قطعه فرمان لازم را به CPU میدهد. موقعیت مکانی این اهرم، میزان کاغذ داخل کاست را میسنجد. از جمله خرابیهای این سنسور، شکستن اهرم یا گردوخاک گرفتن آن است. با تعویض اهرم يا تمیز کردن سنسور با فشار باد یا گوش پاککن آغشته به الکل این عیب قابل برطرف شدن است. سنسور تونر تمام شدن تونر را چک می کند. این سنسور انواع مختلفی دارد. در دستگاههای قدیمی تر برای  $\boxtimes$ سنجش میزان تونر داخل مخزن کارتریج از سنسورهای مغناطیسی استفاده میکردند. در این روش فرمان الزم از طریق مقایسه رفت و برگشت امواج مغناطیسی فرمان الزم داده میشد. شکل 42ـ2 یک نمونه حسگر مغناطیسی را نشان میدهد. محل قرار گرفتن این سنسور روي دستگاه و در زیر کارتریج است. امروزه در برخی از دستگاهها هنوز از این روش استفاده میکنند.  امروزه در بیشتر دستگاهها از یک برد الکترونیکی کوچک برای شمارش تعداد برگ چاپ شده استفاده میشود. در واقع یک کنتور یا شمارنده، تعداد برگهای پرینت شده را شمارش می کند. مثلاً وقتی ۳۵۰۰ برگ پرینت گرفته شد، سنسور فرمان میدهد و دستگاه پیام خطای تمام شدن تونر را میدهد. در ماشینهای اداری این بردها به نام چیپ ست (CHPSET) شناخته میشوند.

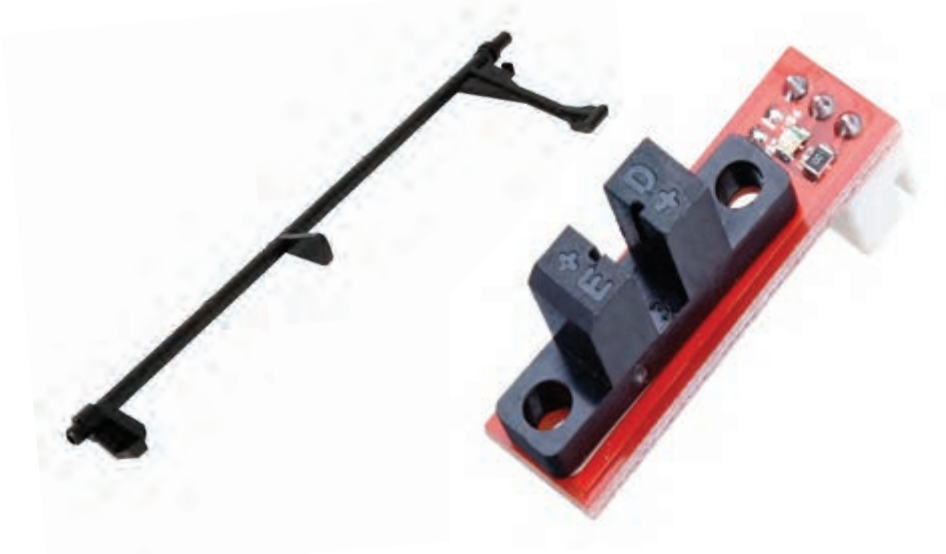

**شکل 41ـ2 ـ سنسور نوری و اهرم**

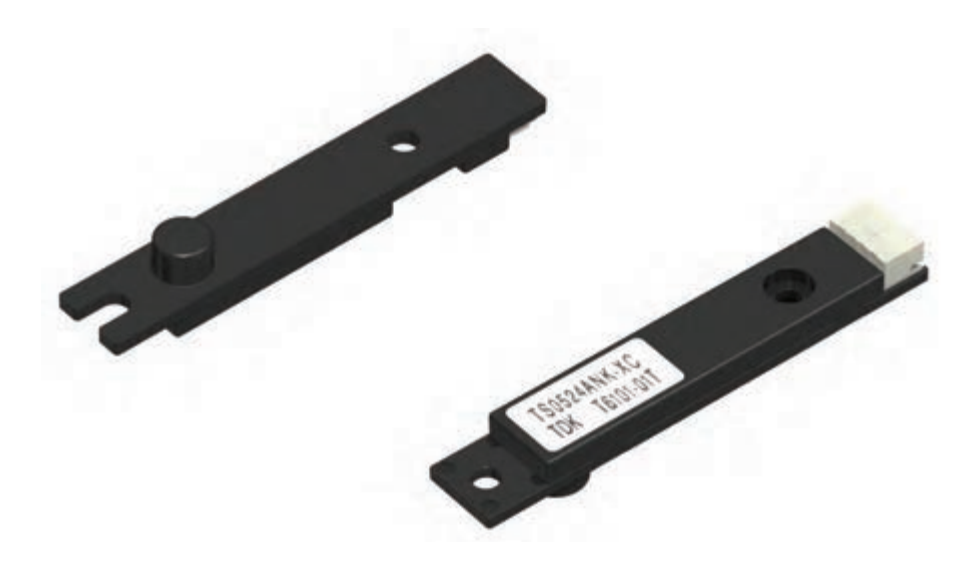

**شکل 42ـ2 ـ سنسور مغناطیسی**

سنسور درونی دستگاه كه زیر كارتریج قرار دارد گیر كاغذ در زیر كارتریج را نشان میدهد.  $\boxdot$  این سنسور بهصورت االکلنگی بوده و از یک اهرم، یک دیود و ترانزیستور نوری که در مقابل هم قرار گرفتهاند تشکیل شده است. هنگام کار، اهرم بین دیود و ترانزیستور جابهجا میشود و گیرکردن کاغذ در زیر کارتریج را اطلاع می دهد، شکل ۴۳ـ۲.

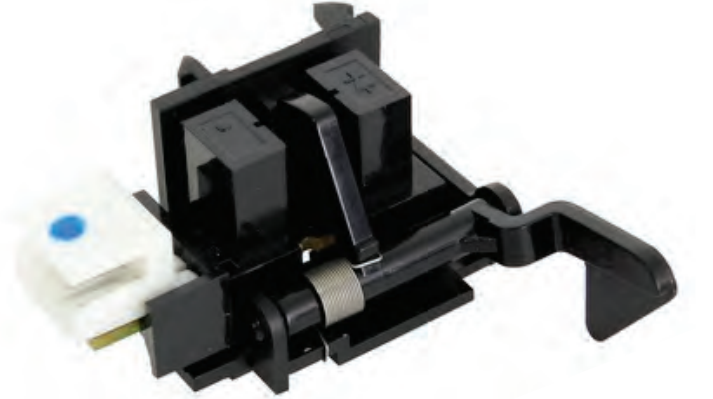

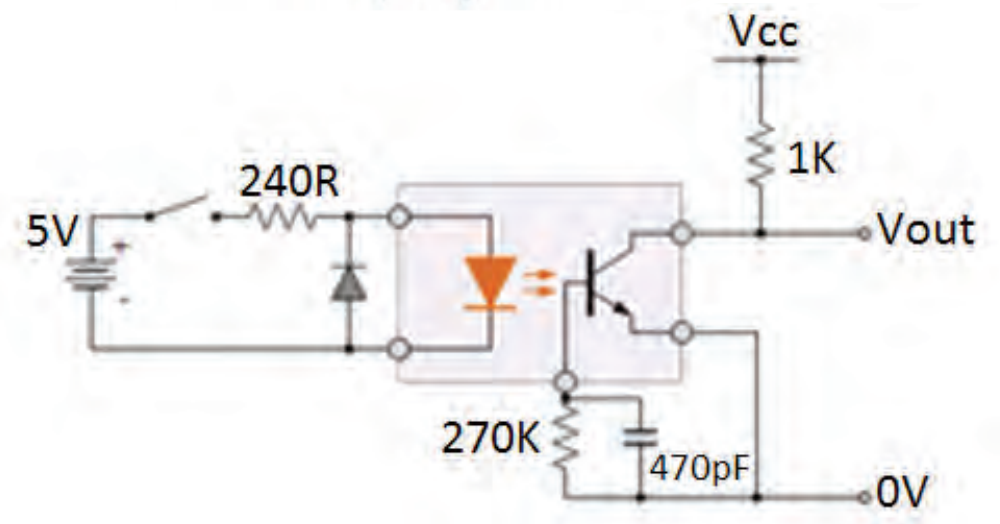

**شکل 43ـ2ـ یک نمونه سنسور زیر کارتریج و مدار الکترونیکی آن**

در دستگاههای مختلف از انواع مختلف سنسور در محل های مختلف استفاده میشود. سنسور خروجی که  $\boxdot$ خارج شدن کاغذ از بخش پخت را بررسی میکند. درصورت گیرکردن کاغذ در فیوزینگ، این سنسورتشخیص داده و به CPU پیام می دهد.

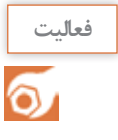

با جستوجو در رسانههای معتبر در مورد انواع سنسورهای به کار رفته در ماشینهای اداری شامل **فعالیت** فکس، کپی، پرینتر و اسکنر تحقیق کنید و نتیجه را به کارگاه ارائه دهید.

 **بردهای دستگاه**

اندازۀ این بردها روز به روز کوچکتر میشود.

USB و شبکه روی این بردها قرار میگیرد.

آن قرار دارد. همچنین تمامی درگاههای ارتباطی دستگاه روی این برد نصب شده است. پورتهای

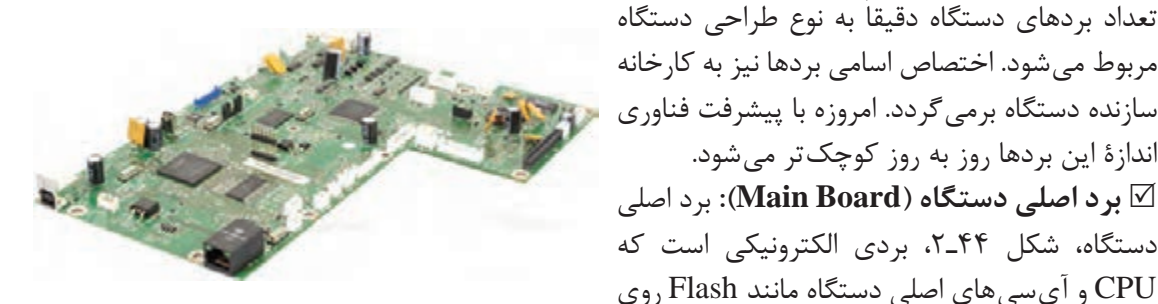

**شکل 44ـ2 ـ برد اصلی دستگاه چهارکاره لیزری**

برد اصلی در بعضی از مدلهای چهارکاره به نام برد Formatter شناخته میشود. سنسورها و موتورهای دستگاه توسط کانکتورها به این برد متصل می شوند. آی سی راهانداز (درایور) موتورها روی این برد قرار دارد. تمامی بردهای جانبی دستگاه توسط کابلها و کانکتورها به این برد متصل میشوند.

 **برد تغذیه )Board Power):** شکل 45ـ2 برد تغذیه یا برد پاور دستگاه را نشان میدهد. به این برد کابل برق متصل میشود، بنابراین از برق 220 ولت شهری، ولتاژهای DC مورد نیاز برای تغذیه برد اصلی و سایر بردهای دستگاه تامین میشود. طراحی بردهای بعضی از کارخانههای سازنده دستگاههای چهارکاره لیزری بهصورتی است که برد تغذیه شامل بخش »های ـ ولتاژ« دستگاه نیز میباشد.  **برد پنل دستگاه:** برد پنل شامل کلیدهای دستگاه و صفحه نمایش است. در دستگاههای خیلی جدید پنل دستگاه بهصورت یک LCD تماسی طراحی شده و کلیدی روی پنل وجود ندارد، شکل 46ـ.2

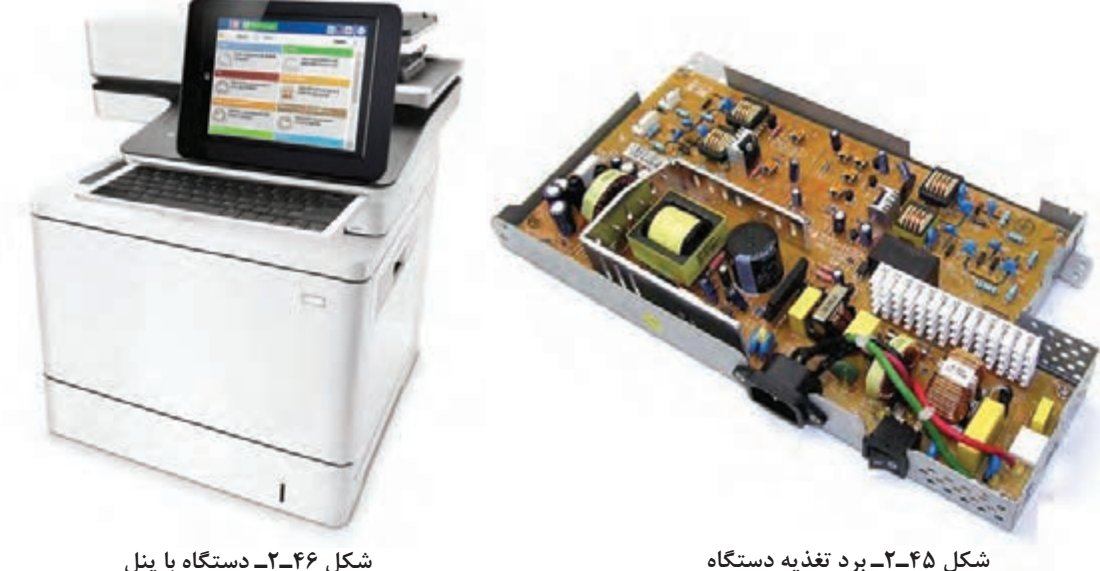

 **بردهای راهانداز و واسطه:** عالوه بر بردهای تغذیه و پنل، بردهایی مانندADF و راه انداز المپ اسکنر نیز در دستگاه تعبیه شدهاند که توسط کابل و کانکتورهایی به برد اصلی دستگاه متصل میشوند. برد ADF، راه انداز موتور TX براي راهاندازي قطعات کششی کاغذ است. **الگوی پرسش** 1ـ بخش پخت Unit Fusing تونر را بر روی کاغذ با فشار و با درجه حرارت .................. سانتیگراد ثابت مے کند. ٢ـ اجزای تشکیل دهنده بخش پخت را نام ببرید. 3ـ جدول 8 ـ2 را کامل کنید.

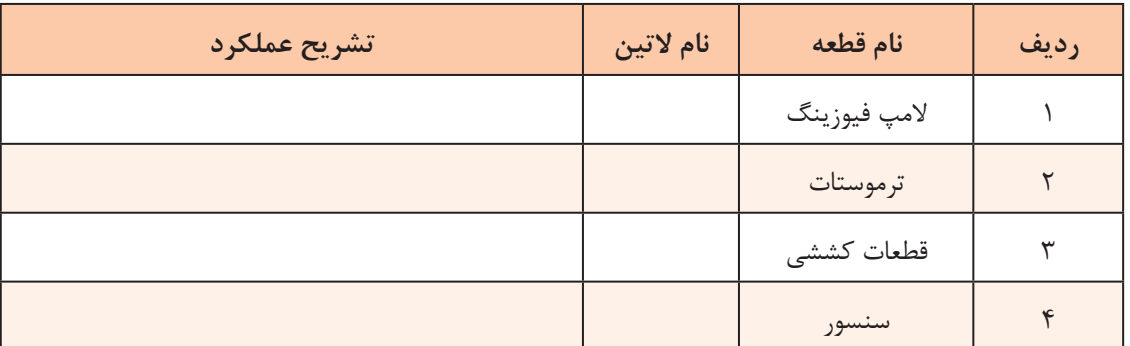

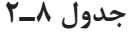

4ـ بردهای الکترونیکی دستگاه چهارکاره را نام ببرید. 5 ـ عملکرد برد اصلی )Formatter )را شرح دهید.

**کار عملی8**

آشنایی با قطعات دستگاههای چهارکاره

**هدف:** کسب مهارت شناسایی اجزا و تشریح عملکرد قطعات دستگاه چهارکاره لیزری **مواد، ابزار و تجهیزات:** دستگاه چهارکاره لیزری، دفترچه راهنمای سرویس دستگاه، رایانه، اینترنت، لوازمالتحریر. **مراحل اجرای کار** 1ـ با مطالعه دفترچه راهنمای سرویس دستگاه، در دستگاه را باز کرده و مواد مصرفی آن را خارج کنید. 2ـ با بررسی مواد مصرفی تعیین کنید که دستگاه دارای کارتریج One In All است یا خیر؟ 3ـ در صورتی که دارای درام یونیت مجزا است، آن را از کارتریج جدا کرده و قطعات کارتریج و درام را شناسایی کرده بنویسید.

4ـ بخشهای اصلی اسکنر و پرینتر دستگاه را مشخص کنید.

5 ـ قسمتهای واحد پخت، لیزر یونیت، قطعات کششی کاغذ و سنسورها را شناسایی کرده و در مورد موقعیت مکاني آنها در دستگاه تحقیق کنید و بنویسید.

6 ـ با استفاده از دفترچه راهنمای سرویس دستگاه، تعداد و محل قرار گرفتن بردهای دستگاه را مشخص کرده و عملکرد هر کدام را شرح دهید.

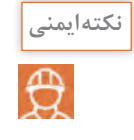

**فعالیت**

 $\delta$ 

هنگام باز کردن دستگاه توجه داشته باشید که برق دستگاه قطع باشد و از ابزار خاص استفاده کنید. همچنین کلیه نکات بهداشتی و ايمني را هنگام کار رعایت کنید.

با مراجعه به رسانههای معتبر در مورد FAX PC جستوجو کنید و گزارشی در رابطه با آن تهیه کنید و آن را در کارگاه ارائه دهید.

#### **الگوی آزمون نظری**

هنگام پاسخ به این سؤاالت هنرجو میتواند به دستگاه مراجعه کند. 1ـ یک دستگاه چهارکاره چه قابلیتهایی دارد؟ نام ببرید. 2ـ عملکرد کلیدهای Start و Stop روی پنل دستگاه را شرح دهید. 3ـ مراحل تنظیم اندازه کاغذ در نرمافزار دستگاه چهارکاره لیزری را شرح دهید. 4ـ چگونگی عملکرد یک دستگاه فکس را بهطور خالصه شرح دهید. 5 ـ سوکت مربوط به سیم خط تلفن از نوع ......................... است. 6 ـ دریافت فکس را به چند حالت میتوان تنظیم کرد. چه تفاوتی با هم دارند؟ 7ـ کار اصلی یک دستگاه فتوکپی را شرح دهید. 8 ـ دستگاه کپی از چه بخشهای اصلی تشکیل شده؟ اجزای آن را نام ببرید؟ 9ـ شکل 47ـ2 كدام ویژگی دستگاه چهارکاره را نمایش میدهد. تفاوت استفاده از هر کدام را بنویسید.

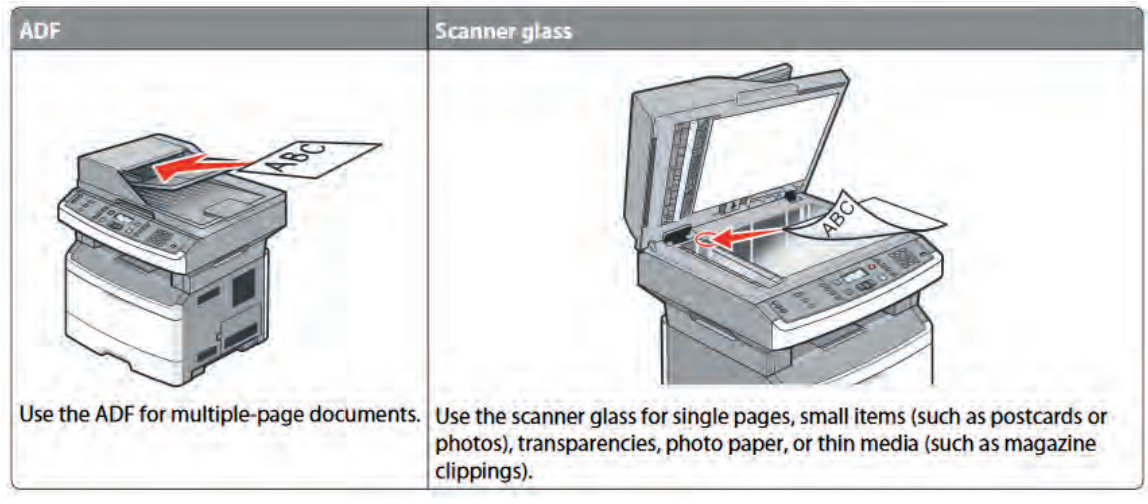

**شکل 47ـ2** 

10ـ مراحل ارسال یک سند از طریق دستگاه فکس را شرح دهید. 11ـ پرتو لیزر توسط ............................. در لیزر یونیت تولید میشود. 1۲ـ تونر از چه مادهای ساخته شده و چگونه عمل می کند؟ 13ـ در شکل 48ـ2 مراحل انتقال پودر تونر از مخزن به سطح کاغذ را شرح دهید. 14ـ قطعات محافظتی در بخش پخت دستگاه را نام برده و عملکرد هر کدام را شرح دهید. 15ـ بخش فکس دستگاه چهارکاره لیزری از چه قسمتهایی تشکیل شده است؟ نام ببرید و شرح دهید. 16ـ بردهای یک دستگاه چهارکاره لیزری را نام برده و عملکرد هر کدام را شرح دهید.

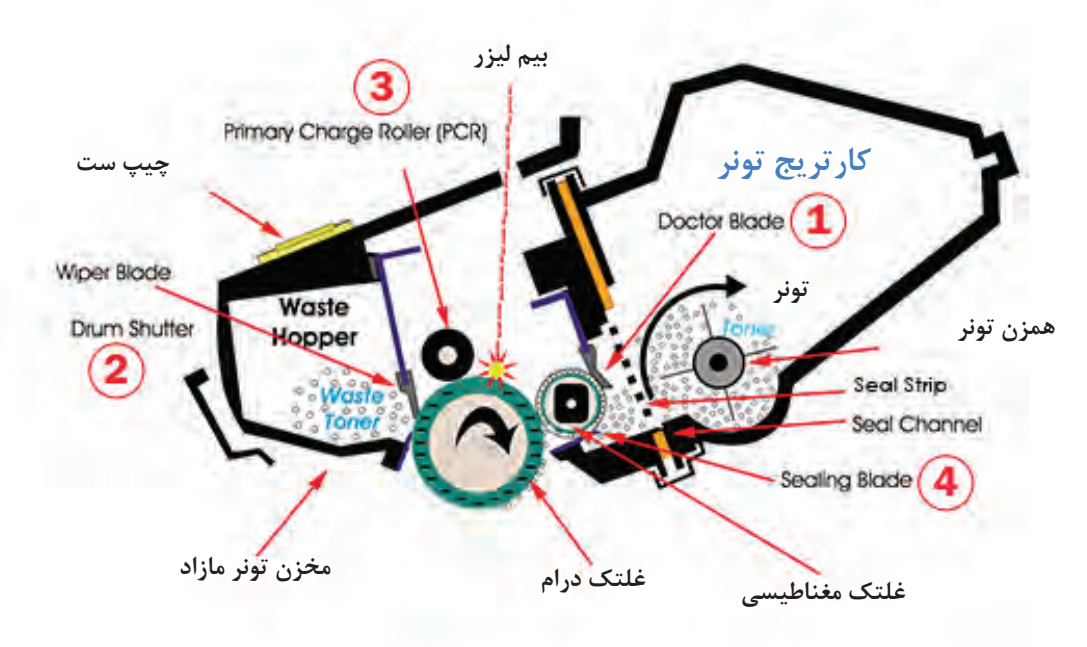

**شکل 48ـ2**

## **آزمون عملی پایان واحد یادگیری**

 **آزمون عملی نصب یک دستگاه چهارکاره لیزری و راهاندازی هر چهار کار آن هدف:** کسب مهارت در نصب و راهاندازی یک نمونه دستگاه چهار کاره لیزری **مواد، ابزار و تجهیزات:** دستگاه چهارکاره لیزری ـ رایانه ـ سیدی درایور ـ کاغذ 4Aـ کابل USB ـ کابل برق ـ خط تلفن **مراحل اجرای کار** 1ـ کابلها را متصل کرده و کاغذ را داخل کشوی کاست دستگاه قرار دهید. 2ـ کامپیوتر را روشن کنید. 3ـ بخش پرینتر دستگاه را راهاندازی کنید. 4ـ مراحل نصب را مطابق دستورکار گفته شده انجام دهید. 5ـ بخش اسکنر دستگاه را راهاندازی کنید. 6ـ مراحل نصب را مطابق دستورکار گفته شده انجام دهید. 7ـ بخش فکس را با نصب سیم خط تلفن و گوشی راهاندازی کنید. بررسي کنید که بوق داخل گوشی یا روی پنل داشته باشید. 8ـ دستگاه را روشن کرده و از فایل با فرمتهای Word و PDF از داخل کامپیوتر پرینت بگیرید. 9ـ پرینت گرفته شده را در دو نسخه کپی بگیرید. 10ـ این کار را برای کاغذ در سایزهای 4A و 5A انجام دهید. 11ـ تنظیمهای اندازه کاغذ روی دستگاه را انجام دهید. مراحل انجام این تنظیمها را بنویسید. 12ـ سند کپی گرفته شده را با استفاده از فکس دستگاه به ایستگاهی که مربی کارگاه تعیین کرده ارسال کنید و از ایستگاه مقابل همان سند را دریافت کنید. 13ـ کیفیت سند ارسالی را با سند دریافتی مقایسه کنید.

**ارزشیابی شایستگی کار با دستگاه MFP لیزری**

#### **شرح کار:**

1ـ تشریح عملکرد کامل یک دستگاه چهارکاره لیزری بر اساس اجزا تشکیلدهنده و قابلیتهای دستگاه 2ـ تشریح عملکرد کامل بخشهای مختلف دستگاه 3ـ تشریح کامل اجزای بخشهای مختلف دستگاه و عملکرد هر قطعه به تفکیک براساس استانداردهای تعريف شده 4ـ نصب و راهاندازی کامل یک دستگاه چهارکاره لیزری 5ـ کار با بخشهای مختلف دستگاه چهارکاره لیزری

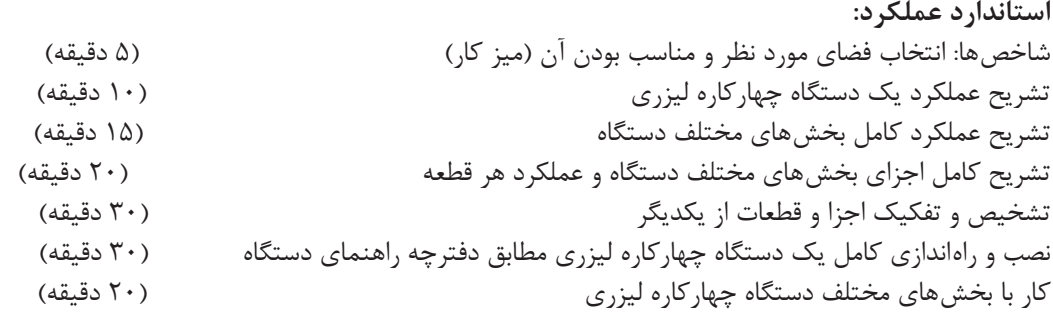

**شرایط انجام کار و ابزار و تجهیزات:** میزکار استاندارد با ابعاد cm 80H× 80D× 180L: ـ نور مناسب برای کارهای ظریف ـ ابعاد حداقل ۶ مترمربع و دارای تهویه یا پنجره ــ دمای طبیعی (°۲۷° ـ °۱۸°) عینک، دستکش، ماسک و مجهز به وسایل اطفاءحریق ـ مجهز به فیوز حفاظت جان ـ فرد با لباس کار ـ انجام کار در حال نشسته یا ایستاده ـ رایانه ـ دستگاه چهارکاره لیزری ـ ابزار عمومی برق و الکترونیک ـ فرهنگ لغات ـ دفترچه راهنمای نصب دستگاه چهارکاره لیزری موجود ـ مواد پاککننده استاندارد ـ دفترچه سرویس دستگاه موجود ـ پنس ـ گوشی تلفن ـ خط تلفن ـ آچار سوکتزن ـ سوکت 11RJ .

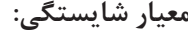

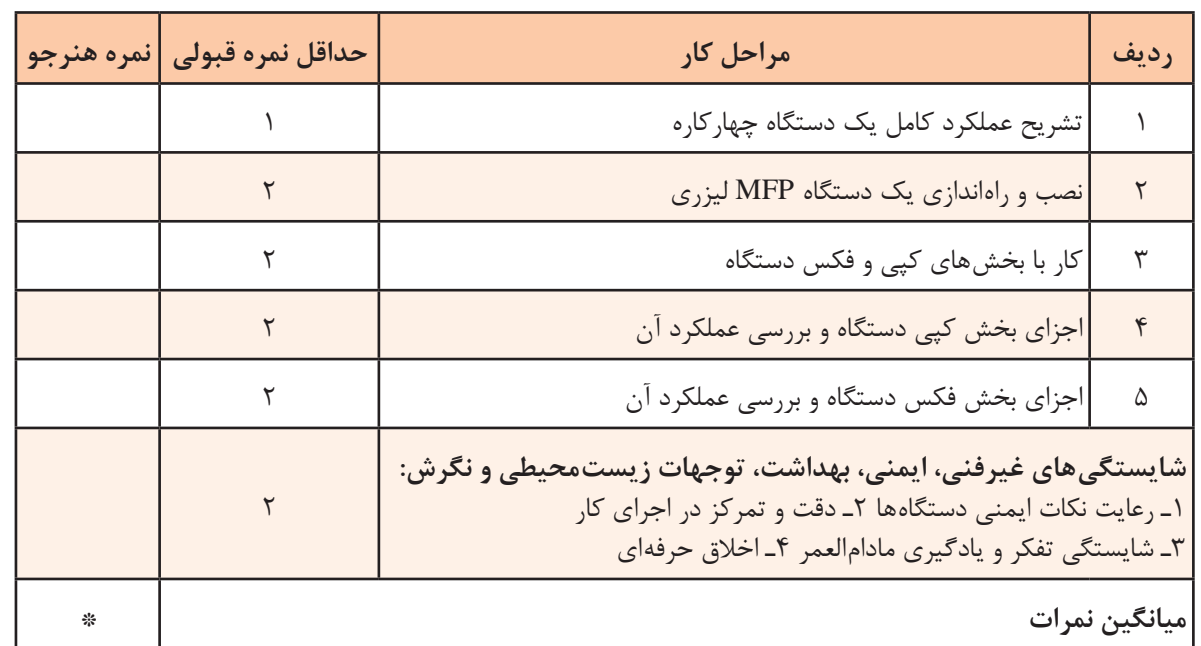

\* حداقل میانگین نمرات هنرجو برای قبولی و کسب شایستگی، 2 میباشد.

**پودمان ٣**

## **تعمیر دستگاه چهاركاره لیزری MFP**

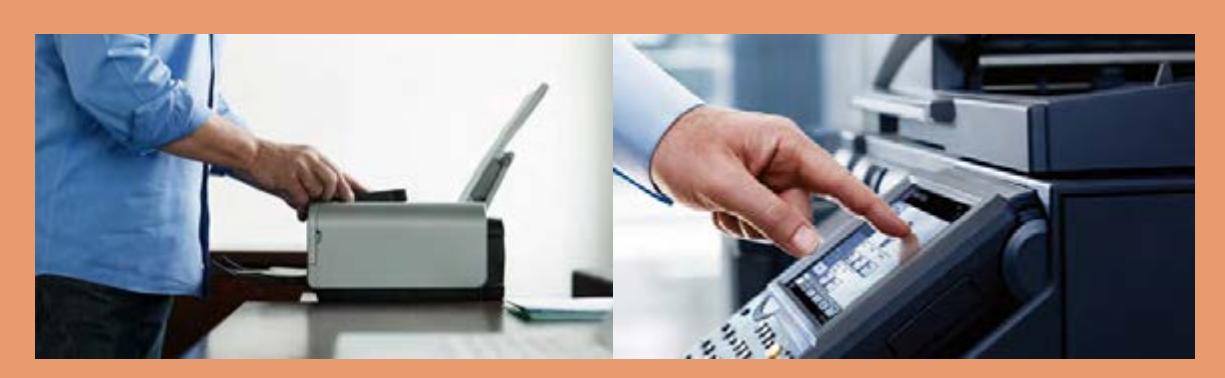

تعمیر دستگاههای MFP یا چهارکاره، ترکیبی از تعمیرات نرمافزاری و سختافزاری است. همانگونه که تاکنون آموختهاید دستگاههای چهارکاره، دارای چهار قابلیت کپی، فکس، پرینتر و اسکنر هستند. در بخش آموزش تعمیرات بهصورت جداگانه روی هر بخش دستگاه و عیوب احتمالی آن بحث و گفتگو میکنیم. در بخش تعمیرات نرمافزاری دو بخش ویژه خواهیم داشت. رفع عیوب کاربری و بخش عیوب سرویس دستگاه. در پودمان دوم همین کتاب با قطعات اصلی دستگاه بهتفکیک و عملکرد هر بخش بهدرستی آشنا شدیم. در بخش آموزش تعمیرات سختافزاری، عیوب احتمالی هر قطعه بررسی شده و چگونگی رفع این عیوب بر اساس دفترچه سرویس دستگاه، آموزش داده میشود. عالوه بر آن چگونگی انجام سرویسهای دورهای و جنرال سرویس که عمر مفید دستگاهها را طوالنيتر ميكند گفته خواهد شد. در پایان نحوه شارژ کارتریج این دستگاهها آموزش داده میشود.

## **واحد یادگیری 3**

**سرویس و تعمیر نرمافزاری و سختافزاری دستگاه چهارکاره لیزری)MFP)**

**آيا تا بهحال فکر کردهايد**

● چگونه میتوان عمر مفید یک دستگاه چهارکاره را افزایش داد؟ ● چگونه میتوان یک دستگاه چهارکاره لیزری)MFP )را تعمیر و سرویس کرد؟ ● چگونه میتوان کارتریج یک دستگاه چهارکاره را شارژ کرد؟ ● سرویس قراردادی یک دستگاه چهارکاره لیزری شامل چه کارهایی میشود؟ ● تعمیرات نرمافزاری یک دستگاه چهارکاره چگونه انجام میشود؟ ● تعمیرات سختافزاری یک دستگاه چهارکاره چگونه انجام میشود؟

پس از اتمام این واحد یادگیری، فراگیرنده باید عالوه بر کسب مهارت در استفاده از دفترچه راهنمای سرویس دستگاه چهارکاره لیزری، مهارت لازم را برای سرویس، نگهداری و تعمیر آن کسب کند. او می تواند بخشهای مختلف دستگاه را باز کند و مهارت الزم را در باز كردن و بستن بخشهاي مختلف و تشخیص عیوب نرمافزاری دستگاه و رفع این عيوب بدست آورد و تا حدودي در انجام تعمیرات مکانیکی و الکترونیکی این دستگاهها به مهارت لازم برسد. نکات ایمنی و بهداشت و مهارتهای غیر فنی مانند مسئولیتپذیری، کارگروهی، نظم در کار، توجه بهمحیط زیست و اخالق حرفهای با توجه به اهمیتی که دارد باید در تمام موارد رعایت شود.

> **استاندارد عملکرد** سرویس، نگهداری و تعمیر یک دستگاه چهارکاره لیزری)MFP )

> > **1ـ 3 ـ مواد، تجهیزات و ابزار مورد نیاز**

دستگاه چهارکاره لیزری )MFP )ـ کابل استاندارد برق ـ کابل USB ـ کاغذ 4A ـ رایانه ـ لوازم التحریر ـپنسـ دستمال نخی (تنظیف) -الکل صنعتی- تینر فوری ۲۰۰۰۰ـ دستکش ـ روپوش کارـ ماسک ـ ابزار و لوازم لحیم کاری ـ آچار سوکت زن ـ سیم خط تلفن ـ سوکت تلفن ـ ابزار الکترونیک ـ دستگاه دمنده باد. كمپرسور باد سوزني ـ جاروبرقي صنعتي متناسب با نوع كار ـ روغن سيليكون.

**2ـ3ـ سرویس و نگهداری** 

دستگاههای پرینتر، اسکنر، کپی، فکس و چهارکاره بر خالف دستگاههای دیگر الکترونیکی که فقط کافی است آنها را به برق بزنید، پس از نصب و راهاندازی نیاز به نگهداری ویژهای دارند. سرویس، سرویس دورهای (سرویس قراردادی)، جنرال سرویس، رفع عیب، نصب ملحقات، نصب و آموزش، نصب مجدد از جمله خدماتی هستند که تعمیرکاران میتوانند بهاین دستگاهها بدهند. سرویس دستگاه شامل سرویس بخشهای مختلف بهشرح زیر است: سرویس قطعات کششی $\mathrm{ADF}$   $\longrightarrow$   $\blacksquare$  سرویس قطعات کششی کاست  $\blacksquare$ سرویس اسکنر سرویس سنسورها سرویس سنسورها  $\bm{\mathbb{Y}}$  سرویس یونیت لیزر سرویس يونيت فیوزینگ سرویس ظاهر دستگاه بازدید مواد مصرفی

> سرویس، شامل بازدید و تمیز کردن سنسورها، قطعات کششی، بازدید مواد مصرفی، تمیز کردن اسکنر، تمیز کردن ظاهر دستگاه است. شکل 1ـ3 سرویس دستگاه در محل مشتری بر روی دستگاه  $\square$ انجام میشود. جنرال سرویس، بهسرویسی گفته می شود که کاورهای $\Box$ دستگاه کامل باز شده و گرد و غبار از تمامیبخشهای دستگاه بهکمک دستگاه دمنده يا کمپرسور باد زدوده

میشود شکل ۲ــ۳. ضمناً قطعات مصرفی نو جایگزین

قطعات فرسوده میشود.

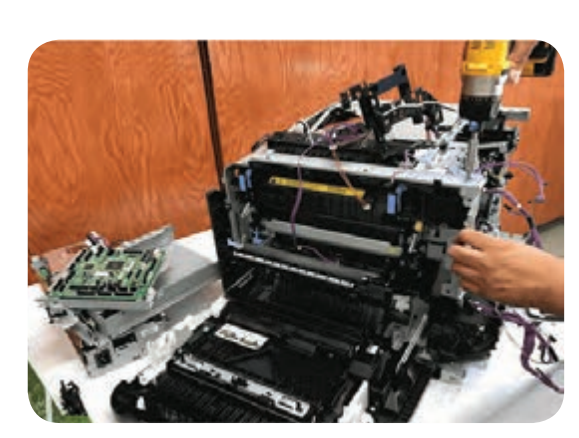

**شکل ١ـ٣ـ سرویس و نگهداری دستگاه**

ً جنرال سرویس در محل مشتری قابل انجام نیست و دستگاه جهت این کار بهتعمیرگاه مرکزی معموال منتقل میشود.

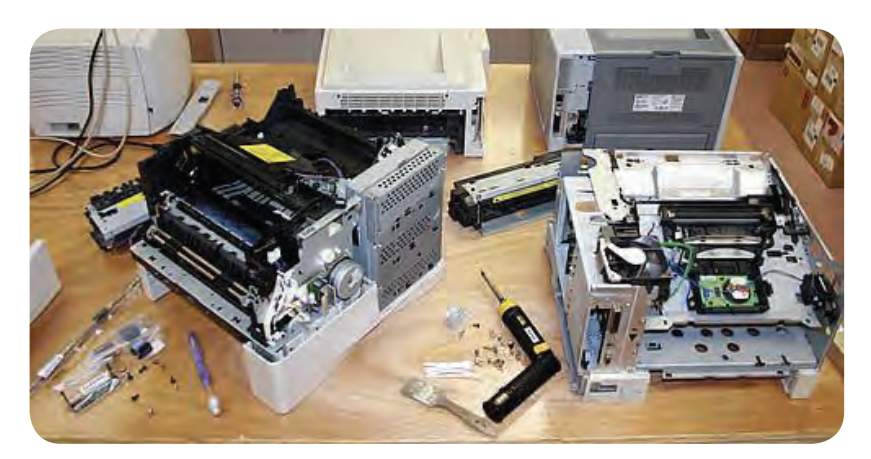

**شکل ٢ـ٣ـ جنرال سرویس دستگاه**

سرویس دورهای که جزئیات انواع و چگونگی عقد قراردادهای مرتبط با آن، در کتاب یازدهم مورد بررسی $\Box$ قرارگرفت، میتواند بنابر تقاضاي مشتری با توجه بهنیاز و به نسبت تعداد دستگاههای تحت قرارداد و نوع قرارداد تنظیم شود و بهصورت بازدیدهای ماهانه يا فصلی منظم انجام گیرد.

رعایت برخی نکات اصلی توسط کاربر میتواند کیفیت کار با دستگاه و همچنین عمر مفید دستگاه را طوالنیتر کند:

استفاده از مواد مصرفی اصلی که توسط سازنده اصلی دستگاه تولید شده است، کیفیت چاپ را حفظ  $\Box$ کرده و عمر مفید دستگاه را افزایش می دهد و همچنین از آسیب دیدن دستگاه جلوگیری می کند. البته شارژ کارتریج با پودر تونر اصلی که توسط کارشناس متخصص انجام شده باشد، آسیبی بهدستگاه نخواهد زد. به این ترتیب در هزینه مواد مصرفی صرفهجویی خواهد شد.

توجه به نوع کاغذی که برای چاپ استفاده میکنیم نیز از اهمیت برخوردار است. کاغذ سبکتر یا  $\square$ سنگین تر از نوع کاغذی که شرکت سازنده دستگاه مشخص کرده است می تواند بهدستگاه آسیب برساند. قبل از شروع چاپ، برای داشتن بهترین کیفیت، از فهرست کاغذهای موجود در نرمافزار دستگاه MFP، نوع کاغذ خود را انتخاب کنید. بهعنوان مثال، زمانی که که کاغذ شما Glossy Premium میباشد، همین مدل را باید از فهرست کاغذها انتخاب نمایید، شکل 3ـ.3

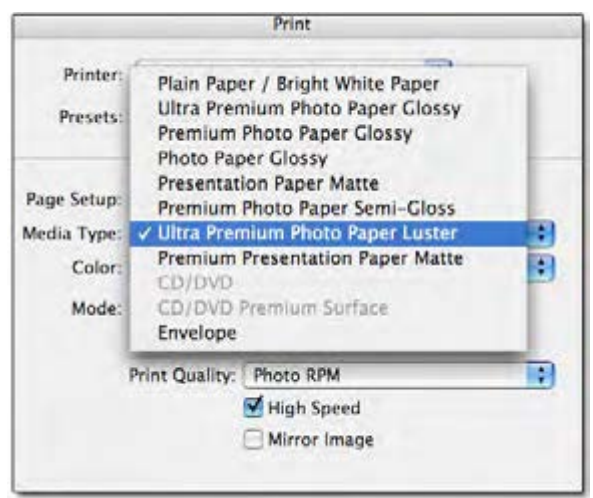

**شکل ٣ـ٣ـ منوی انتخاب نوع کاغذ**

سرویس بهموقع و دورهای و خارج کردن گرد $\Box$ و غبار از دستگاه مانع بروز بسیاری از مشکالت مے شود. بهمنظور تمیز نمودن بدنه دستگاه از پارچهای  $\Box$ نرم و بدون پرز استفاده میشود. برای تمیز نمودن داخل و خارج دستگاه هیچ گاه از حاللها استفاده نکنید. **باز کردن دستگاه** چگونگی و ترتیب باز کردن کاورهای هر دستگاه

متفاوت بوده و بهطراحی کارخانه سازنده بر میگردد.

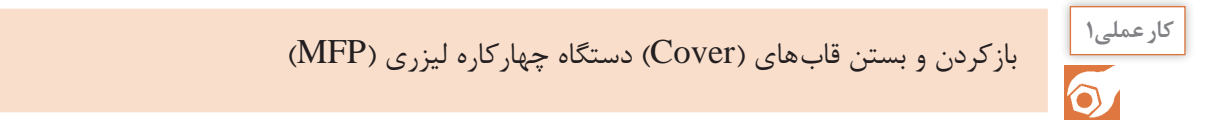

**هدف:** کسب مهارت بازكردن و بستن قابهای یک نمونه دستگاه چهارکاره ليزري)MFP) **مواد و ابزار مورد نیاز:**دستگاه چهارکاره ليزري، دفترچه راهنمای سرویس،رایانه، اینترنت، ابزار عمومی الکترونیک.
**مراحل اجرای کار:**

 برای باز کردن کاور دستگاه با استفاده از دفترچه سرویس، مراحل را مطابق دستورالعمل گفته شده انجام میدهیم. درصورت موجود نبودن دفترچه میتوانیم با جستجوی عبارت Manual Service، با قید مارک و مدل دستگاه، دفترچه راهنما را یافته و دانلود کنیم. 1ـ با بررسی دفترچه سرویس دستگاه، نوع پیچها و چگونگی چفت شدن کاورها را مشخص کرده و ابزار مورد نیاز برای باز کردن و بستن کاورها را تهیه می کنیم، شکل ۴ـ۳.

 استفاده از ابزار مناسب جهت باز كردن و بستن کاورهای دستگاه، مانع آسیب دیدن دستگاه و مخدوش شدن ظاهر آن میشود.

 در برخی از دستگاهها کاورها بهصورت کشویی و با استفاده از زايدههايي بهنام خار در هم چفت شدهاند که باز کردن آنها دقت بیشتری نیاز دارد تا خارها نشکنند، شکل 5ـ3 و شکل 6ـ.3

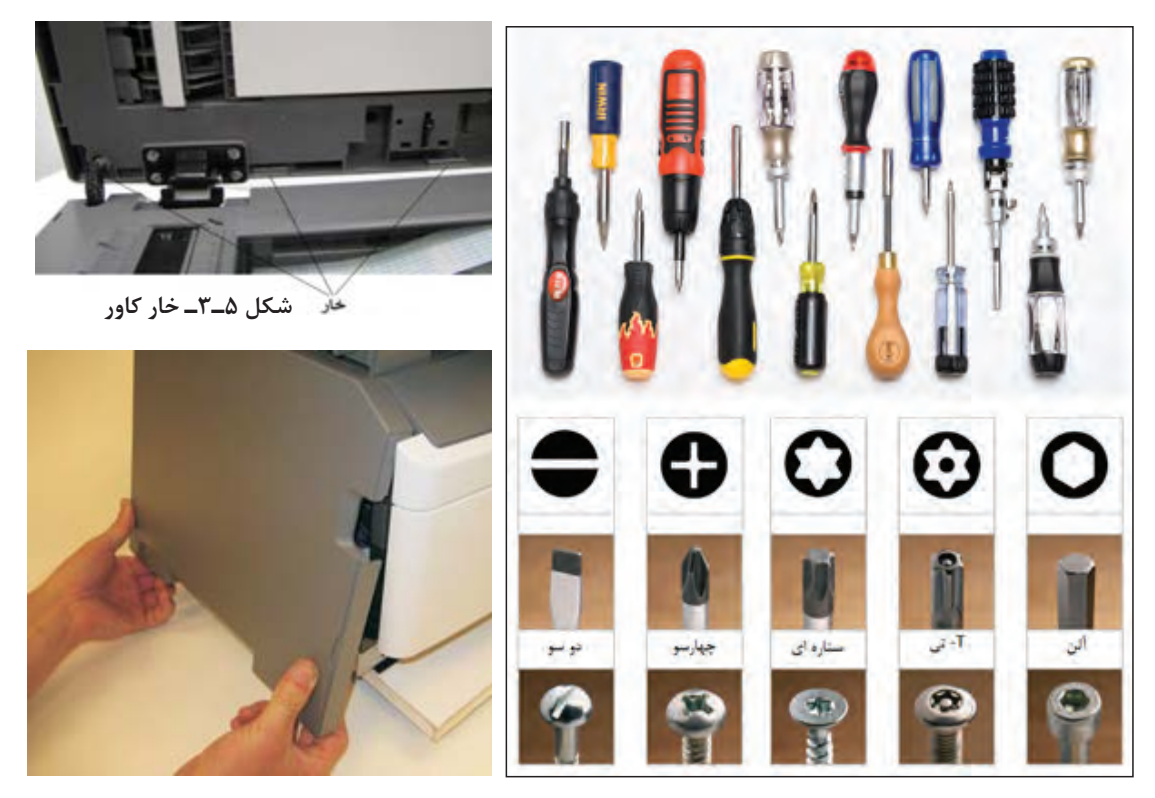

**شکل ٤ـ٣ـ نمونه ابزار و انواع پیچها شکل ٦ـ٣ـ کاور کشویی**

 در بیشتر موارد کاورها با پیچهای چهارسو به بدنه دستگاه پیچ شدهاند، شکل 7ـ.3 قبل از باز کردن پیچهای هر بخش دستگاه پیشنهاد میشود یک ظرف یا یک آهنربا برای جمع آوری و جلوگیری از گم شدن پیچهای باز شده درنظر گرفته شود. ■ هنگامی که برای اولین بار یک دستگاه را باز میکنید، از مراحل مختلف باز کردن دستگاه عکسبرداری کنید تا موقع بستن دستگاه مشکلی پیش نیاید.

2ـ بهترتیب ذکر شده در دفترچه راهنمای سرویس و با رعایت نکات ایمنی، کاورهای دستگاه را باز کنید. بر روی برخی از کاورها، بردهایی مثل برد پنل یا درایورها قرار دارند که هنگام باز کردن کاورها باید دقت شود سوکتهای مربوط بهبردها با احتیاط از روی برد جدا شود. به منظور بستن قاب دستگاه، برعكس بازكردن

عمل مي كنيم.

**کابلها و کانکتورها**

کابل ها موتورها، سنسورها، کلیدها و بردهای راهانداز  $\boxdot$ را بهبرد اصلی دستگاه (Main Board)، شکل ۳ـ، متصل می کنند.

هنگام باز کردن دستگاه بهکابلها و محل رد شدن  $\nabla$ آنها از زیر کاورها دقت کنید. موقع بستن کاورها دقت شود تا کابلها تحت فشار قرار نگیرند و اتصال آنها قطع نشود. کابلهای تخت (Flat) بسیار حساس هستند و اتصالات سر آنها با کمی بیاحتیاطی خراب میشوند. برای اشتباه جا نزدن کانکتورهایی با تعداد پین برابر،  $\bm{\nabla}$ روی برد معمولاً از کانکتورهای رنگی استفاده میکنند. کانکتورهای هم رنگ در هم جا میخورند. کابلها و کانکتورهای استفاده شده در دستگاههای  $\boxtimes$ ماشینهای اداری انواع گوناگونی دارد، شکل 9ـ.3

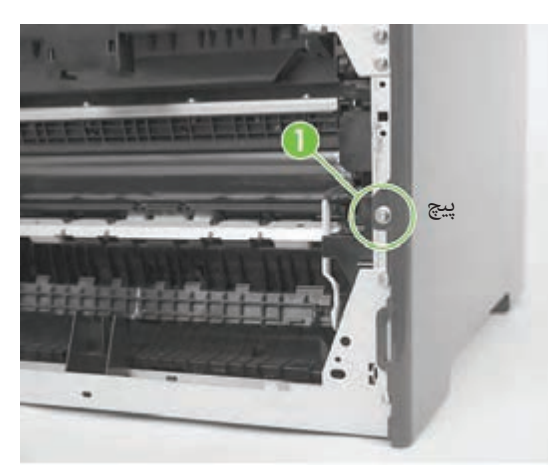

**شکل ٧ـ٣ـ اتصال کاور به کمک پیچ** 

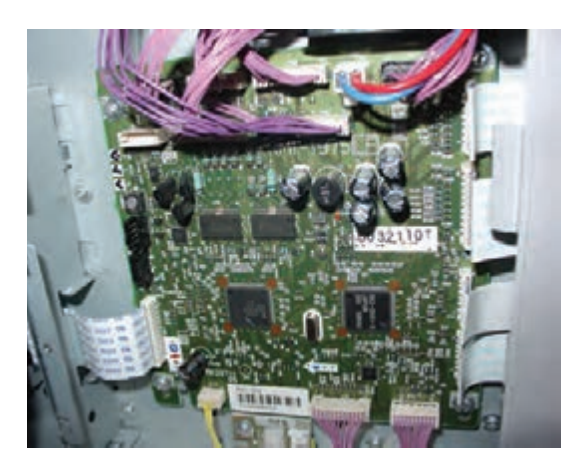

 **شکل ٨ـ٣ـ کانکتورهای برد اصلی دستگاه**

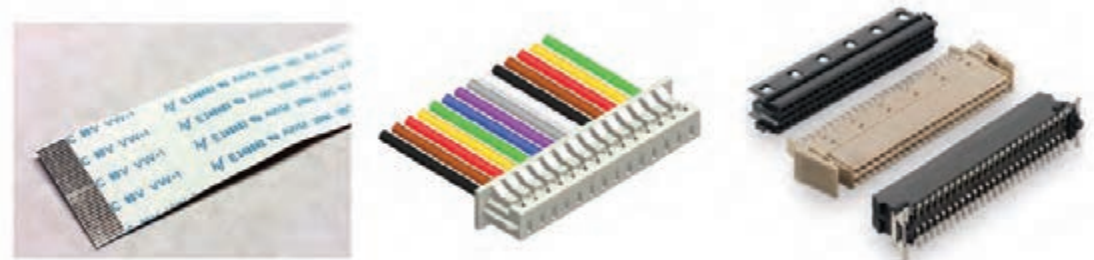

**شکل ٩ـ٣ـ انواع كابل و كانكتور**

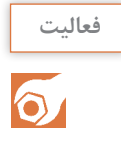

1ـ برد اصلی دستگاه را شناسایی کرده و با رعایت نکات ایمنی کانکتورهای آن را باز کرده و برد را از **فعاليت** دستگاه جدا کنید. 2ـ آی سیهای روی برد از جمله آی سی سی پی یو )CPU IC )را روی برد اصلی شناسایی کنید. 3ـ انواع کانکتورهای روی برد اصلی را مشخص کنید.

**الگوي پرسش** 1ـ سرویس و جنرال سرویس یک دستگاه چهارکاره لیزری چه تفاوتهایی با هم دارند؟ 2ـ در شکل 10ـ3 نام پیچ گوشتیهای مناسب هر پیچ را بنویسید؟ 3ـ کدام یک از موارد زیر هنگام سرویس دستگاه انجام نمیشود: الف( سرویس سنسورها ب( باد گرفتن داخل دستگاه پ( سرویس قطعات کششی ت( سرویس ظاهر دستگاه 4ـ نوع کابل نمایش داده شده در شکل 11ـ3 را مشخص کنید. 5ـ رعایت چه نکاتی توسط کاربر میتواند کیفیت کار با دستگاه و همچنین عمرمفید دستگاه را طوالنیتر کند؟

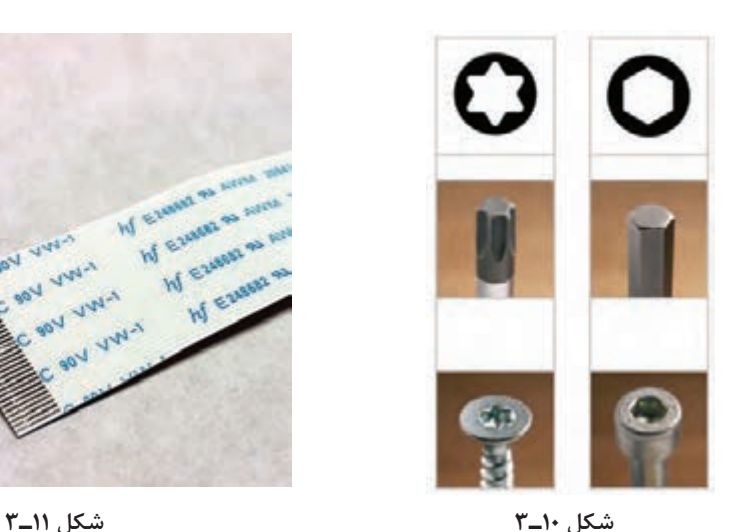

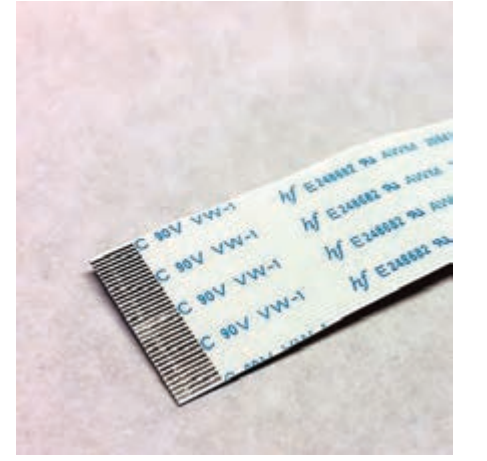

**تشخیص و رفع عیب نرمافزاری**

هنگام دریافت پرینت از دستگاه، به دالیل مختلف سختافزاری مثل جمع شدن کاغذ، پرینت بهطور ناگهانی متوقف میشود. اما اگر دستگاه به لحاظ ظاهری مشکلی نداشته باشد ولی کار نکند، به احتمال زیاد عملیات پرینت، در حافظه پرینتر گیرکرده است. این مشکل مربوط به حافظه رایانه شما است و با یک فرمان در ویندوز یا راهاندازی مجدد رایانه )Restart )اصالح میشود.

اگر با پاک کردن حافظه پرینتر از طریق نرمافزار دستگاه مشکل حل نشد، راهاندازی مجدد پرینتر همه دادههای متوقف در بخش پرینتر دستگاه را پاک می کند.

**حافظه پرینتر چگونه کار میکند؟** برای نگهداری دستورهای چاپی که در زمانهای مختلفی بهپرینتر ارسال میشود، رایانه صف انتظار چاپ ایجاد میکند. این صف، که برای همه کاربران آن رایانه کار میکند، لیستی از دستورات چاپ درخواستی را با تمام دادههای موردنیاز در حافظه موقت پرینتر که بهآن )Print Spool )گفته میشود، ذخیره میکند. وقتی که دستگاه يك دستور چاپ را بهپایان میرساند، رایانه دستور بعدی را از Spool ارسال میکند. البته پرینترهای لیزری دارای حافظه موقت هستند که در داخل پرینتر تعبیه شده است. **لغو دستورات چاپ**: برای پاک کردن صف انتظار چاپ روی ویندوز 7 و 8 گزینه printers and Devices را از panel Control باز کنید و روی پرینتری که نیاز بهپاک کردن دستورات چاپ دارد، کلیک راست کنید. سپس روی گزینه Printing s'What See کلیک کرده و منوی پرینتر را باز کنید. document all Cancel را انتخاب کنید و سپس گزینه YES را بزنید، لیست پرینت در عرض چند ثانیه پاک

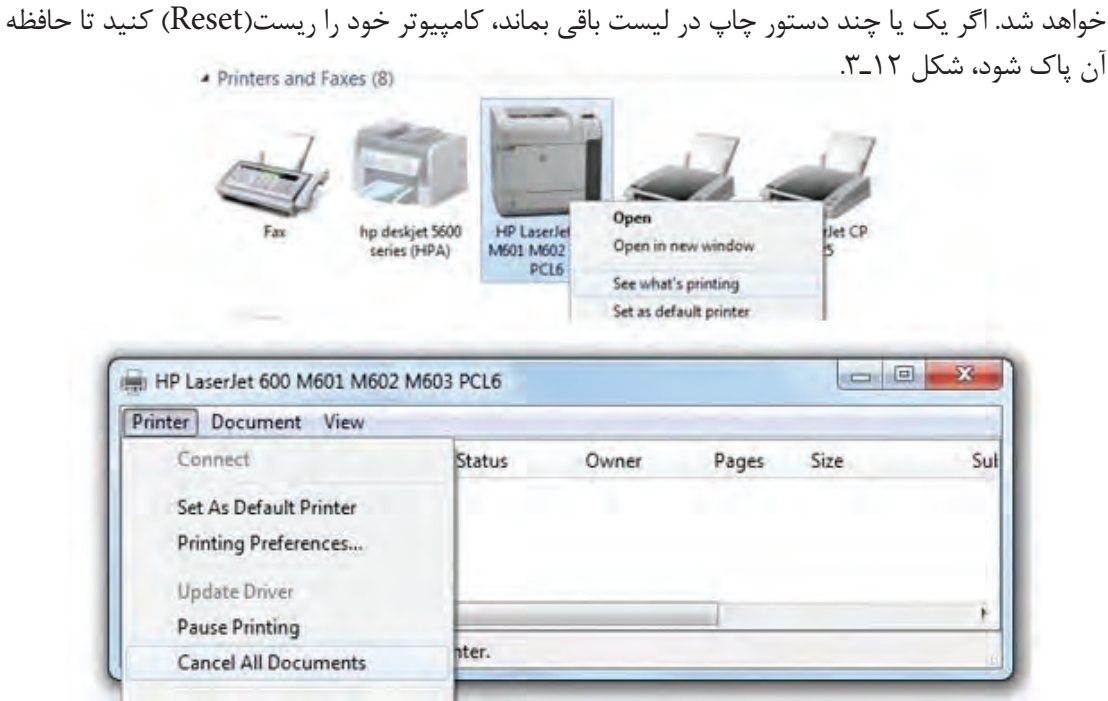

**شکل ١٢ـ٣ـ لغو فرمانهای پرینت**

 **ریست کردن دستگاه:** اگر بعد از پاک کردن دستورات چاپ از روی کامپیوتر، باز هم دستگاه پرینت نمیگیرد، الزم است تا دستگاه خود را Reset کنید تا دستورها از حافظه آن پاک شود. برای این کار دستگاه را خاموش کنید و پریز آن را از برق جدا کنید. قبل از اتصال مجدد سیم برق، دقایقی صبر کنید تا مطمئن شوید حافظه كاملاً پاك شده است. بعد از زدن دستگاه بهبرق و روشن كردن آن، قبل از ارسال دستور پرینت جدید، منتظر شوید دستگاه مراحل راهاندازی خود را انجام دهد.

 **مشکل پرینت نگرفتن و راه حلهای آن :** اگر بعد از دستور پرینت، دستگاه شما هیچ فعالیتی انجام نداد، مراحل زیر را انجام دهید:

> 1ـ ابتدا یک بار دستگاه و کامپیوتر )لپ تاپ یا دسک تاپ) خود را خاموش و روشن کنید. 2ـ کابل اتصال پرینتر با کامپیوتر )USB )را جدا کرده و دوباره نصب کنید و یا آن را تعویض کنید، شکل 13ـ.3

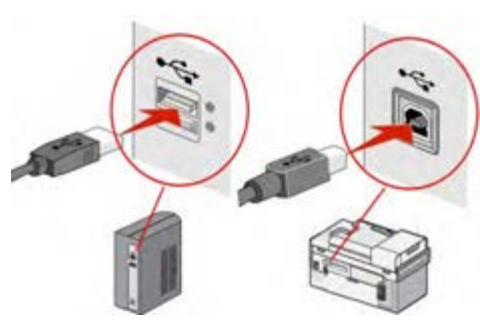

**شکل ١٣ـ٣ـ اتصال کابل USB**

3ـ اگر اتصال از طریق وایرلس است، یک بار مودم خود را خاموش و روشن کنید. 4ـ از آماده بهکار )READY )بودن دستگاه خود مطمئن شوید. صفحه نمایش را بررسي کنید و مطمئن شوید که پیام خطایی را نشان نمیدهد و کلمه READY بر روی صفحه نمایان است. اگر پرینتر شما صفحه نمایش ندارد دقت کنید که فقط چراغ LED سبز روشن است و چراغ نارنجی یا قرمز چشمکزن نباشد، شکل 14ـ.3

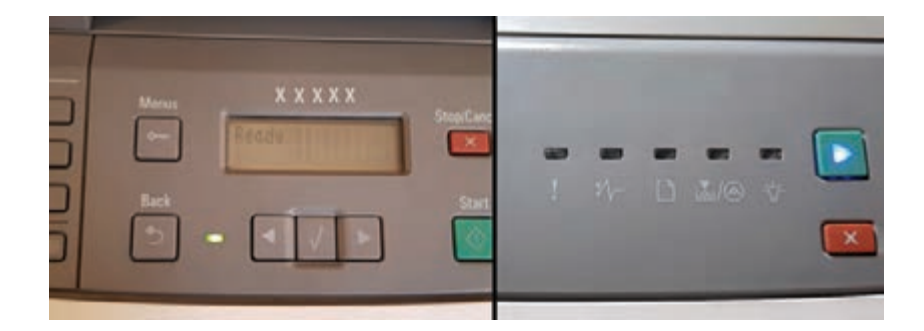

 **شکل ١٤ـ٣ـ آماده به کار بودن دستگاه**

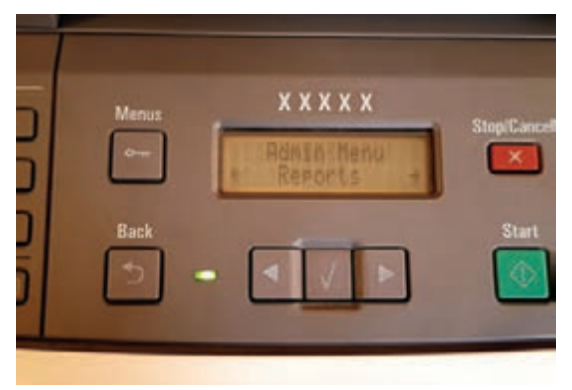

 **شکل ١٥ـ٣ـ تست داخلی دستگاه**

5ـ تستهای داخلی دستگاه را از طریق Menu گرفته و مطمئن شوید که دستگاه از نظر سختافزاری سالم باشد. برای تست دستگاههایی که صفحه نمایش دارند، از منوی دستگاه وارد منوی REPORT شده و یکی از گزینهها را برای پرینت انتخاب کنید و در پرینترهای دارای پنل کلیدی و بدون صفحه نمایش دکمه ای به رنگ سبز یا عالمت کاغذ را به مدت چند ثانيه فشار دهید، شکل 15ـ.3

6ـ از کنترل پنل وارد قسمت Printer and Device شده و از نصب بودن پرینتر دستگاه مطمئن شوید. در صورت نصب بودن، آیکون پرینتر پر رنگ است و علامت هشدار (بهرنگ زرد) روی آن نیست. درغیر این صورت، درایور پرینتر را دوباره نصب کنید. توجه داشته باشید که هنگام شروع نصب، کابل USB از دستگاه جدا باشد و درحین نصب درایور، با درخواست نرمافزار کابل متصل شود. حتماً هنگام نصب، اینترنت خود را قطع کنید. درصورت نداشتن درایور پرینتر، آن را دانلود کنید. 7ـ اگر دستگاه پیام خطا داد آن را برطرف کنید و دوباره تست کنید. پیامهای خطا ميتواند نداشتن کاغذ، گیرکردن کاغذ داخل دستگاه و تمام شدن کارتریج باشد. 8 ـ اگر مراحل فوق را انجام دادید و باز موفق بهگرفتن پرینت نشدید دستگاه خود را روی یک کامپیوتر دیگر نصب کرده و تست کنید و در صورت نتیجه نگرفتن، با شرکت خدمات و پشتیبانی محصول خود تماس

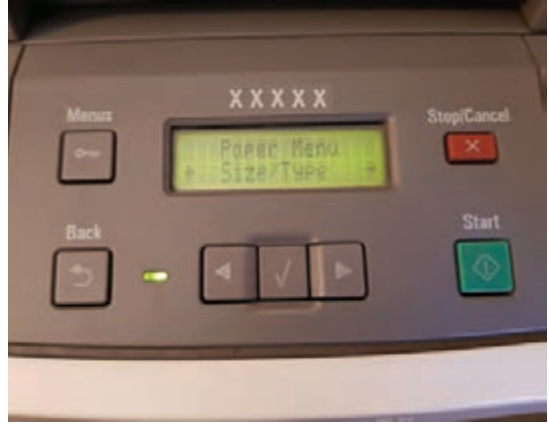

**شکل ١٦ـ٣ـ تنظیم نوع و سایز کاغذ**

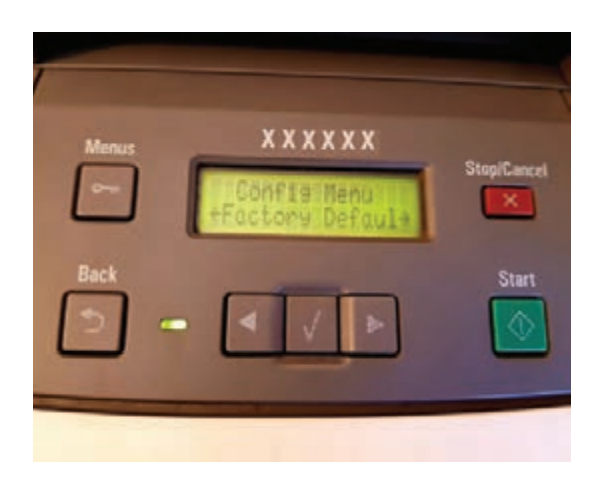

**شکل ١٧ـ٣ـ کدهای بخش سرویس**

9ـ از جمله مشکالت دیگر میتوان بهیکی نبودن سایز تعریف شده کاغذ در دستگاه و رایانه اشاره کرد. به عنوان مثال سایز کاغذ و جنس آن در منوی دستگاه 4A و Paper plain تعریف شده اما در بخش Paper کامپیوتر هنگام پرینت اندازه و جنس کاغذ متفاوت تعریف شده است که در اینصورت دستگاه پرینت نمیگیرد و خطاي اندازه کاغذ را نمایش میدهد، که باید اندازه و نوع کاغذ درست تنظیم شود، شکل  $T_{1}$ 

در برخی از دستگاهها خطاهای پیش آمده با کد نمایش داده میشوند که با جستجو در دفترچه راهنمای سرویس دستگاه میتوان کد خطا را شناسایی کرده و خطا را برطرف کرد. در بخش نرمافزار بخشی از منوی دستگاه در دسترس $\square$ کاربر نبوده و تنها کارشناس تعمیرات با دسترسی به دفترچه راهنما میتواند با زدن همزمان کلیدهایی از روی پنل به آنها دسترسی پیدا کند. به عنوان مثال پيش فرض کارخانه )Default Factory )دستگاه که تمام تنظیمهای دستگاه را بهحالت اول برمیگرداند، از جمله عملیاتی است که در دسترس کاربر قرار داده نمیشود، شکل ۱۷\_۳.

**تشخیص و رفع عیب سختافزاری** هر بخشی از دستگاه ممکن است حین انجام کار دچار آسیب شود. برخی از این آسیبها دراثر عدم سرویس و نگهداری به موقع و مناسب دستگاه صورت میگیرد و برخی ممکن است به علت سهل انگاری کاربر دستگاه اتفاق بیفتد. برای انجام تعمیرات سختافزاری دستگاه با استفاده از دفترچه راهنمای سرویس (Service Manual)، باید با بخشهای مختلف دستگاه و نحوۀ باز و بسته کردن یونیتهای مختلف آشنا شد، شکل 18ـ.3 تعمیرات سخت افزاری شامل تشخیص و رفع عیوب مکانیکی و الکترونیکی دستگاه است. تعمیرات الکترونیکی شامل تعمیر بردهای دستگاه میباشد.

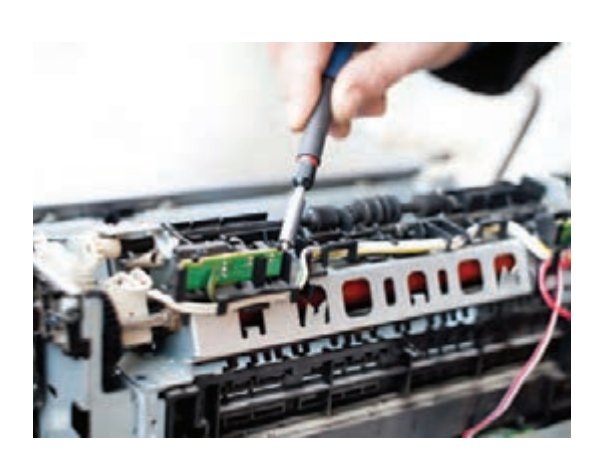

 **شکل ١٨ـ٣ـ تعمیرات سختافزاری دستگاه**

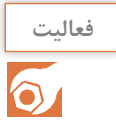

دفترچۀ راهنمای سرویس یک مدل پرینتر را بررسی کرده و چگونگی باز شدن کاورهای دستگاه و تعداد **فعالیت** و جایگاه سنسورهای کاغذ آن را بررسی کنید.

 اصول کلی عملکرد دستگاههای چهارکاره لیزری ساخته شده توسط کارخانههای سازنده مختلف، بهیک صورت است اما هر کمپانی طراحی ویژۀ خود را در تولید محصول دارد. از چگونگی چفت شدن کاورهای دستگاه تا انواع سنسورهای بکار گرفته شده در طراحی و ساخت دستگاه و ترتیب چیدمان یونیتهای مختلف می تواند متفاوت باشد. بههمین دلیل قبل از باز کردن دستگاه نکاتی از قبیل چگونگی باز کردن کاورها، جایگاه و عملکرد سنسورها و محل استقرار یونیتهای مختلف را در دفترچه راهنمای سرویس دستگاه بررسی کنید. مراحل کامل باز کردن دستگاه، در این دفترچه بهصورت مصور و گام به گام آورده شده است. در حالت سرویس کلی دستگاه، الزم نیست همه قسمتهای دستگاه کامل باز شوند. سرويس كلي شامل: سرویس شیشه اسکنر، سرویس قطعات کششی ADF و کاست دستگاه، بازدید مواد مصرفی و سرویس ظاهر دستگاه میشود. در هنگام جنرال سرویس، پس از باز کردن کامل قابها جایگاه لیزر یونیت را مشخص کرده یا آن را از

دستگاه جدا ميكنيم یا روی بخش خروجی آن چسب پهن میزنیم، سپس داخل دستگاه را با استفاده از کمپرسور باد یا دستگاه کوچک دمنده، باد میگیرم تا گرد و غبار از داخل دستگاه خارج شود.

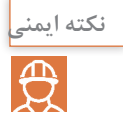

بههیچ وجه عملیات بادگیری را در محیط بسته انجام ندهید.

 **سرویس و رفع عیب قطعات کششی**

در یک دستگاه چهارکاره، قطعات کششی شامل قطعات کششی سند جهت ارسال فکس یا اسکن نمودن $\square$ آن )ADF )، شکل 19ـ3 و غلتک کاغذ کش )Feed Paper )در کاست دستگاه، شکل 20ـ3 میباشد. این قطعات که ترکیبی از غلتک $\alpha$ ا (Roller) و پدها هستند، درصورت جرم گرفتن، چرب شدن و فرسوده  $\square$ شدن درست کاغذ را نمی کشند و نیاز بهسرویس دارند.

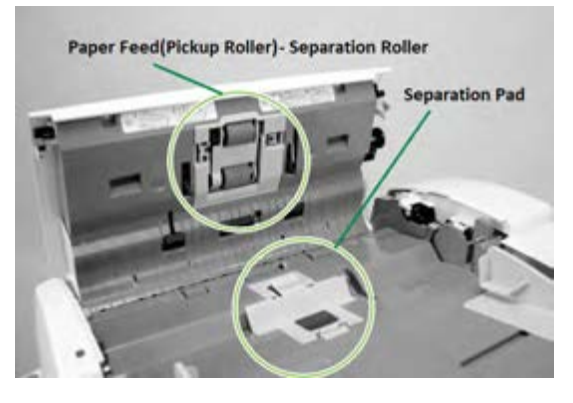

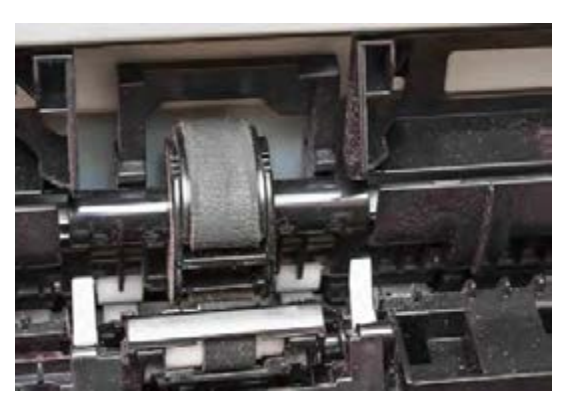

**شکل 19ـ3 ـ قطعات كششي** ADF **شکل 20ـ3ـ محل غلتك كاغذ كش در داخل پرينتر**

**الگوي پرسش:** 1ـ حافظه پرینتر چگونه کار می کند؟ 2ـ در دستگاه چهارکاره لیزری قطعات کششی مختلفی وجود دارد. آنها را نام ببرید و عملکرد هر کدام را شرح دهید؟

سرویس و رفع عیب قطعات کششی یک نمونه دستگاه چهارکاره ليزري )MFP)

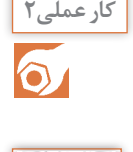

**هدف:** کسب مهارت سرویس و رفع عیب قطعات کششی یک نمونه دستگاه چهارکاره ليزري )MFP) **مواد و ابزار مورد نیاز:** دستگاه چهارکاره، دفترچه راهنمای سرویس، رایانه، اینترنت، ابزار عمومی الکترونیک، دستمال نرم و بدون پرز، الکل صنعتي.

#### **مراحل کار:**

1ـ با کمک دفترچه راهنمای سرویس دستگاه موجود در کارگاه، محل قطعات کششی دستگاه را مشخص کنید. 2ـ قطعات کششی در داخل کاست و ADF را بررسی کنید. 3ـ برای سرویس قطعات کششی، سطح آنها را با یک پارچه نمدار تمیز کنید. میتوانیم از الکل برای تمیز کردن چربی سطح غلتکهای کشش کاغذ استفاده کنیم. البته ممکن است در دراز مدت، موجب خشک شدن و ترک خوردن سطح غلتک شده و عمر مفید آنرا کاهش دهد. در صورت از بین رفتن عاج و سطح رویی غلتکها حتماً باید آنها را تعویض كنید. پدهایی که کار جدا سازی کاغذ را بهعهده دارند (Separation Pad) نیز همین ویژگی را دارند.  $\Box$ شکل ۲۰ـ۳، غلتک کاغذ کش را داخل دستگاه نمایش میدهد. Paper feed بر روی یک محور (Shaft) قرار  $\Box$ گرفته که توسط چرخ دندۀ انتهای محور حرکت میکند. این حرکت توسط موتور اصلی دستگاه (Main Motor یا Motor Rx )ایجاد میشود. فرمان حركت از طریق برد اصلی دستگاه بهموتور داده میشود.

> برای تعویض غلتك كاغذكش دو راه وجود دارد، یا کل قطعه با مغزی، یا روکش پالستیکی آن تعویض شود. حالت دوم هزینه کمتری دارد زیرا لزوماً روکش پالستیکی را نباید از کـارخانه سازنده سفارش داده و خریداری نمود، این روکشهـا در سایزهـا و قطرهای متفاوت در بازار مـوجـود هستند. کـافیست نمونـه مستهلک را بهفروشنده نشان دهيد و نمونه مناسب را تهیه کنید، شکل 21ـ.3

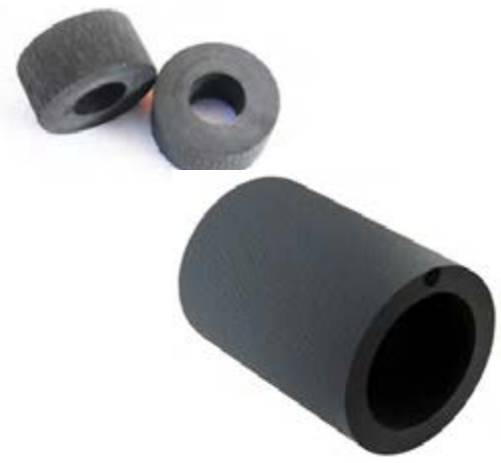

**شکل 3-21 - روکش قطعات کششی**

 اگر پس از فرمان بهدستگاه، کاغذ از کاست یا ADF کشیده نشد، قطعات کششی اولین گزینه برای بازدید است. ابتدا سرویس و در صورت برطرف نشدن عیب، تعویض آن انجام شود.

4ـ با توجه بهدستورالعمل دفترچه راهنمای سرویس دستگاه، قطعات کششی را از دستگاه جدا کرده و سطح ان را کاملاً تمیز کرده، مجدداً در دستگاه نصب کنید.

 $\bigoplus$ 

با توجه به اينكه قطعات كششي عمر مفيد معینی دارند، بهتر است پس از پايان اين زمان، تهيه و تعويض **نكته** گردند.

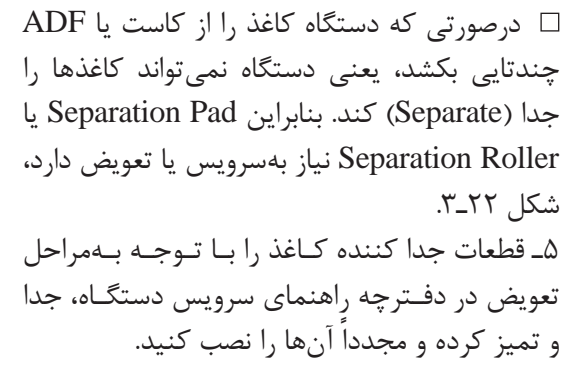

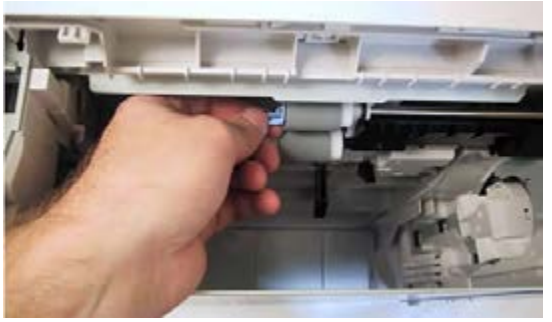

استفاده از غلتکهای اصلی که توسط خود کارخانه سازنده دستگاه ارائه می شود، عمر مفید بیشتری دارند  $\Box$ و کارآیی و کیفیت دستگاه را باال میبرند.  **شکل ٢٢ـ٣ـ تعویض Roller Separation**

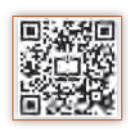

 **سرویس و رفع عیب سنسورها** گرچه تعداد و محل سنسورهای دستگاه به طراحی دستگاه بستگی دارد، اما تقریباً در تمام دستگاهها سنسورهای مشخصی با کارآیی مشخص و مشابه وجود دارند. بهچند نمونه از این سنسورها اشاره خواهد شد.

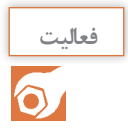

با بررسی دفترچه راهنمای سرویس دستگاه موجود در کارگاه، یا نمونه دیگری که از اینترنت بارگيري **فعاليت** می کنید، سنسورهای اصلی موجود در یک پرینتر، اسکنر یا یک دستگاه چهارکاره لیزری را پیدا کرده و در مورد کارآیی هریک، گزارشی در قالب پاورپوينت تهیه کرده و بهکالس ارائه دهید.

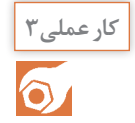

سرویس و رفع عیب سنسورهای یک نمونه دستگاه چهارکاره ليزري )MFP)

**هدف:** کسب مهارت سرویس و رفع عیب سنسورهای یک نمونه دستگاه چهارکاره)MFP) **مواد و ابزار مورد نیاز:** دستگاه چهارکاره، دفترچه راهنمای سرویس، رایانه، اینترنت، ابزار عمومی الکترونیک، دستمال نرم و بدون پرز، اسپری خشک.

**مراحل کار:** 1ـ با خارج کردن کاست دستگاه، سنسور کاغذ را در دستگاه پیدا کنید. نوع و طرز عملکرد آن را با کمک دفترچه راهنمای سرویس دستگاه پیدا کنید.

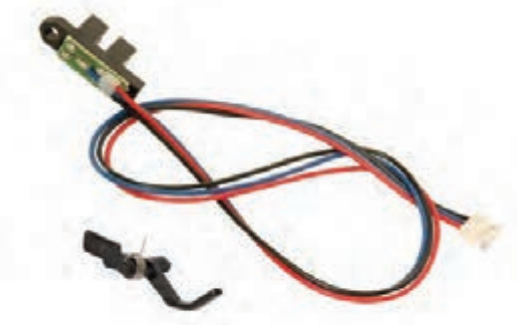

**شکل ٢٣ـ٣ـ یک نمونه سنسور کاغذ**  سنسور نوری است. گاهی با نشستن گرد و غبار روی این سنسور مشکل بوجود میآید که با کمک فشار باد کمپرسور یا دستگاه دمنده میتوان آن را تمیز كرده و عيب را برطرف كرد. ممکن است خرابی این سنسور در اثر شکسته شدن اهرم، حرکت ناصحيح آن پیش بیاید. درصورت شکسته شدن اهرم حتماً باید تعویض شود. درصورت جرم گرفتن محور حرکت اهرم و عدم حرکت راحت هرم میتوان آن را برای چند دقیقه در الکل قرار داده و سپس با گرفتن باد آن را خشک نموده و مجدداً در

 سنسور کاغذ شکل 23ـ،3 در کاست قرار دارد و کم شدن یا تمام شدن کاغذ را اخطار میدهد. درصورت خراب بودن این سنسور، دستگاه با وجود کاغذ در کاست، پیام خطای نداشتن کاغذ (Add Paper) می دهد. اساس کار این سنسور حرکت یک اهرم )Actuator )بین دو

دستگاه قرار داد. روش دیگر برای سرویس سنسورها استفاده از اسپری خشک و سپس باد گرفتن آن است. 2ـ با رعایت نکات ایمنی ذکر شده در دفترچه راهنمای سرویس دستگاه، سنسور را خارج كنيد و پس از سرویس، مجدداً آن را در دستگاه قرار دهید. 3ـ با چاپ یک برگ تست دستگاه، از صحت عملكرد سنسور مطمئن شوید. سنسور در دستگاه: این سنسور معمولاً بهصورت یک میکرو سوئیچ طراحی شده است، شکل ۲۴ـ۳.

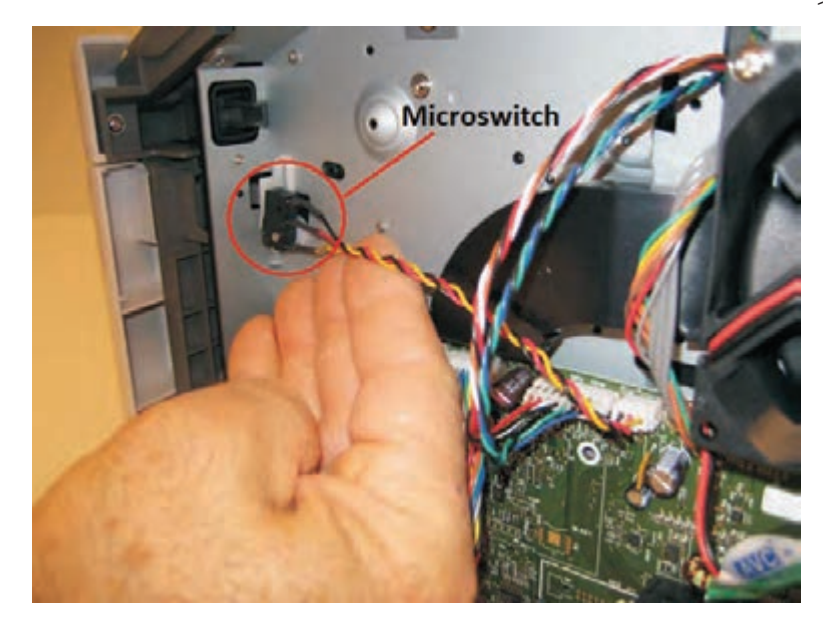

 **شکل ٢٤ـ٣ـ میکروسوئیچ**

اگر زمانی که درهای دستگاه بسته بودند، باز هم اخطارهایی مثل (Close Cover) یا (Door Open) روی صفحه نمایش ظاهر شد بهاین معنی است که سنسور در، درست عمل نمیکند. در این حالت برای رفع عيب میتوانیم ميكروسوئيچ را با اسپری خشک شست و شو دهيم و اگر جواب نداد آن را تعویض کنیم. 4ـ با باز کردن درهای دستگاه، سنسورهای در را شناسایی کنید.

ف<sup>عالیت</sup> های پس از شناسایی سنسورهای در دستگاه، نوع و عملکرد هر کدام را مشخص کرده و بهکمک<br>**ای** اینترنت، مدار آنها را پیدا کنید بهکارگاه ارائه دهید. اینترنت، مدار آنها را پیدا کنيد بهکارگاه ارائه دهید.

ِ 5ـ سنسور در دستگاه موجود در کارگاه را با رعایت نکات ایمنی باز کرده و سرویس کنید.

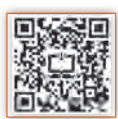

 **سرویس و نگهداری بخش اسکنر دستگاه** ااجزای اصلی بخش اسکنر در پودمان قبل نام برده و بررسی شده است. برای سرویس این بخش از دستگاه، سطح شیشه اسکنر، plate Shading و قطعات کششی آن سرویس میشوند. سرویس قطعات کششی اسکنر

یا همان ADF ً قبال در همین پودمان گفته شد.

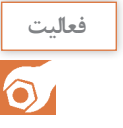

بخشهای مختلف شمارهگذاری شده شکل 25ـ3 را در جدول1ـ،3 بنویسید.

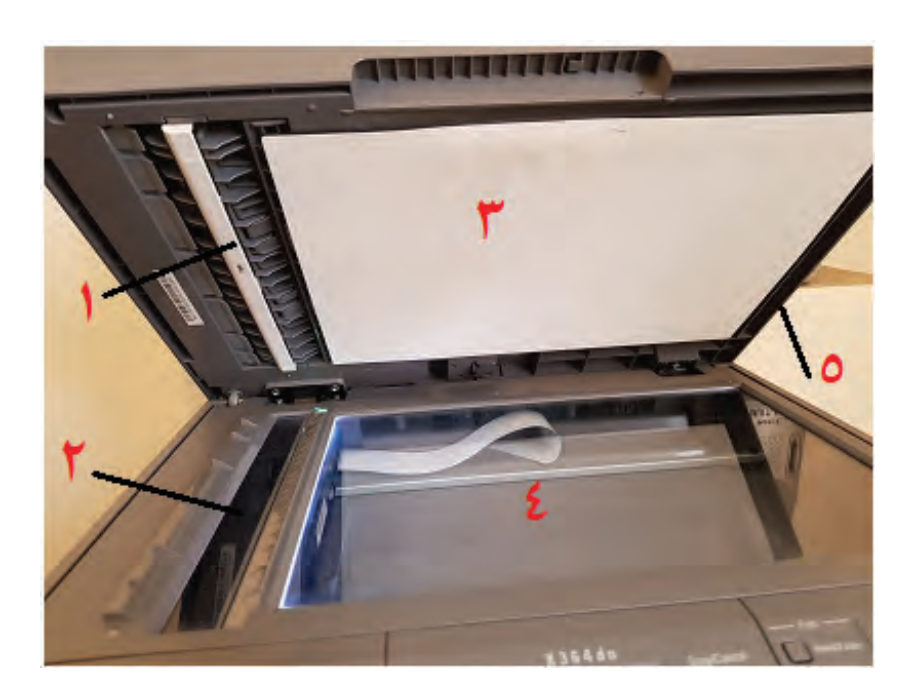

**شکل ٢٥ـ٣ـ بخش اسکنر دستگاه** MFP

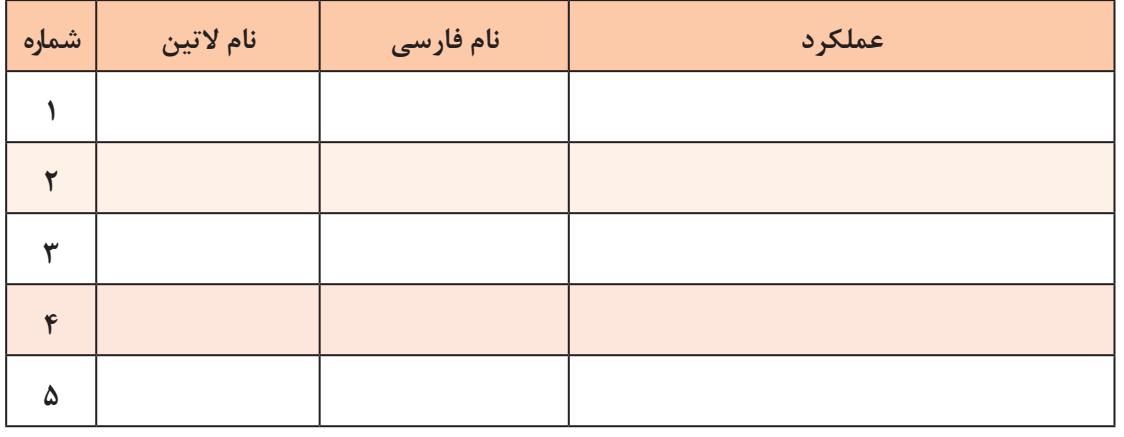

سرویس و رفع عیب بخش اسکنر یک نمونه دستگاه چهارکاره ليزري )MFP)

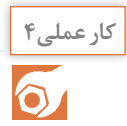

**هدف:** کسب مهارت سرویس و رفع عیب بخش اسکنر یک نمونه دستگاه چهارکاره ليزري )MFP) **مواد و ابزار مورد نیاز:** دستگاه چهارکاره، دفترچه راهنمای سرویس، رایانه، اینترنت، ابزار عمومی الکترونیک، دستمال نرم و بدون پرز، اسپری خشک، الکل صنعتي، روغن سيليكون.

#### **مراحل کار:**

1ـ با توجه بهمطالب آموخته شده قبلی درباره اسکنر، بخش اسکنر دستگاه را شناسایی کرده و با گرفتن یک برگ کپی، بررسی کنید آیا نیاز بهسرویس دارد یا خیر؟ 2ـ قطعات کششی ADF را بازدید نماييد و درصورت نیاز سرویس کنید. 3ـ شیشهها و صفحه سفید پشت سند )Plate Shading )را سرویس کنید.

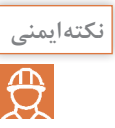

هنگام سرویس Plate Shading بههیچ وجه از حاللهایی مانند الکل یا تینر استفاده نکنید. **نكته ايمني** حتماً از دستمال مرطوب نرم و بدون پرز استفاده کنید.

۴ـ پس از سرویس بخش اسکنر، از سند قبلی مجدداً کپی بگیرید و کیفیت کپی جدید را با قبلی مقایسه کنید. در شكل 3-26 يك نمونه دستگاه اسكنر كه سطح شيشه آن بر اثر نشستن گرد و غبار، چربی دست و الک غلط گیر کثیف شده است را مشاهده ميكنيد در اين حالت، کیفیت اسناد اسکن شده برای تهیه فایل اسکن، ارسال فکس یا کپی از یک سند، کاهش مییابد، شکل 27ـ.3 برای سرویس سطح شیشه اسکنر که معمولاً از دو بخش شیشه بزرگتر(Exposure Glass) برای قرار دادن سند و شیشه کوچکتر در بخش ADF تشكيل شده است، میتوان از پارچه یا تنظیف نرم، بدون پرز و مرطوب استفاده کرد تا سطح شیشه خش نیفتد.

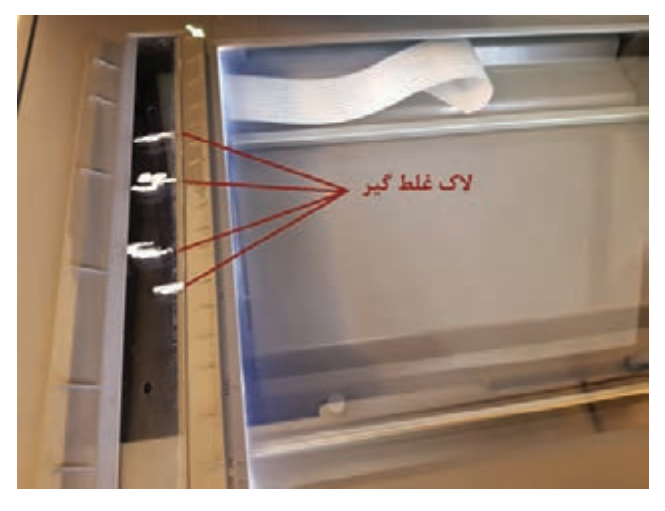

 **شکل ٢٦ـ٣ـ اثر الک غلطگیر روی شیشه** 

5ـ برای سرویس کامل یا جنرال سرویس اسکنر، با استفاده از دفترچه راهنمای سرویس دستگاه، بخش اسکنر را کامل باز كنيد و با برداشتن شیشه بزرگ اسکنر، بهداخل اسکنر دسترسی پیدا کنید. در این مرحله میتوانید سطح لنز و آینهها را با استفاده از پارچه نرم بدون پرز و مرطوب تمیز کنید. 6ـ محور محل حرکت CCD که بهعلت چرب بودن جرم میگیرد را با دستمال و الکل پاک کرده و آن را کمی به روغن سیلیکون آغشته کنید تا حرکت CCD روی محور بهراحتی انجام پذیرد.

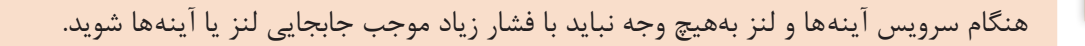

در صورت جابجایی لنز یا آینهها چه اتفاقی ممکن است بیفتد؟

 اگر پرینت و دریافت فکس توسط دستگاه بدون مشکل انجام میشود اما کپی از یک سند با کیفیت مناسب، سیاه و ناخواناست نشان میدهد بخش اسکنر نیاز بهسرویس دارد. از جمله عیوب متداول بخش اسکنر چسبیدن الک غلط گیر بر روی سطح اسکنر است که بهصورت یک خط سیاه عمودی در کپی خود را نشان می دهد، شکل ۲۷ــ۳.

**نكته ايمني**

 $\overline{\bigoplus}$ 

**تحقيق كنيد**

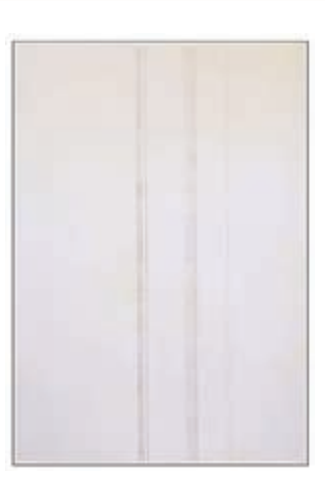

 **شکل ٢٧ـ٣ـ نمونه چاپ نامطلوب**

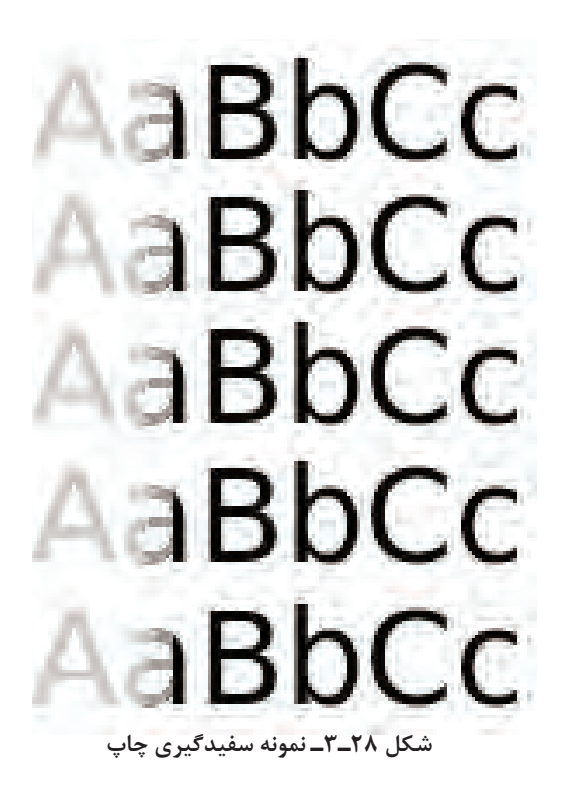

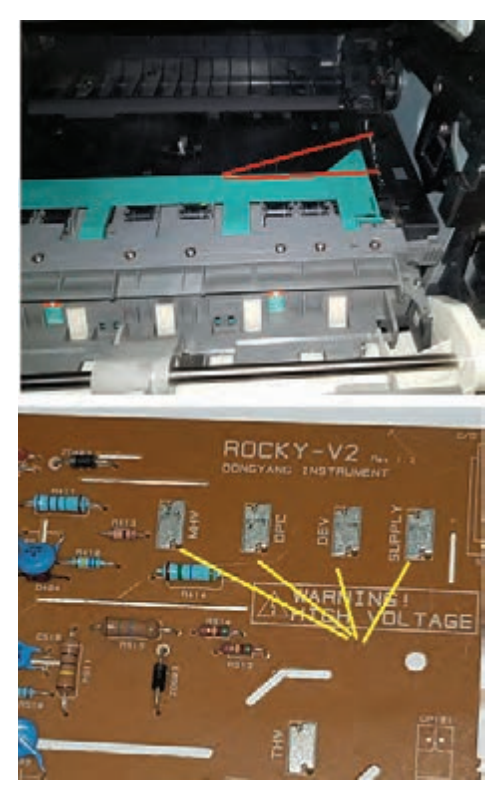

**شکل ٢٩ـ٣ـ اتصاالت برد»های ولتاژ«** 

 **سفید گرفتن** سفیدگیری در چاپ انواع گوناگونی دارد. ممکن است سفیدگیری، از لبههای دو طرف کاغذ باشد یا از وسط صفحه کاغذ سفید بگیرد. گاهی ممکن است فقط یک خط عمودی از باال بهپایین را سفید بگیرد یا یک سری خطوط افقی با فاصله منظم را در طول صفحه کاغذ سفید بگیرد. هر کدام از این سفیدگیریها دلیل خاص خود را دارد، شکل ۲۸ــ۳. اولین دلیل سفید گرفتن، تمام شدن تونر و یا خرا ب بودن کارتریج است. با تعویض کارتریج این موضوع مشخص میشود. در صورت جدا بودن درام یونیت، خراب بودن آن میتواند موجب سفید گیری شود. در این حالت سطح درام خاصیت خود را از دست داده است. همچنین عدم شارژ درام و قطع بودن اتصال بین درام و برد »های ولتاژ« علت این امر است. اگر اتصاالت برد »های-ولتاژ« بهکارتریج و غلتک درام مشکل داشته باشد القای الکتریسیته ساکن به خوب ي صورت نميگيرد، جذب و انتقال تونر انجام نميشود، در نتیجه بدون عملیات چاپ کاغذ سفید از دستگاه خارج میشود. این اتصاالت بهصورت فنرهایی از زیر یا کنار کارتریج با آن در تماس هستند که با استفاده از اهم متر میتوانیم بر قرار بودن این اتصاالت را آزمايش كنيد، شکل 29ـ.3 از دلایل دیگر سفید گرفتن می تواند عدم تولید بیم $\boxtimes$ لیزر توسط لیزر یونیت باشد. وجود یک مانع مانند برچسب یا چسبی که در مسیر تابش لیزر برروی درام رولر قرار گرفته است، مانـع انتقال بیم لیزر بر روی درام شده و یک خط سفید در چاپ ایجاد مے کند.

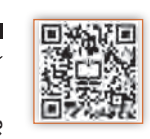

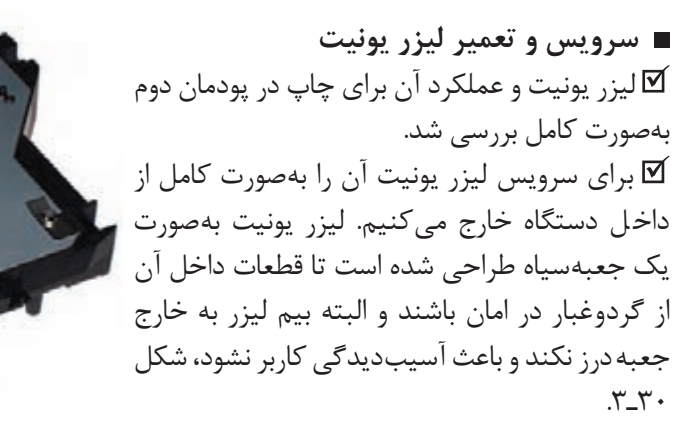

**شکل ٣٠ـ٣ـ لیزر یونیت** 

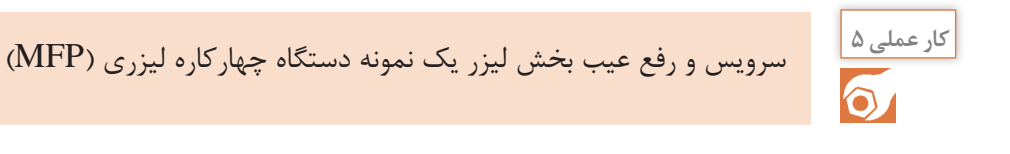

**هدف:** کسب مهارت سرویس و رفع عیب بخش لیزر یک نمونه دستگاه چهارکاره )MFP) **مواد و ابزار مورد نیاز:** دستگاه چهارکاره، دفترچه راهنمای سرویس، رایانه، اینترنت، ابزار عمومی الکترونیک، دستمال نرم و بدون پرز، دستگاه دمنده.

**مراحل اجرای کار:**

1ـ با استفاده از دفترچه راهنمای سرویس دستگاه و با رعایت نکات ایمنی بخشهای مختلف دستگاه را باز کنید تا بخش لیزر را از دستگاه خارج کنید. 2ـ پس از خارج کردن لیزر یونیت از دستگاه، ِدر جعبه كه با خار یا پیچ محکم شده است را باز كنيد. در داخل باکس لیزر عالوه بر عدسیها، آینه و شیشه، موتور Polygon و تفنگ لیزر )LDR )را مشخص کنید، شکل 31ـ.3 میتوانید از بخش انتهایی دفترچه راهنمای سرویس كه قطعات را با چاپ عكس نمايش داده است، استفاده کنید. 3ـ برای سرویس، سطح آینه و عدسیها را با پارچه نمدار تمیز کنید. 4ـ شیشه نازکی که در خروجی بیم لیزر تعبیه شده است را خارج کرده و تمیز کنید، شکل 31ـ.3 کثیف بودن این شیشه که در اثر نشستن گرد و غبار و پودر تونر پیش میآید میتواند موجب کمرنگ يا سفيد گرفتن چاپ شود. 5ـ سطح شش آینه شش وجهی Polygon را نیز با پارچه نمدار تمیز کنید، شکل 31ـ.3

 محل قرار گرفتن تفنگ لیزر و موتور Polygon روی بدنه لیزر یونیت با پیچهایی کامال محکم شده است، شکل ۳\_۳.

 در صورتی که نیاز بهتعویض موتور Polygon باشد دقت داشته باشیم که قبل از باز کردن پیچها با ماژیک سی دی محل پیچها را عالمتگذاری کنید تا برد جدید دقیقاً سرجای خودش بسته شود. -6 رفع عيوب ساده مربوط به گيركردن كاغذ

 مسیر حرکت کاغذ از ابتدای بهکار افتادن دستگاه ً در پودمان دوم کامال بررسی شد. در طول این مسیر سنسورها و سوئیچهای زیادی قرار دارند که با توجه بهطراحی کارخانه سازنده تعداد و محل این قطعات متفاوت است.

 اگر هر کدام از این سنسورها و سوئیچها درست کار نکنند کاغذ در مسیر خود گیر می کند، شکل ۳ـــ۳. معمولاً دستگاه با گیرکردن کاغذ پیام خطا میدهد. در برخی دستگاهها کدهای خطا بهتعمیر کار نشان میدهد که کاغذ در کجای دستگاه گیر کرده و کدام سنسور پیام را ارسال کرده است. لیست این پیامهای خطا در دفترچه راهنمای سرويس دستگاه بهصورت جدول موجود است، شکل 33ـ.3

Error Description Action 200.00 Paper jam around input sensor. Remove the PC kit and paper or debris at the input sensor 200.01 Classic input jam. The media is too long over the input First, remove the PC kit and paper or debris at the sensor. Possible causes include multi-sheet feed, tray input sensor. Then, inspect the flag on the input size sensing problem, and media slippage. sensor. It should rotate freely. Replace the sensor if necessary. Finally, check the paper size settings in the printer and the driver. 200.02 The main input sensor never became uncovered from the sheet ahead. 200.03 The video never started on the page at the input Check the printhead. See "Printhead service sensor within two inches after hitting the input sensor check" on page 2-43. 200.04 The media at the input sensor before interrupt Carefully remove the tray and notice if the leading edge of the media is pointed upward and out of the occurred-not enough time elapsed since the printhead started to expect the printhead mirror motor lock. tray. If so, then inspect the tray wear strips and Possible causes include bouncy sensor or replace if necessary. exceptionally fast pick-perhaps due to media pre-<br>staged in the source tray. Inspect the input sensor flag and replace it if it does not rotate freely or is too loose.

**شکل ٣٣ـ٣ـ نمونه جدول پیامهای خطای دستگاه در دفترچه راهنمای سرویس**

با توجه به راهنماي كاربرد پرينتر، عيوب ساده مربوط به گيركردن كاغذ را بيابيد و در قالب يك گزارش ارائه دهيد.

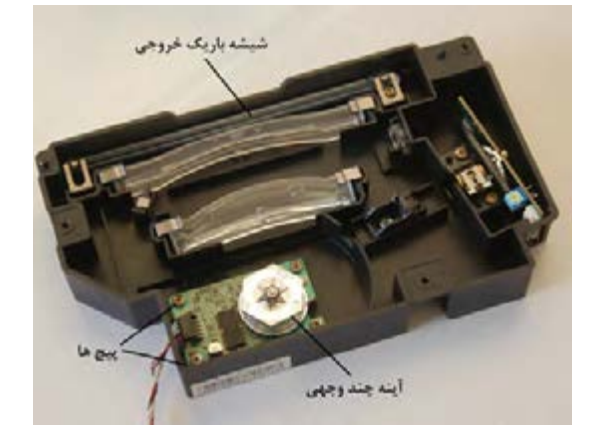

**شکل ٣١ـ٣ـ قطعات لیزر یونیت**

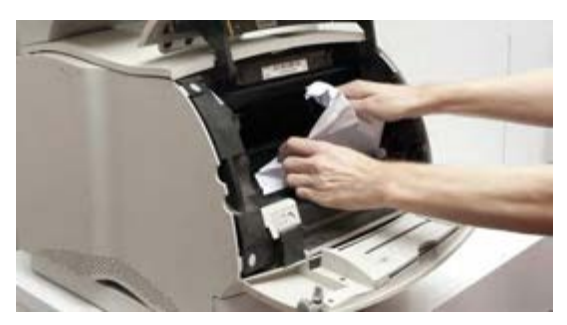

**شکل ٣٢ـ٣ـ گیرکردن کاغذ**

 از جمله دالیل دیگر گیرکاغذ، مستهلک بودن قطعات کششی است که با نکشیدن کاغذ از کاست یا ADF، دستگاه پیام گیر کاغذ می دهد. ■ دلیل دیگر پیام گیر کاغذ می تواند عدم تنظیم سایز کاغذ باشد.

سرویس و رفع عیب بخش پخت و سرويس پنل یک نمونه دستگاه چهارکاره ليزري)MFP)

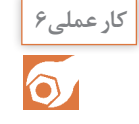

اگر فیوزینگ یونیت بههر دلیلی کار خود را انجام ندهد چه اشکالی در چاپ بوجود میآید؟ خروجی **بارش فكري** پرینتر بهچه صورتی خواهد بود؟

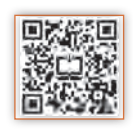

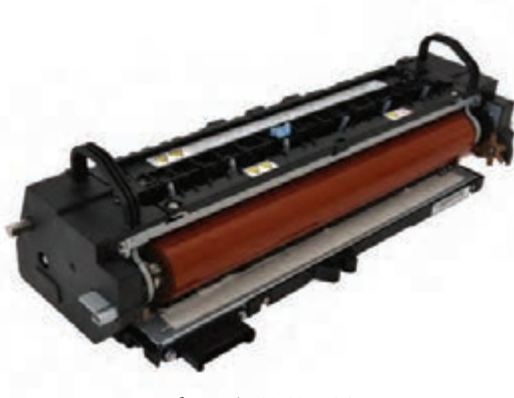

**شکل ٣٤ـ٣ـ فیوزینگ یونیت**

یک نمونه دستگاه چهارکاره ليزري )MFP) **مواد و ابز ار مورد نیا ز:** دستگاه چهارکاره، دفترچه راهنمای سرویس،رایانه، اینترنت، ابزار عمومی الکترونیک، دستمال نرم و بدون پرز، ماده پاککننده استاندارد مانند تینر، اسپری یا الکل مخصوص با توجه به راهنمای سرویس و تعمیر دستگاه، الکل صنعتي، روغن سيليكون. فیوزینگ یونیت وظیفه پخت تونر و ثابت کردن چاپ روی کاغذ را برعهده دارد، شکل 34ـ.3

**هدف:** کسب مهارت سرویس و رفع عیب بخش پخت

**مراحل کار:** 1ـ برای سرویس فیوزینگ یونیت، آن را با توجه به دفترچه سرویس دستگاه از بدنه دستگاه جدا كنيد. در بعضی از دستگاههای چهارکاره جدید، این بخش بهراحتی پس از جدا کردن سیمها و اتصاالت با گرفتن دو دسته در دو طرف یونیت، بهصورت کشویی از دستگاه خارج میشود. هنگام جدا کردن فیوزینگ یونیت از دستگاه نکات ایمنی را رعایت كنيد تا سنسور تعبیه شده در این بخش آسیب نبیند، شکل 35ـ.3

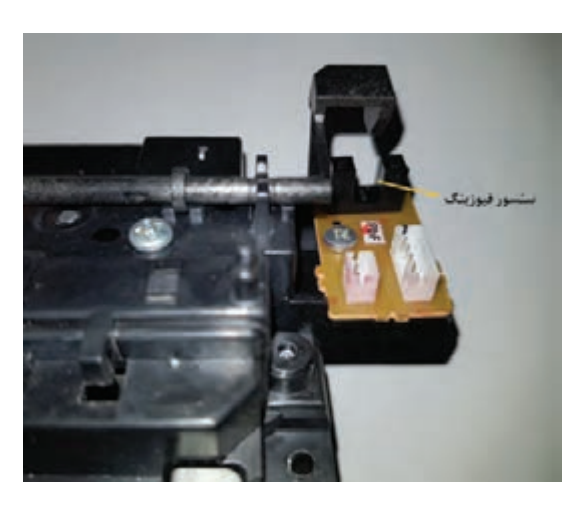

 **شکل ٣٥ـ٣ـ سنسور خروجی فیوزینگ یونیت** 

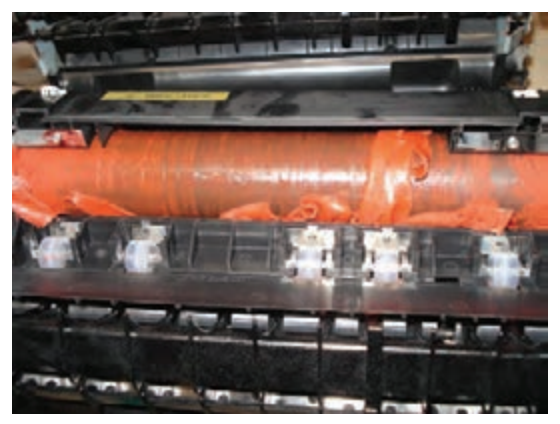

**شکل ٣٦ـ٣ـ غلتک پرس معیوب**

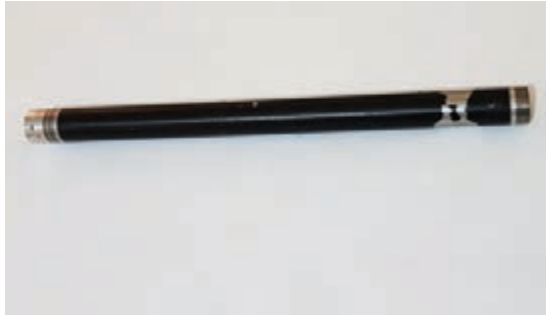

**شکل ٣٧ـ٣ـ غلتکهات معیوب** استهالک بخش تفلون آسیب میبیند، شکل 37ـ.3

درصورت شکستگی اهرم این سنسور یا خرابی بخش نوری آن دستگاه پیام «گیر کاغذ» (Paper Jam) در فیوزینگ را مے دهد. ً همانطور که قبال اشاره شد در فیوزینگ یونیت از غلتک پرس (Pressure Roller) استفاده شده است. سطح پرس رولر بعد از کار زیاد بر اثر نشستن پودر تونر سیاه شده و در اثر باال بودن حرارت تونر روی آن مینشیند و باعث چروک شدن و سفت شدن سطح آن مے شود، شکل ۳۶ــ۳. در مراحل اولیه میتوان با استفاده از پارچه نرم آغشته بهکمیروغن سیلیکون سطح پرس رولر را به آرامی تمیز کرد. قطعه دیگر فیوزینگ یونیت غلتک )Roller Hot ) است که با توجه بهطراحی دستگاه ممکن است از فیلم فیوزینگ بهجای هاترولر استفاده شده باشد. سطحهات رولر با الیهاي از تفلون پوشیده شده است که در اثر

2ـ سنسور خروجی که عبور کاغذ از این بخش را کنترل می کند را با استفاده از فشار هوا تميز مي کنيم.

 در صورت سالم بودن لوله هات و تغییر نکردن فرم لبههای این لوله میتوان تفلون آن را بازسازی کرده و مجدداً از آن استفاده کرد.

 اگر از فیلم فیوزینگ استفاده شده باشد، ممکن است بهعلت نازک بودن این فیلم موقع خارج کردن کاغذی که در دستگاه گیر کرده است، این فیلم پاره شود. در این صورت فیلم فیوزینگ باید تعویض شود. اخیراً انواع مختلف هات رولر و فیلم فیوزینگ در بازار موجود است که با نشان دادن نمونه مورد نظر می توان قطعه مناسب و مشابه از نظر قطر و اندازه را تهيه کرد.

3ـ پرس رولر و هات رولر دستگاه موجود در کارگاه را بازدید کنید. درصورت نیاز آنها را سرویس کنید. لامپ یا هیتر فیوزینگ یونیت معمولاً با ولتاژ ۲۲۰ ولت کار می کند و این ولتاژ را مستقیم از برد پاور دستگاه می گیرد، شکل ۳.۲۸ـ۳.

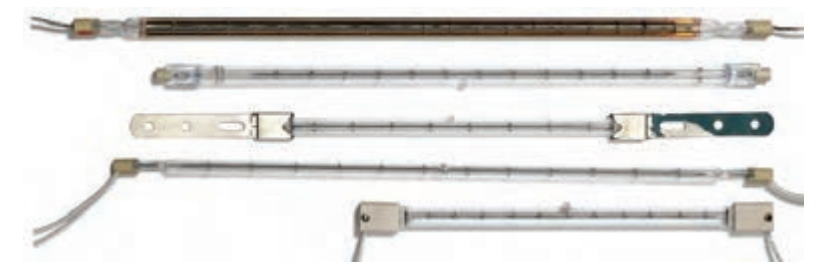

 **شکل ٣٨ـ٣ـ المپ هیتر فیوزینگ** 

■ در صورت روشن نشدن لامپ فیوزینگ یا گرم نشدن آن، کانکتور لامپ و برد تغذیه را بررسی كنید. میتوان ولتاژ این بخش از پاور را با استفاده از ولتمتر چک کرد. هر کدام از قطعات فیوزینگ وظیفهای را بهعهده دارند که درصورت معيوب بودن، عملیات پخت به درستی انجام نمیشود. فیوزینگ یونیت شامل قطعات حرارتی است که مانند سنسور عمل کرده و دمای این بخش را کنترل مے کنند. در بعضی از دستگاهها از دو یا در بعضی از سه قطعه حرارتی استفاده شده است. ■ دما در این بخش تا حدود ۱۸۰ درجه بالا می رود. البته این دما در دستگاههای مختلف متفاوت است اما رنج و محدوده مشخصی دارد كه روي بدنه دستگاه ذكر ميشود. قطعات حرارتی مانند ترمیستور، ترموستات و ترموفیوز، مسئولیت کنترل دمای فیوزینگ یونیت را بهعهده دارند. از کار افتادن هرکدام از آنها باعث میشود تا دستگاه پیام خطای مشخصی را نمایش دهد، شکل 39ـ.3 ترمیستور با اتصال بهسطح هاترولر یا فیلم فیوزینگ نمونه دما را گرفته و به برد اصلی میفرستد. به این ترتیب فرمان قطع و وصل بهالمپ یا هیتر داده میشود. اگر سطح ترمیستور جرم گرفته باشد این تشخیص دما درست انجام نشده و دمای هیتر یا المپ بیشتر از حدمجاز باال ميرود. ترموفیوز و ترموستات که بهصورت

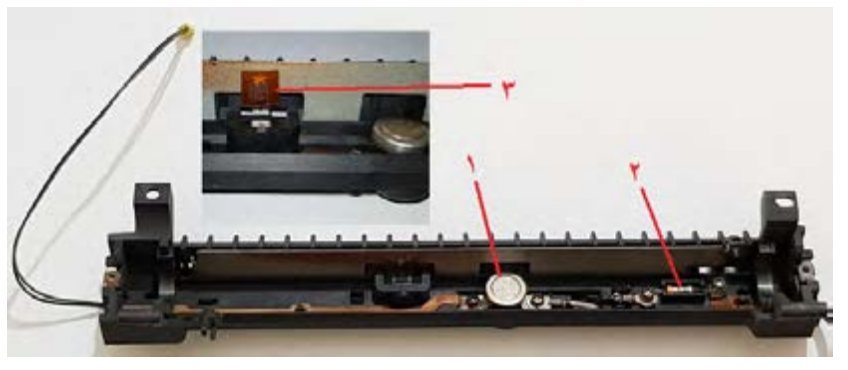

سری قرار گرفتهاند عملیات کنترل دما را انجام می دهند.

**شکل ٣٩ـ٣ـ قطعات حرارتی فیوزینگ یونیت**

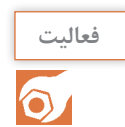

در شکل 39ـ3 هر کدام از قطعات شمارهگذاری شده را شناسایی کنيد، نام و عملکرد آنها را در جدول **فعاليت** 3-2 بنویسید.

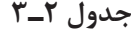

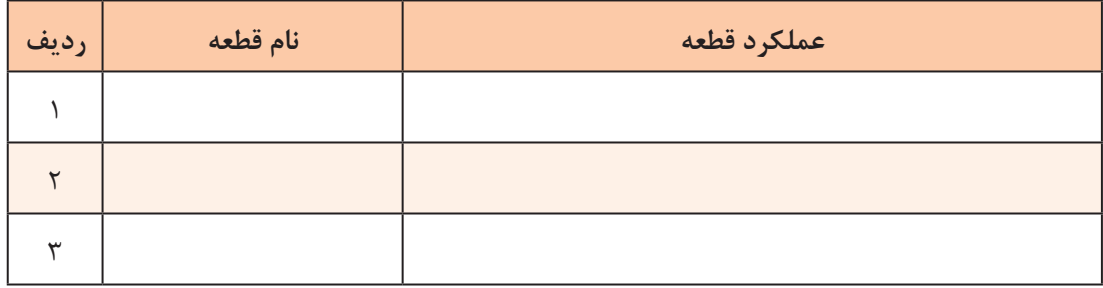

 گاهی ممکن است در اثر عيب برد اصلی دما بهحدی باال برود که موجب ذوب شدن غلتک پرس و چسبیدن آن به سطح هاترولر شود.

4ـ قطعات حرارتی فیوزینگ یونیت موجود در کارگاه را شناسایی کنید. در صورت نیاز آنها را سرویس کنید. از دیگر قطعات فیوزینگ، تعدادی چرخ دنده (Gear) هستند که حرکت را از موتور اصلی دستگاه بهغلتک (Gear پرس وهات رولر منتقل میکنند. این چرخ دندهها در اثر چربی و نشستن پودر تونر نیاز بهسرویس دارند.

**Hot Roller Gear Hot Roller** 

**شکل ٤٠ـ٣ـ چرخ دنده سر غلتکهات رولر**

کافیست آنها را باز کرده برای ساعتی داخل تينر قرار دهید سپس با فرچه، يا برس زبر آنها را تمیز کنید، شکل ۴۰\_۳. 5 ـ چرخ دندههای دو طرفهاترولر و بقیه چرخ دندهها را از فیوزینگ یونیت جدا کرده و سرویس کنید. اگر بخش پخت به هر دلیلي درست كار نكند و عملیات پخت صورت نپذیرد، کاغذ خروجی بهظاهر چاپ دارد اما با دست کشیدن بر روی نوشتهها، نوشتهها بهراحتی پاک میشوند.

6 ـ سرويس پنل

 طراحی پنل و محل قرار گرفتن کلیدها، اسم کلیدها و کارآیی آنها بهطراحی کارخانه سازنده بستگی دارد و در دستگاهها مختلف هستند. کلیدهای طراحی شده روی برد پنل نیز متفاوت است ممکن است از سوئیچ یا اتصاالت گرافیتی استفاده شده باشد، شکل 41ـ.3 سوئیچها در اثر نشستن گرد و غبار و گرفتن جرم و چربی دست و فرسودگي حساسیت خود را از دست میدهند و برای اینکه درست عمل کنند باید بسیار آنها را فشار داد. در این حالت باید با استفاده از هویه

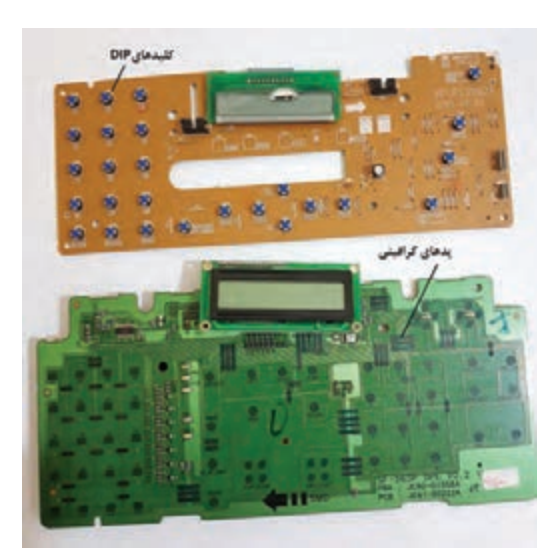

کلیدها را تعویض كنيد. **شکل ٤١ـ٣ـ دونمونه پنل دستگاه چهارکاره** این سوئیچها ممکن است SMD یا DIP باشند. هنگام تهیه این سوئیچها در بازار حتماً نمونه اصلی آن را باید به همراه داشت. زیرا ارتفاع و فاصله پایهها در تهیه سوئیچ جایگزین اهمیت دارد. همچنین پنلهای گرافیتی در اثر استفاده زیاد، چرب شدن یا پاک شدن بخش گرافیت یا کربنی زیر کلیدها خاصیت خود را از دست ميدهند و کارآیی الزم را نخواهد داشت.

 برای رفع این عیب ابتدا سطح زیرین کلید که بهصورت پد پالستیکی با یک پوشش مشکی است را با پارچه نرم و الکل تمیز كنيد. همچنین درصورت جدا نمودن بخش پالستیکی میتوان آن را با مایع ظرفشویی و آب شست و پس از اینکه کاملا خشک شد مجدداً آن را بسته و آزمایش نمود. اگر مشکل حل نشد، سطح گرافیتی زیر کلید باید تعمیر شود، شکل 42ـ.3

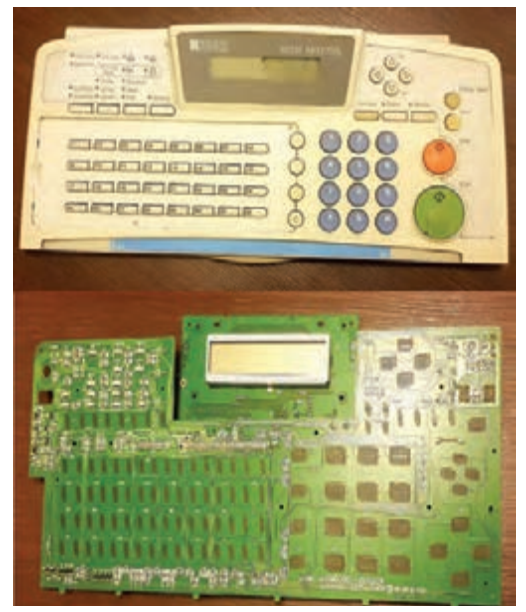

 **شکل ٤٢ـ٣ـ پنل گرافیتی )کربنی(**

تعمیر پنل و بازرسي مواد مصرفي یک نمونه دستگاه چهارکاره ليزري )MFP)

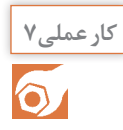

**هدف:** کسب مهارت تعمیر پنل و بازرسي مواد مصرفي یک نمونه دستگاه چهارکاره ليزري )MFP) **مواد و ابزار مورد نیاز:** دستگاه چهارکاره، دفترچه راهنمای سرویس، رایانه، اینترنت، ابزار عمومی الکترونیک، دستمال نرم و بدون پرز، دستگاه دمنده، نوار چسب

#### **مراحل اجرای کار:**

 راههای مختلفی برای تعمیر این کلیدها وجود دارد. چسباندن ورق آلومینیوم، پدهای کربنی یا الک کربن راه حلهای متداول برای برطرف کردن اين عیب است. البته درنظر داشته باشید پنل شامل کاور، کلیدها، صفحه نمایش و برد پنل است كه معمولاً بهصورت یک مجموعه توسط كارخانه سازنده بهعنوان قطعه یدكی ارائه میشود. بعضی از کارخانهها تک تک اجزاء پنل حتی پدهای پالستیکی را نیز برای فروش دارند که قابل سفارش است. 1ـ با کمک راهنمای سرویس دستگاه موجود در کارگاه، بخش پنل دستگاه را با رعایت نکات ایمنی از دستگاه جدا کنید. 2ـ نوع کلیدهای پنل را شناسایی کرده و بنویسید. ۳ـ درصورت گرافیتی بودن برد پنل، آن را سرویس کنید و مجدداً مجموعه را روی دستگاه سوار کنید. با روشن کردن دستگاه حساسیت کلیدها را امتحان کنید.

-4 روش پیشنهادی برای تعمیر پنلهای گرافیتی روشهای اشاره شده فوق، مبتنی بر چسباندن ورق نازک آلومینیوم یا کربن بر زیر پالستیکهای کلیدها است. این پالستیکها از جنسی ساخته شده است که معمولاً ورق آلومینیوم یا کربن بهراحتی روی آنها نمیچسبد. بههمین دلیل تعمیرکاران روش جدیدی را ابداع کردند که نمونه آن را در شکل 43ـ3 مشاهده مے کنید. ابتدا روی برد دو نوار باریک چسب نواری را با فاصله حدود یک میلیمتر میچسبانیم. یک نوار باریک از ورقه نازک آلومینیوم را دقیقاً روی هر دو نوار چسب میچسبانیم تا روی شیار وسط دو نوار چسب را بپوشاند. دور ورق نازک آلومینیوم را با نوار چسب محکم مے کنیم تا تکان نخورد. به این ترتیب با فشرده شدن کلید، آلومینیوم روی برد اتصال ایجاد کرده و کلید عمل می کند. در حالت عادی که کلید فشرده نمیشود، دو نوار باریک چسب **شکل ٤٣ـ٣ـ تعمیر الیه کربنی پنل با روش پیشنهادی** نواری مانع اتصال ورق آلومینیوم روی برد شده و اتصالی ایجاد نمی كند.

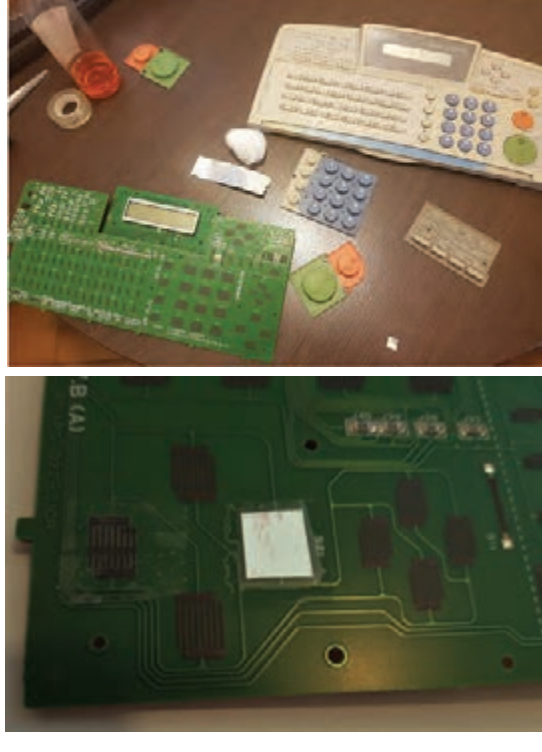

-5 يک دستگاه کنترل تلویزیون که کلیدهاي آن خوب عمل نمیکند را باز کرده و بهروش پیشنهادی تعمیر کنید.

-6 بازرسی مواد مصرفی مواد مصرفی در یک دستگاه چهارکاره لیزری شامل کارتریج و درام یونیت میشود. در صورت One In All بودن کارتریج، غلتک درام در داخل کارتریج بوده و درام یونیت را بهصورت مجزا نداریم. هنگام سرویس دستگاه، با چاپ یک برگ گزارش از دستگاه یا کپی گرفتن از یک سند با کیفیت، میتوان بهاشکال کارتریج و درام دستگاه پیبرد، شکل 44ـ.3

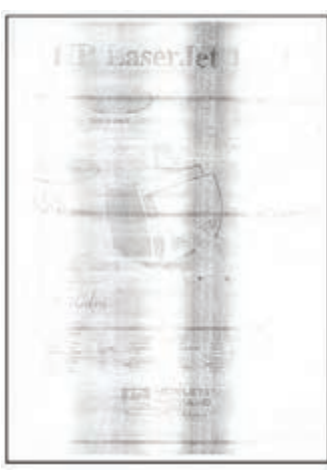

 **شکل ٤٤ـ٣ـ نمونه چاپ با کارتریج معیوب**

**الگوي پرسش** 1ـ عملکرد سنسور خروجی فیوزینگ یونیت را بنویسید. 2ـ قطعات فیوزینگ یونیت را نام ببرید. 3ـ کدام مورد از قطعات حرارتی فیوزینگ یونیت نیست؟ الف( ترمیستور ب(هات رولر پ(ترموفیوز ت(ترموستات 4ـ روش پیشنهادی برای تعمیر پنل با کلیدهای الیه کربنی را بهترتیب مراحل شرح دهید.

فکر میکنید در شكل -45 ،3 معیوب بودن کدام بخش از کارتریج موجب چنین چاپی شده است؟ **بارش فكري**

 در صورت ورود شيئي مانند منگنه همراه کاغذ، سطح **Asset Report** غلتکهای داخل کارتریج و سطح درام رولر آسیب Device Information ar a bhannan ann a ميبيند و لکههایی برروی کاغذ خارج شده از دستگاه State Red **BOLL SU** Since 488 ایجاد میشود. در اینصورت غلتک آسیب دیده باید **THE CHARLES Herrichter BEN HORNER** 285 Sap W تعویض شود، شکل 45ـ.3 **DOMESTIC REPORTER Network Information CONTRACTOR DESCRIPTION OF ALL AND ADDRESS**  $2.14$ THE TOWARD ROBBERT  $-400000$ WIT RECOVERED OPENED ù, TELEC CONCELLY A BLOCK OF RIGHT **Tiroware Levels** WO TRIUMULATION TO BE REPORTED TO THE R. P. LEWIS CO., LANSING MICH. in 1 NO CONDIDICATION  $\overline{a}$ **BOL SIR DIADIELE ORIGINAL**  $\lambda_{12}$ **BETTEL FR. REBUIL Grie**s 2010/01/01/03 01:03:04:04:04 ariani. BUT THE ULTIMATE RESERVE tani. 00110 سنتوسخ فلتكن فرام  $\sqrt{2}$ WHIT SHELL LEEDED BOOK IN A لکه های تونر اثر عیب غلتک درآم

**شکل ٤٥ـ٣ـ غلتک درام معیوب و اثر عیب درام بر روی چاپ** 

**بارش فكري**

فاصله بین لكَههاي شكل ۴۵-۳، چه ويژگي را نشان مي دهد؟

 اگر دستگاه دارای درام یونیت مجزا از کارتریج باشد، با آسیب دیدن غلتك درام میتوان فقط غلتك درام را تعویض کرد. غلتکهای درام در ابعاد، حساسیت و رنگهای مختلف در بازار موجود هستند. در بعضی از دستگاهها با تعویض درام یا کارتریج باید با زدن کد یا فشردن همزمان چند کلید، جديد بودن این قطعات را به دستگاه اعالم کرد.  در طراحی اکثر دستگاههای جدید لیزری، کارتریجها دارای برد کوچکی به نام چیپ ست هستند که عملیات شناسایی کارتریج یا درام یونیت جدید را بهدستگاه انجام می دهند، شکل ۴۶ــ۳.

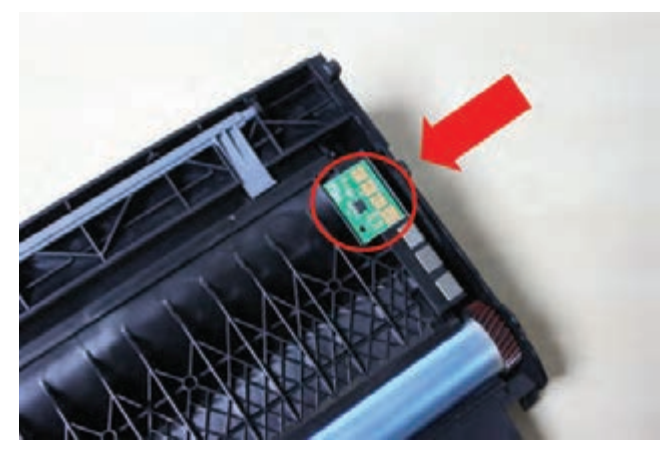

 **شکل ٤٦ـ٣ـ کارتریج مجهز به برد چیپ ست**

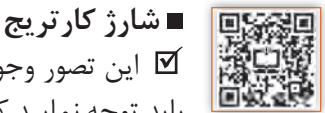

 این تصور وجود دارد که هزینههای دستگاه با خرید یک مدل ارزان قیمت کارتریج، کاهش مییابند، اما باید توجه نمایید که استفاده از کارتریج غیر اصلی نامرغوب میتواند بهدستگاه آسیب اساسی وارد كند و هزینه را دو برابر قیمت یک کارتریج اصلی افزایش دهد.

استفاده از کارتریج نامرغوب موجب آسیب دیدن درام یونیت دستگاه میشود که معمولاً هزینه خرید آن ز یک کارتریج اصلی بیشتر است. در بعضی دستگاهها هزینه خرید یک کارتریج اصلی، تقریباً بهاندازه قیمت یک پرینتر نو میباشد. در این صورت است که شارژ کردن کارتریج اهميت پیدا میکند. کارتریج چاپگرها بعد از تعداد مشخصی پرینت که مقدار آن از طرف شرکت سازنده دستگاه مشخص شده ست نیاز بهتعویض دارد ولی بهدلیل هزینه بالا برای تعویض کارتریج، معمولاً کارتریجها دوباره شارژ شده و مورد استفاده قرار میگیرند. استفاده از پودر تونر اصلی میتواند عمر مفید یک کارتریج اصلی را بسیار باال نگه دارد. امروزه برای شارژ کارتریج دستگاههایی طراحی شده که قیمت باالیی دارند و کلیه عملیات تخلیه تونر مازاد و شارژ را بهصورت اتوماتیک و بدون دخالت نیروی انسانی، با سرعت باال انجام میدهند.

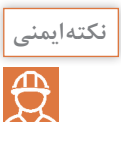

 از آنجا که پودر چاپ یا همان تونر ماهیت سمیدارد لذا شارژ کارتریج باید در محیط مناسب و با ابزار **نکته ایمنی** صحيح صورت پذیرد. محیط مناسب بهمعنی داشتن هواکش مناسب برای تخلیه پودر از فضا میباشد. استفاده از ماسک و دستکش الزامی است.

 شارژ کارتریج، بنا بهدالیل اقتصادی، بههیچ وجه توسط کارخانههای سازنده توصیه نمیشود. بههمین دلیل اطالعاتی در زمینه چگونگی شارژ کارتریج دستگاه در دفترچه راهنمای سرویس آن ذکر نشده است. اما با جستجو در اینترنت میتوانید فیلمهای آموزش شارژ هر مدل خاص کارتریج را بیابید.

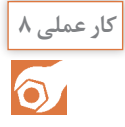

#### بررسی و شارژ کارتریج یک نمونه دستگاه چهارکاره ليزري )MFP)

**هدف:** کسب مهارت سرویس، تعمیر و شارژ كارتريج یک نمونه دستگاه چهارکاره ليزري )MFP) **مواد و ابزار مورد نیاز:** دستگاه چهارکاره، دفترچه راهنمای سرویس، رایانه، اینترنت، ابزار عمومی الکترونیک، دستمال نرم و بدون پرز، دستگاه دمنده، کارتریج، جاروبرقی، ماسک، دستکش، تینر، الکل، پودر تونر. **مراحل اجرای کار:** 1ـ یک نمونه کپی یا پرینت از دستگاه چهارکاره لیزری موجود در کارگاه بگیرید. 2ـ با توجه بهکیفیت برگ چاپ شده بررسی کنید آیا تونر کارتریج رو بهاتمام است یا خیر؟ آیا زمینه سیاه در چاپ وجود دارد یا خیر؟ 3ـ کارتریج را از داخل دستگاه چهارکاره لیزری موجود در کارگاه خارج کنید. 4ـ با توجه بهمراحل دیده شده در فیلم شارژ کارتریج، قاب کارتریج را باز کنید و در صورتی که کارتریج One AllIn است سطح درام را بررسی کنید. -5 مراحل شارژ تونر: قبل از شروع به شارژ کارتریج، پودر تونر مناسب شارژ را باید خریداری کنیم. پودر شارژ )Toner )در حجمهای متفاوتی در قوطیهای 100 گرم تا یک کیلویی در بازار موجود است. روی هر بستهبندی مدلهای کارتریجی که با آن پودر قابل شارژ شدن هستند، ذکر شده است. اگر از پودر مناسب شارژ استفاده نشود، عالوه بر آن که کیفیت چاپ بد خواهد شد، ممکن است بهسطح غلتک درام و غلتکهای داخل کارتریج نيز آسیب وارد شود. چگالی و اندازه پودر تونرهای مختلف متفاوت هستند.

برای شارژ یک کارتریج، باید اجزاء آن را شناسایی کنید. بخش مخزن اصلی تونر که باید پرشود و محفظه

**نکته**

کارتریجهایی که رنگ درام آنها مشابه است معمولاً پودر تونر یکسانی دارند.

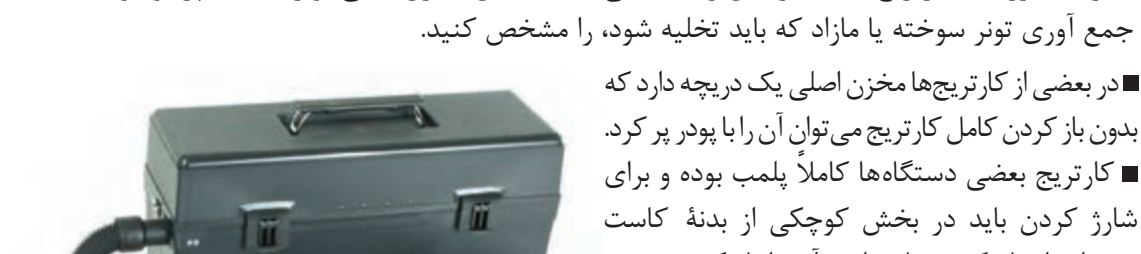

حفرهاي ايجاد كنيم، تا بتوانیم آن را باز کنیم. دستگاههایی که کارتریج و درام یونیت جداگانه دارند، مخزن جمعآوری تونر مازاد که از سطح درام جمعآوری میشود در درام یونیت تعبیه شده است که باید تخلیه شود. استفاده از جارو برقیهای صنعتی مناسب مانند شکل 47ـ3 برای تمیز کردن این مخازن توصیه میشود.

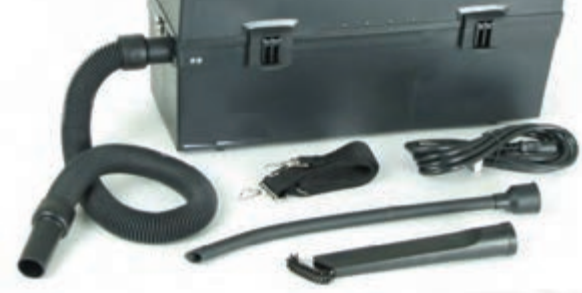

 **شکل ٤٧ـ٣ـ جاروبرقی ویژه کار تعمیرات**

 در بسیاری از دستگاهها پس از دو یا سه بار شارژ تونر، باید نسبت بهتعویض و تهیه کارتریج نو اقدام كنيد. 6 ـ کارتریج موجود یا کارتریج خالی تهیه شده در کارگاه را مطابق مراحل فوق و با کمک فیلمیکه از اینترنت با توجه بهمدل درج شده روی کارتریج بارگيري و شارژ کنید. ■ مراحل شارژ را در شکل ۴۸ـ۳ مشاهده مے کنید.

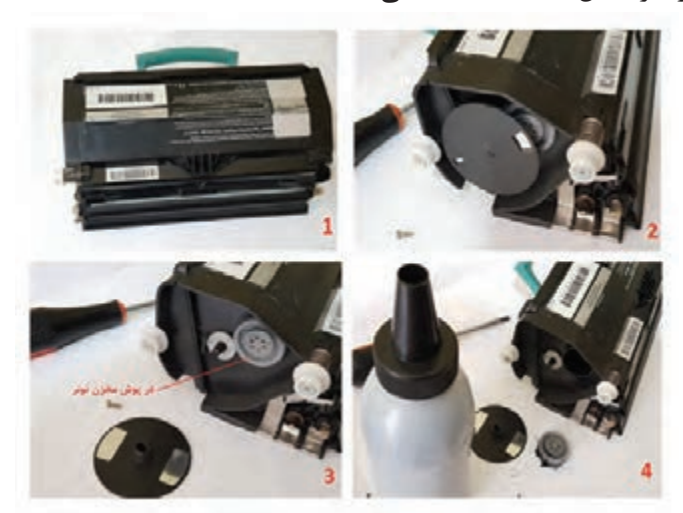

**شکل ٤٨ـ٣ـ مراحل شارژ یک نمونه کارتریج لیزری**

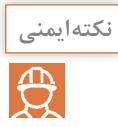

**نکته ایمنی** انجام کلیه مراحل شارژ کارتریج باید در محیط دارای هواکش انجام پذیرد. همچنین استفاده از ماسک، لباس کار و دستکش الزامی است.

#### **سرویس کال)Call Service)**

خطاها و پیامهایی که دستگاهها می دهند دو دسته  $\overline{\mathbf{\mathsf{Y}}}$ هستند. یک دسته از پیامها برای کاربر ارسال شده و با خواندن آن روی صفحه نمایش دستگاه عیب را فهمیده و میتواند بهرفع آن اقدام نماید، شکل 49ـ.3 دسته دیگر از پیامهای خطا که اغلب با کدهایی همراه است برای کارشناس تعمیرات نمایش داده میشود که با مراجعه به دفترچه راهنمای سرویس دستگاه قابل فهم بوده و عیب قابل شناسایی خواهد بود. بهعنوان مثال روی صفحه نمایش عبارت زیر نمایش داده میشود:

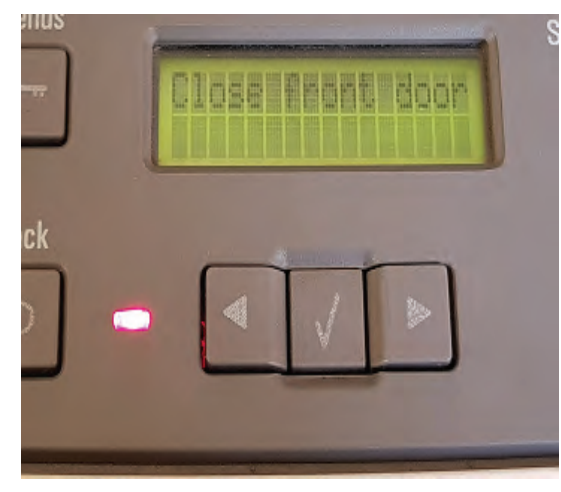

07 - Call Service **شکل ٤٩ـ٣ـ پیام خطای باز بودن یکی از درهای دستگاه**

 این عبارت بیانکننده آن است که دستگاه عیب اساسی دارد و نیاز بهحضور کارشناس تعمیرات است. در بعضی از دستگاهها اگر شماره تماس مرکز سرویس در دستگاه ذخیره شده باشد با پیش آمدن هر عیب اساسی دستگاه شماره ذخیره شده را شمارهگیری کرده و اطالعاتی مانند کد خطا و سریال دستگاه را برای سرویس کار دستگاه ارسال میکند. کد باال نشان دهنده اختالل در بخش فیوزینگ و از کار افتادن ترموستات یک مدل دستگاه چهارکاره است.

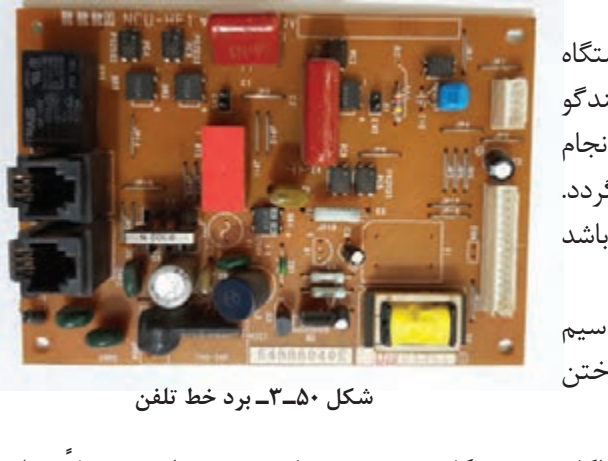

 **عدم ارسال و دریافت فکس** اگر عملیات ارسال و دریافت فکس توسط دستگاه انجام نشود و با وجود داشتن بوق تلفن برروی بلندگو و گوشی دستگاه، باز هم ارسال و دریافت فکس انجام نمیپذیرد، عیب به اتصاالت سیم خط تلفن برميگردد. اگر جای سوکت خط و گوشی جابهجا وصل شده باشد این حالت پیش میآید. از جمله عیوب اساسی در این بخش زدن سیم خط تلفن به برق توسط کاربر است که موجب سوختن  **شکل ٥٠ـ٣ـ برد خط تلفن** برد تلفن میشود، شکل 50ـ.3 در اینحالت برد تلفن که گاهی بهصورت جداگانه در دستگاه تعبیه شده نیاز بهتعمیر دارد. معمولاً در این حالت المان های محافظ هستند که می سوزند و بهراحتی با بررسی برد قابل مشاهده هستند.

 **تعمیرات الکترونیکی دستگاه**

2ـ برد منبع تغذیه )Power)

5ـ برد پنل )Panel) 6ـ برد راه انداز اسکنر

را داشته باشد:

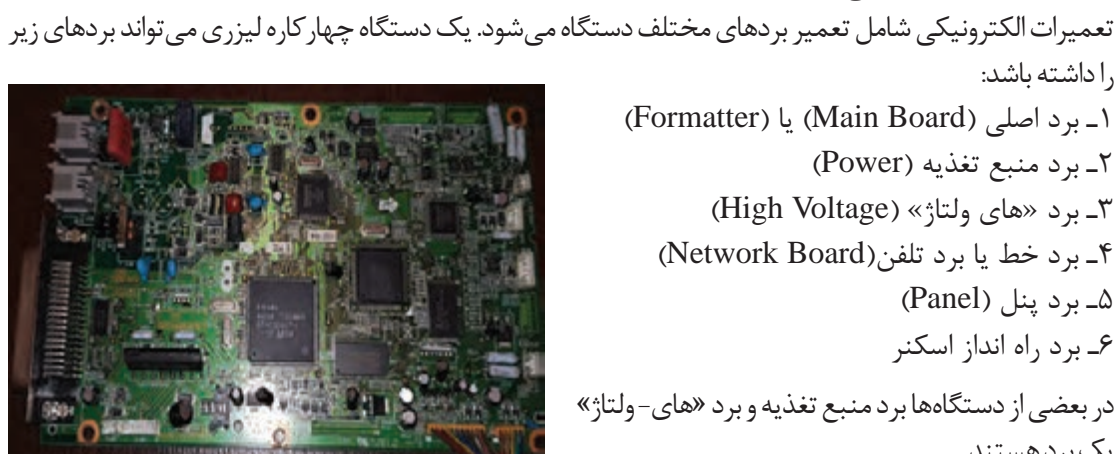

 **شکل ٥١ـ٣ـ برد اصلی و برد تلفن در یک برد**

یک برد هستند. گاهی هم برد خط تلفن بر روی برد اصلی طراحی شده است، شکل ۵۱ـ۳. از جمله خرابی هایی که در بخش بردها پیش میآید میتوان بهموارد زیر اشاره کرد: **I**  روشن نشدن دستگاه نداشتن بوق خط در گوشی یا بلندگوی دستگاه خاموش شدن دستگاه هنگام گرفتن کپی روشن شدن دستگاه و باال نیامدن نرمافزار دستگاه روشن نشدن المپ فیوزینگ توقف كامل دستگاه )هنگ کردن(، کار نکردن کلیدهای پنل در بعضی موارد بردها قابل تعمیر نیستند یا هزینه تعمیر برد باالتر از هزینه تعویض برد میشود که در این صورت با اعالم بهمشتری برد نو جایگزین برد معیوب میشود.

**الگوی آزمون نظری هنگام پاسخ به این سؤاالت هنرجو میتواند به دستگاه مراجعه کند** 1ـ مرجع اصلی برای تعمیرات یک دستگاه الکترونیکی چیست؟ 2ـ عمر مفید یک دستگاه چهارکاره لیزری )MFP )را چگونه میتوان افزایش داد؟ 3ـ پنج مورد از کارهایی که هنگام سرویس یک دستگاه چهارکاره لیزری )MFP )انجام میشود را نام ببرید. 4ـ جنرال سرویس یک دستگاه چهارکاره شامل چه کارهایی میشود؟ 5ـ نام دیگر کشوی کاغذ ................................. است. ً بهصورت یک ..................................... طراحی میشود. 6ـ سنسور در دستگاه معموال ِ 7ـ در صورت باز ماندن در ِ دستگاه یا خراب بودن سنسور در، کدام پیام خطا روی صفحه نمایش دستگاه ظاهر نمیشود؟ Door Open)الف Close Cover )ب Paper Jam )پ Close Door )ت 8ـ در سرویس اسکنر، کدام بخشها بدون باز کردن کامل این بخش قابل سرویس کردن هستند؟ الف) آینهها ب) لنزها پ( محور حرکت CCD Shading Plate )ت 9ـ عمل پخت در بخش فیوزینگ، بهچه صورت انجام میشود؟ 10ـ نام قطعات مشخص شده در شکل 52ـ3 را در جای مربوطه بنویسید.

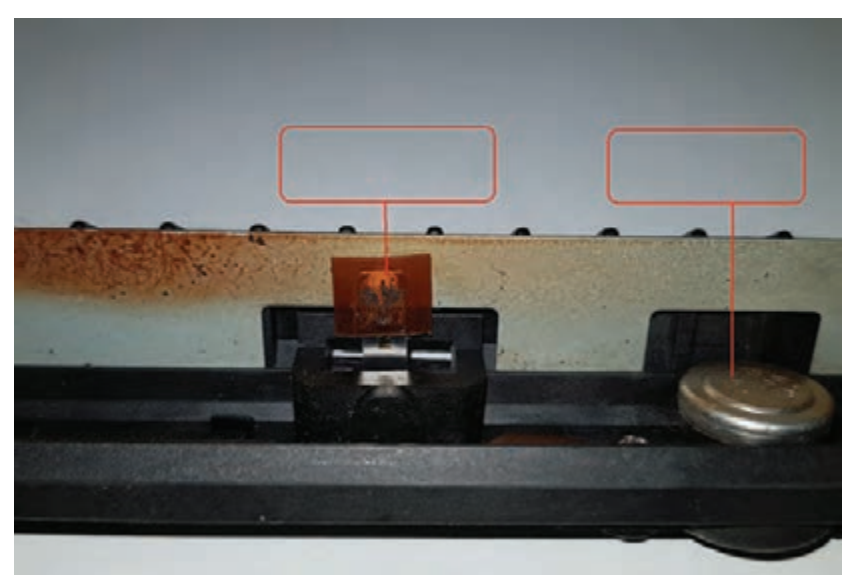

**شکل ٥2ـ٣**

**آزمون عملی پایان واحد یادگیری**

**آزمون عملی1** سرویس بخش اسکنر و قطعات کششی یک دستگاه چهارکاره لیزری )**MFP**) **هدف:** کسب مهارت در سرویس اسکنر و قطعات کششی یک نمونه دستگاه چهار کاره لیزری **مواد، ابزارو تجهیزات:** دستگاه چهارکاره لیزری ـ کاغذ 4Aـ کابل برق ـ دستمال نرم بدون پرزـ الکل ـ روغن سیلیکون ـ رایانه ـ اینترنت.

#### **مراحل اجرای کار:**

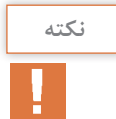

**نکته** در صورت موجود نبودن دستگاه چهارکاره لیزری میتوانید از یک اسکنر استفاده کنید. در صورت موجود نبودن دفترچه سرویس دستگاه، آن را از اینترنت بارگيري کنید.

1ـ دستگاه را بر روی میز کار مناسب که دارای فضای کافی است قرار دهید. 2ـ با توجه بهدفترچه راهنمای سرویس دستگاه، بخش اسکنر دستگاه را باز کنید. 3ـ با دستگاه دمنده داخل بخش اسکنر را تميز كنيد.

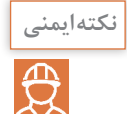

فشار زیاد باد میتواند موجب خارج شدن آینهها یا لنز از جای خود شود.

4ـ آینهها و لنزها را تمیز کنید. ً روغن سیلیکون بزنید. 5ـ محور حرکت CCD را با دستمال آغشته بهالکل تمیز کرده، مجددا ً ببندید. 6ـ بخشهای باز شده را مجددا 7ـ شیشهها و plate Shading را با استفاده از دستمال مرطوب، نرم و بدون پرز تمیز کنید. 8ـ یک نمونه سند تمیز و خوانا را اسکن كنيد يا کپی بگیرید. 9ـ قطعات کششی بخش ADF اسکنر را با دستمال مرطوب، نرم و بدون پرز سرویس کنید.

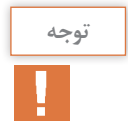

**توجه** پس از سرویس قطعات کششی در اولین کشش ممکن است بهدلیل کم شدن اصطکاک این قطعات، کاغذ سر بخورد یا صدا دهد که با تکرار کشش این مشکل حل میشود.

نکته ایمنی  $\overline{\bigoplus}$ 

هنگام سرویس بخش اسکنر مواظب اهرم سنسور اسکنر باشید، شکل 53ـ.3

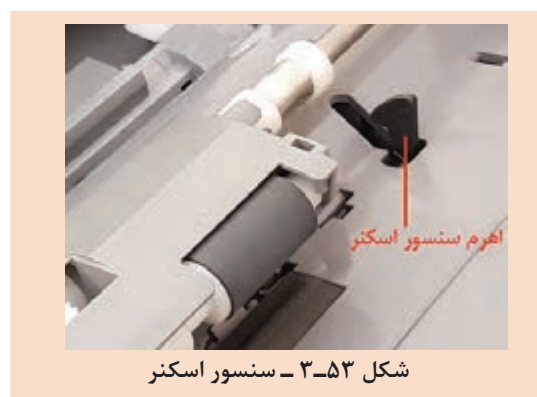

10ـ قطعات کششی داخل کشوی کاغذ را سرویس کنید. 11ـ از یک سند استاندارد کپی بگیرید و کشش کاغذ را تست کنید.

**آزمون عملی2** سرویس و شارژ یک نمونه کارتریج دستگاه چهارکاره لیزری )MFP) **هدف:** کسب مهارت در سرویس و شارژ یک نمونه کارتریج دستگاه چهار کاره لیزری **مواد، ابزارو تجهیزات:** دستگاه چهارکاره لیزری ـ کارتریجـ کابل برق ـ دستمال نرم بدون پرزـ الکل ـ تینرـ رایانه ـ اینترنت ـ تونرـ جاروبرقی ـ دستگاه دمنده باد.

**مراحل اجرای کار:** ۱ـ یک نمونه کارتریج لیزری ترجیحاً مربوط به دستگاه چهارکاره لیزری یا پرینتر لیزری موجود در هنرستان، که پودر آن تمام شده را تهیه کنید. 2ـ پودر مربوط به شارژ آن را که مسئولین هنرستان از قبل تهیه کرده اند، در اختیار بگیرید. 3ـ کارتریج را باز کنید.

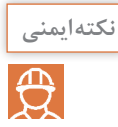

از دستکش، ماسک و محیط دارای تهویه مناسب استفاده کنید.

4ـ پودر سوخته را از مخزن پودر مازاد خارج کنید و مخزن را باد بگیرید. 5ـ مخزن اصلی را با پودر نو پر کنید. 6ـ غلتک درام را با یک دستمال خشک و نرم که بدون پرز است تمیز کنید. 7ـ غلتک منتقل کننده تونر بهسطح درام را باد گرفته با تینر یا الکل تمیز کنید.

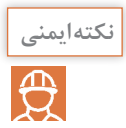

استفاده از دستمال نرم الزامیاست.

8ـ کارتریج را جمع کرده و روی دستگاه امتحان کنید.

#### **ارزشیابی شایستگی تعمیر دستگاه چهارکاره لیزری**)MFP)

**شرح کار:** 1ـ شرح چگونگی سرویس و نگهداری دستگاه چهار کاره لیزری )MFP )مطابق دفترچه راهنمای سرویس 2ـ شرح چگونگی ورود بهبخش سرویس کدهای نرمافزاری دستگاه 3ـ بررسی کدهای خطا و چگونگی رفع عیب نمودن این خطاها 4ـ بررسی قطعات مصرفی و عمر مفید این قطعات 5ـ سرویس و تعمیر بخش چاپ دستگاه چهارکاره لیزری (MFP (6 ـ سرویس و تعمیر بخش اسکن دستگاه چهارکاره لیزری (MFP (7 ـ استفاده صحیح از مواد مصرفی استاندارد برای دستگاه و در صورت امکان بازیابی آن

**شاخصها:** شرح چگونگی سرویس و نگهداری دستگاه چهار کاره لیزری )MFP )مطابق دفترچه راهنمای سرویس )10 دقیقه( شرح چگونگی ورود بهبخش سرویس کدهای نرمافزاری دستگاه )10 دقیقه( بررسی کدهای خطا و چگونگی رفع عیب نمودن این خطاها )10 دقیقه( بررسی قطعات مصرفی و عمر مفید این قطعات )20 دقیقه( سرویس و تعمیر بخش چاپ دستگاه چهارکاره لیزری )MFP( )30 دقیقه( سرویس و تعمیر بخش اسکن دستگاه چهارکاره لیزری )MFP( )30 دقیقه( استفاده صحیح از مواد مصرفی استاندارد برای دستگاه و در صورت امکان بازیابی آن )20 دقیقه(

**شرایط انجام کار و ابزار و تجهیزات** میزکار استاندارد با ابعاد : cm 180L× 80D×80H ـ نور مناسب برای کارهای ظریف ـ ابعاد حداقل 6مترمربع و دارای تهویه یا پنجره ـ دمای طبیعی )C27° -C18° )عینک، دستکش، ماسک و مجهز بهوسایل اطفاء حریق ـ مجهز بهفیوز حفاظت جان ـ فرد با لباس کار ـ انجام کار در حال نشسته یا ایستاده ـ رایانه ـ دستگاه چهارکاره لیزری ـ ابزارعمومیبرق و الکترونیک ـ فرهنگ لغات ـ دفترچه راهنمای نصب دستگاه چهارکاره لیزری موجود ـ مواد پاککننده استاندارد ـ دفترچه سرویس دستگاه موجودـ پنس ـ گوشی تلفن ـ خط تلفن ـ آچار سوکت زن ـ سوکت 11RJ ـ دستگاه دمنده بادـ الکل ـ تینر

**معیار شایستگی:**

**استاندارد عملکرد:**

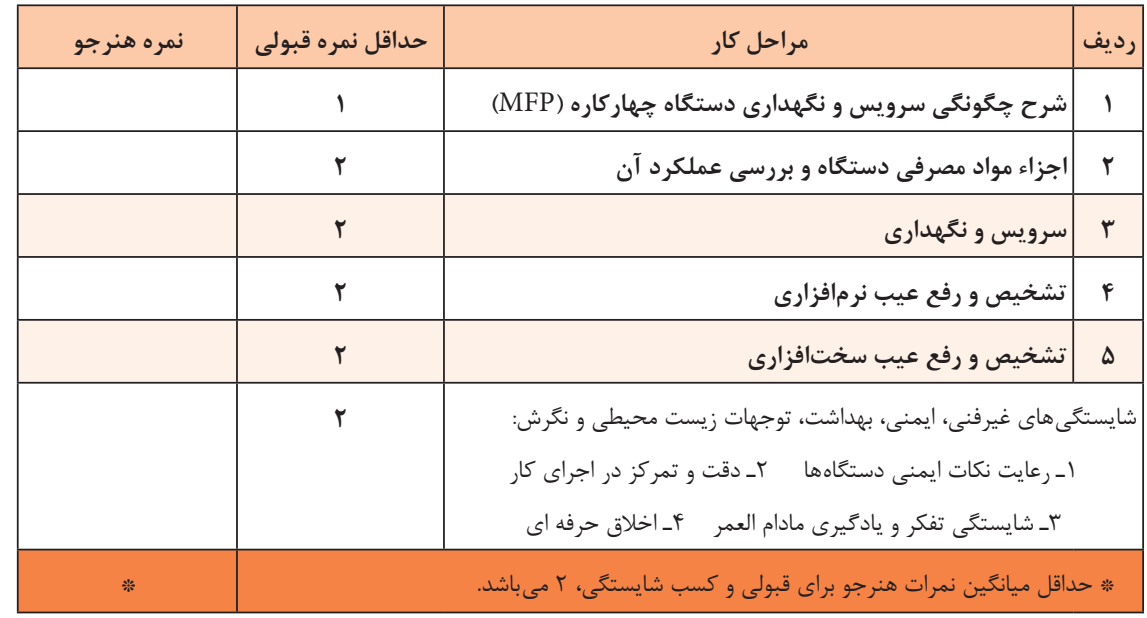

**پودمان ٤**

## **نصب و راهاندازی شبکههای رایانهای**

یکی از نیازهای کنونی جامعه جهانی،کشورها، شهرها، روستاها، بنگاههای اقتصادی و صنعتی، تبادلنظر و انتقال دانش و اطالعات به یکدیگر بهصورت همزمان است. در گذشته این کار فقط به صورت تشکیل جلسات مشاورهای،کارگاههای آموزشی و نمایشگاهها به اجرا درمیآمد. ولي امروزه ورود رایانه سبب شده تا بتوانند تبادل اطالعات و تصمیمگیریهای جمعی را از طریق شبکههای رایانهای و اینترنتی محلی،کشوری و جهانی انجام دهند. درکشور ایران نیز این مقوله بسیار اهمیت دارد و امروزه در تمام سطوح جامعه مانند شرکتهای کوچک، مدارس، ادارات، وزارتخانهها، شرکتها و صنایع بزرگ نیاز به شبکه رایانهای داخلی یا مبتنی بر وب ً دارند و عمال آن را به کار میگیرند. از سوی دیگر فراهمآوردن بستر مناسب برای اجرای شبکههای رایانهای و بهکارگیری آن، نیاز به نیروی انسانی و تجهیزات و آموزش دارد که این امر تا حد زیادی صورت گرفته است و تداوم دارد. همچنین استفاده از شبكه رایانهای سبب شده مشاغل فراوانی نیز در زمینه سختافزاری و نرمافزاری به وجود آید. در عصر حاضر، در سرتاسر جهان، نیاز به نیروی انسانی برای نصب و راهاندازی شبکههای رایانهای در ابعاد سختافزاری و نرمافزاری به چشم میخورد. از این رو در این پودمان به آموزش طراحی و نصب و راهاندازی شبکههای رایانهای کوچک داخلی و تحت وب میپردازیم.

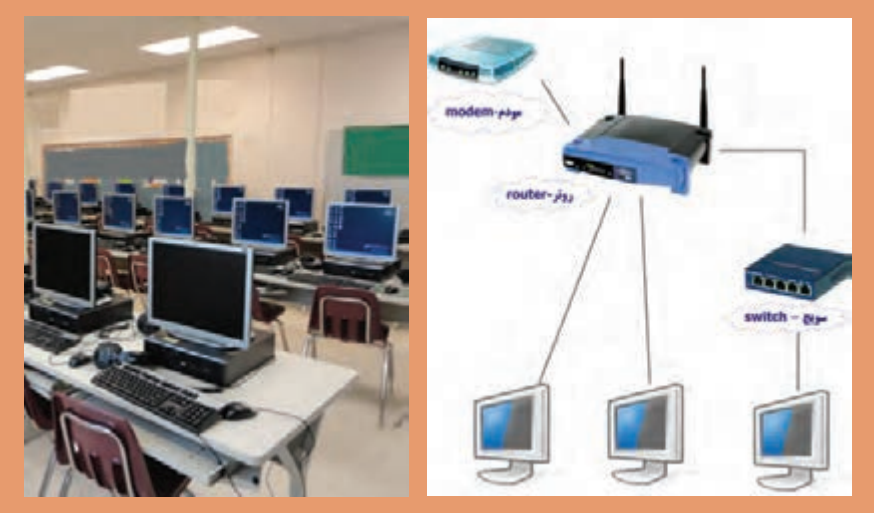

# **واحد یادگیری 4**

## **نصب و راهاندازی یک شبکه کوچک**

**آيا تا بهحال فکر کردهايد**

 یک شبکه رایانهای داخلی چگونه کار میکند و ارتباط بین رایانهها چگونه برقرار میشود؟ هزینه خرید تجهیزات و نصب و راهاندازی یک شبکه رایانهای با 6 کاربر چقدر است؟ چه نوع ابزار و تجهیزات سختافزاری برای شبکه رایانهای موردنیاز است؟ یک شبکه رایانهای کوچک چگونه طراحی، راهاندازی و نصب میشود؟ شبکه رایانهای در آموزش کارگاه هنرستان تا چه اندازه میتواند موثر باشد؟ چند نوع شبکه رایانهای را میتوان طراحی، اجرا و راهاندازی کرد؟ چگونه میتوانیم صحت عمل سامانه شبکه رایانهای را آزمایش و تأیید کنیم؟ چگونه میتوانیم امنیت شبکه رایانهای را تضمین کنیم؟ از دیدگاه کلی، شبکه رایانهای مجموعهای از سامانههای رایانهای به هم پیوسته است که برنامهها، دادهها و منابع سختافزاری و نرمافزاری را به اشتراک میگذارد و میتوانند با یکدیگر ارتباط برقرار کنند. در این تعریف منظور از سامانه رایانهای فقط رایانه نیست بلکه چاپگرها، اسکنرها و تلفن همراه نیز میتواند به عنوان یکی از اجزاء شبکه باشد. منابع سختافزاری میتواند یک اسکنر، حافظه و یا پردازندهای باشد که در شبکه به اشتراک گذاشته میشود. منابع نرمافزاری میتواند انواع فایلها، برنامهها و سرویسهای گوناگون نرمافزاری باشد. منابع نرمافزاری نیز مانند منابع سختافزاری به اشتراک گذاشته میشود. شبکههای رایانهای را میتوان از دو دیدگاه سختافزاری و نرمافزاری مورد بحث قرار داد: در دیدگاه سختافزاری، نوع سختافزارها و چگونگی اتصال سامانهها به یکدیگر مورد بررسی قرار میگیرند و دیدگاه نرمافزاری، شامل مجموعهای از نرمافزارهایی است که بر روی دستگاه های متصل به شبکه نصب میشود و امکان ارسال و دریافت پیام و برقراری ارتباط را روی بستر سختافزاری فراهم میکند.

> **استاندارد عملکرد** طراحی، نصب و راهاندازی شبکه کوچک رایانهاي با حداقل 5 کاربر

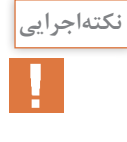

كليه فرايند اجرايي كارهاي عملي اين پودمان را ميتوانيد با استفاده از سه دستگاه رايانه ،يك سوئيچ، كابلهاي رابط، يك دستگاه اسكنر و يك دستگاه پرينتر روي ميز يا تابلوي آزمايشگاهي با حداقل بزار اجرا كنيد و هنرجويان را به سطح مهارت و شايستگي تعريف شده برسانيد. معمولاً تعدادي از هنرجويان لپتاپ دارند. لذا در صورتنياز از آنان كمك بگيريد. **پودمان چهارم: نصب وراهاندازي شبكههاي رايانهاي**

**1ـ 4 ـ مواد، ابزار و تجهیزات مورد نیاز**

ابزار عمومیبرق، رایانه، نرمافزارهای مرتبط، داکت،کابل شبکه، انبر پرچ سوکت شبکه، تستر شبکه، دریل، پیچ و رولپالگ

**2ـ4ـ مزایای شبکههای رایانهای**

مهمترین مزیت شبکههای رایانهای، به اشتراکگذاری فایلها، اطالعات نرمافزاری و اتصال به اینترنت است. از مزایای دیگر این شبکهها می توان دسترسی به سایر پایگاههای دادهها، کسب اطلاعات و دریافت منابع اطالعاتی موردنیاز را نام برد. بهبود ارتباطات با استفاده از پیامرسانها، اطالع از اخبار و برقراری تماس صوتی و تصویری با افراد و نهادها، برگزاری کنفرانسها، آزمونها و آموزشهای مجازی از دیگر مزایای شبکههای رایانهای است.

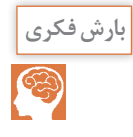

با طرح یک سؤال با عنوان «از چه شبکههای رایانهای استفاده می کنید؟»، موضوع مزایای شبکه رایانهای را به بحث بگذارید و آن را جمعبندی کنید.

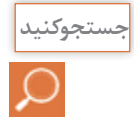

در محیط اطراف خود جستوجو کنید و یک شبکه رایانهای داخلی )intranet )و یک شبکه رایانهای مبتنی بر تارنما (web based net) را بیابید و مشخصات آن را در قالب یک گزارش کوتاه ارائه دهید.

**3ـ4ـ طراحي شبكه هاي رايانه اي ساده** 

طراحی و اجرای هر فعالیتی نیاز به فراهمآوردن شرایط اولیه دارد. در طراحی شبکه رایانهای نیز باید طراحی مبتنی بر اصول و مبانی تعریف شده باشد و براساس یک فرایند صورت بگیرد. فرایند طراحی یک شبکه رایانهای ساده به شرح زیر است: **برآورد و تعیین نیازها:** پس از دریافت پیشنهاد اجرای یک پروژه شبکه رایانهای از کارفرما، باید در اولین مرحله نیازها را تأمین کنیم. ممکن است بهجای کار برای یک کارفرما، بخواهیم یک شبکه رایانهای شخصی برای خودمان بسازیم، یا محیط کار و محل تحصیل خود را شبکه کنیم. در هر یک از حاالت باید ابتدا نیازهایی را برای پوشش شبکه تعیین کنیم تا بتوانیم براساس آنها کار را کلید بزنیم. برای تعیین نیازها باید مشخصات شبکه را بدانیم. برای این موضوع الزم است از کارفرما، اطالعات مورد نیاز را بهطور دقیق بپرسیم و براساس خواسته او سؤالهاي خود را مطرح کنیم و پیشنهادهای خود را ارائه دهیم.

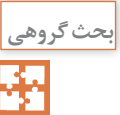

در گروه خود یک نفر نقش کارفرما و دیگری نقش مجری شبکه رایانهای را ایفا کند. نتیجه بحث را در قالب گزارش کوتاه ارائه دهید.

مثلاً می خواهیم یک شبکه برای یک گیمنت (Game Net) طراحی کنیم و نیازهای شبکه را با نیازهای شبکه یک کافی نت(Coffee Net) مقایسه کنیم. چون در گیمنت از بازیهایی با گرافیک باال استفاده میشود، فهرست نیازهای گیمنت عبارتند از: قدرت پردازش گرافیکی بالا، حافظه اصلی با ظرفیت بالا و پردازشگر قوی در سامانهها  $\boxdot$ چون سرعت انتقال اطلاعات بالا است باید از کابل و تجهیزات شبکه با سرعت بالای انتقال اطلاعات  $\boxdot$ استفاده کنیم. نیاز به حافظه ذخیرهسازی اطلاعات خارجی (Hard Disk) با ظرفیت بالا برای نگهداری بازیها داریم.  $\bm{\mathbb{Y}}$ معمولاً در کافی $نت دسترسی به شبکه و تبادل اطلاعات به صورت همزمان(online) موردنیاز است لذا در$ Net Coffee فهرست موارد زیر مهیا میباشد: امکان اتصال به اینترنت در کمترین زمان و مدیریت نیازهای کاربران فراهم شود. رایانههایی با قیمت مناسب و با حداقل سختافزار موردنیاز جهت مرور وبسایتها مهیا شود. لینک اتصال به اینترنت با سرعت باال قابل قبول باشد. همانطور که مشاهده میکنید، در دو شبکه گیم نت و کافی نت به سخت افزار و نرمافزارهای متفاوتی احتیاج داریم. بنابراین قبل از هر کار ابتدا باید نیازها را باتوجه به نوع فعالیت، بهطور دقیق و واقعی مشخص کنیم.

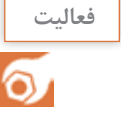

**کارعملی1**

فعلیت |<br>|- از طریق آشنایان خود به یک کافینت و یک گیمنت مراجعه کنید و تحقیق کنید که از چه نوع سختافزارها<br>|- | و نرمافزارهایی استفاده می کنند. نتیجه ,ا در قالب دو گزارش جداگانه تهیه کنید و در کلاس ارائه دهید. و نرمافزارهایی استفاده میکنند. نتیجه را در قالب دو گزارش جداگانه تهیه کنید و در کالس ارائه دهید.

تعیین نیازهای شبکه رایانه

**هدف:** مشخصکردن نیازهای یک شبکه رایانهای برای سایت یک هنرستان **ابزار، مواد و تجهیزات موردنیاز:** لوازمالتحریر، رایانه، اینترنت

### **مراحل اجرای کار:** 1ـ به یکی از سایتهای رایانهای موجه در هنرستان مراجعه کنید. 2ـ عملکرد سایت را مورد بررسی قرار دهید و فعالیتهایی را که باید انجام دهند شناسایی کنید. 3ـ نیازهای شبکه رایانهای را مشخص کنید و در محل تعیین شده بنویسید.
**نیازهای شبکه رایانهای هنرستان** تعداد رایانهها: نوع رایانه با توجه به سختافزار: نوع نرمافزار با توجه به نیاز: سایر موارد:

**طراحی اولیه:**

برای اینکه بتوانیم یک طرح اولیه برای ارائه به کارفرما یا شخصی که میخواهیم شبکه را برای او پیادهسازی کنیم ارائه دهیم، باید مواردی مانند توپولوژی شبکه، نقشه شبکه و چگونگی داکت کشی را دقیقاً تعیین و مشخص کنیم.

### **انواع توپولوژیهای شبکه:**

نحوۀ چیدمان و آرایش اجزای شبکه و پیکربندی آنها را توپولوژی شبکه میگویند. توپولوژی شبکه در انواع ستارهای یا استار(star)، خطی یا باس(bus)، حلقهای یا رینگ (ring) و ارتباط مستقیم بین اجزاء یا مش) (mesh) وجود دارد.

پرکاربردترین توپولوژی از نوع استار است که ما در این بخش به توضیح آن میپردازیم. در شکل 1ـ4 یک نمونه توپولوژی ستارهاي را مشاهده میکنید. همانطور که اشاره شد، این توپولوژی بیشترین کاربرد را در شبکههای رایانهای دارد. زیرا اغلب موارد از این نوع توپولوژی که ویژگیهای خاص خود را دارد، در طراحی شبکه رایانهای استفاده میکنند. ویژگیهای توپولوژی شبکه رایانهای ستارهای به شرح زیر است:

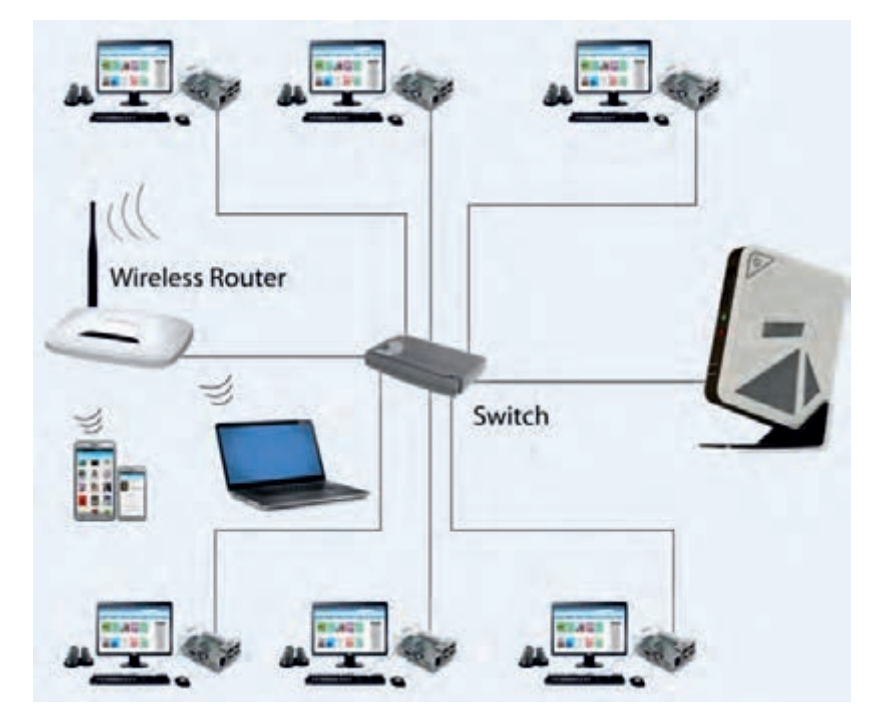

**شکل 1ـ 4 ـ توپولوژی ستاره**

همه دستگاههایی که با هم شبکه می شوند به دستگاه مرکزی اتصال دارند. سامانه اتصال دستگاهها با هم $\Box$ میتواند یکی از دستگاههای Switch ،Hub ،Bridge یا Router باشد. معمولاً در شبکهها بیشتر از Switch استفاده میشود. میتوان بهراحتی یک دستگاه جدید را به شبکه اضافه کرد به شرطی که دستگاه مرکزی یک درگاه )Port ) خالی داشته باشد. اگر دستگاهی که به شبکه متصل است از کار بیفتد و یا کابل اتصال آن دچار مشکل شود، در کار بقیه دستگاهها اختاللی بهوجود نمیآید و فقط اتصال دستگاه معیوب به شبکه قطع میشود. مدیریت، پیکربندی و پیادهسازی شبکه استار بسیار ساده است. معمولاً کابل کشی در این نوع توپولوژی زیاد است که بهنوعی عیب این توپولوژی محسوب میشود. البته با توجه به قیمت کم کابل، این عیب خیلی قابل توجه نیست، لذا بهعنوان یک نقطهضعف قطعی مطرح نمی شود. تنها ضعف کلی توپولوژی ستارهای این است که اگر به هر دلیلی دستگاه مرکزی از کار بیفتد، عملکرد کل شبکه متوقف میشود. بنابراین الزم است در این نوع شبکهها، یک دستگاه مرکزی پشتیبان پیشبینی شود تا درصورتی که دستگاه مرکزی از کار افتاد بتوان به سرعت آن را با دستگاه مرکزی پشتیبان تعویض نمود.

دربارۀ انواع شبکه **پژوهش** های

(Campus Area Network) CAN، (Local Area Network) LAN، (Personal Area Network) PAN، (Wide Area Network) WAN ،(Metropolitan Area Network) MAN پژوهش کنید و نتیجه را در قالب یک گزارش کوتاه 10 دقیقهای و با استفاده از پاورپوینت ارائه دهید و در نهایت دربارۀ آنها بحث کنید.

تحقيق كنيد

درمورد توپولوژی Mesh، مزایا، معایب و دالیل استفاده از آن، تحقیق کنید و نتیجه را در قالب یک گزارش ارائه دهید.

**ترسیم نقشه شبکه باتوجه به اصول داکت کشی و سیم کشی** بعد از اینکه طرح اولیه تهیه شد، الزم است نقشه طراحی شبکه براساس استانداردهای داکتکشی و سیمکشی انجام شود. مراحل انجام کار به شرح زیر است: ابتدا باحضور در محلی که قرار است شبکه در آنجا نصب شود، ساختمان یا محل موردنظر را مورد بررسی قرار میدهیم و محل عبور کابلها را مشخص میکنیم. باتوجه به شرایط محیط، نوع بستر شبکه را تعیین می ً کنیم. مثال تعیین میکنیم برای هر قسمت از مسیر کابلها چه نوع بستری مناسب است. باتوجه به شرایط، یکی از بسترهای ترانکینگ، داکت دیواری و کفی، لوله، سقف کاذب، کف، سینی کابل و یا سایر روشها را انتخاب میکنیم. فهرست موردنیاز را تهیه کرده و اندازه موردنیاز را مشخص میکنیم. محل قرارگیری کاربرها (کلاینت ـ client) و سوئیچ شبکه را بهدقت و باتوجه به شرایط محیطی مانند  $\boxtimes$ چیدمان میزها مشخص میکنیم.

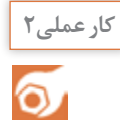

طراحی اولیه نقشه یک شبکه رایانهای با حداقل 10 کاربر

**مواد، ابزار و تجهیزات موردنیاز:** لوازمالتحریر، رایانه، اینترنت، یک مکان واقعی برای طراحی شبکه

#### **مراحل انجام کار:**

۱ـ یکی از محیط های موجود در هنرستان، مثلاً یکی از کارگاهها، سالن جلسات یا آمفی تئاتر را بررسی کنید و ابعاد آن را با مقیاس مناسب رسم کنید.

2ـ برای این فضا میخواهیم یک سالن رایانهای با 10 کاربر را طراحی و نقشه آن را ترسیم کنیم. روی نقشه، محل قرارگرفتن رایانهها و میز آنها را براساس توپولوژی ستارهای مشخص کنید. 3ـ مسیرهای داکتکشی و کابلکشی را باتوجه به سامانه برق موجود مشخص کنید. 4ـ نقشه نهایی را با مسیرهای سیمکشی و محل استقرار رایانهها و پریزهای برق با رنگهای مختلف روی کاغذ 4A رسم کنید. 5ـ در ساعات غیردرسی با یکی از نرمافزارهایی که در اختیار دارید، نقشه شبکه را ترسیم کنید. 6ـ گزارش کوتاهی از مراحل انجام کار تهیه کنید و به همراه نقشه دستی رسم شده، پرینت نقشه رایانهای و فایل آن را ارائه دهید.

#### **برآورد هزینه**

یکی از مراحل اجرای کار، برآورد تخمینی هزینه است که باید بهطور دقیق ارزیابی شود و منطبق با بودجه و نیازهای مشتری و اقلام موجود در بازار باشد. بنابراین مجری باید با بازار نیز ارتباط برقرار کند. معمولاً هزینه شبکه به سه دسته تقسیمبندی میشود:

**هزینه رایانهها و سختافزارهای موردنیاز:** ممکن است به درخواست کارفرما، اجرای شبکه رایانهای با استفاده از رایانههای موجود باشد. در اینصورت قسمت هزینههای مربوط به خرید رایانه و برخی از سختافزارها حذف میشود. همچنین امکان دارد وظیفه خرید رایانهها و سختافزارهای موردنیاز نیز برعهده مجری قرار داده شود. در اینصورت باتوجه به نیازهایی که در مرحله تعیین نیازها مشخص شد، اقدام به محاسبه هزینۀ سختافزارهای مناسب جهت برآوردهکردن نیازها میکنیم.

**هزینه مواد، ابزار و تجهیزات موردنیاز شبکه:** در این قسمت نیز باتوجه به نیازهای شناخته شده و طراحی اولیه، هزینه مواد، ابزار و تجهیزات موردنیاز برای ایجاد شبکه را برآورد میکنیم. توجه داشته باشید که ابزار کار و نصب در رده این هزینهها قرار نمیگیرد. فقط ابزاری در این قسمت درنظر گرفته میشود که باید در اختیار کاربر باشد تا در صورت بروز مشکل بتواند از آن استفاده کند.گاهی ممکن است کاربر یا کارفرما درخواست کند که ابزارهایی مانند انبر پرچ برای او تهیه کنید. بدیهی است این ابزارها نیز در هزینهها آورده میشود. هزینه داکت،کابل، پیچ و مهره، سیم و سایر ابزار الزم در این قسمت لحاظ میشود.

**⊠ هزینه اجرا (دستمزد):** هزینۀ دستمزد باتوجه به محیط کار و سختی کار، می تواند به روش های مختلفی مانند ساعتی، روزانه يا پیمانکاری محاسبه شود. اما بهتر است جهت توجیه مبلغ ارائه شده به کارفرما، جزئیات هزینه دستمزد را نیز در قالب یک پیش فاکتور به کارفرما ارائه دهید.

**هزینه آموزش:** ممکن است کاربر یا کارفرما درخواست کند برای مدت مشخصی به افراد آموزشهای الزم را درمورد کاربری شبکه و وسایل نرمافزاری ارائه کنید. در این حالت باید هزینه آموزش نیز به هزینهها ضافه شود. البته آموزشهای اولیه پس از راهاندازی در این قسمت قرار نمی گیرد. از این رو معمولاً آن را به هزینه دستمزد اضافه می کنیم.

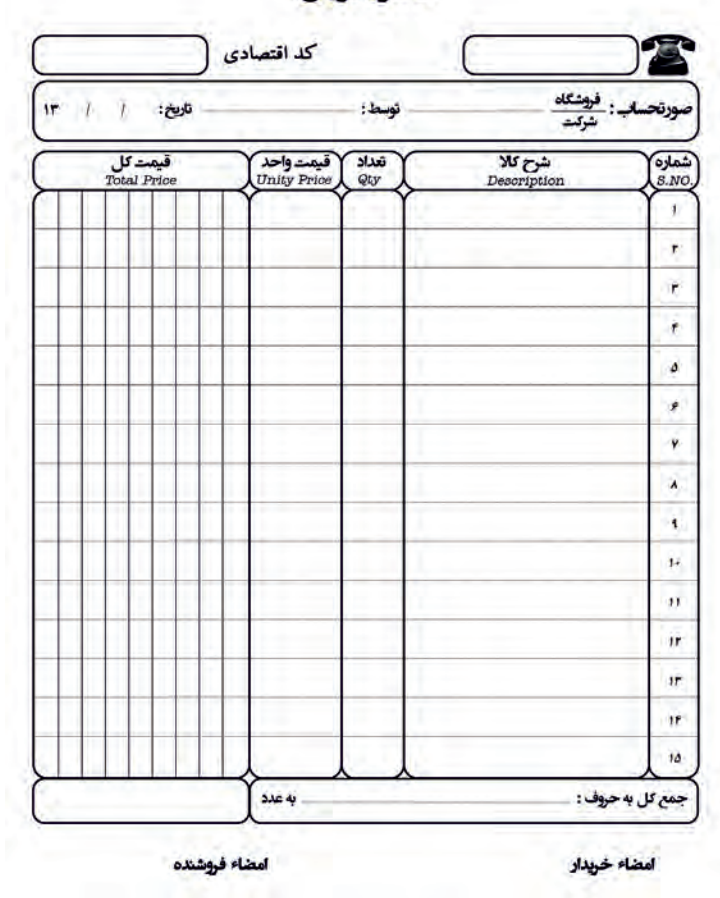

فاكتور فروش

**شکل 2ـ 4 ـ یک نمونه پیشفاکتور**

کلیه هزینهها باید در قالب پیشفاکتور به کارفرما ارائه شود. چنانچه این هزینهها با بودجه کارفرما منطبق نباشد، باید از کارفرما بخواهید که خواستههای خود را تعدیل کرده و محدود سازد تا بتوانید شبکه را برای او اجرا کنید. در شکل 2ـ4 یک نمونه پیشفاکتور هزینه و دستمزد را مالحظه میکنید. برای تنظیم پیشفاکتور میتوانید از آموختههای خود در پودمان مستندسازی که در پایه یازدهم آموختهاید استفاده کنید.

**B** 

آیا در فرایند برآورد هزینهها الزم است دربارۀ برندهای مختلف با کارفرما مشورت کنید؟ ضرورت اجرا یا **بارشفكري** عدم اجرای این کار را مورد بحث قرار دهید و نتیجه را در جدول 1ـ4 جمعبندی کنید.

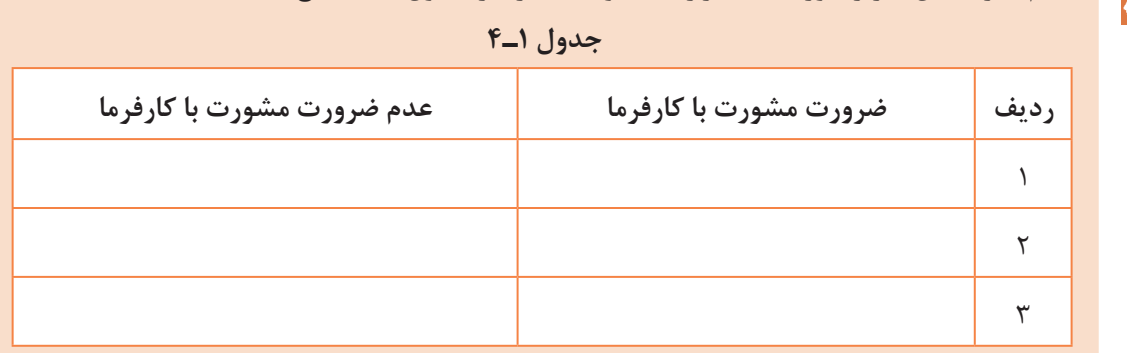

#### **نکتههای قابل توجه:**

هنگام طراحی شبکهها به توسعه آن نیز فکر کنید و موارد را با کارفرما بیان کنید و متذکر شوید ممکن است این موضوع سبب افزایش برخی از هزینهها شود. الزم است در پیشفاکتور قید کنید که این هزینهها تخمینی است و ممکن است هزینههای نهایی ۲۰ تا $\Box$ 25 درصد افزایش یا کاهش پیدا کند. درصورتی که برخی از کالاها وارداتی باشد و به صورت ارزی باید خریداری شود، آن را مشخص کنید و $\Box$ قید کنید که این قسمت از کاال تابع قیمت ارز است.

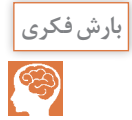

<sup>بارش فکری</sup> است دربارۀ نقش صداقت و درستکاری در برآورد هزینهها بحث کنید و از همکلاسیهای خود بخواهید درمورد آن فکر کنند و تبعات صادقنبودن و عواقب آن را جمعآوری کنید و در جدول ۲ـ۴ بنویسید.

**جدول 2ـ4 جدول 1ـ4**

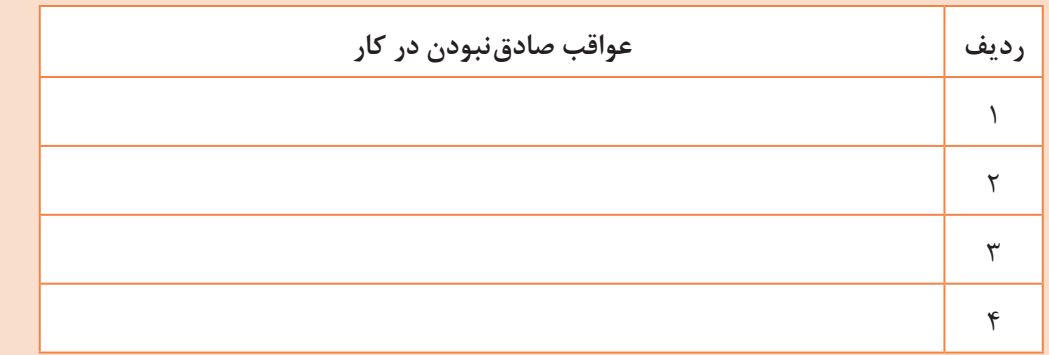

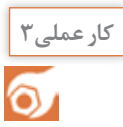

**کارعملی3** برآورد هزینه یک سایت رایانه با 10 کاربر

**مواد، ابزار و تجهیزات:** لوازم التحریر، رایانه، اینترنت، نقشه طراحی اولیه، نیازهای کاربر

**مراحل اجرای کار:** 1ـ نقشه طراحی شده در کار عملی 2 را مورد بازبینی قرار دهید و مواد و ابزار و تجهیزات موردنیاز را فهرست کنید. 2ـ با مراجعه به رسانههای مختلف و بازار قیمت اقالم مورد نیاز را بیابید و در فهرست تدوین شده وارد کنید. 3ـ هزینه دستمزد را باتوجه به شرایط کار برآورد کنید. 4ـ یک پیشفاکتور برای هزینه مواد، ابزار و تجهیزات تنظیم کنید. 5ـ یک پیشفاکتور برای دستمزد تنظیم کنید. 6ـ یک پیشفاکتور برای ارائه به كارگاه تنظیم کنید. توجه کنید پیش فاکتور در قالب فایل رایانهای و مطابق با استانداردهای بازار تنظیم شود. 7ـ پیشفاکتورها را در کارگاه به بحث بگذارید و اشکاالت آن را برطرف کنید. 8ـ نتیجه را در قالب یک گزارش کامل به کارگاه ارائه دهید.

**اعالم نتیجه به کارفرما در ارتباط با اجرای کار و اصالح آن** الزم است مجموعهای از مستندات شامل فهرست نیازهای شناخته شده، طراحی اولیه نقشه و پیش فاکتور هزینههای برآوردشده را به کارفرما ارائه نمایید. در این مرحله الزم است تأیید کارفرما را اخذ کنید و پس از تنظیم قرارداد وارد مرحله بعد شوید. ممکن است قبل از تنظیم قرارداد نیاز به اصالحاتی بر روی هر کدام از مرحلههای مستندات ارائه شده انجام شود که در اینصورت باید در همین مرحله اقدام به اصالح فهرست نیازها، طراحی اولیه و هزینههای برآورد شده ،کنید و دوباره مستندات را جهت تأیید نهایی به کارفرما عودت دهید. در نهایت پس از تأیید همه مستندات، طرح اولیه به طرح نهایی تبدیل میشود و میتوانید قرارداد رسمیرا با کارفرما ببندید.

مثالی دربارۀ اصلاح نیازها، طرح و برآورد هزینه اولیه: $\boxtimes$ یکی از نیازهای کاربران شبکه این است که بتوانند از طریق یک چاپگر پروندهای را بهگونهای به اشتراک بگذارند که بدون نیاز به روشنبودن یک سامانه بهعنوان سرویسدهنده چاپ (Print Server)، پرونده موردنظر قابل چاپشدن باشد. در این شرایط باید این نیاز را به فهرست نیازهای شناخته شده اضافه کرده و طراحی را اصالح کنید. همچنین عمل قرار گرفتن چاپگر و مسیر عبور کابلها نیز مشخص شود. در پیشفاکتور نیز باید اصالحات موردنیاز براساس پیشنهاد ارائه شده به اجرا درآید.

یک نمونه از فرمهای قرارداد را از رسانههای مختلف بارگیري کنید، سپس آن را مطالعه نموده و تبدیل **فعاليت درساعاتغير درسي** به یک قرارداد برای طراحی و اجرای شبکه رایانهای نمایید.

 $\delta$ 

**الگوی پرسش:** 1ـ مزایای استفاده از شبکههای رایانهای را شرح دهید. 2ـ در طراحی شبکههای رایانهای ساده، اولین نکتهای که در فرایند طراحی باید درنظر داشت کدام گزینه است؟ الف) برآورد هزینه بب) طراحی اولیه پپ) برآورد و تعیین نیازها تب ترسیم نقشه شبکه 3ـ نحوه چیدمان و آرایش اجزای شبکه و پیکرهبندی آنها را ............................. شبکه میگویند. 4ـ كدام يك از همبندیهاي )توپولوژی( زير بیشترین کاربرد را دارد؟ الف) ستارهای (star) ب) خطی (bus) پ) حلقهای (ring) بت) ارتباط مستقیم بین اجزاء (mesh)

**4ـ4ـ فرایند اجرای عملی شبکه** 

**تهیه مواد و ابزار موردنیاز:** پس از تأیید طراحی اولیه و برآورد هزینهها، برای اجرای کار، اقدام به تهیه مواد، ابزار و تجهیزات موردنیاز کنید. ضرورت دارد باتوجه به بحثی که دربارۀ نمادهاي تجاري)برند- Brand Mark )مختلف با کار فرما داشتید، برند مورد تأیید کارفرما را تهیه کنید. در غیر این صورت با مشکل مواجه خواهید شد. مواد و ابزار مورد نیاز برای اجرای یک شبکه رایانهای ساده در جدول 3ـ4 را مالحظه میکنید.

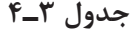

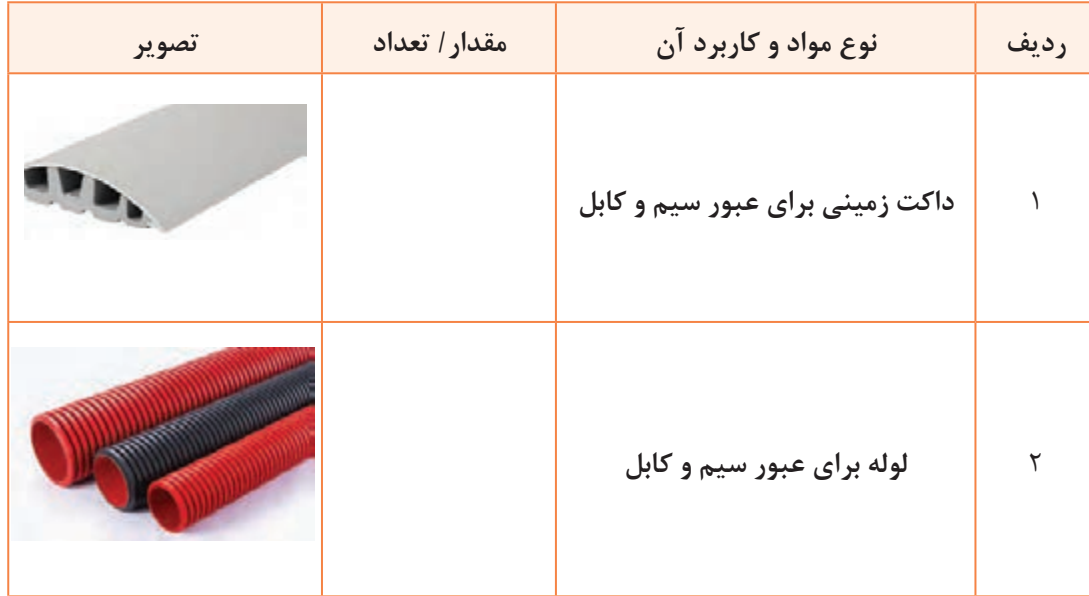

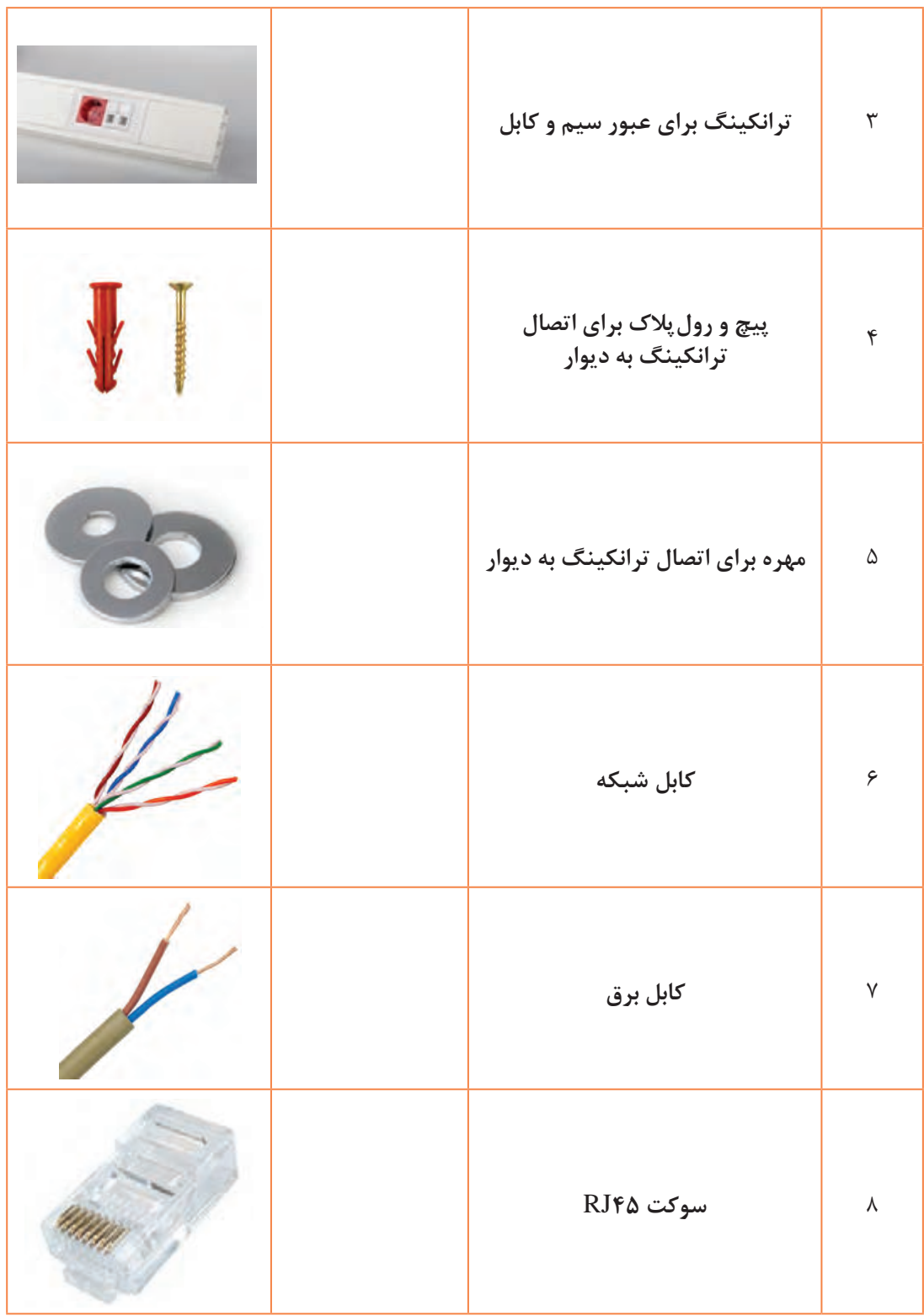

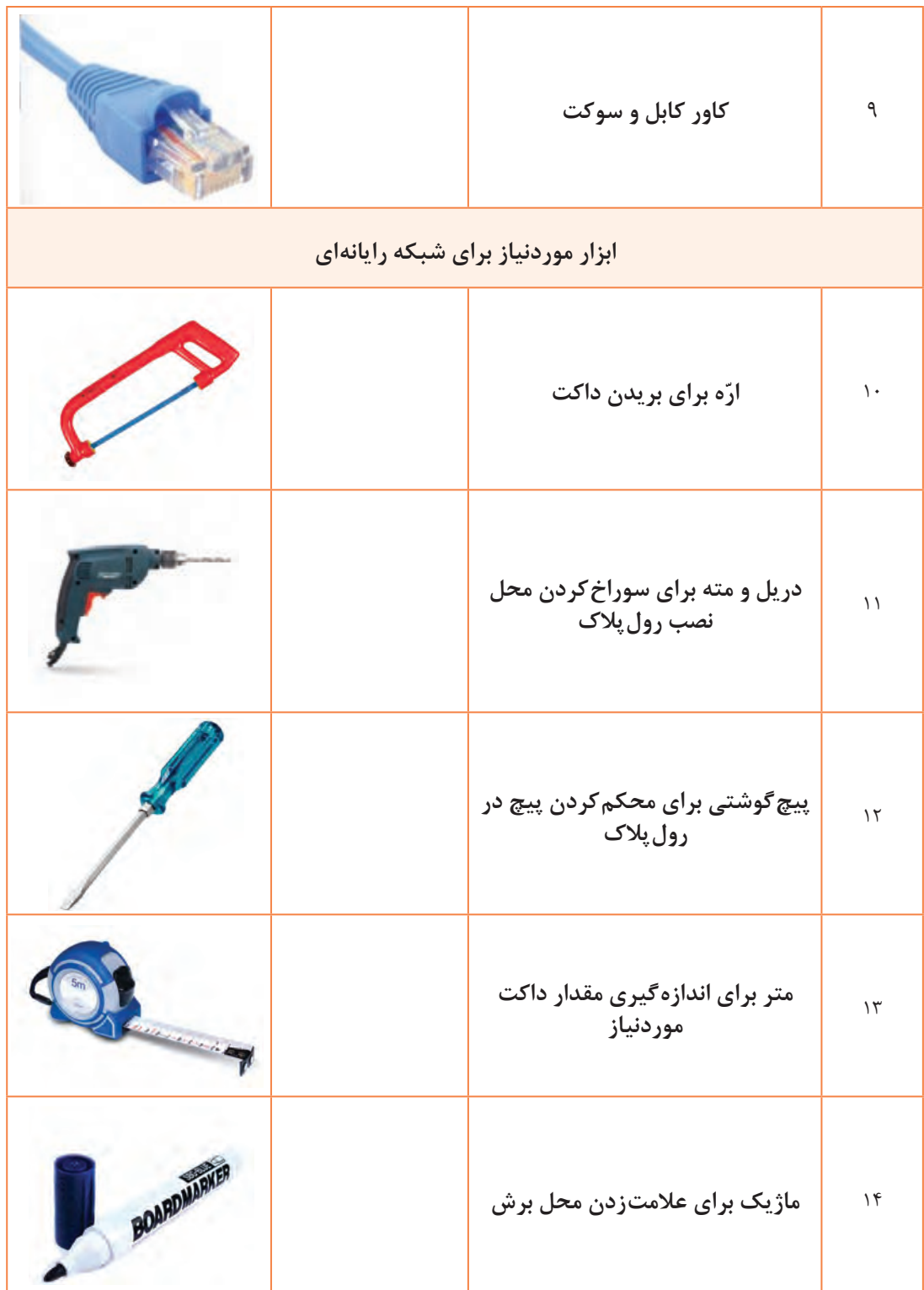

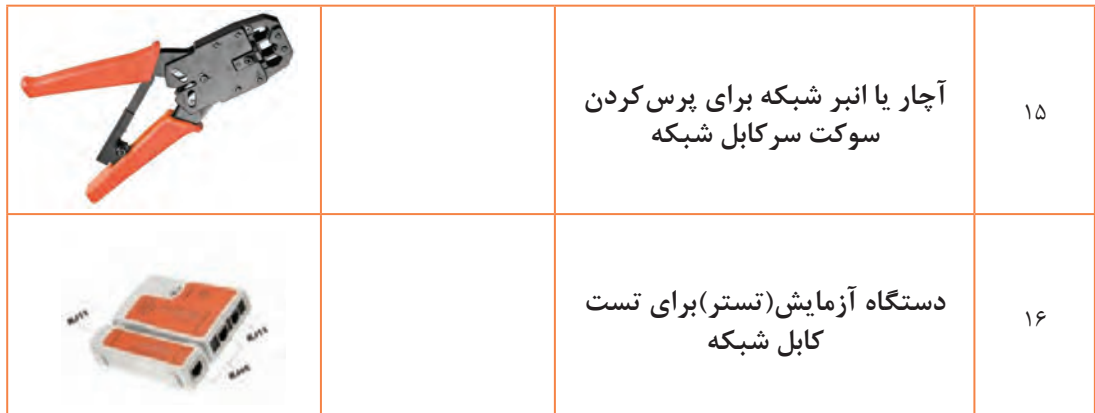

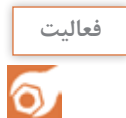

با مراجعه به برگه اطالعات، گزارش کوتاهی دربارۀ کاربرد مواد و ابزار ذکر شده در این قسمت تهیه **فعالیت** کنید و ارائه دهید.

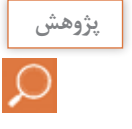

دربارۀ سایر ابزار موردنیاز برای شبکه رایانهای تحقیق کنید و انواع دیگر آن را مشابه با آنچه در این قسمت آمده است بیابید و در قالب یک گزارش به صورت پاورپوینت در کالس به بحث بگذارید.

### **تجهیزات موردنیاز:**

**)Network Interface Card(** NIC **یا شبکه کارت**  کارت شبکه برقراری ارتباط بین رایانه و محیط انتقالی شبکه را برعهده دارد. به عبارت دیگر با استفاده از کارت شبکه میتوانیم به شبکه متصل شویم. در رایانه اطالعات به صورت دادههای دیجیتالی است، در صورتی که برروی کابل شبکه با سیگنالهای خاص قابل انتقال سروکار داریم. یکی از وظایف کارت شبکه تبدیل اطالعات دیجیتال رایانه به سیگنال مناسب قابل انتقال از طریق خط انتقال است.وظیفۀ دیگری که این کارت دارد این است که سیگنالها را از خط انتقال دریافت کند و آن را به اطالعات دیجیتالی تبدیل و به رایانه تحویل دهد. عالوه بر موارد ذکر شده، کارخانه سازنده یک آدرس منحصر به فرد سختافزاری (MAC Address) تولید ا $\square$ می کند و آن را به کارت شبکه اختصاص می دهد. **انواع کارت شبکه:** کارت شبکهای که به رایانه و دستگاههای جانبی متصل و نصب میشود، انواع مختلفی به شرح زیر دارد: **کارتشبکهبابردشیاری)Board Slot):**این نوع کارت به صورت مستقل بوده و بهعنوان یک کارت جداگانه روی برد اصلی رایانه )board main )نصب **شکل3ـ <sup>4</sup> ـ کارت شبکه** میشود. شكل 3ـ.4

**کارت شبکه نصب شده روی برد اصلی یا كارت شبكه board on:** این نوع کارت شبکه به صورت برد مدار چاپی و در قالب یک تراشه)chipset )توسط کارخانه سازنده روی برد اصلی رایانه نصب میشود. درگاه تراشه)chipset )شبكه در شکل 4ـ4 با دایره قرمز نشان داده شده است.

**کارت شبکه با یوـ اس ـ بی )NIC USB ):** این نوع کارت شبکه با استفاده از درگاه USB به رایانه متصل م*ی* شود، شكل ۵ــ۴.

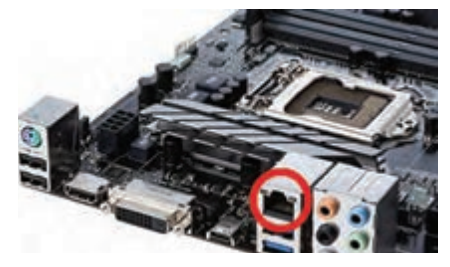

**شکل 4ـ 4 ـ تراشه نصب شده روی برد اصلی**

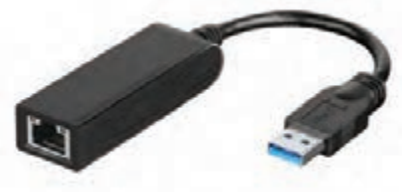

**شکل 5ـ 4ـ** NIC USB

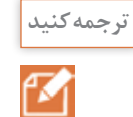

با مراجعه به رسانههای مختلف برگه اطالعات یک نمونه کارت شبکه را بیابید و با راهنمایی معلم خود **ترجمهكنيد** بخشهایی از آن را ترجمه کنید.

ترجمه قسمت ........ از کارت شبکه مدل ........................... ...................................................................................................................................................................................... ...................................................................................................................................................................................... ...................................................................................................................................................................................... ......................................................................................................................................................................................

**سامانه کلیدزنی یا سوئیچ )Switch):** یک دستگاه مرکزی در شبکه است که اطالعات ارسال شده توسط رایانه را فقط برای رایانه مقصد ارسال میکند و در توپولوژی ستارهای به عنوان دستگاه مرکزی شناخته میشود. در شکل 6ـ4 سه نمونه سوئیچ را مشاهده میکنید.

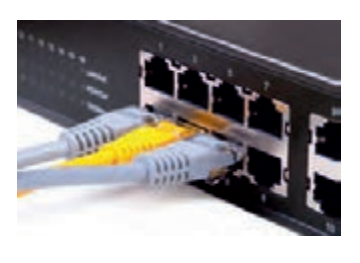

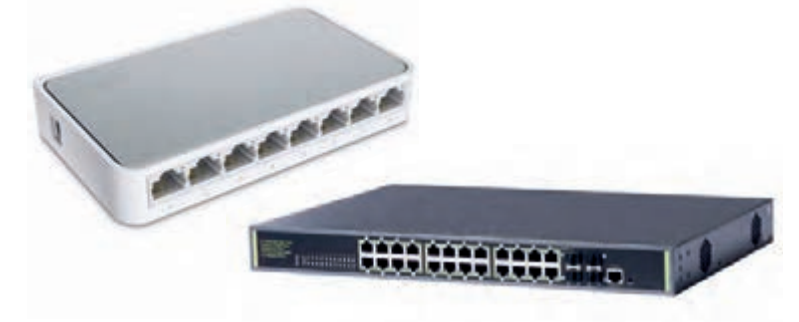

**شکل 6ـ 4 ـ انواع سوئیچ**

**محفظه یا َرک)Rack):** این محفظه نگهداری سوئیچ شبکه و تجهیزات دیگر مانند مودم را برعهده دارد. توصیه میشود در صورت امکان حتماً از یک رک برای نگهداری سوئیچ شبکه استفاده کنید. به ویژه زمانی که یک سوئیچ با تعداد ترمينالهای )پورتها- ports ) زیاد را به كار ميبريد، این موضوع خیلی اهميت پيدا **شکل 7ـ 4ـ یک نمونه َرک Rack** مي كند. شكل 7ـ.4

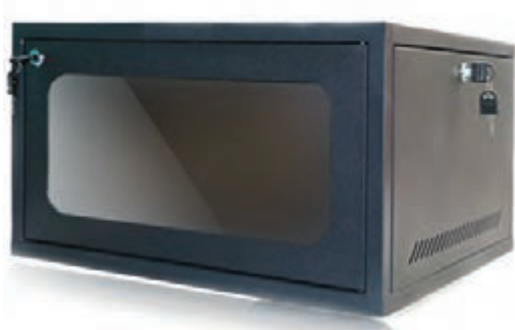

در جدول 4-4 حدود قیمت مواد، ابزار و تجهیزات نام برده شده را مشاهده میکنید. این قسمت مربوط به بهمن ماه 1395 هجری شمسی است.

ن<sup>صاف</sup> وجوانمردي<mark>.</mark> استمع هم ان است مع ان است است است از ان است است كنيد و هزينه اضافي را به كارفرما تحميل نكنيد. گرفتن پول بيشتر و بدون حساب بهخصوص از افرادي كه اطالعات فني ندارند، دور از جوانمردي است.

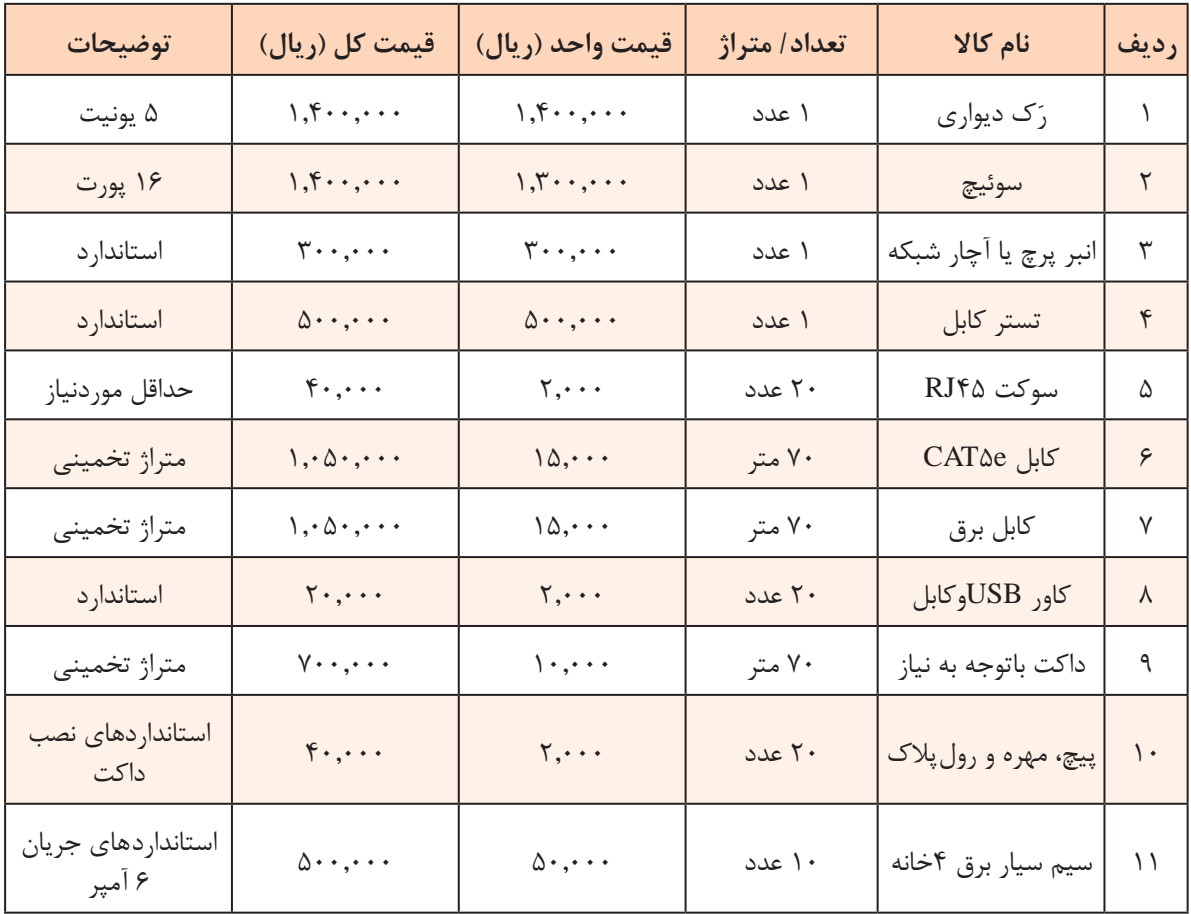

**جدول 4ـ4 ـ حدود قیمت مواد، ابزار و تجهیزات موردنیاز**

توجه داشته باشید که برخی از ابزارها که مربوط به اجرای کار است را نباید در فهرست مواد، ابزار و تجهیزات موردنیاز بیاورید. زیرا این ابزار برای شما باقی می ماند و در کارهای بعدی می توانید از آن استفاده کنید. فقط هزینه استهالک دستگاه را به دستمزد اضافه کنید.

#### **اجرای کار:**

پس از تهیه طرح اولیه و خریداری مواد، ابزار و تجهیزات موردنیاز مرحله اجرای کار شروع میشود. این مرحله به سه بخش تقسیم میشود:

**نصب داکتها و کابل کشی شبکه:**

در هنگام کابل کشی شبکه توجه به اصول کابل کشی ، تاثیر بسیار زیادی در کیفیت و طول عمر شبکه دارد. نصاب شبکه هنگام نصب باید به استانداردهای کابل کشی توجه کند و شبکه را براساس استانداردهای تعریف شده راهاندازی نماید، در این شرایط مدیر و کاربر شبکه، در طول عمرکاری شبکه بدون بروز هیچ مشکلی و بهراحتی قادر به راهبری، عیبیابی و توسعه احتمالی شبکه خواهند بود.

درصورتی که از نظر بودجه محدودیت زیادی وجود ندارد حتماً از ترانکینگ استفاده نمایید زیرا مزایای زیادی دارد که به چند نمونه از آنها اشاره میکنیم.

از نظر ظاهری بسیار زیبا بوده و محکم است و نمای خوبی را به وجود میآورد. شکل 8ـ4 یک نمونه ترانکینگ نصب شده را نشان میدهد.

میتوانید با استفاده از جداکنندههای مخصوص، در آن سیمهای شبکه را از سیم برق تفکیک کنید. با این روش سیمهای شبکه از تاثیر میدانهای مغناطیسی خارجی و ناشی از سیم برق محافظت میشود. در شکل 9ـ4 یک نمونه از ترانکینگ و جدا کننده داخلی آن را مالحظه میکنید.

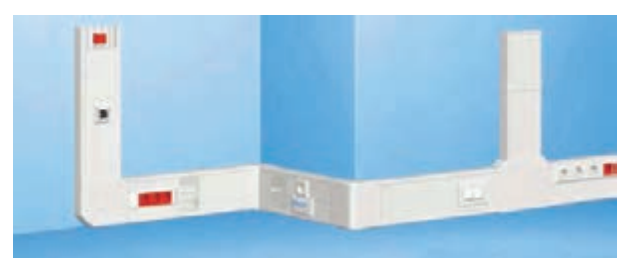

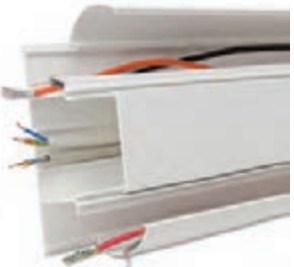

**شکل 8ـ 4 ـ نمونهای از ترانکینگ نصبشده شکل 9ـ 4 ـ نمونهای از ترانکینگ**

 امکان این وجود دارد که کابلهای برق، تلفن، برق اضطراری و شبکه را با استفاده از جدا کننده از ترانکینگ عبور دهیم. معموال برای مشخصکردن پریزهای برق اضطراری، آنها را با رنگ قرمز مشخص می کنند.

باتوجه به اختلاف قیمت بسیار کم بین کابل شبکه CAT۵ و 6CAT۶ ، بهتر است از کابل  $\Box$  استفاده  $\Box$ کنید تا از پهنای باند باالتر و حفاظت بیشتر در برابر میدانهای مغناطیسی، بهرهمند شوید. در شکل 10ـ4 کابلهای 5CAT و 6CAT را مالحظه میکنید.

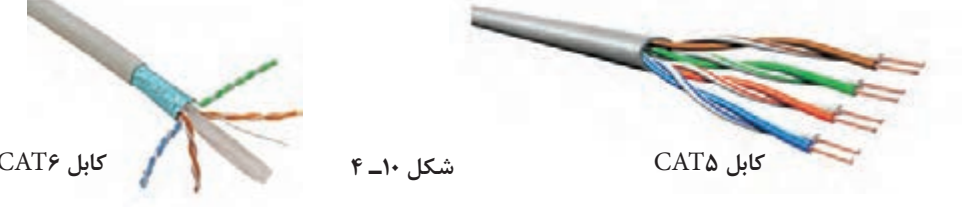

از آنجا که داکتها، ترانکینگها، لولهها با ابعاد و اشکال گوناگون ساخته می شوند لازم است این لوازم ا $\Box$ و سایر مسیرهای عبور کابلها طوری انتخاب شوند تا کابلها تحت فشار قرار نگیرند. همچنین باید فضای کافی برای اضافهکردن کابل در آینده برای سامانههای جدید پیشبینی شود.

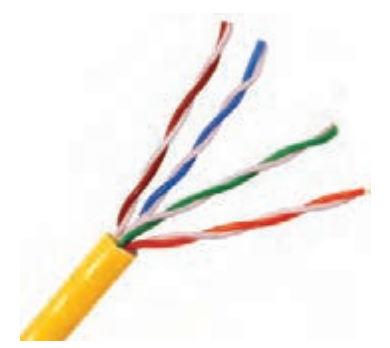

 رسانه انتقال در توپولوژی star: منظور از رسانه انتقال همان محیطی است که دادهها از طریق آن در شبکه منتقل میشوند. کابلهای انتقال شبکه و فناوریهای بیسیم، دو نوع رسانهای هستند که در شبکه برای انتقال دادهها و سیگنالها مورد استفاده قرار میگیرد. در شبکههایLANکه از توپولوژی star استفاده میشود، معمولاً از کابل زوج بههم تابیده(Twisted Pair) استفاده می كنند، شكل 11ـ.4

**شکل 11ـ 4ـ نمونهای از کابل زوج به هم تابیده**

CAT n این نوع کابل های به هم تابیده انواع مختلفی دارد که به آنها Category n یا به اختصار CAT n میگویند. براساس استاندارد فعلی،n شمارهای از 1 تا 7 است كه توانایی کابل در انتقال اطالعات را از نظر سرعت و پهنای باند نشان می دهد. این نوع کابل مشخصاتی به شرح زیر دارد: ـ از هشت رشته سیم مسی تشکیل شده است که به صورت چهار جفت سیم به هم تابیده شده در غالف کابل قرار داده شدهاند. ـ هر جفت یک رنگ اختصاصی دارد که یکی از رشتهها به رنگ اصلی و دیگری ترکیبی از رنگ سفید و رنگ سیم اول است. ـ ترکیب رنگ سیمبندی این نوع کابلها به شرح زیر است: نارنجی ـ سفید نارنجی آبی ـ سفید آبی سبز ـ سفید سبز قرمز ـ سفید قرمز کابل هایCAT در دو نوع بدون محافظ مغناطیسی یا Unshielded Twisted Pair) UTP) و با محافظ  $\checkmark$ مغناطیسی یا Shielded Twisted Pair) STP) ساخته می شوند. در شکل ۱۲ـ۴ کابل UTP و در شکل 13ـ4 کابل STP را مالحظه میکنید.

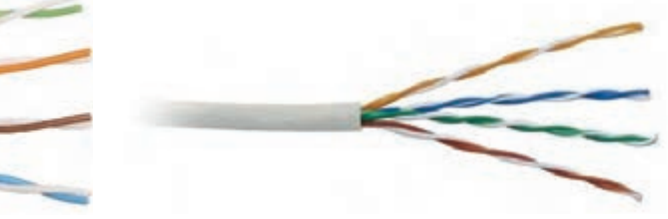

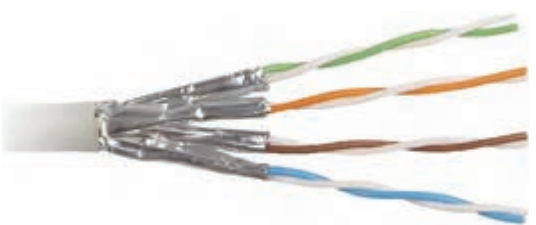

**شکل 12ـ 4 ـ کابل بدون محافظ مغناطیسی )**UTP **)شکل 13ـ 4 ـ کابل با محافظ مغناطیسی )**STP**)**

ً این کابل STP یک نوع محافظ شیلد دارد که به دور هر جفت از رشتههای کابل پیچیده میشود. معموال محافظ از جنس آلومینیوم بوده و رشتههای کابل را در برابر نفوذ مغناطیسي محافظت میکند. قیمت این نوع کابلها بیشتر از کابل UTP است و دارای دو مزیت به شرح زیر است: ـ محافظت در برابر تأثیر سیگنال های تولید شده در زوج رشتهها روی یکدیگر (Cross Talk) ـ محافظت در برابر تأثیر منفی امواج مزاحم مغناطیسی که توسط ژنراتورها، المپهای فلورسنت و کابلهای فشار قوی تولید میشوند.

در جدول ۵ـ۴ انواع کابل های زوج به هم تابیده را ملاحظه می کنید:

| حداكثر يهناي باند | حداكثر سرعت انتقال     | نوع كابل          | دستهبندی          |
|-------------------|------------------------|-------------------|-------------------|
| ۱۶ مگاهرتز        | ۱۰ مگابیت در ثانیه     | <b>UTP</b>        | CAT <sup>Y</sup>  |
| ۱۰۰ مگاهرتز       | ۱۰/۱۰۰ مگابیت در ثانیه | <b>UTP</b>        | CAT <sub>0</sub>  |
| ۱۰۰ مگاهرتز       | ۱۰۰۰ مگابیت در ثانیه   | <b>UTP</b>        | $CAT\Delta e$     |
| ۲۵۰ مگاهرتز       | ۱۰۰۰ مگابیت در ثانیه   | <b>STP یا STP</b> | CATf              |
| ۵۰۰ مگاهر تز      | ۱۰۰۰۰ مگابیت در ثانیه  | <b>STP</b>        | CAT <sub>2a</sub> |
| ۶۰۰ مگاهرتز       | ۱۰۰۰۰ مگابیت در ثانیه  | <b>SSTP</b>       | <b>CATY</b>       |

**جدول 5ـ4 انواع کابلهای زوج به هم تابیده**

**الگوی پرسش** 1ـ رابط فیزیکی بین رایانهها و کابل شبکه .............................. نام دارد که به اختصار با حروف انگلیسی ..................... نشان داده میشود. 2ـ کارت شبکه باید متناسب با کابل شبکه انتخاب شود. صحیح □ غلط □ 3ـ دو مورد از وظایف کارت شبکه را شرح دهید. 4ـ انواع هریک از کارتهای شبکه شامل Board Slot ـ board on ـ NIC USB است. درست نادرست 5ـ در توپولوژی ستارهای سامانه ......................... بهعنوان دستگاه مرکزی شناخته میشود. 6ـ باتوجه به جدول 5ـ4 کابل نوع 3CAT سرعت انتقال بیشتر و کابل نوع 4CAT پهنای باند کمتری دارد.  $\Box$  نادرست  $\Box$ 

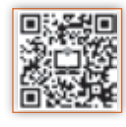

**نصب سخت افزاری)**assemble**)** اسمبل یا سوارکردن رایانهها استقرار رایانهها در محلهای مشخص شده در طرح شبکه $\boxtimes$ 'ستقرار رَک (اختیاری بوده امّا توصیه میشود) و سوئیچ شبکه در محل تعیین شده. همانطور که ذکر شد، رک محفظهای است كه متعلقات شبکه مانند سوئیچ، روتر و مودم در آن قرار می گیرند تا از آنها محافظت شود. همچنین امکان تهویه هوا توسط پروانه (فن) و جلوگیری از آسیبهای فیزیكی مانند ضربه و فشار به تجهیزات شبکه از دیگر مزایای استفاده از رک است. واحد اندازهگيری رک یونیت (Unit) است. اندازه رک\$ا معمولاً بین ۴تا ۴۹ یونیت است. رک&ای شبکه در نوع دیواری و ایستاده تولید میشود، شكل 14ـ.4

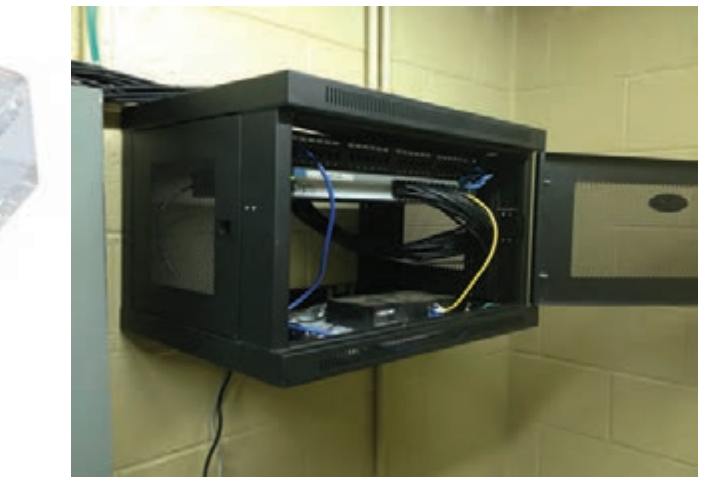

اتصال سوکت به کابل(سوکتزدن) و اتصال کابل به کارت شبکه و سوئیچ، شکل ۱۵ـ۴.

**شکل 14ـ4 <sup>ـ</sup> نمونهای از رک دیواری شکل 15ـ4 <sup>ـ</sup> سوکت <sup>45</sup>**RJ

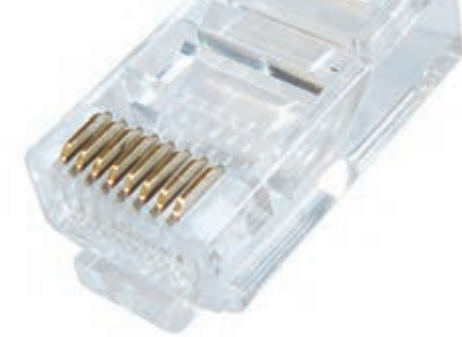

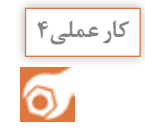

اتصال سوکت 45RJ به کابل شبکه

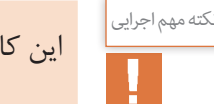

این کار عملی میتواند به صورت بازسازی شبکه موجود یا یک شبکه جدید در هنرستان بهاجرا درآید.

**مواد، ابزار و تجهیزات موردنیاز:** ابزار عمومی برق و الکترونیک، داکت،کابل شبکه، سوکت 45RJ، آچار شبکه (انبر پرس کابل)، کمان|ره، دریل، آچار پیچ گوشتی، پیچ، رول پلاک، پیچ و مهره، لوله عبور کابل، سوئیچ شبکه، رک،کارت شبکه، متر، ماژیک، کاور کابل و سوکت 45RJ، واشر.

**مراحل اجرای کار:** 1ـ مسیر داکتکشی و ابعاد آن را مشخص و طبق نقشه خطکشی کنید. 2ـ با استفاده از نقشه، داکتها را با ابعاد مناسب برش دهید. 3ـ داکتها را در مسیر تعریف شده نصب کنید.

زمان اجرا دريل كاري را طوري انتخاب كنيد كه مزاحم خواب و استراحت ديگران نشويد.

**رعایتحقوقدیگران**

4ـ کابلها را باتوجه به مسیرهای موردنیاز برش دهید. 5ـ کابلهای نصبشده از نوع به هم تابیده هستند. لذا الزم است آنهارا براساس استاندارد به سوکت وصل كنيد. معمولاً بعد از نصب داكتها و كابل كشى شبكه، بايد اتصال سوكتها به كابل شبكه انجام شود. در اين مرحله باید در دو طرف کابل، با توجه به اینکه از این کابل برای اتصال چه نوع دستگاههایی استفاده میشود، طبق استانداردهای تعريف شده سوكت نصب كنيد. هنگام اجرا استانداردهاي زير را رعايت كنيد. **اتصال كابل به هم تابيده** برای اتصال این نوع کابلها از سوکت با شماره فنی 45RJ استفاده کنید.

دو نوع استاندارد  $\Gamma$ ۵۶۸Aو T۵۶۸B برای اتصال سوکت به کابل های شبکه وجود دارد، که در آن ترتیب  $\boxtimes$ رنگ رشتههای سیم، استاندارد شده است. در شكل 16ـ4 ترتيب رنگها رامشاهده میکنید.

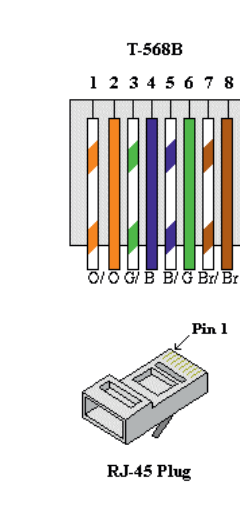

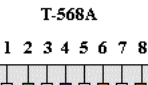

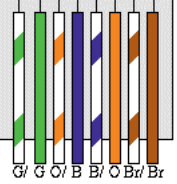

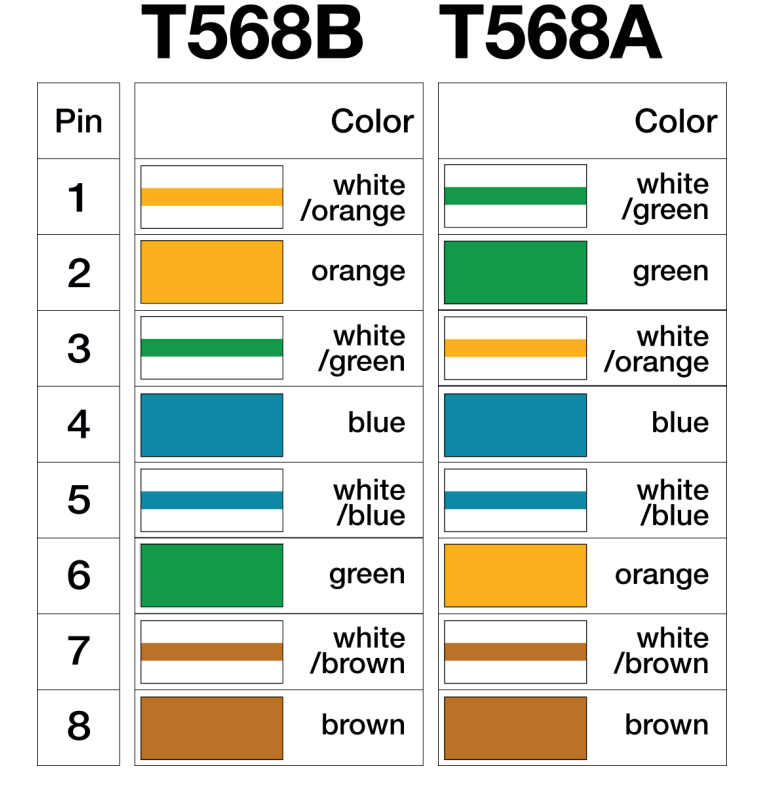

**شکل 16ـ4ـ استاندارد ترکیب رنگ رشتههای سیم**

کنید با کدام یک از استانداردهای B568T و A568T انطباق دارد.  $\ddot{\circ}$ 

 $\Omega$ 

بامراجعه به رسانههای مختلف بررسی کنید به چه دلیل برای رنگهای رشتههای داخل کابل شبکه **پژوهش** استاندارد تعریف شده است؟ آیا میتوان بدون رعایت این استانداردها،کابل شبکه با رنگ دلخواه را به رشته سیم کابل سوکت 45RJ متصل کرد؟در صورتی که جواب مثبت است، چگونه؟

یک رشته کابل که به آن سوکت 45RJ اتصال دارد را بررسی کنید و با مشاهده رنگ سیمها بررسی **فعالیت**

سوکتهای دو سر کابل را باتوجه به نوع استفادهای که از آن می شود با یکی از استانداردهای ذکر شده  $\boxdot$ متصل میکنند. به این ترتیب دو نوع کابل شکل میگیرد. مستقیم یا Straight: در این نوع کابل، سوکتهای دو سر کابل با یک استاندارد پانچ میشود یعنی یا هر دو سر کابل با استاندارد A568T یا استاندارد B568T پانچ میشود. از این نوع کابل برای اتصال بین دستگاهها و سوئیچها استفاده میکنیم. تقاطعی یا Cross over: در این نوع اتصال، سوکت یک طرف کابل استاندارد T۵۶۸A و سوکت طرف  $\Box$ دیگر با استاندارد B568T پانچ میشود. این نوع کابل در زمانی استفاده میشود که ما بخواهیم دو رایانه یا دو سوئیچ را مستقیماً به هم متصل کنیم.

در این طرح چون کابلها بین دستگاهها، سوئیچ و رایانهها ارتباط برقرار میکند، از استاندارد مستقیم **نکته** یا straight استفاده میکنیم.

6ـ بعد از آمادهشدن سوکتها، طبق نقشه سوکتها را به رایانهها و دستگاهها وصل کنید. در این مرحله فیلم مربوط به قسمت سوئیچ و اتصالهای آن را بهطور دقیق ببینید.

**الگوی پرسش** 1ـ کابلهای UTP بدون محافظ مغناطیسی و کابلهای STP دارای محافظ مغناطیسی هستند.  $\square$  غلط  $\square$ 2ـ تفاوت بین دو نوع استاندارد A 568T و استاندارد B 568T درارتباط با اتصال سوکت به کابلهای شبکه را شرح دهید.

7ـ رایانهها را راهاندازی و آماده کنید.

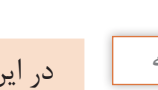

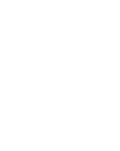

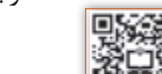

اگر در زمان اتصال سوکت به دو سر کابل، از یک نوع استاندارد شبکه مثلاً  $\Lambda$  A T۵۶۸ یا T۵۶۸ B استفاده $\tau$ شود، میگویند این نوع اتصال دارای استاندارد .............................. است. درصورتی که به دو طرف کابل دو نوع استاندارد متفاوتA 568T و B 568T استفاده شود، کابل را ............................. گویند. 4ـ اتصال سوکت به کابلها باروش over cross یا متقاطع چگونه انجام ميشود. این روش چه کاربردی دارد؟

نصب و راهاندازی نرمافزارها

**کارعملی5**  $\delta$ 

**هدف:** آمادهسازی و راهاندازی نرمافزارهای موردنیاز روی رایانه **مواد، ابزار و تجهیزات موردنیاز:** شبکه رایانهای، نرمافزارهای موردنیاز، راهنمای نصب نرمافزارها، شبکه اینترنت

#### **مراحل اجرای کار:**

**1ـ** باتوجه به نوع شبکه طراحی شده و نقش اجزای آن، سيستم عامل مناسب رایانهها را انتخاب کرده و بر روی رایانهها نصب کنید. در این کار عملی، بر روی تمام رایانهها سيستم عامل 10 Windows را نصب کردهایم تا یک شبکه LAN از نوع Peer to Peer (نظیر به نظیر) را پیادهسازی و راهاندازی کنیم. **2ـ** درصورتی که بخواهید یک شبکه LAN از نوع سرویس گیرنده/ سرویسدهنده )Server/Client )را پیادهسازی کنید، باید روی سرویس دهنده سیستم عامل، Windows Server را نصب کنید و تنظیمهای مربوط به این نوع شبکه را روی آن انجام دهید. روی بخش سرویس گیرندهها نیز مانند شبکه Peer to Peer، سيستم عامل همان Windows را نصب کنید. با راهنمایی هنرآموز كارگاه، سرویسهای مورد نیاز شبكه را نصب کنید.

**3ـ نصب راهاندازهای )درایورهاـDrivers )سختافزارها:** پس از نصب سيستم عامل باید راهاندازهای (درایورهای) سختافزاری رایانهها را نصب کنید. معمولاً بیشتر سختافزارها توسط سیستمعامل شناخته میشوند، اما توصیه میشود از CD راهاندازی که همراه سختافزار خریداری شده است، سختافزارها را نصب ً کنید. مثال برد اصلی و کارت گرافیک را با استفاده از CD همراه سختافزار معرفی و نصب کنید تا بتوانید از تمام قابلیتهای آنها استفاده نمایید. چنانچه از کارت شبکه خارجی)External )استفاده میکنید، بهتر است راهانداز آن را با استفاده از لوح فشرده نصب کنید و به شناسایی آن توسط ویندوز اکتفا نکنید. الزم است کلیه درایورها بهطور دقیق نصب شوند تا شبکه شما بتواند با کارایی کامل سرویسدهی نماید. لذا این مرحله را بهطور دقیق اجرا کنید و پس از اجرای کامل آن به مرحله بعد بروید.

<sup>نوصیه اجرایی</sup> مسب درایورها توصیه میکنیم در مراحل اولیه حتماً از افرادی که در زمینه رایانه تخصص دارند کمک بگیرید و روشهای مختلف را بیاموزید.

**4ـ اجراي تنظیمهای شبکه:** پس از اطمینان از نصببودن درایور کارت شبکه، مرحله بعدی اختصاص آدرس به کارت شبکه است.

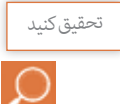

ت<sup>حقیق کنید |</sup> درمورد چگونگی انواع آدرس دهی به شبکه پژوهش کنید و نتیجه را در قالب یک گزارش به کارگاه ارائه دهید.

## **آدرسها در شبکه**

برای اینکه رایانه یا دستگاهها بتوانند در شبکه شناسایی شوند نیاز دارند از یک آدرس یکتا استفاده کنند. دو نوع آدرسدهی در شبکه وجود دارد:

................................................................................................................................................................................................... ................................................................................................................................................................................................... ...................................................................................................................................................................................................

آدرس کارت شبکه: ...................................................................................................................................................................................................

 آدرس همان یا سختافزاری آدرس **:(Media Access Control Address( MAC Address**  فیزیکی کارت شبکهای است که به آن اختصاص داده شده و در شبکه از آن استفاده میشود. ـ هر کارت شبکهای که وارد بازار میشود، توسط سازنده کارت شبکه، یک آدرس به آن اختصاص داده مے شود. ـ آدرس اختصاصی از دو قسمت تشکیل ميشود كه شامل آدرس کارخانه سازنده و آدرس کارت شبکه است. ـ آدرس شبکه به صورت 48 بیتی )6 بایتی( است و در مبنای 16 )هگزا دسیمال( نوشته میشود.

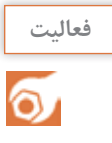

به کارت شبکه داده شده در شکل 17ـ4 توجه کنید. سپس MAC آدرس کارت شبکه خود را استخراج کرده و آدرس آن را بنویسید. آیا این آدرس با آدرسی که در شکل 17ـ4 داده شده از نظر ساختاری همخوانی دارد؟در صورتی که همخوانی ندارد، علت را جستوجو کنید و نتیجه را در دو سطر بهطور خالصه بنویسید.

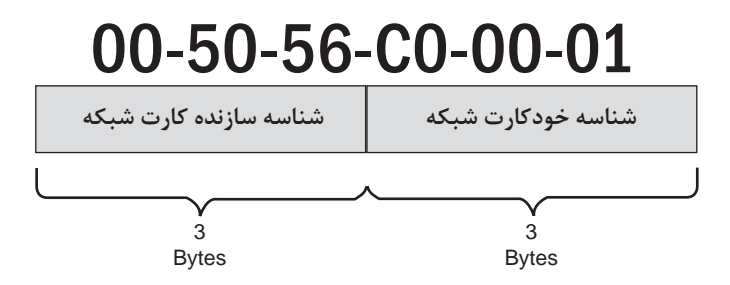

**شکل 17ـ4**

Address IP) Address Protocol Internet(:آدرس آی پی یک آدرس منطقی در شبکه است و آدرسی است که در زمان واردشدن به شبکه به سامانه ما داده میشود و بدیهی است با ورود به شبکهای دیگر، آدرس دیگری به ما داده خواهد شد. به عبارت دیگر باتوجه به نوع فعالیت و محل، آدرس ما تغییر میکند. ً مثال دانشآموزی را فرض کنید که نامش علی رضایی است. در واقع این نام برای او مثل Address MAC است. در هر منطقهای که باشد او را با همین نام میشناسند. اما وقتی علی رضایی وارد مدرسه میشود یک دانشآموز است. زمانی که وارد خانه میشود فرزند خانواده است و زمانی که در یک تیم فوتبال بازی میکند یک دروازهبان است. این لقبها مثل Address IP هستند که باتوجه به محل و نوع فعالیت، به ما داده میشوند.

باتوجه به مثال ذکر شده، در یک بارش ذهنی و پرسش از اعضا کارگاه، مثال دیگری درمورد آدرس **بارشفکری** آی پی بیابید.

ـ آدرسIP شامل دونسخه 4IPV و 6IPV است که در اين بحث، نسخه 4IPV( IP نسخه4( مورد استفاده قرار مے گیرد. ـ آدرس در نسخه 4IPV به صورت 32 بیتی )4 بایتی( است، كه با 4 عدد جداگانه و با عالمت "." كه در مبنای 10 است، نمایش داده میشود. هر کدام از اعداد بین صفر تا 255 است.

$$
\begin{array}{cccc}\n\textbf{172} & \textbf{16} & \textbf{254} & \textbf{1} \\
\hline\n\end{array}
$$

4 byte

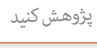

با مراجعه به منابع مختلف، چگونگی اختصاص IP رایانه را جستوجو کنید و در قالب یک گزارش به صورت پاورپوینت ارائه دهید.

**الگوی پرسش:** .باشد Address = Network ID + Host ID IPV4 بهصورت باید IPV4 در آدرسدهی ـ1  $\square$  غلط  $\square$  $\square$  1ـ IP Address درمجموع یک عدد ٣٢ بیتی (۴ بایتی) است. صحیح  $\square$  غلط 3ـ باتوجه به شکل 18ـ،4 باتوجه به ثابتبودن سه بیت پرارزش سمت چپ، بایت حداکثری برابر 11011111  $\Box$ یعنی عدد ۲۲۳ و بایت حداقلی برابر ۱۱۰۰۰۰۰۰ یعنی عدد ۱۹۲ است. صحیح  $\Box$  غلط

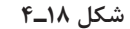

Network ID

⇒∣ ∤<

Host ID

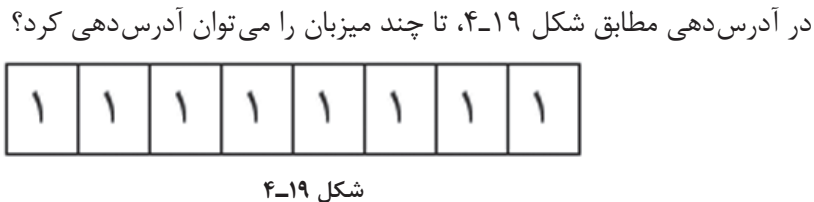

**کارعملی6**

اختصاص آدرس **IP** به کارت شبکه رایانههای سایت رایانهای با 10 رایانه

**هدف:** اختصاص IP به رایانهها **مواد، ابزار و تجهیزات موردنیاز:** رایانه، اینترنت، شبکه و نرمافزارهای مرتبط

#### **مراحل انجام کار:**

در شبکه موردنظر ما برای 10 رایانه باید آدرس مشخص کنیم که هر کدام از این آدرسها باید یکتا یا منحصر به رایانه موردنظر باشند. سه قسمت اول آدرس شبکه محلی LAN باید یکسان باشند و قسمت چهارم آن باید متفاوت باشد. باتوجه به جدول 6 ـ4 برای هر یک از رایانه متصل به شبکه، آدرس و نام مشخص میکنیم. 1ـ روی منوی استارت کلیک کرده و در قسمت جستوجو، عبارت panel control را تایپ نموده و بر روی آیکون آن کلیک کنید، شکل20ـ.4

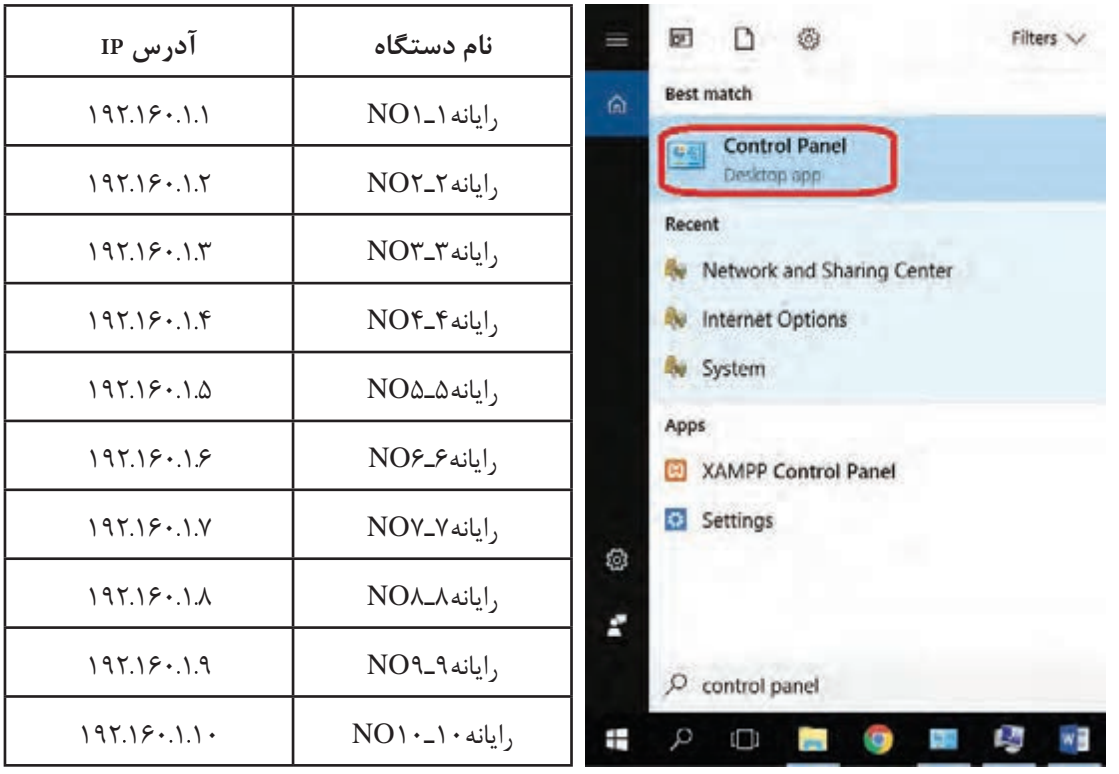

**جدول 6ـ4**

**شکل 20ـ4**

2ـ در پنجره باز شده بر روی گزینۀ Center Sharing and Network کلیک کنید، شکل21ـ.4

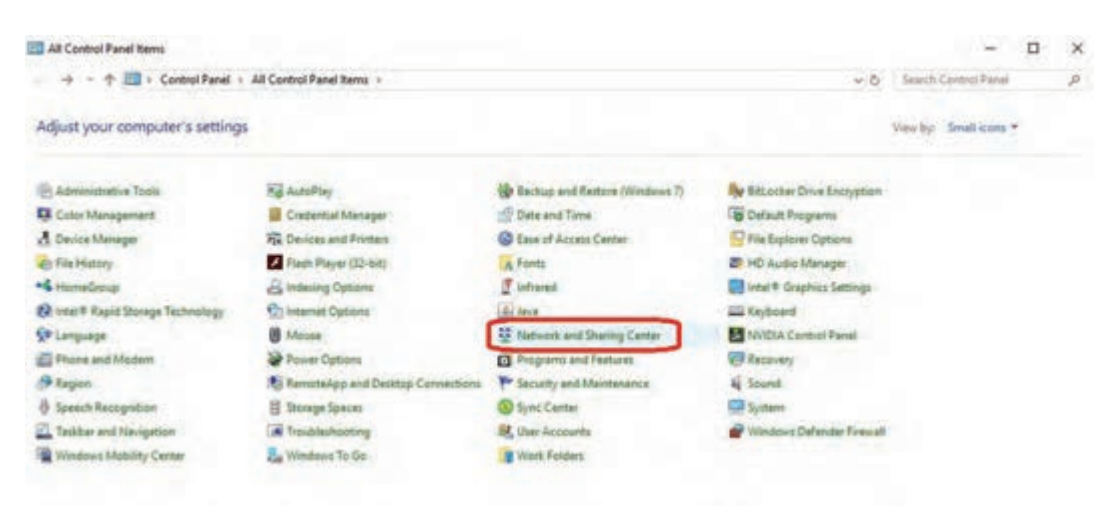

**شکل 21ـ4**

3ـ در پنجره باز شده بر روی گزینۀ settings adapter Change کلیک کنید، شکل 22ـ.4

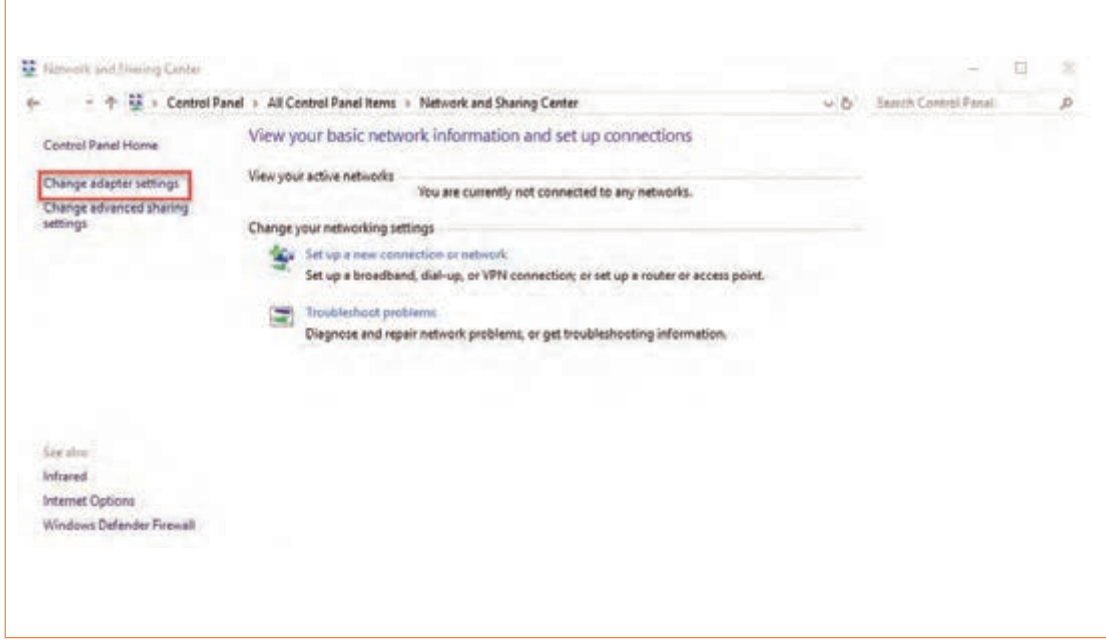

4ـ بعد از بازشدن پنجره connections Network برروی گزینهEthernet دوبار کلیک کنید، شکل 23ـ4

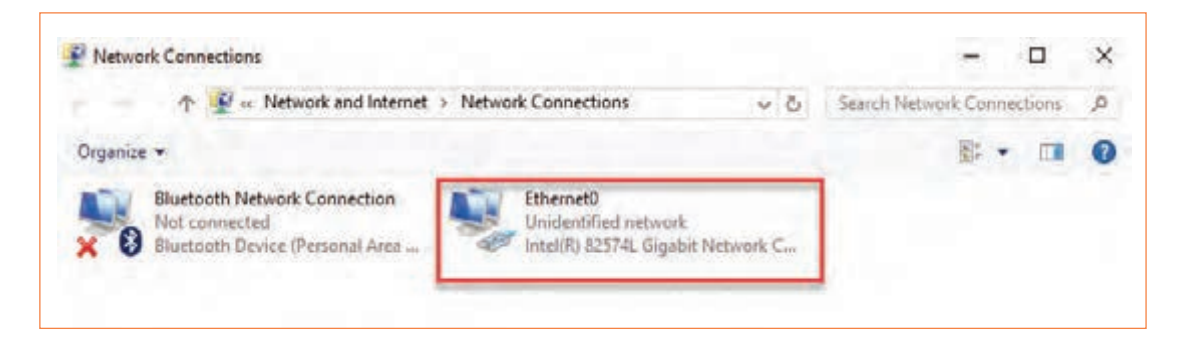

**شکل 23ـ4**

-5بعد از بازشدن پنجره Status Ethernet بر روی دکمه Properties کلیک کنید، شکل24ـ.4

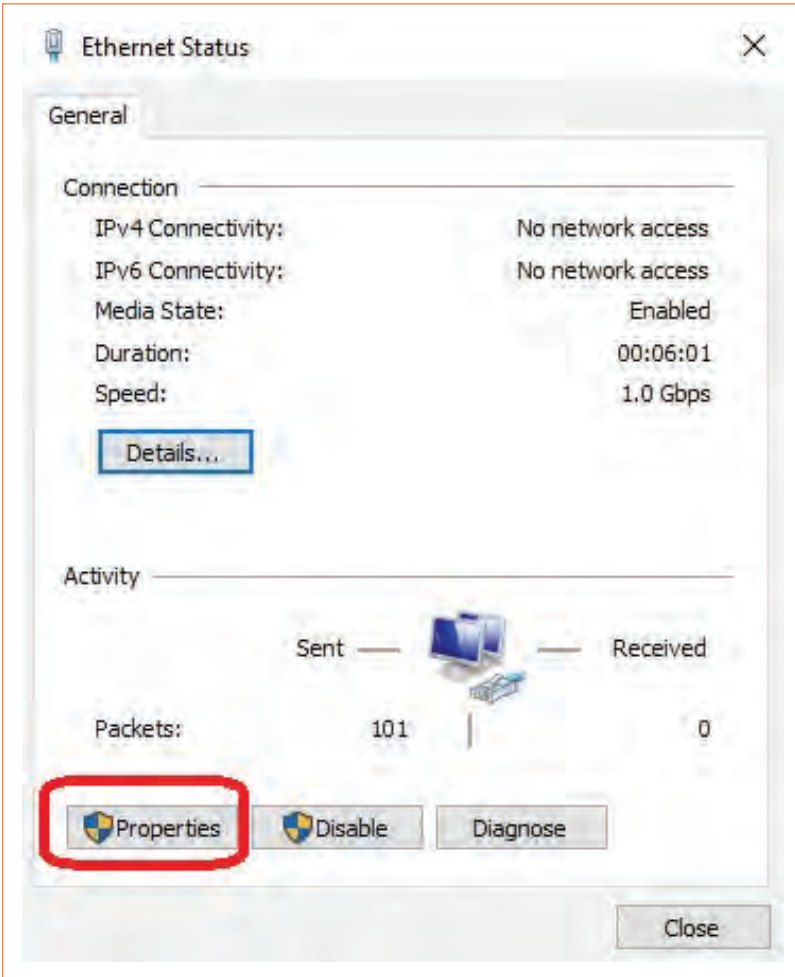

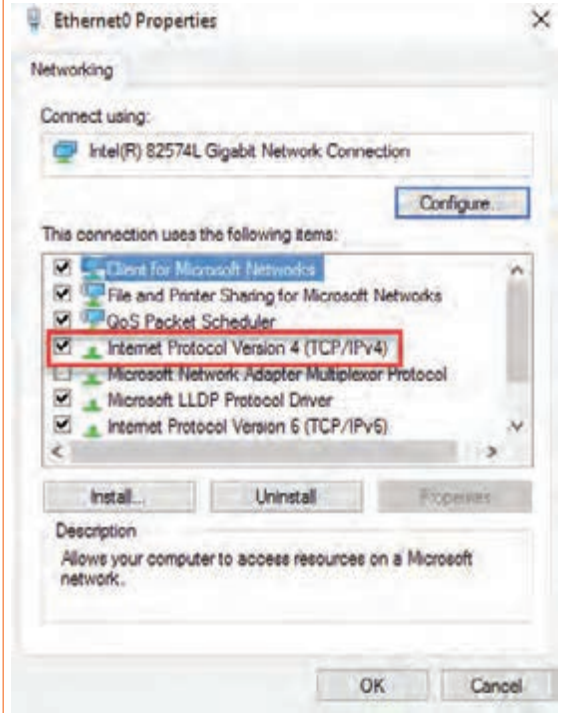

6ـ با بازشدن پنجره بعدی بر روی گزینه 4 Version Protocol Internet دوبار کلیک کنید، شکل25ـ.4

**شکل 25ـ4**

7ـ با بازشدن پنجره بعدی، در محلهای خالی مربوط به گزينه address IP شمارۀ 19216811 و گزینه Subnet mask شماره11 255 255 را وارد میکنیم. سپس تمام پنجرهها را با دکمه OK میبندیم، شکل 26ـ.4

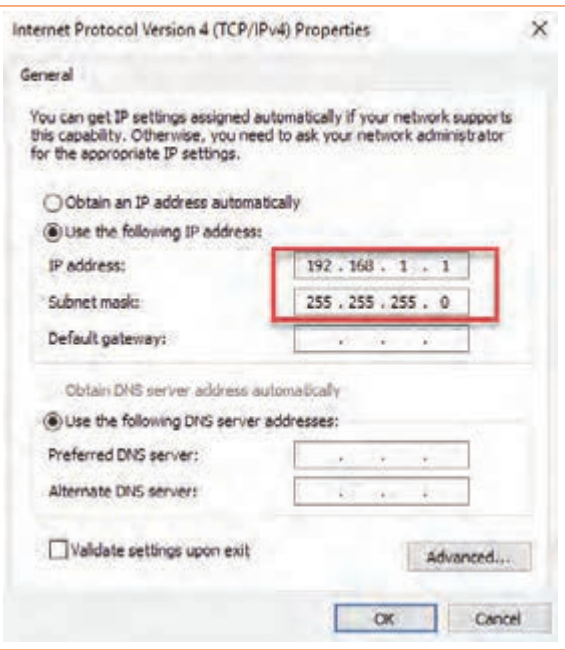

8 ـ دستور Ipconfig: با استفاده از این دستور میتوانیم از درست تنظیمشدن آدرس IP کارت شبکه اطمینان پیدا کنیم. 9ـ بر روی منوی استارت کلیک کرده و در قسمت جستوجو، عبارت cmd را تایپ نموده و برروی آیکون آن کلیک کنید، شکل27ـ.4 10ـ دستور ipconfig را تایپ کرده و اطالعات کارت شبکه را مشاهده کنید. شکل28ـ.4

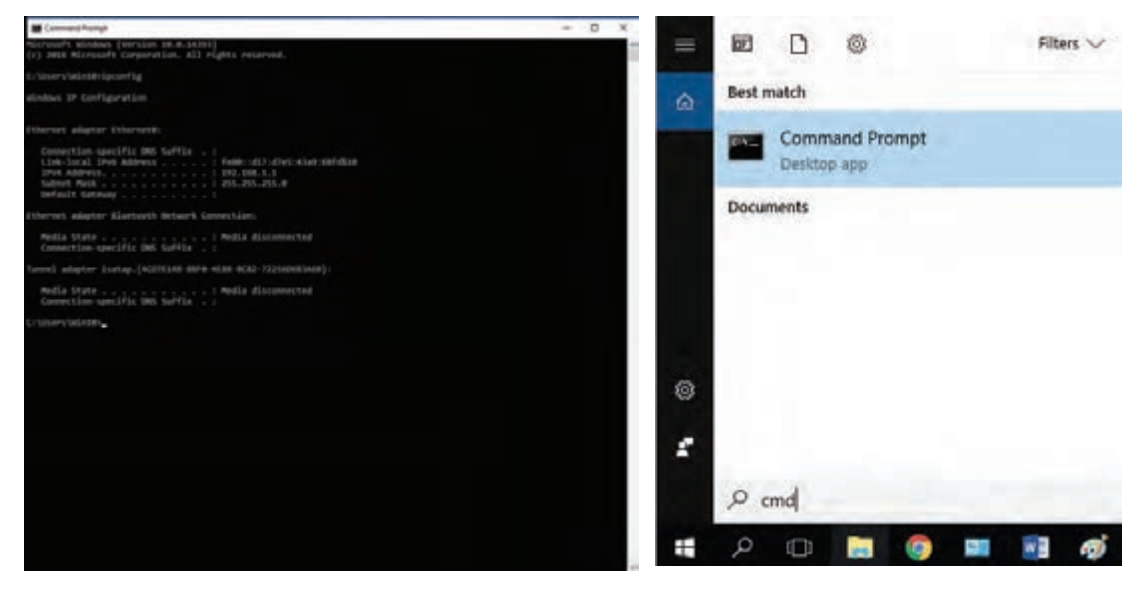

**شکل 27ـ4 شکل 28ـ4**

11ـ دستور view net را اجرا کنید. این دستور رایانههایی که به شبکه ما متصل هستند را نشان میدهد، شکل 29ـ.4

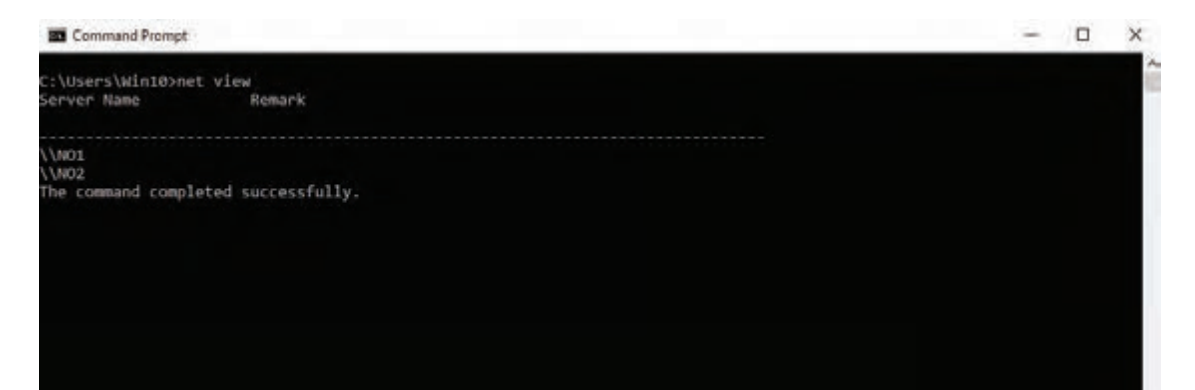

**شکل 29ـ4**

همانطور که در شکل 28ـ4 میبینید، نام دو رایانه را که در مراحل قبل تنظیم کردهایم نشان داده شده است.

12ـ دستور ping: این دستور یک بسته از اطالعات را برای مقصد مشخص شده ارسال میکند و نمایش میدهد که آیا بسته به درستی ارسال شد یا خیر. با این دستور میتوانیم از متصلبودن رایانه خودمان به رایانهای که آدرس IP آن را در دستور ping نوشتهایم اطمینان حاصل کنیم. این نوع دستور را اجرا کنید و نتایج آن را ببینید. همان طور که در شکل ۳۰ـ۴ می بینید، چهار بسته اطلاعات ۳۲ بایتی برای مقصد ارسال شده و از مقصد جواب بسته نیز برگشته است. عبارت (loss ٪۰) بیانگر این است که در این ارسال و دریافت هیچ خطایی رخ نداده و ارتباط بین رایانه ما و رایانه مقصد بهدرستی برقرار است. این دستور را اجرا کنید و کاربرد آن را خوب بیاموزید.

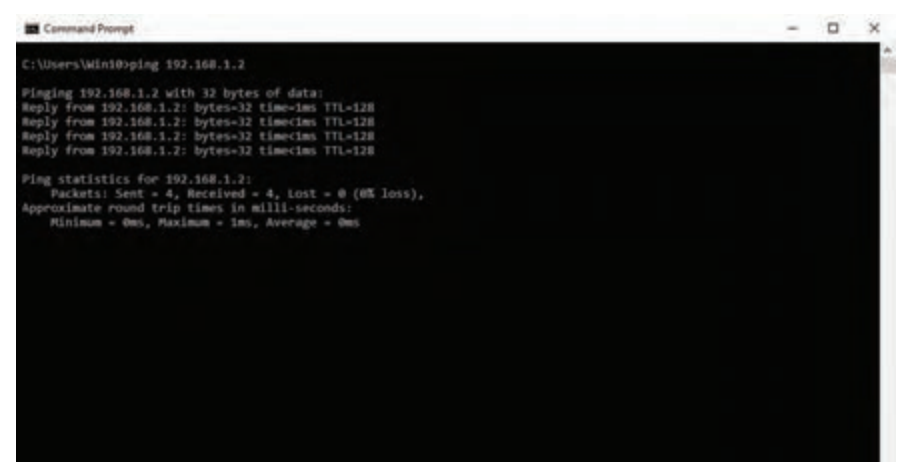

**شکل 30ـ4**

پیادهسازی نیازهای خواسته شده توسط کارفرما از شبکه

**کارعملی7**

**هدف:**کاملکردن شبکه از نظر نرمافزاری و تحویل آن به کارفرما **مواد، ابزار و تجهیزات موردنیاز:** رایانه، شبکه رایانهای، اینترنت، نرمافزارهای موردنیاز.

#### **مراحل انجام کار:**

1ـ پس از اطمینان از برقراری ارتباط درست بین رایانهها، به پیادهسازی نیازهای خواسته شده بپردازید. در این بخش باتوجه به سایت رایانهای طراحی شده برای هنرستان، به پیادهسازی نیازهایی بپردازید که بطور معمول در محیط سایت هنرستان موردنیاز است. لذا الزم است کارهای عملی متن را یک بار دیگر مرور کنید. ۲ـ یکی از نیازهایی که معمولاً در هر شبکه مطرح میشود، اشتراک گذاری فایلها و فولدرها جهت انتقال آنها بین رایانهها یا کار مشترک روی فایلهاست. برای انجام این کار، بهصورت پیشفرض، پوشهای بانام Public folder در سیستم عامل 10 windows بین رایانهها به اشتراک گذاشته شده است. برای نمایش این پوشه باید مراحل زیر را انجام دهید:

 بر روی منوی استارت کلیک کرده و عبارت panel control را تایپ کنید و آیکون آن را فعال کنید. در پنجره باز شده، روی گزینه Network and Sharing Center کلیک کنید.

بر روی گزینه settings sharing advanced Change کلیک کنید، شکل 31ـ.4

#### **EE** Network and Sharing Center

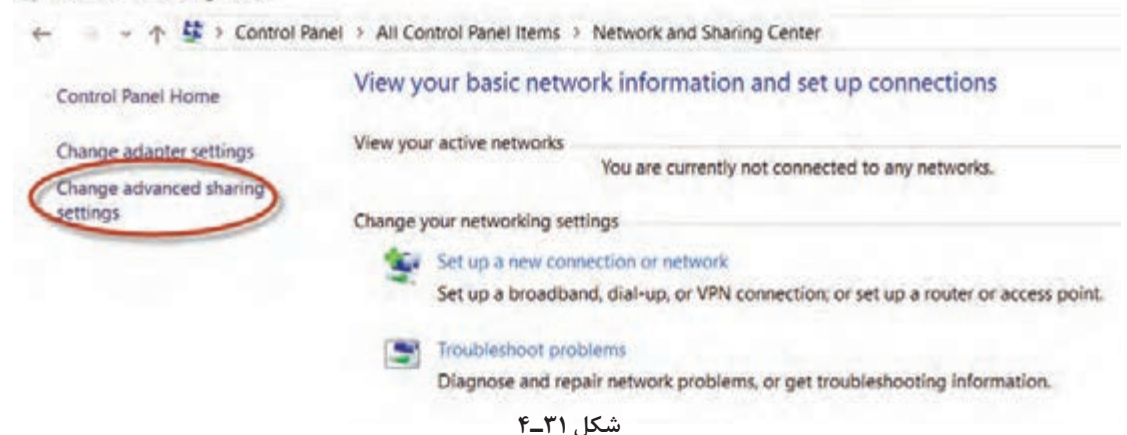

3ـ با استفاده از دستورهای ذکر شده، تعدادی از فایلها را به اشتراک بگذارید و آن را از اشتراک خارج کنید. فرایند اجرای کارها را بهطور خالصه شرح دهید.

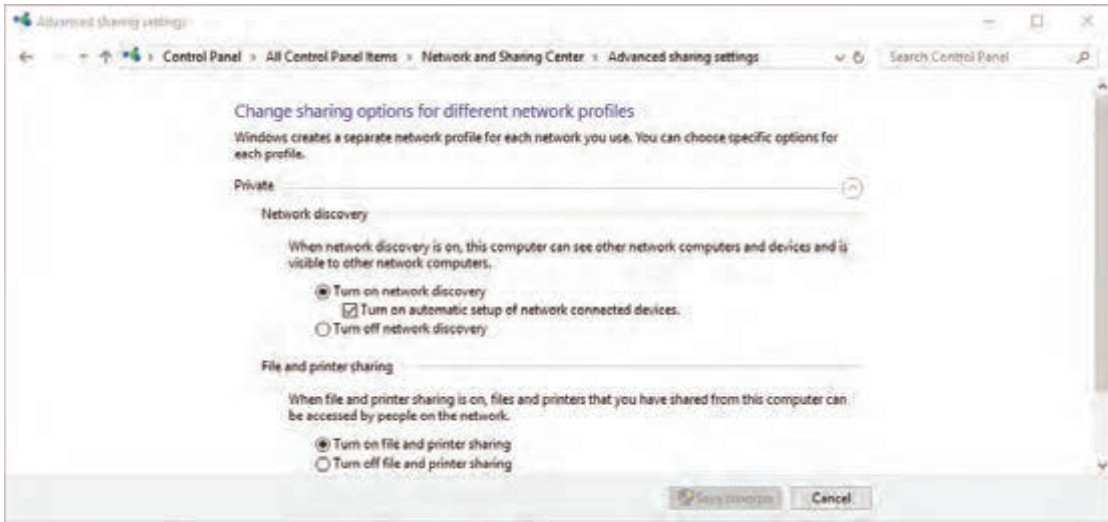

**شکل 32ـ4**

4 ـ در میانبر Private تنظیمهای موردنیاز را برای شبکه خصوصی طبق شکل 32ـ4 انجام دهید: تمامی تنظیمات این قسمت مربوط به شبکه داخلی خودمان است. در قسمت Private گزینه اول discovery network on Turn، بیانگر این است که ما اجازه میدهیم سایر رایانههای موجود در شبکه طراحي شده، رایانه ما را ببینند. گزینه دوم sharing printer and file on Turn، بیانگر این است که فایلها و چاپگرهایی را که ما در رایانه خود به اشتراک گذاشتهایم، برای رایانههای دیگر موجود در شبکه قابل دسترسی است. 5 ـ عالوه بر قسمت Private، در قسمت Public or Guest نیز میتوانیم طبق شکل 33ـ4 تنظیمهای ذکر شده را برای شبکههای خارجی و کاربران مهمان انجام دهیم.

#### Change sharing options for different network profiles

Windows creates a separate network profile for each network you use. You can choose specific options for each profile.

Private

Guest or Public (current profile)

Network discovery

When network discovery is on, this computer can see other network computers and devices and is visible to other network computers.

Turn on network discovery

○ Turn off network discovery

File and printer sharing

When file and printer sharing is on, files and printers that you have shared from this computer can be accessed by people on the network.

Turn on file and printer sharing ○ Turn off file and printer sharing

**شکل 33ـ4**

6 ـ دستورهای private و public or guest را اجرا کنید و اتفاقاتی را که در شبکه رخ میدهد بهطور خالصه بنویسید. 7ـ دستورهای private و public or guest را ترجمه کنید و ارائه دهید. 8 ـ در قسمت Networks All تنظیمهای موردنیاز را مطابق شکل 34ـ4 انجام دهید. این تنظیمها بین شبکه داخلی و شبکه خارجی مشترک است.

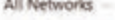

Public folder sharing

When Public folder sharing is on, people on the network, including homegroup members, can access files in the Public folders.

Turn on sharing so anyone with network access can read and write files in the Public folders ○ Turn off Public folder sharing (people logged on to this computer can still access these folders)

W

#### Media streaming

When media streaming is on, people and devices on the network can access pictures, music, and videos on this computer. This computer can also find media on the network

Choose media streaming options.

```
File sharing connections.
```
Windows uses 128-bit encryption to help protect file sharing connections. Some devices don't support 128-bit encryption and must use 40- or 56-bit encryption.

Use 128-bit encryption to help protect file sharing connections (recommended) ○ Enable file sharing for devices that use 40- or 56-bit encryption

Password protected sharing

When password protected sharing is on, only people who have a user account and password on this computer can access shared files, printers attached to this computer, and the Public folders. To give other people access, you must turn off password protected sharing.

Turn on password protected sharing

Turn off password protected sharing

در هر یک از تنظیمها در دستور network قسمتهای مختلفی طبق شکل 34ـ4 به شرح زير وجود دارد. قسمت اول Public folder sharing است. این گزینه برای دسترسی به Public folder توسط رایانههای  $\checkmark$ دیگر بهکار میرود. درصورتی که بخواهیم رایانههای دیگر بدون نیاز به واردکردن نام کاربری و گذرواژه به ِ فولدر اشتراک گذاشته شده دسترسی پیدا کنند،گزینۀ sharing protected password off Turn را فعال میکنیم. پس از انجام تنظیمهای ذکر شده برای مشاهده folder Public در رایانههای دیگر مراحل زیر را اجرا کنید: 9ـ میخواهیم از طریق رایانه 1NO به folder Public موجود در رایانه 2NO که آدرس آن 19216812 است دسترسی پیدا کنیم. برای انجام این فعالیت مراحل زیر را اجرا کنید. بر روی منوی استارت کلیک کرده و در قسمت جستجو آدرس رایانه مقصد را بهصورت زیر وارد کنید و کلیک Enter را فعال کنید، شکل 35ـ.4

 با مشاهده پنجره باز شده طبق شکل 36ـ،4 وارد پوشه users و بعد فولدر public شوید و محتویات آن را ببینید.حال میتوانیم درست مانند یک فولدر در رایانه خود، در این فولدر به کارهایی مانند تغییردادن، کپیکردن و پاککردن فایلها بپردازیم.

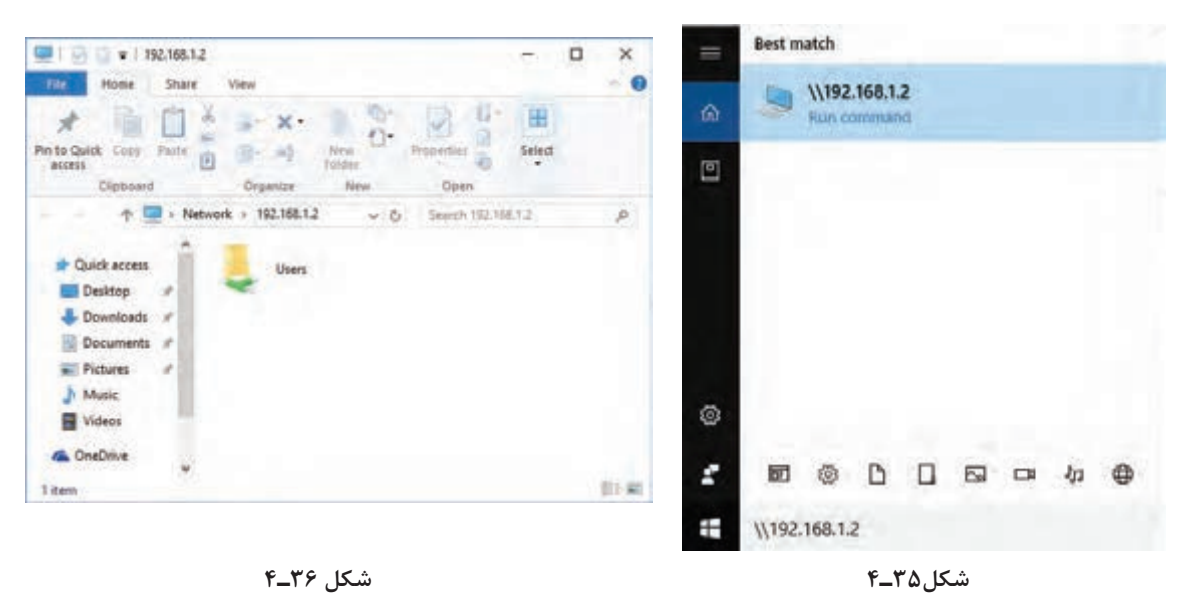

میتوانید آدرس را بهصورت نام رایانه ۱ $\text{NOT}$  هم تایپ کنید. توجه داشته باشید که آدرس folder Public در رایانه مقصد به صورت Public\Users\:C است. 10ـ بهعنوان تمرین،کلیه تنظیمهای ذکر شده را اجرا کنید و چند فولدر به عنوان نمونه با نام شخص به اشتراک بگذارید و آنها را تغییر دهید. سپس بررسی کنید آیا تغییرات ایجاد شده در رایانه موردنظر اعمال شده است یا خیر. نتیجه کار را بهطور خالصه بنویسید. 11ـ یک چاپگر سختافزاری جهت چاپ روی کاغذ )copy hard)، انتخاب كنيد. پس از نصب چاپگر در رایانه مقصد، مراحل زیر را برای اشتراکگذاری ساير كاربران انجام دهید.

 بر روی دکمه استارت کلیک کرده و در قسمت جستجو عبارت panel control را تایپ کنید. سپس بر روی گزینه Printers and Devices کلیک کنید، شکل 37ـ.4

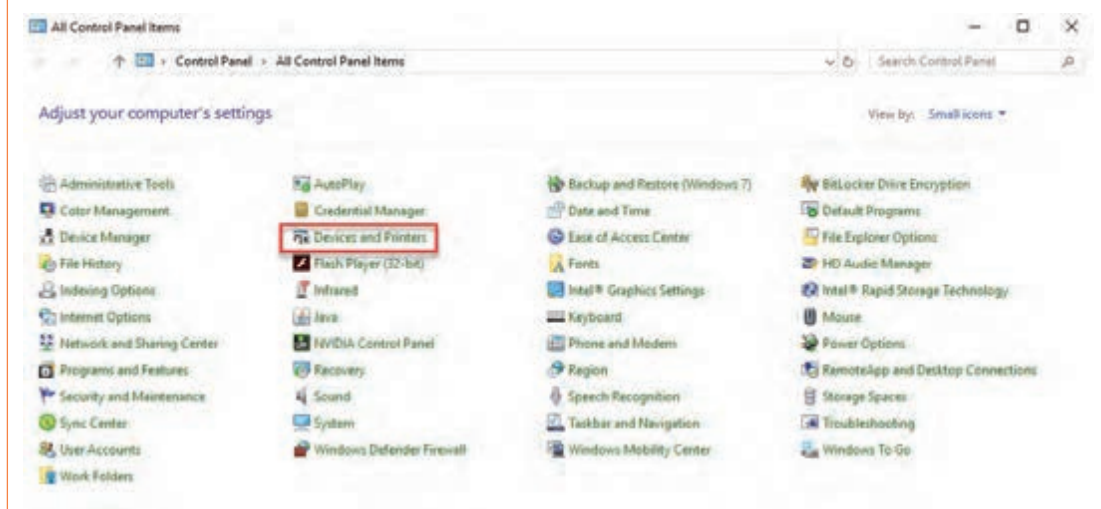

**شکل 37ـ4**

 در پنجره باز شده درحالی كه آیکون رایانه روی چاپگر موردنظر قرار دارد، دکمه سمت راست ماوس را فشار دهید و گزینۀ Properties Printer را انتخاب نمایید، شکل 38ـ.4

طبق شکل 39ـ4 وارد برگۀ Sharing شوید و گزینۀ printer this Share را انتخاب كرده و روی دکمه OK کلیک کنید.

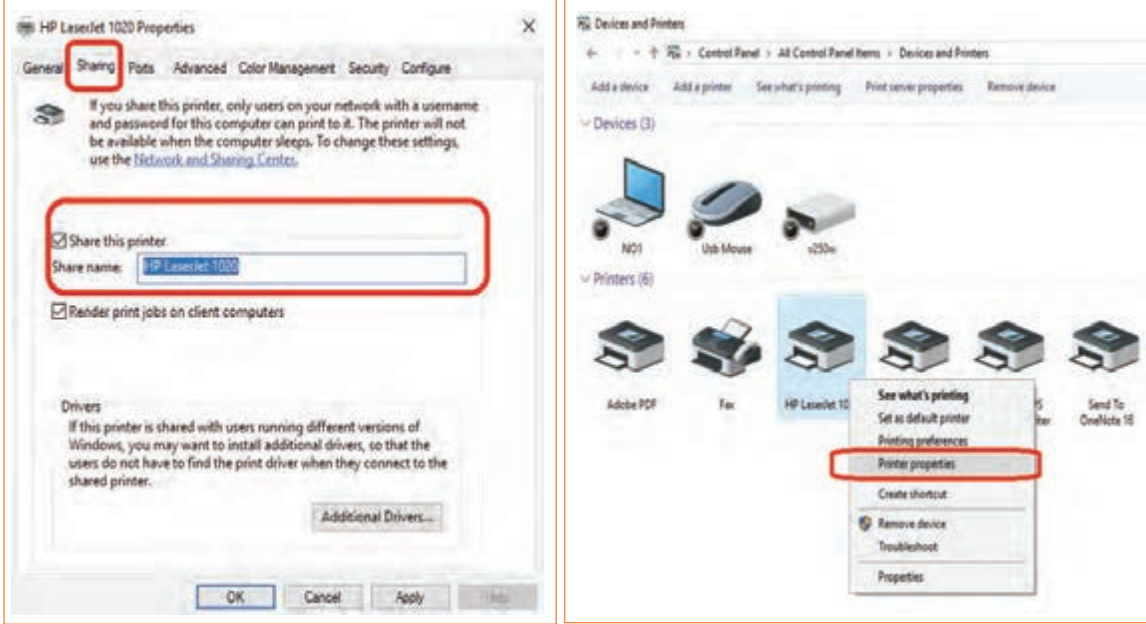

سپس در رایانۀ دیگر که در شبکه ما وجود دارد، آدرس رایانه متصل به چاپگر را وارد کنید. در پنجره باز شده با مشاهده چاپگر به اشتراک گذاشته شده، برروی آن دوبار کلیک کنید. با این کار پنجره شکل ۴۰ ـ۴ مشاهده میشود. به این ترتیب چاپگر موردنظر به اشتراک گذاشته میشود. 12ـ در یک شبکه رایانهای موجود یا شبکه رایانهای که در نصب آن شرکت کردهاید، یک پرینتر را به اشتراک بگذارید و از طریق رایانهها ارسال پرینت را اجرا کنید. دربارۀ این فعالیت گزارش کوتاهی بنویسید.

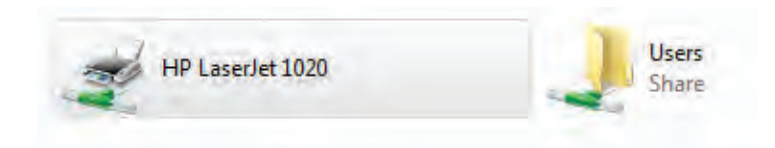

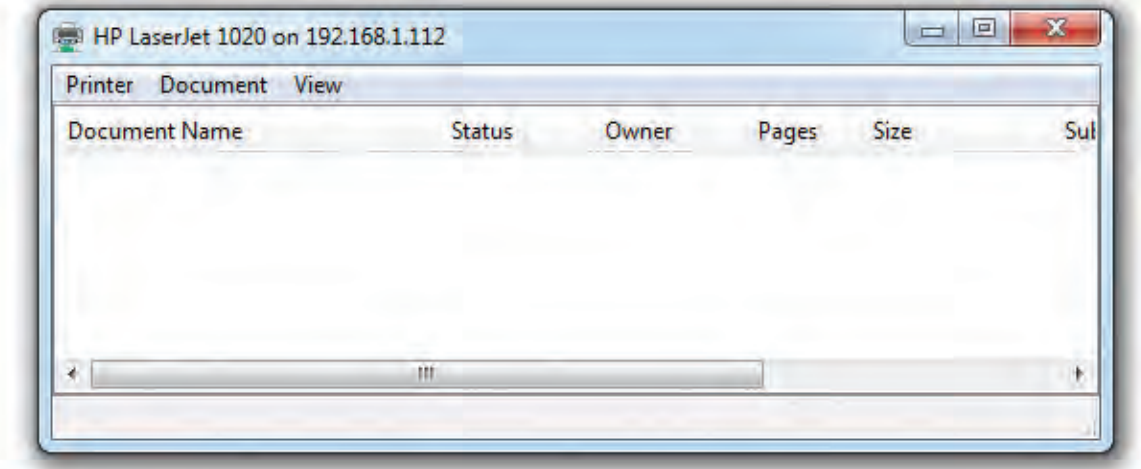

**شکل 40ـ4**

13ـ پس از اتمام کار و راهاندازی کامل شبکه طبق نیازهای کارفرما، آن را براساس فهرست وارسی، به کارفرما یا نماینده کارفرما تحویل دهید و آموزشهای موردنیاز را ارائه دهید. 14ـ یک فهرست وارسی تهیه کنید و آن را در کارگاه به بحث بگذارید و براساس پیشنهادهای داده شده، یک فهرست وارسی جامع تدوین نمایید و آن را در رایانههای شبکه به اشتراک بگذارید. 15ـ فهرست وارسی را برای شبکه نصب شده در هنرستان اجرا كنيد و به مربی کارگاه تحویل دهيد. این فهرست وارسی مانند سایر فعالیتهای انجام شده توسط هنرجویان مورد ارزشیابی قرار میگیرد و در ارزشیابی شایستگی پودمان دخالت دارد.

**آزمون نظری پایانی واحد یادگیری**

1ـ در ایجاد شبکه برای گیمنت )Net Game )کدام گزینه صحیح نیست؟ الف) قدرت پردازش گرافیکی بالا ب) حافظۀ اصلی با ظرفیت زیاد پ( پردازشگر قوی ت( سرعت کم انتقال اطالعات 2ـ در توپولوژی ستارهای اگر دستگاه مرکزی از کار بیفتد، عملکرد کل شبکه متوقف میشود. صحیح □ غلط □ 3ـ WAN اول کلمات انگلیسی ............................................... و به معنی .................................................. است. 4ـ NIC اول کلمات انگلیسی ............................................... و به معنی .................................................. است. 5ـ سه نوع کارت شبکه را نام ببرید. 6ـ باتوجه به جدول 5ـ4 کدام کارت شبکه کمترین پهنای باند را دارد؟ در استاندارد 6 CAT مشخصات نوع کابل را تعیین کنید. 7ـ سه مرحله نصب سختافزاری )assemble )شبکه عبارتند از: الف( ب( پ( 8ـ دو نوع آدرسدهی در شبکه را شرح دهید. ۹ـ آدرس شبکه بهصورت ۴۸ بیتی (۶ بایتی) و در مبنای هگزادسیمال نوشته می شود. صحیح □ غلط □ 10ـ Address IP دارای دو نسخه .................... و ................. است. در نوع .................. از 32 بیت )4 بایت( استفاده میشود.

**آزمون عملی سختافزاری پایان واحد یادگیری**

1ـ کابل شبکه مناسب را انتخاب کنید. 2ـ براساس استاندارد کابل را به سوکت با شمارۀ 45 RJ اتصال دهید. د به سر دیگر کابل به روش مستقیم (straight) سوکت را پانچ کنید.T 4ـ کابلهای سوکتدار را به يك رايانه وصل کنید و صحت اتصال سوکت به کابل را آزمایش کنید. 5ـ با استفاده از سه دستگاه رایانه، شبکهای را تشکیل دهید و اتصاالت را برقرار کنید.

## **آزمون عملی نرمافزاری**

1ـ سه رایانه را در اختیار بگیرید. 2ـ یکی از رایانهها را بهعنوان سرور درنظر بگیرید. -3 نرم افزارهای مرتبط و مورد نظر را نصب کنید. -4 شبکه را راه اندازی کنید و فرايند اختصاص دادن IP و اشتراک گذاری را اجرا کنید. 5ـ یک دستگاه چاپگر یا اسکنر را به شبکه متصل کنید، به آن IP اختصاص دهید و آنرا به اشتراک بگذارید. 6ـ شبکه را راهاندازی کنید و تحویل دهید. **ارزشیابی شایستگی کار با شبکه رایانه ای**

**شرح کار:**

1ـ تشریح اصول كار و طراحي شبكه رايانهاي2ـ طراحي كاربردي يك نمونه شبكه رايانهاي با 10 كاربر براساس استانداردهاي تعريف شده 3ـ برآورد هزينه شبكه رايانهاي از صفر تا صد 4ـ تعامل با مشتري و توافق جهت اجراي كار 5ـ نصب سختافزاري شبكه رايانهاي با حداقل سه كاربر 6ـ نصب نرمافزاري شبكه رایانهاي با حداقل سه كاربر 7ـ راهاندازي و تحويل شبكه

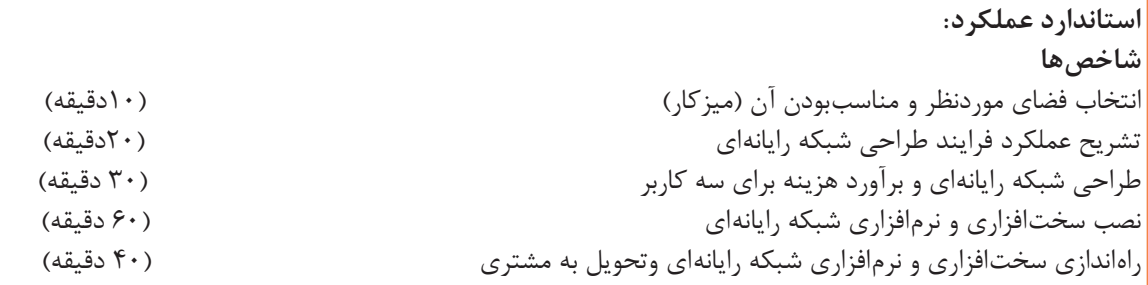

**شرایط انجام کاروابزاروتجهیزات:** میزکار استاندارد با ابعاد cm80H× 80D × 180L ـ نور مناسب برای کارهای ظریف ـ ابعاد حداقل ۶ مترمربع و دارای تهویه یا پنجره ــ دمای طبیعی (۲۷°۲ – ۱۸°C)، دستکش، ماسک و مجهز به وسایل اطفاء <mark>ا</mark> حریق ـ مجهز به فیوز حفاظت جان ـ فرد با لباس کار ـ مجهز به ابزار عمومي و تخصصي ـ انجام کار در حال نشسته و ایستاده ـ رایانه مجهز به اينترنت ـ پرینتر ـ اسکنر رومیزی ـ اسناد مرتبط ـ مواد پاک کننده استاندارد ـ نرمافزارهاي موردنياز.

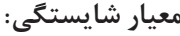

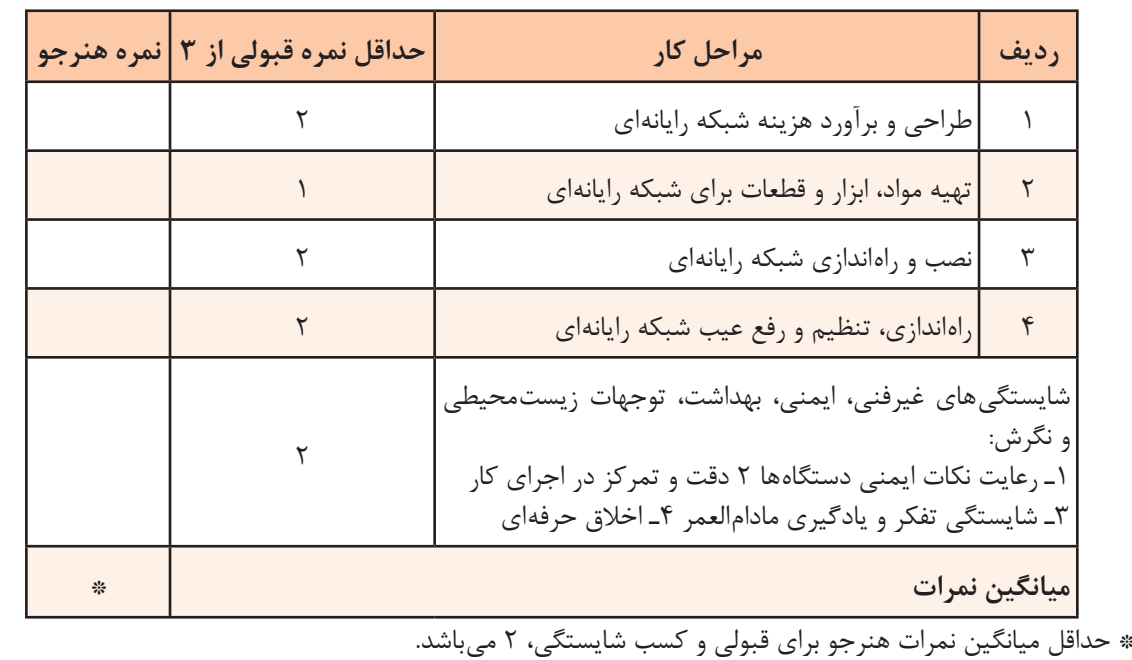

**پودمان ٥**

# **راهاندازی و تعمیر سامانههای هوشمند تلفیقی الگوی انتخابی: تعمیرات نرمافزاری و سختافزاری لپتاپ**

امروزه بشر برای رفع نیازهای اقتصادی، آموزشی و صنعتی بهصورت فردی و اجتماعی، به فناوری اطالعات و وسایل دیجیتال روی آورده است. به همین منظور با اختراع رایانه سرعت انجام کارها بسیار زیاد شده و شاهد آن هستیم که تقریباً اکثر فعالیتها در سطح جهان بهدلیل سرعت بالای انتقال دادهها بهکمک رایانه صورت میگیرد. اولین رایانه نسل جدید، IBM بود که در سال 1981 میالدی ساخته شد. این رایانه نام Computer Personal یا PC به خود گرفت و به عنوان نخستین رایانه قابل حمل (پرتابل) معرفی شد. این رایانه خیلی بزرگ و سنگین بود و مانیتور کوچکی از نوع CRT داشت که به نوبه خود در آن مقطع زمانی تأثیر زیادی در امور بازرگانی و تجاری داشت. به مرور زمان این دستگاه پیشرفت کرد و به رایانههای لپتاپ و نوت بوک رسید. بهطوری که در عصر حاضر یکی از وسایل ارتباطی همراه، رایانه هوشمند با نام تبلت و گوشی همراه است که سهم زیادی از فعالیتهای افراد جامعه را به خود اختصاص میدهد. با عرضه این محصوالت و به دنبال آن، گسترش فضای مجازی و آسان بودن اتصال آنها به اینترنت، تقریباً همه مردم جهان از این وسیله به طور روزانه و مستمر استفاده میکنند. همچنین برخی از تبلتها و گوشیهای همراه نسل جدید، جایگزین رایانهها شدهاند و قابلیت اجرای بسیاری از نرمافزارهای خاص را نیز دارند.

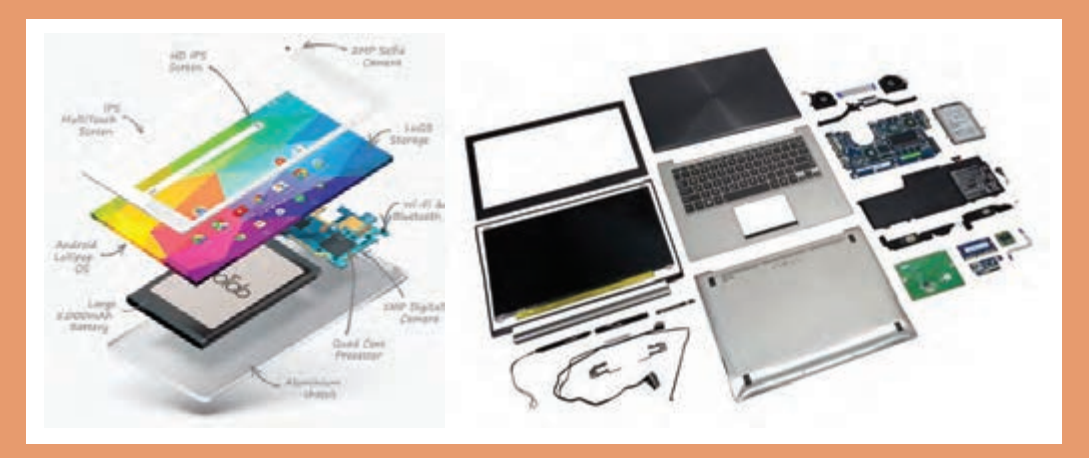

# **واحد یادگیری 5**

**تعمیرات نرمافزاری و سختافزاری لپتاپ** 

**آيا تا بهحال فکر کردهايد**

● لپتاپ از چه قسمتهایی تشکیل شده است؟ ● یک لپتاپ برای کار کردن به چه نرمافزارهایی نیاز دارد؟ ● مشکالتی که لپتاپ با آن مواجه میشود کدامند؟ ● عیوب نرمافزاری و سختافزاری لپتاپ را چگونه برطرف میکنند؟ ● برای نصب ویندوز بر روی لپتاپ چه فرایندهایی را باید اجرا کرد؟ ● تبلت چه ویژگیهایی دارد و به چه دلیل اهمیت پیدا کرده است؟

● تبلت چه قابلیتی باید داشته باشد تا با توجه به نیاز کاربر بتواند جایگزین رایانه شود؟

رایانه کیفی یا لپتاپ (Laptop) یا نوتبوک، به رایانه شخصی کوچک و تقریباً سبک گفته میشود. امروزه لپتاپها کاربرد فراوانی در صنعت، خدمات و زندگی روزمره بشر دارند و روزانه به تعداد كارهايي که به كمك رايانه میتوان انجام داد اضافه ميشود. سيستم عامل )System Operating )نرمافزار اصلي رايانه است. بنابراين آشنايي با سیستم عامل، پيش نياز انجام هر نوع فعاليت با رايانه است. یکی از سيستم عاملهايي که کاربران در سطح جهان از جمله کشور ما از آن استفاده میکنند، سيستم عامل ويندوز است. آخرين نسخه سيستم عامل ويندوز كه تاکنون به بازار ارائه شده و مورد استفاده كاربران قرار میگیرد، ويندوز 10 است. از آنجا که لپتاپ هم یک رایانه همراه است و با توجه بهنوع کاربری آن بهطور مداوم جابجا میشود، لذا احتمال آسیبدیدگی سختافزاری و نرمافزاری آن در مقایسه با رایانههای رومیزی بیشتر است. در ضمن، عیوبی که برای لپتاپها به وجود میآید را میتوان با استفاده از نرمافزارهای هوشمند مشخص کرد. عالوه بر لپتاپ، تبلتها هم در بین افراد جامعه کاربرد وسیع پیدا کردهاند. وجود دوربینهای با کیفیت باال بهمنظور تصویربرداری و عکاسی، بازیهای متنوع، نمایش فیلمها، کلیپها و گوشدادن به انواع موسیقیها و قابلیت اجرای نرمافزارهای خاص سبب شده است که داشتن یک تبلت یا تلفن همراه برای مردم اهمیت پیدا کند. در انتهای این فصل از هنرجو انتظار میرود که بتواند تعدادی از مشکالت سختافزاری و نرمافزاری لپتاپ و تبلت را مرتفع کند و نکات ایمنی و بهداشتی و مهارتهای غیرفنی مانند مسئولیتپذیری، کارگروهی، نظم در کار، توجه به محیط زیست و اخالق حرفهای را با توجه به اهمیتی که دارد در تمام موارد رعایت و اجرا نماید.

> **استاندارد عملکرد** تشخیص ایراد کلی و تعمیرات نرم افزاری و سخت افزاری لپ تاپ
**1ـ 5 ـ مواد، تجهیزات و ابزار مورد نیاز**

لپتاپ مستعمل سالم که حداقل سختافزار الزم برای کارکردن سیستم عامل ویندوز 10 یا ویندوزهای دیگر متداول را داشته باشد ـ DVD ویندوز ـ نرمافزار درایورهای رایانه ـ لپتاپ اسقاطی که تمام قطعات اصلی را دارد ـ مجموعه پیچ گوشتی ستارهای برای بازکردن لپتاپ و تبلت ـ انواع تبلت مستعمل یا اسقاطی که تمام قطعات اصلی را دارد ـ ظروف مخصوص نگهداری پیچ ـ فرچه یا مسواک ـ انواع کاردک پالستیکی ـ CD درایور انواع لپتاپ ـ لوازم التحریر ـ دستمال نخی ـ ابزار عمومیبرق و الکترونیک ـ مواد تمیز کننده مخصوص دستگاه لپتاپ و تبلت و قطعات داخلی آن.

**2ـ5 ـ لپ تاپ ) Laptop)**

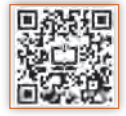

شکل 1ـ5 یک رایانه کوچک و قابل حمل را نشان میدهد که لپتاپ )Laptop )نام دارد. لپتاپها صفحه نمایش مسطح و صفحه کليدي دارند که روي هم تا ميشوند.

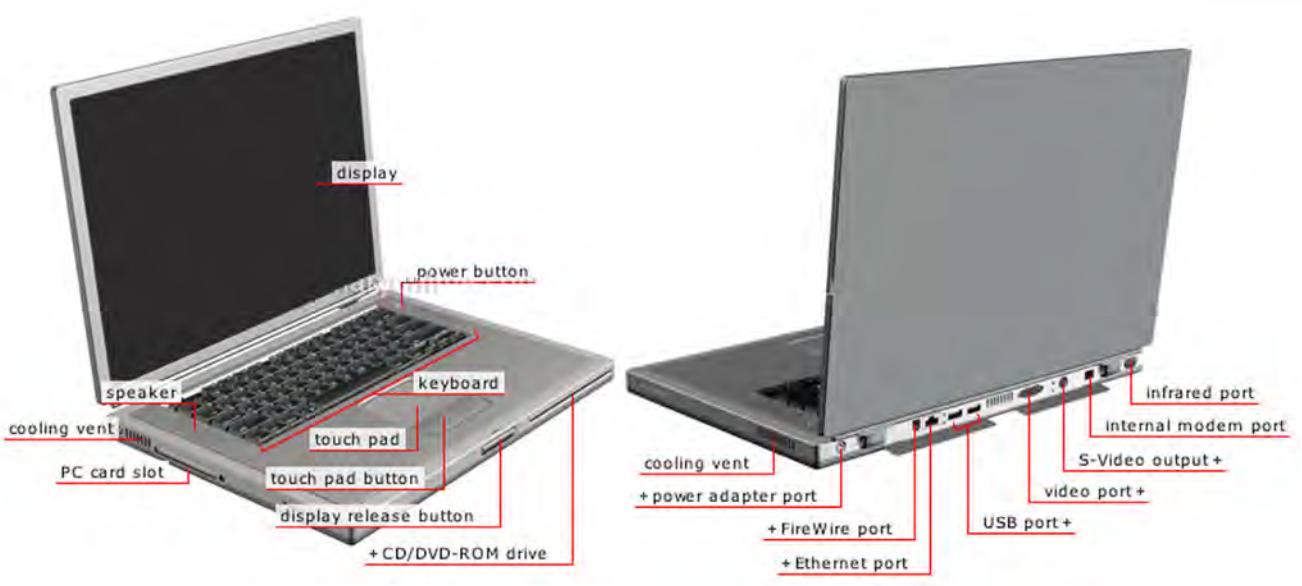

#### **شکل 1ـ٥ـ لپ تاپ**

لپتاپها با باتري قابل شارژ کار ميکنند و معمولاً داراي يک صفحه تصوير از نوع نمايشگر کريستال مايع )LCD )هستند. بعضي از مدلهای لپتاپ ميتوانند به عنوان يک رایانه روميزي کامل درمحیطهای اداری یا صنعتی عمل کنند. در بعضي از لپتاپها مجموعهاي از برنامههاي کاربردي و تجاري در ROM تعبيه شده است. قدرت محاسباتی و عملياتی این رایانه مانند رایانههای شخصی )PC )است. عالوه بر این، قابل حمل بودن و امکان استفاده از آن در محیطهای مختلف، مزیت بسیار مهمی برای این دستگاه به شمار میآید. این موضوع سبب شده است که لپتاپ برای کاربران رایانه جذابیت و علاقهمندی خاصی داشته باشد. لذا عملاً هر فردی تمایل دارد که یک لپتاپ تهیه کرده و از آن برای انجام کارهای مختلف اداری، مهندسی، آموزشی، صنعتی یا خانگی استفاده کند.

در این پودمان به آموزش و یادگیری تعمیرات مقدماتی لپتاپ خواهیم پرداخت. آشنایی با اجزای ظاهری، نمای روبرو، جانبی، پشت و قطعات مختلف داخلی لپتاپ میتواند به آموزش عیبیابی و تعمیرات لپتاپ کمک کند.

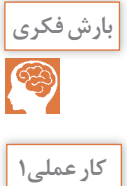

 $\delta$ 

 درباره کلمات قابل حمل )پرتابل، Portable )و همراه )Mobile )بحث کنید و تفاوت آنها را با ذکر **بارشفکری** مثالهای عینی بیابید و نتیجه را جمعبندی کنید.

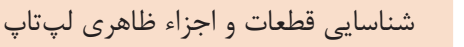

**هدف:** شناسایی عملی اجزاء و قطعات ظاهری لپتاپ **ابزار، مواد و تجهیزات:** لپتاپ سالم ـ لوازمالتحریر 1ـ جدولی با 19ردیف مشابه جدول 1ـ5 در یک صفحه کاغذ جداگانه تشکیل دهید، سپس نام و ترجمه قسمتهای مشخص شده براي اجزای ظاهری نمای روبرو، نمای جانبی و نمای پشت لپتاپ را طبق شکل 1ـ5 بنویسید. شرح کوتاهی از عملکرد هر قسمت بیان کنید و جدول را برای ارزشیابی ارائه دهید. 2ـ در صورت داشتن لپتاپ شخصی، در ساعات غیر درسی آن را بررسی کنید و با تهیه و تکمیل یک جدول مشابه جدول 1ـ 5 با عنوان مشخصات لپ تاپ خودم و با شماره الف ـ 1ـ ،5 آن را با جدول فعلی مقایسه کنید و در محل جدول الف ـ 1ـ 5 مربوط به خودتان عالمت تیک ) )بزنید. جدول را به همراه گزارش کوتاهی از فعالیت انجام شده برای ارزشیابی ارائه دهید.

**جدول ١ـ٥**

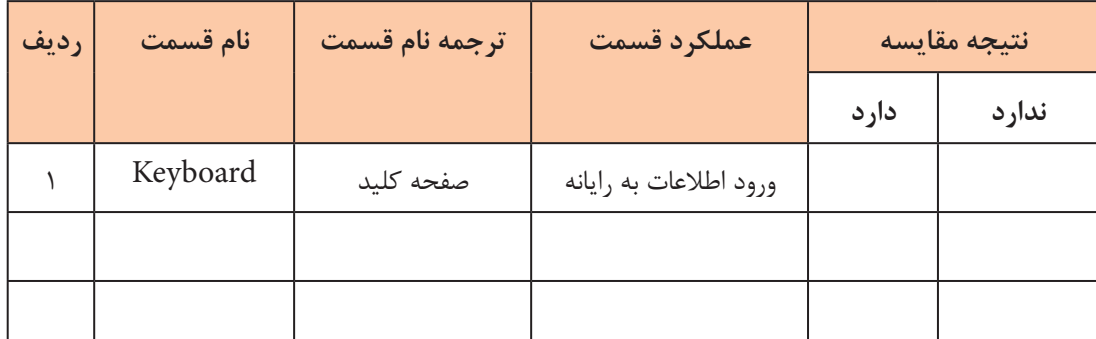

3ـ نتایج حاصل از ستون مقایسه را بررسی کرده و مشخص کنید مزیت کدام یک از لپتاپها نسبت به دیگری بیشتر است. در یک بحث گروهی، لپتاپهای دوستان خود را با هم مقایسه کرده و در قالب یک گزارش به صورت پاورپوینت ارائه دهید.

**قطعات داخلی لپتاپ:**

در شكل 2ـ5 تمام قسمتها و قطعات داخلی يك نمونه لپتاپ تجاری نشان داده شده است. همانطور که در این شکل میبینید، شمارههایی روی هر یک از اجزاء و قطعات لپتاپ نوشته شده است که در جدول 2ـ5 به شرح هر یک از آنها میپردازیم.

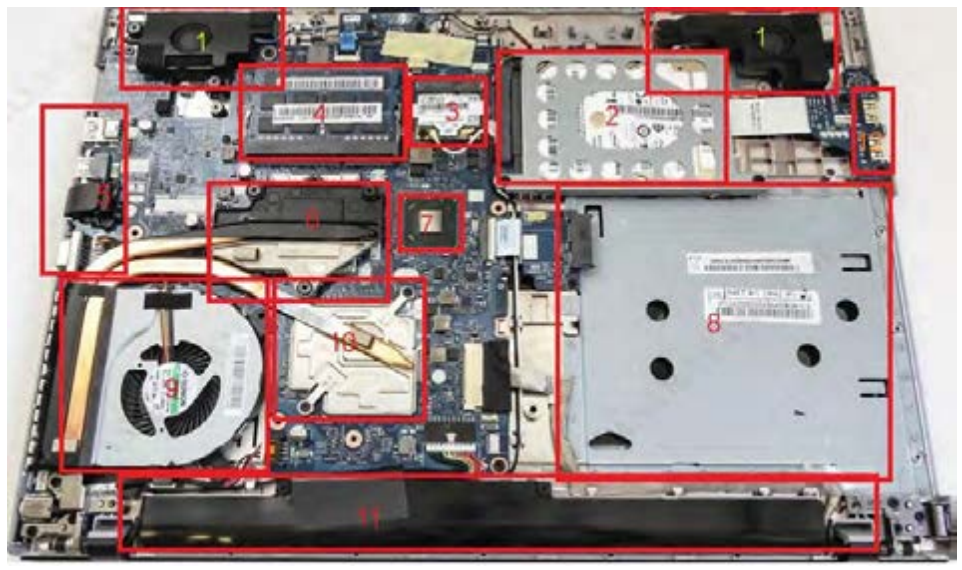

**شکل ٢ـ٥ـ قطعات و اجزای داخلی لپ تاپ**

**جدول ٢ـ٥**

| شرح قطعات                                                                                | رديف         |
|------------------------------------------------------------------------------------------|--------------|
| اسپیکرهای نسبتا قدرتمندی که محل قرارگیری آنها در جلوی دستگاه در دو طرف چپ وراست می باشد. |              |
| محل قرار گیری حافظه دائمی دستگاه یا همان HDD                                             | $\mathsf{r}$ |
| پورت اتصال به شبکه                                                                       | ٣            |
| قسمت اسلتهای رم RAM لپتاپ                                                                | ۴            |
| پورتهایورودی وخروجی لپتاپ که عبارتند از دو پورت USB۳ و درگاه LAN و خروجی HDMI            | ۵            |
| هیتسینک (Heat Sink) یا خنک کننده CPU لپتاپ                                               | ۶            |
| چیپ اصلی مادربورد که وظیفه کنترل تمام پورتهای ورودی و خروجی لپتاپ را بر عهده دارد.       | $\vee$       |
| محل قرار گیری DVD/RW لپتاپ                                                               | $\lambda$    |
| فن خنککننده CPU و GPU لپتاپ که اگر آلیاژ مناسب نداشته باشد عمر دستگاه کاهش مییابد. در    | ٩            |
| اغلب لپتاپها از مس با درصد خلوص بالا استفاده شده است.                                    |              |

- 10 هیتسینک یا خنک کننده GPU سیستم که وظیفه پردازش تصاویر را برعهده دارد .
	- ۱۱ |باتری درونی لپتاپ با قدرت نسبتاً بالا
		- $USB$ 12 |دو عدد پورت  $|Y|$

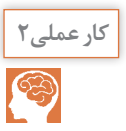

شناسایی قطعات و اجزاء داخلی لپتاپ

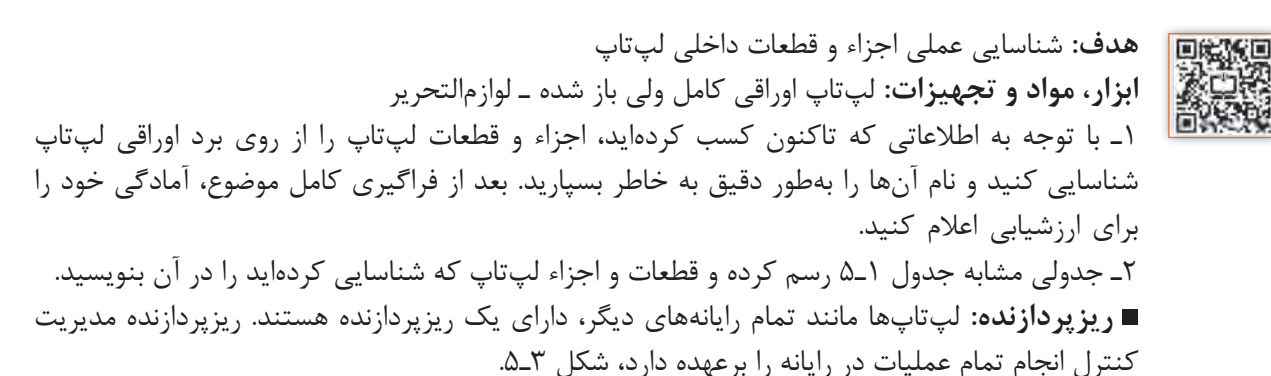

# **Computer Diagram**

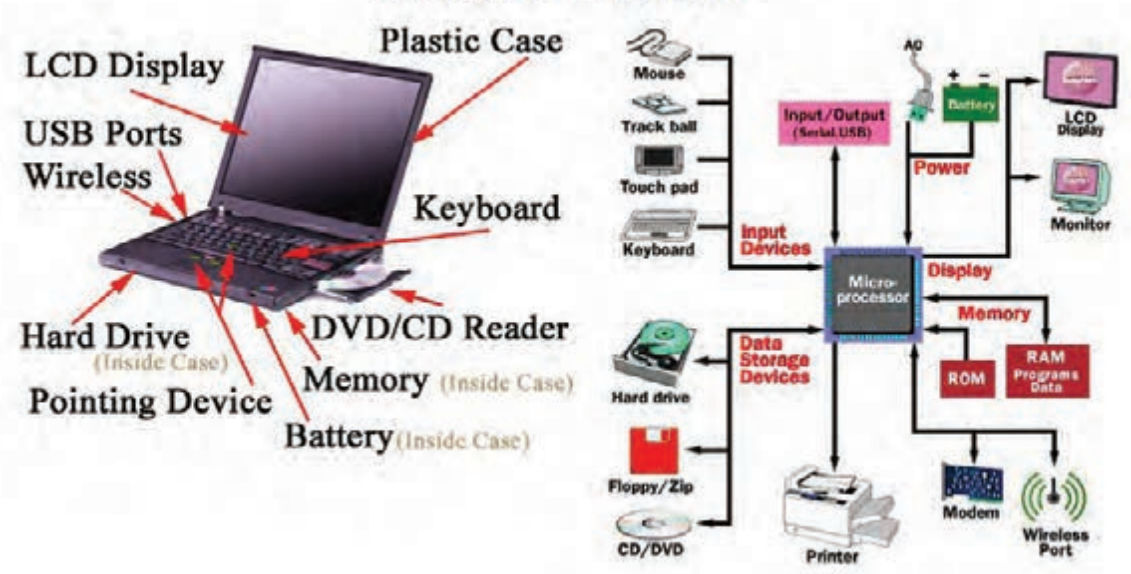

**شکل ٣ـ٥ـ مدیریت ریزپردازنده روی تمام تجهیزات رایانه Laptop**

کاربر با توجه به نیازهای خود میتواند برخی، یا همه تجهیزات و لوازم جانبی لپتاپ را تهیه کرده و به سامانه رایانهای خود اضافه کند و تواناییهای دستگاه را باال ببرد.

تجهیزات و لوازم جانبی لپتاپ عبارتند از: پرینتر یا چاپگر )Printer)  $(LAN_CARD)$ کارت شبکه  $\blacksquare$ اسکنر (Scanner) اسکنر (Webcams) دوربین وب (Webcams) **کارت تلویزیون )**card TV**)** (speaker) بلندگو ( $\blacksquare$  بلوتوث )Bluetooth) (wi\_fi) وای فای (  $M$ مودم (Modem) **عیبهای رایانه**: بُروز عیب در یک لپتاپ سبب اختلال در کارهای روزمره کاربران رایانه و ایجاد نگرانی در آنها میشود. بیشتر کاربران پس از بروز مشکل در لپتاپ به این موضوع فکر میکنند که عیب در بخش نرمافزاری یا سختافزاری است و برای رفع آن چقدر زمان و هزینه باید صرف شود. عیبهای متداول لپتاپ، مانند رایانههای PC در دو گروه دستهبندی میشوند: عیبهای نرمافزاری  $\boxtimes$  عیبهای سختافزاری برای رفع هر عیب باید اطالعات کافی از نوع عیب و علت بروز آن داشته باشیم. تعدادی از عیبهای رایج نرمافزاری لپتاپ به شرح زیر است:. عیب ناشی از سیستم عامل )Windows )لپتاپ نصب نشدن کامل درایورهای لپتاپ یا قدیمیبودن آنها از جمله کارت گرافیکی $\Box$  وجود ویروس در سیستم متصل نشدن به شبکه اینترنت بیسیم برای رفع عیبهای نرمافزاری الزم است سیستم عامل و درایورهای آن را دوباره بهطور کامل روی لپتاپ نصب کنیم. **سیستم عامل:** سیستم عامل )system Operating)، یک نرمافزار است که روی رایانه، تبلت و گوشیهای همراه نصب میشود و ارتباط بین کاربر و قطعات سختافزاری را برقرار میکند. دستورهای صادر شده از طرف کاربر، از طریق نرمافزار یا برنامه به سیستم عامل میرسد و به سختافزار منتقل میشود. در شروع ساخت رایانهها اولین سیستم عاملی که مورد استفاده قرار گرفت، سیستم عامل DOS بود که از یک خط دستوری فرمان میگرفت. در سیستم عامل DOS ابتدا دستورهای اجرایی تایپ میشدند، سپس سیستم مطابق با آن، عملیات دستوری را انجام می داد. بعد از گذشت چند سال شرکت مایکروسافت (Micro soft) اولین نمونههای سیستم عامل گرافیکی برپایه ویندوز )Windows )را برای نصب روی رایانهها به بازار ارائه داد. از جمله این ویندوزها میتوان به Windows ،XP Windows 2000، Windows 98، Windows 8Windows 7، Windows ،Vista و8.1Windows اشاره کرد. آخرین سیستم عامل ویندوز ارائه شده، 10 Windows است که نسبت به نسخههای قبلی قابلیتهای پیشرفتهتری دارد.

با مراجعه به رسانههای مختلف، اطالعاتی درباره سیستمهای عامل مختلف و ویندوز سرور تهیه کنید **پژوهش** و ارائه دهید. سپس با کمک مربیان کارگاه در مورد هر کدام بحث کنید و ویژگیهای هرکدام را در یک جدول بهطور خالصه بنویسید.

**آموزش نصب سیستم عامل ویندوز 10 بر روی لپتاپ** قبل از نصب ویندوز، باید حداقلهای سختافزاری مورد نیاز را برای این که ویندوز 10 بتواند بهراحتی کار کند، بررسی کنیم. **پردازنده:** 1 گیگاهرتز )GHz1 )یا سریعتر **حافظه RAM :** 1 گیگابایت برای سیستم عامل 32 بیتی و 2 گیگابایت برای سیستم عامل 64 بیتی **فضای هارد مورد نیاز:** 16 گیگابایت برای سیستم عامل 32 بیتی و 20 گیگابایت برای سیستم عامل 64 بیتی

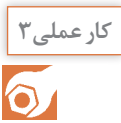

# نصب ویندوز در لپتاپ

**هدف:** کسب مهارت در نصب ویندوز 10 و درایورهای لپتاپ **مواد، ابزار و تجهیزات:** لوازمالتحریر ـ فرهنگ لغت انگلیسی به فارسی ـ لپتاپ مستعمل که حداقل سختافزار الزم برای کارکرد ویندوز 10 را داشته باشد ـ DVD ویندوز10 ـ نرمافزار درایورهای لپتاپ

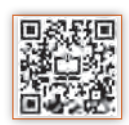

# **مراحل اجرای کار:**

1ـ با مراجعه به فرهنگ لغت یا سایر رسانهها، اصطالحات داده شده در جدول 3ـ5 را ترجمه کنید.

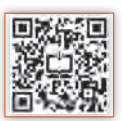

| رديف          | اصطلاح               | ترجمه |
|---------------|----------------------|-------|
| ١             | Boot configuration   |       |
| $\mathsf{r}$  | Language to install  |       |
| ٣             | Product key          |       |
| $\mathbf{r}$  | License terms        |       |
| ۵             | Upgrade windows only |       |
| ۶             | Format drive         |       |
| $\mathsf{V}$  | Use express settings |       |
| Λ             | Create an account    |       |
| ٩             | Re-enter password    |       |
| $\mathcal{L}$ | Password hint        |       |

**جدول 3ـ5**

در چگونگی نصب انواع مختلف ویندوزها تفاوتهایی وجود دارد، در مورد آنها و مزایای ویندوز ده با **بارشفکری** هم بحث کنید و نتیجه را درقالب یک گزارش کوتاه به کارگاه ارائه دهید.

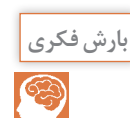

2ـ مشخص کنید که لپتاپی که در اختیار دارید چند بیتی است و کدام نوع ویندوز بر روی آن نصب است؟ 3ـ طبق مراحل زیر، درایو CD را برای راهاندازی )بوت کردن( انتخاب کنید. ابتدا DVD ویندوز که قابلیت بوت داشته باشد را در DVD/CDROM قراردهید. سپس وارد قسمت بایوس شوید.  $\tt DVD$ برای وارد شدن به بایوس، لپتاپ را Restart کنید و کلید 2F را قبل از باال آمدن سیستم عامل فشار دهید. در این حال شکل 4ـ5 روی صفحه ظاهر میشود. در صفحه باز شده وارد منوی Boot شوید. در قسمت priorities option Boot اولین گزینه برای Boot را از CDROM انتخاب کنید. کلید ۱٫F۱۰ فشار دهید تا تنظیمها ذخیره شوند در این حال رایانه Restart میشود.

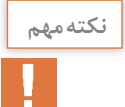

**نکتهمهم** ممکن است منوی بایوس برخی از لپتاپها تفاوت داشته باشد. شکل 5ـ5 که نمونه دیگری ازمنوی بایوس رایانه را نشان میدهد. اساس کار و اجرای تنظیمها در آنها مانند توضیحات داده شده در مرحله قبل است. لازم است حتماً به راهنماییهای موجود در منوی بایوس توجه کنید.

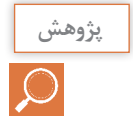

 برخی از لپتاپها CDROM/DVD ندارند، در اینگونه موارد چگونه میتوان بر روی لپتاپ ویندوز **پژوهش** نصب کرد؟ در مورد آن تحقیق کنید ونتیجه را در کالس ارائه دهید.

| Milder County Save & Exit                                                                                                    | Aptio Setup Utility - Copyright (C) 2008 American Megatrends, Inc.                                                                                                    |                                                                                                    |
|----------------------------------------------------------------------------------------------------|----------------------------------------------------------------------------------------------------|----------------------------------------------------------------------------------------------------|
| <b>Boot Configuration</b><br>UEFI BOOT<br><b>PXE ROH</b>                                                                                                    | [Enabled]<br>[Enabled]                                                                                                    | Set the sustem boot order.                                                                                                    |
| Boot Uption Priorities<br>Boot Option #1<br>Boot Option #2<br>Boot Option #3<br>Hoot Dotion #4<br>CO/DVD ROM Delve 809 Prioritie<br>Mard Drive BBS Priorities<br>Network Device 886 Priorities<br>Add New Door Option | [Windows Boot Manager]<br>[P]: HL-DT-STOVDRAM.<br>[PO] SPCC Solid Sta]<br>(Atheros Boot Agent)<br>Boot Option $M1 -$<br>P1: HL-DT-STDVDRAM GT34N<br>Po: SPCC Solid State Disk<br>Atheros Boot Agent<br>Windows Boot Hanager |                                                                                                    |
| Delete Boot Option                                                                                                    | Disabled                                                                                                    | 1 Select Screen<br>: Select Item<br>Enter to Se tect<br>+/ -: Change Opt-<br>Fit General Help<br><b>KS: Optimized Defaults</b><br>FIDI BAVE ESC: EXIT |

**شکل ٤ـ٥ـ انتخاب** CDROM **برای** Boot **کردن رایانه** 

| <b>BEFORE</b>                                                                                                    | Aptio Setup Utility - Copyright (c) 2008 American Megatrends, Inc.                                                                                                    |                                                                                                    |
|----------------------------------------------------------------------------------------------------|----------------------------------------------------------------------------------------------------|----------------------------------------------------------------------------------------------------|
| Boot Configuration<br><b>UEFT BOOT</b><br><b>PXE ROM</b>                                                                                                    | [Enabled]<br>[Enabled]                                                                                                    | Set the system boot order.                                                                                                    |
| Boot Option Priorities<br>Hoot Option #1<br>Boot Option WP<br>Boot Option #3<br>Boot Dotlon #4<br>CO/DVD ROM DRIVE BBS Priorities<br>Hard Drive BBS Priorities<br>Metwork Device BBS Priorities<br>Add New Boot Option<br>Delete Boot Option | IPI: HL-DT-SIDVDRAM)<br>[Rindows Boot Manager]<br>[FO: SPCC Solid Sta]<br>[Atheros Boot Agent]<br>Save & Exit Setup -<br>Save configuration and exit?<br><b>Yes!</b><br>No. | <b>Select Screen</b><br>4: Select Item<br>Enter: Select<br>+/-1 Change Opt.<br>Fit General Help<br>F9: Optimized Defaults<br>F10: Save ESDI Exit |

 **شکل ٥ـ٥ـ منوی دیگر بایوس رایانه**

4ـ بعد از Restart شدن رایانه، برای بوت کردن از طریق CDROM، جمله: به معنی «جهت بوت از CD دکمهای را فشار دهید» ظاهر Press any key to boot from CDROM میشود. یکی از دکمهها را فشار دهید تا از طریق CD وارد بوت شوید. منتظر بمانید تا رایانه وارد مرحله نصب گردد. با ظاهر شدن شکل 6ـ5 ابتدا روی دکمه Next و سپس روي دکمه now Install کلیک کنید.

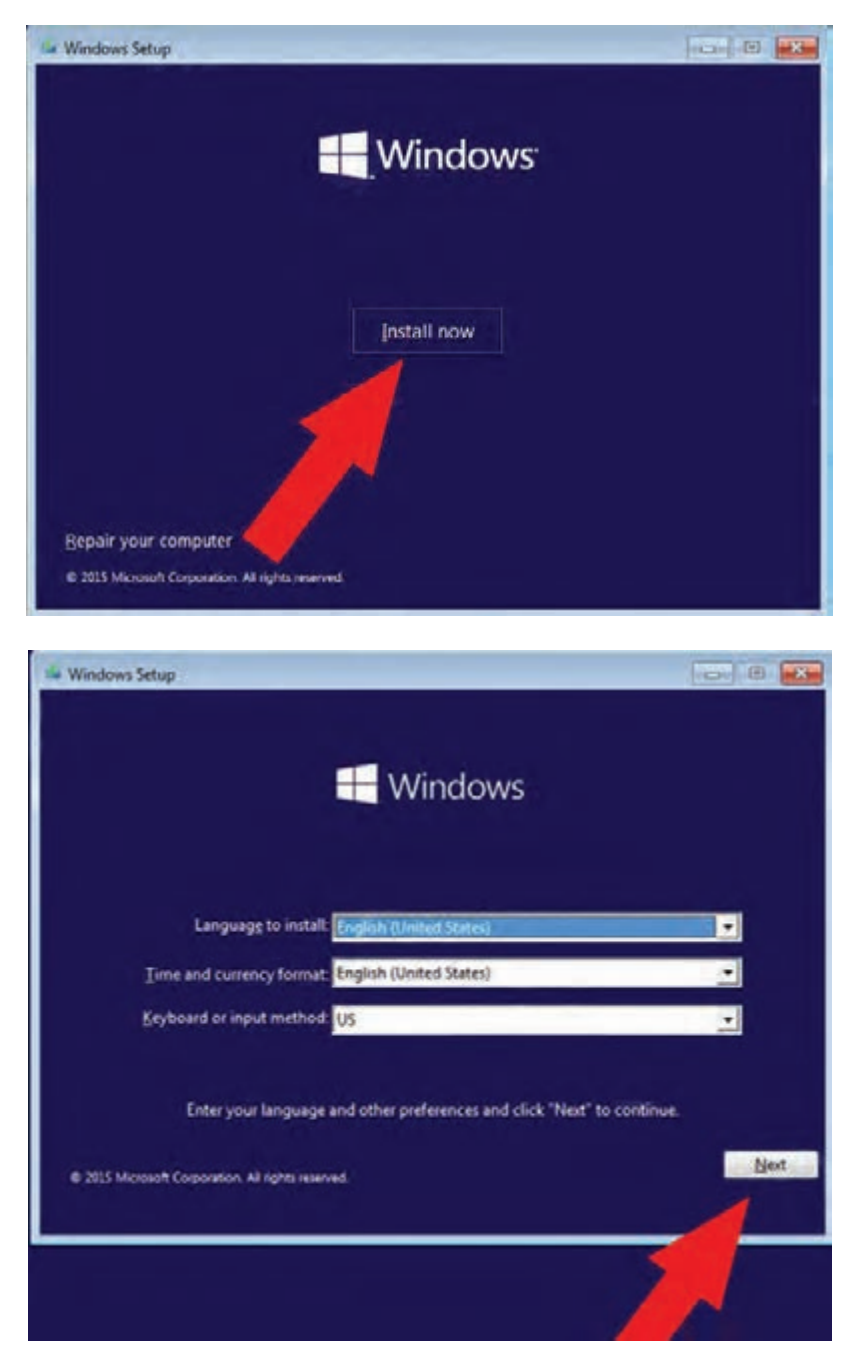

**شکل ٦ـ٥** 

در مرحله بعد با توجه به نوع DVD، سریال ویندوز خواسته میشود، شکل ۷ـ۵. از روی DVD شماره سریال را $\blacksquare$ بخوانید و در قسمت مشخص شده وارد کنید و روی دکمه OK کلیک کنید. در برخی از انواع DVDهای ویندوز این مرحله به صورت خودکار انجام میشود . نیازی به اجرای این مرحله نیست.

 درصورتی که مراحل به صورت صحیح اجرا شده باشد، رایانه طبق شکل 8ـ5 نوع ویندوز مورد نظر را میپرسد. با توجه به نوع کاربری لپتاپ و 32 بیتی یا 64 بیتی بودن آن، نوع ویندوز را انتخاب و روی NEXT کلیک کنید.

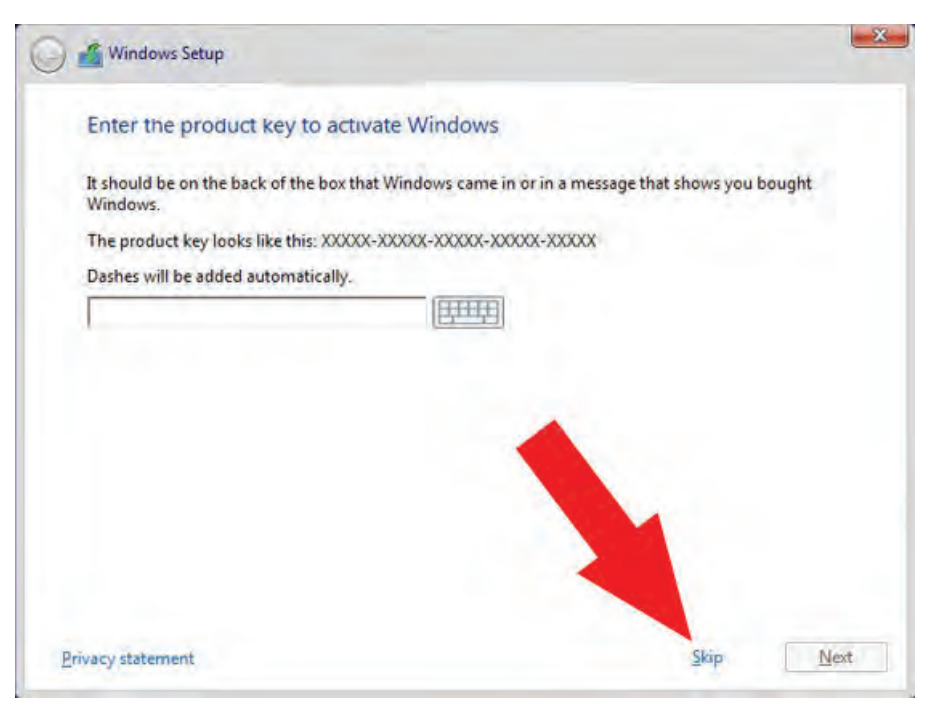

 **شکل ٧ـ٥** 

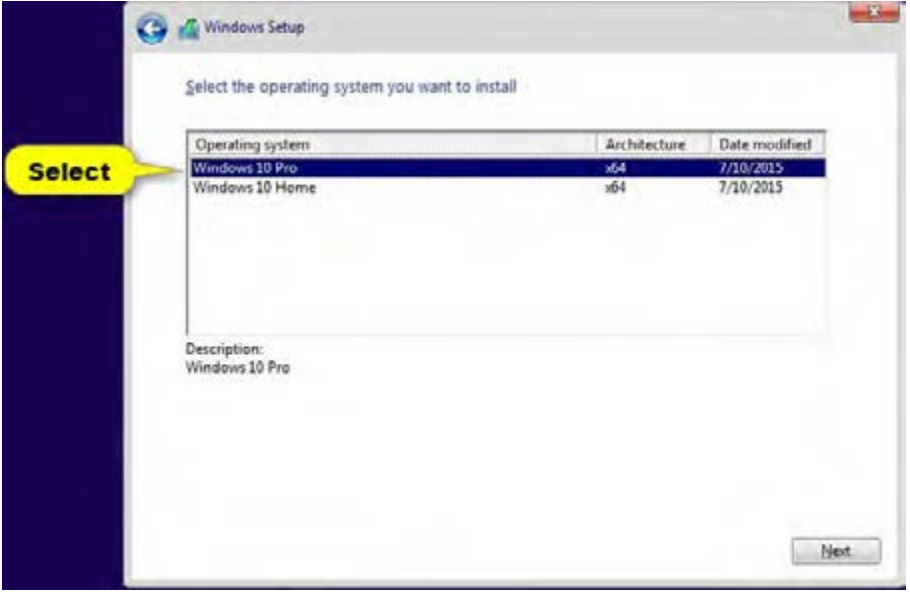

 **شکل ٨ـ٥** 

5ـ براساس شکل 9ـ،5 تیک مربوط به پذیرش شرایط مجوز )License )را بزنید. با پذیرش شرایط، دوگزینه زیر برای انتخاب روش نصب در صفحه بعد شکل 10ـ،5 ظاهر میشود: اصلاح و بروزرسانی ویندوز موجود در حافظه لپتاپ با حفظ فایلها و تنظیمها و برنامههای موجود. $\boxtimes$  پاک کردن ویندوز قبلی و نصب دوباره ویندوز. درصورت انتخاب این حالت تمام تنظیمها و نرمافزارها و فایلهای موجود در درایو ویندوز پاک میشوند. معمولاً توصیه میشود برای رفع مشکلات لپتاپ، ویندوز جدید را نصب کنید.

روی گزینه دوم در شکل 10ـ5 کلیک کنید تا ویندوز جدید نصب شود.

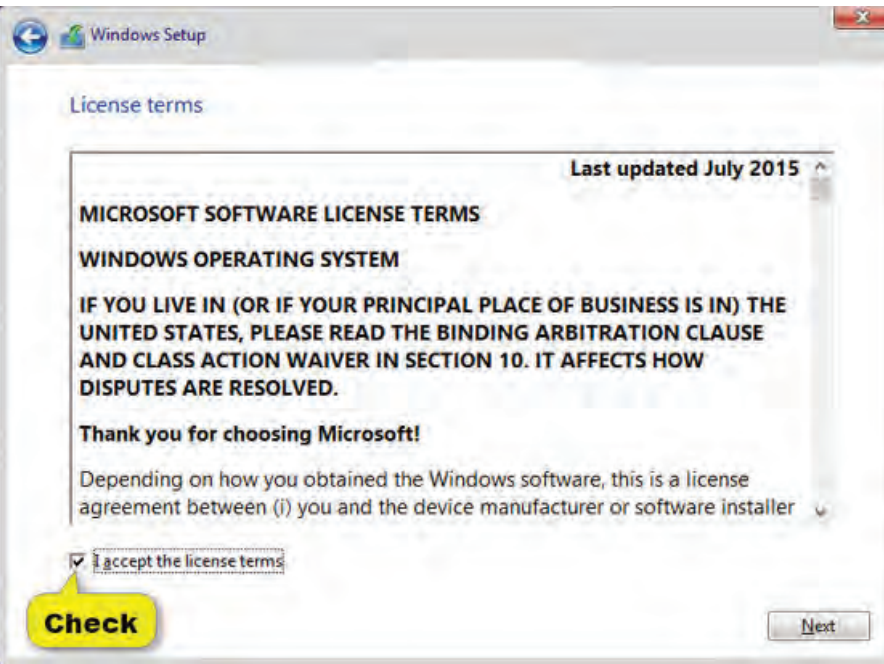

**شکل ٩ـ٥ـ پذیرش شرایط و مقررات**

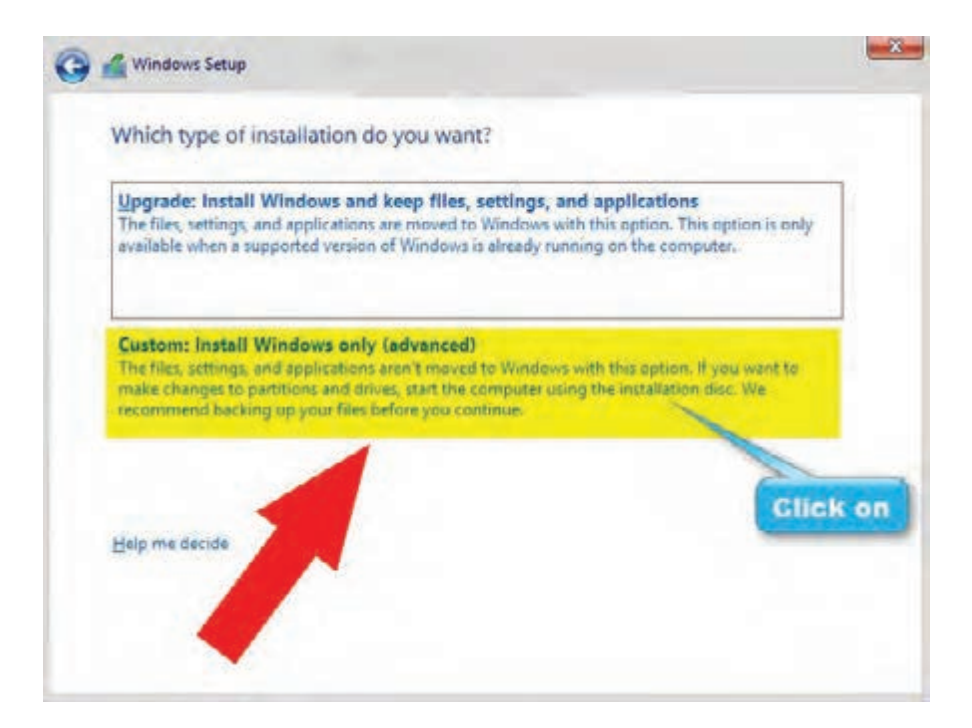

**شكل ١٠ـ٥ـ انتخاب روش نصب**

6ـ طبق مراحل زیر، درایوی را که میخواهید ويندوز در آن نصب شود را پاک )Format )کنید و ویندوز جدید را نصب نمایید.

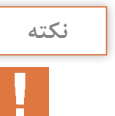

در این قسمت میتوانید در صورت نیازهارد لپتاپ را مجددا **نکته** ً پارتیشنبندی کنید. ولی باید توجه کنید با این کار تمام اطالعات موجود درهارد از بین میرود.

 ابتدا طبق شکل 11ـ5 درایو محل نصب ویندوز را مشخص کنید. سپس گزینه Format را انتخاب کنید تا درایوی که انتخاب کردید فرمت شده و برای نصب ویندوز آماده شود.

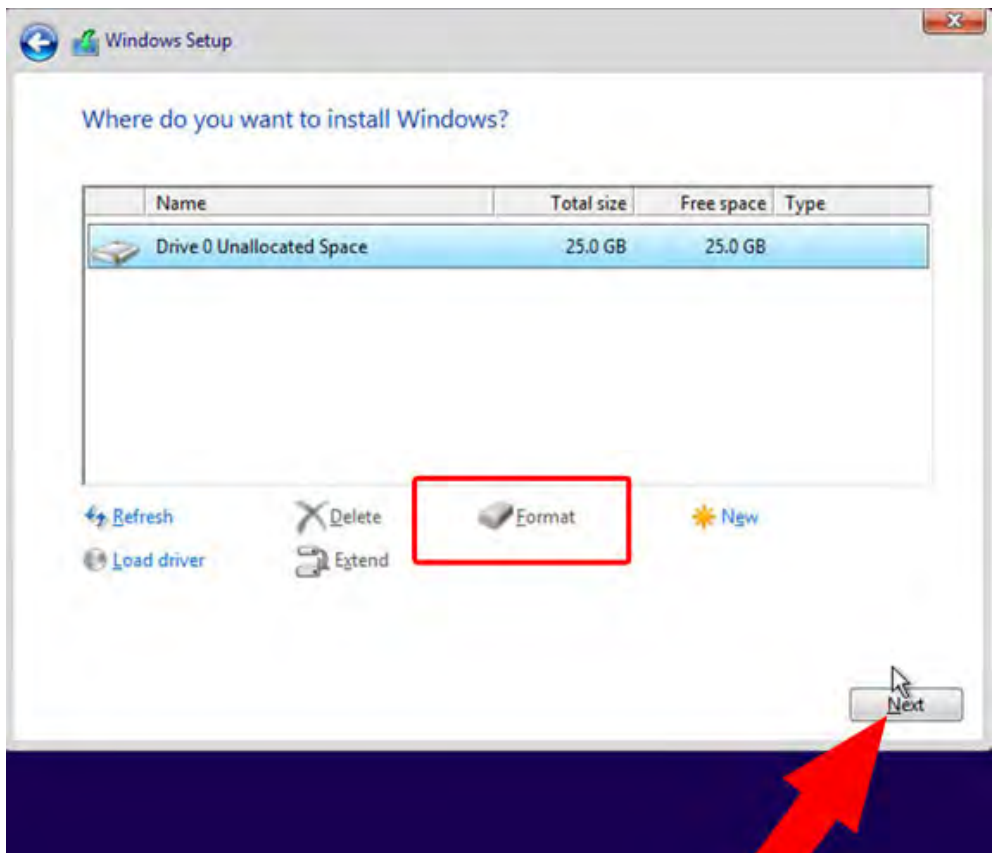

**شکل ١١ـ٥ـ انتخاب درایو و فرمت کردن آن**

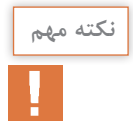

با فرمتکردن درایو ، فایلهای زائد، غیرمفید و ویروسی حذف میشوند و به این ترتیب سرعت اجرای **نکته مهم** ویندوز افزایش پیدا میکند

 بعد از این مرحله، طبق شکل 12ـ5 تمام فایلهای مورد نیاز کپی و نصب میشوند. برای نصب فایلها چند دقیقه زمان الزم است. بنابراین تا انتهای عملیات صبر کنید تا لپ تاپ Restart شود.

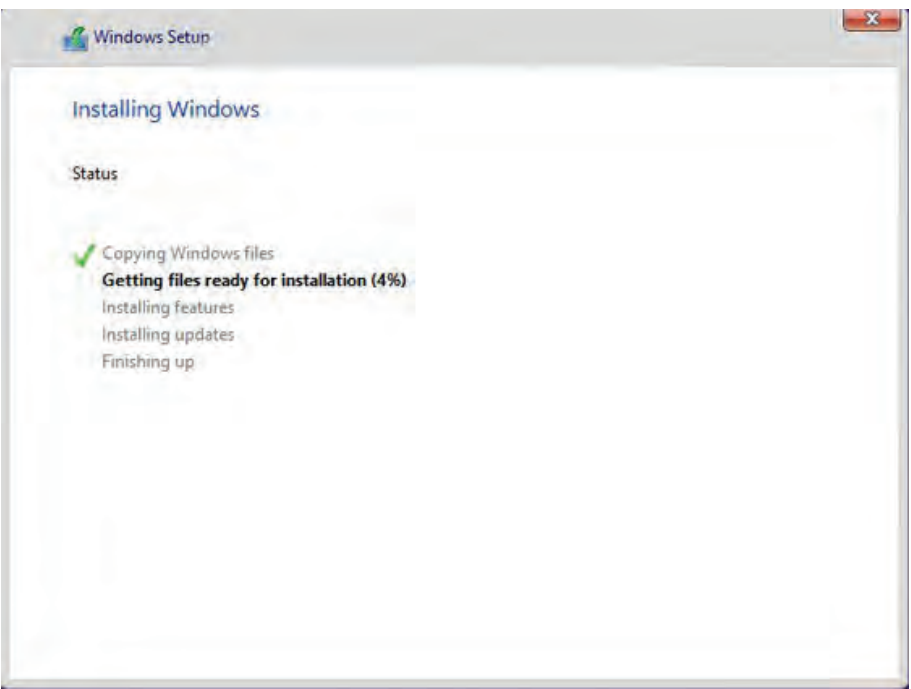

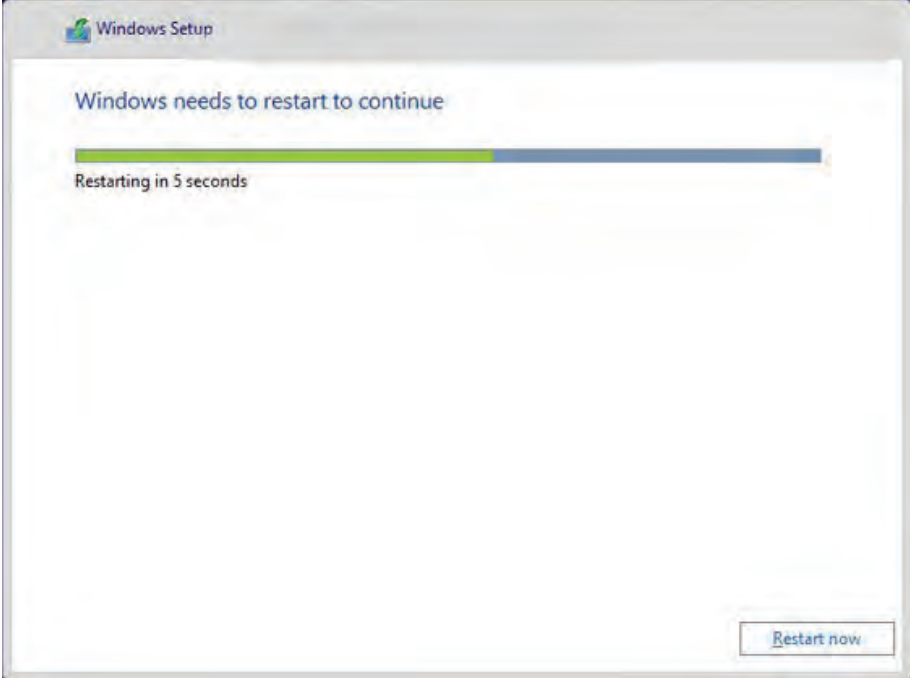

 **شکل ١٢ـ٥ـ مراحل نصب فایل های جدید ویندوز**

با ظاهر شدن لوگوی ویندوز، مراحل نصب به پایان میرسد شکل 13ـ.5

**Lise Express settings** 

# Get going fast

#### Change these at any time (scroll to see more). Select Use Express settings to:

Personalize your speech, typing, and inking input by sending contacts and calendar details, along with other associated input data to Microsoft. Let Microsoft use that info to improve the suggestion and recognition platforms.

Let Windows and apps request your location, including location history, turn on Find My Device, and use your advertising ID to personalize your experiences. Send Microsoft and trusted partners some location data to improve location services.

Help protect you from maticious web content and use page prediction to improve reading, speed up browsing, and make your overall experience better in Windows browsers. Your browsing data will be sent to Microsoft.

Automatically connect to suggested open hotspots and shared networks. Not all networks are secure.

Get updates from and send updates to PCs on the Internet. Send full error and dia anostic

Customize settings

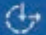

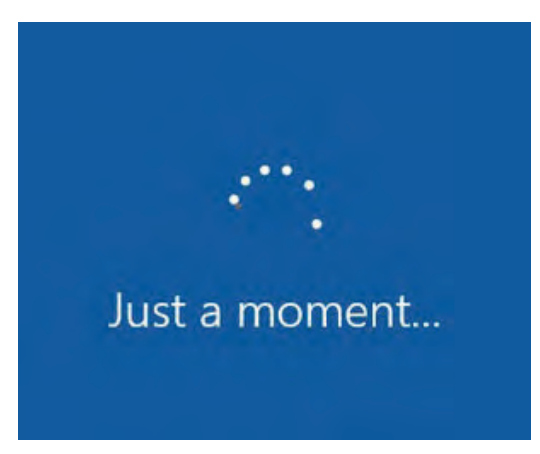

#### **شکل 13ـ٥ ـ لوگوي ويندوز**

7ـ در این مرحله باید تنظیمهای نهایی ویندوز را انجام دهید. توصیه میشود در این مرحله لپتاپ را به اینترنت وصل نکنید. برای لپتاپ یک نام کاربری )Username)، و درصورت نیاز یک رمز عبور )Password )انتخاب کنید، شکل 14ـ.5 سپس بر روی دکمه Next کلیک کنید باظاهر شدن شکل 15ـ،5 روی دکمه Finish کلیک کنید. به این ترتیب کار نصب ویندوز به پایان میرسد.

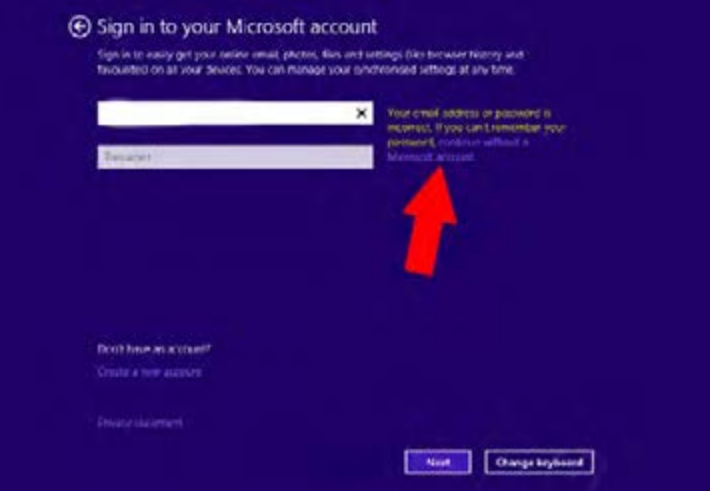

 **شکل 5-14 - وارد كردن نام كاربريوپسورد**

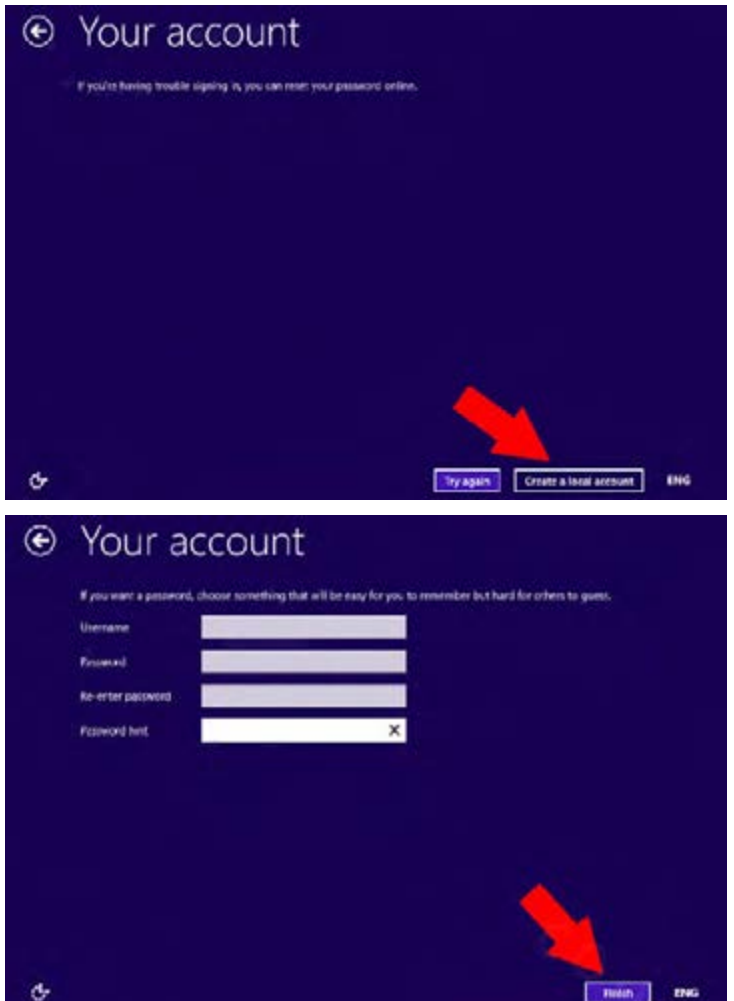

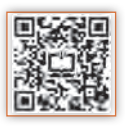

8ـ درایورهای لپتاپ را بر اساس نکات ذکر شده در زیر بهطور دقیق و کامل نصب کنید. بعد از نصب ویندوز روی لپتاپ، باید درایورهای آن نیز نصب شود. راهانداز یا درایور، نرمافزاری است که اطالعاتی از چگونگی عملکرد و مدیریت سختافزار لپتاپ را در اختیار سیستم عامل یا همان ویندوز قرار میدهد تا سیستم عامل، مدیریت بهتری بر سختافزارها داشته باشد. به عبارت دیگر درایورها رابط بین سیستم عامل و سختافزار هستند، لذا باید بهطور صحیح و دقیق و با توجه به نیاز و تواناییهای سیستم نصب شوند.

 برخی از سیستمهای عامل میتوانند اکثر درایورها را بهطور خودکار نصب کنند، اما توصیه میشود برای بهتر کار کردن سیستم عامل یک بار دیگر تمام درایورها را نصب کنید. برای نصب درایورها باید مواردی را در نظر بگیرید. برخی از کارخانههای سازنده لپتاپ به همراه آن ً در داخل کارتن یک CD حاوی نرمافزار درایورها را در اختیار خریدار قرار میدهند. این CD معموال بستهبندی دستگاه قرار دارد. درصورت وجود CD درایورها، فرایند نصب بسیار آسانتر صورت میگیرد. در برخی از لپتاپها، سیدی حاوی درایورها همراه لپتاپ نیست و کاربر باید درایورهای موردنیاز را باتوجه به نام کارخانه سازنده لپتاپ از سایت سازنده دریافت کند. مزیت بارگیری نرمافزار درایورها از سایت، ارائه جدیدترین نسخه درایورها ازطرف کارخانه سازنده است.

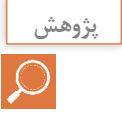

**پژوهش** با مراجعه به رسانهها و اینترنت، آدرس سایت چند نوع کارخانه سازنده مشهور لپتاپ را پیدا کنید و چگونگی بارگیری و نصب درایورها را به صورت پاورپوینت ارائه دهید.

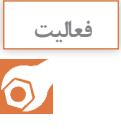

**فعاليت** در صورت موجود نبودن سیدی نرمافزار درایور رایانه، با مراجعه به رسانههای مختلف وارد سایت کارخانه سازنده مدل لپتاپ شوید و به قسمت درایورها بروید. سپس با دقت به نوع سیستم عامل )32 بیتی یا 64 بیتی(، درایورهای مورد نظر را انتخاب کنید. سپس بر روی دکمه Download کلیک کنید تا نرمافزار بارگیری شود.

 برای اطالع از وضعیت درایورها، با کلیک راست روی Computer My و انتخاب گزینه Manage در صفحه باز شده، طبق شکل 16ـ5 در ستون سمت چپ گزینهManager Device را انتخاب کنید. در این بخش درایورهايی که نصب نشدهاند یا غیرفعال هستند با عالمت ضربدر قرمزنشان داده میشوند. همچنین درایورهایی که ناقص نصب شده اند با مثلث زرد رنگ مشخص میشوند.

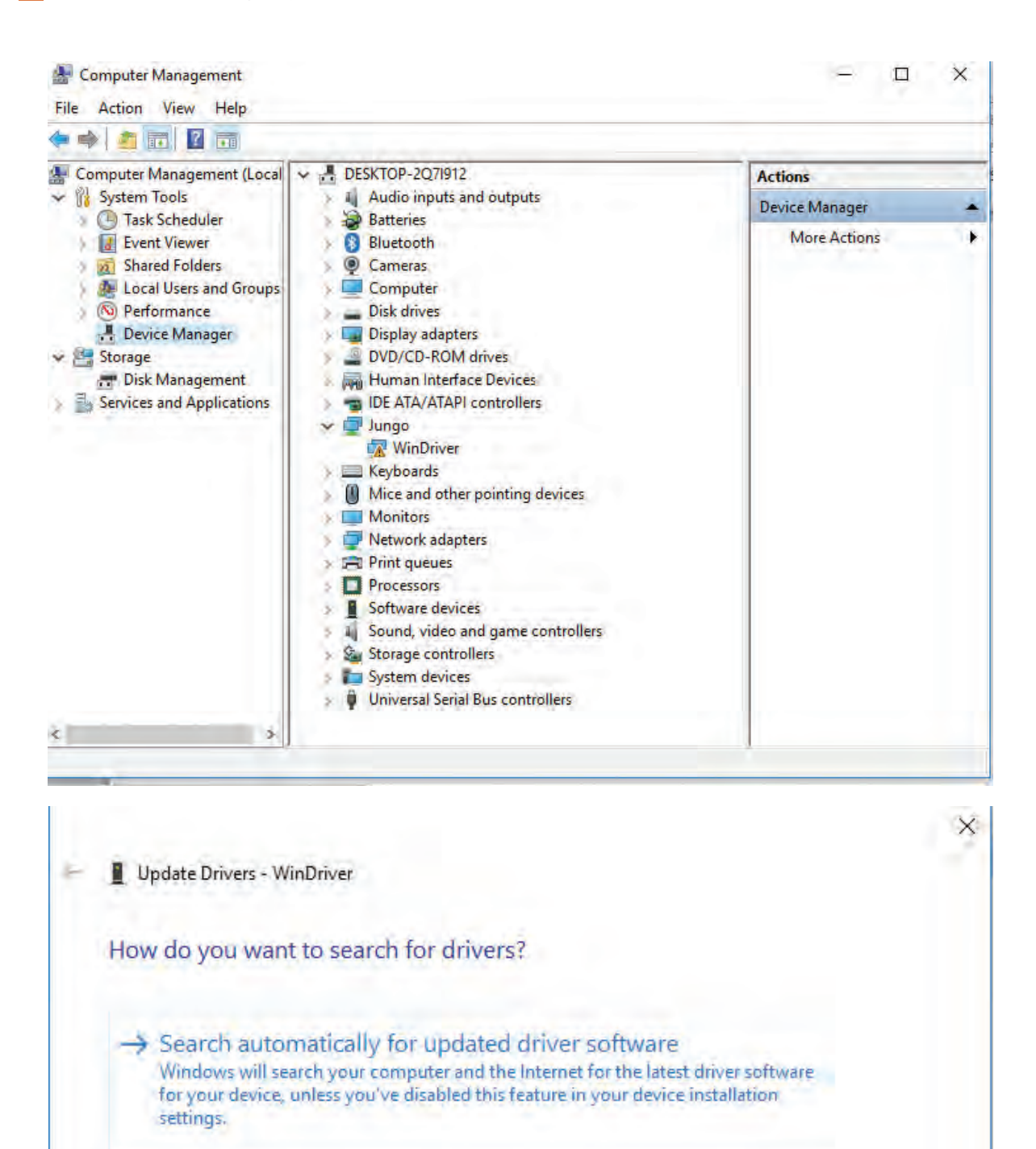

 $\rightarrow$  Browse my computer for driver software Locate and install driver software manually.

#### **شکل 5-16**

برروی درایوری که نصب نشده است کلیک راست کرده و گزینه Software Driver Update را انتخاب کنید.

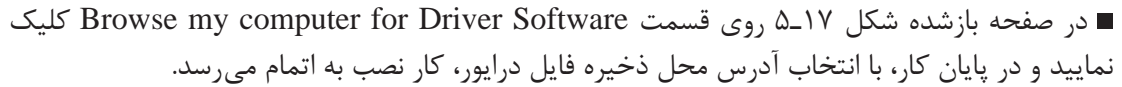

 $\times$ 

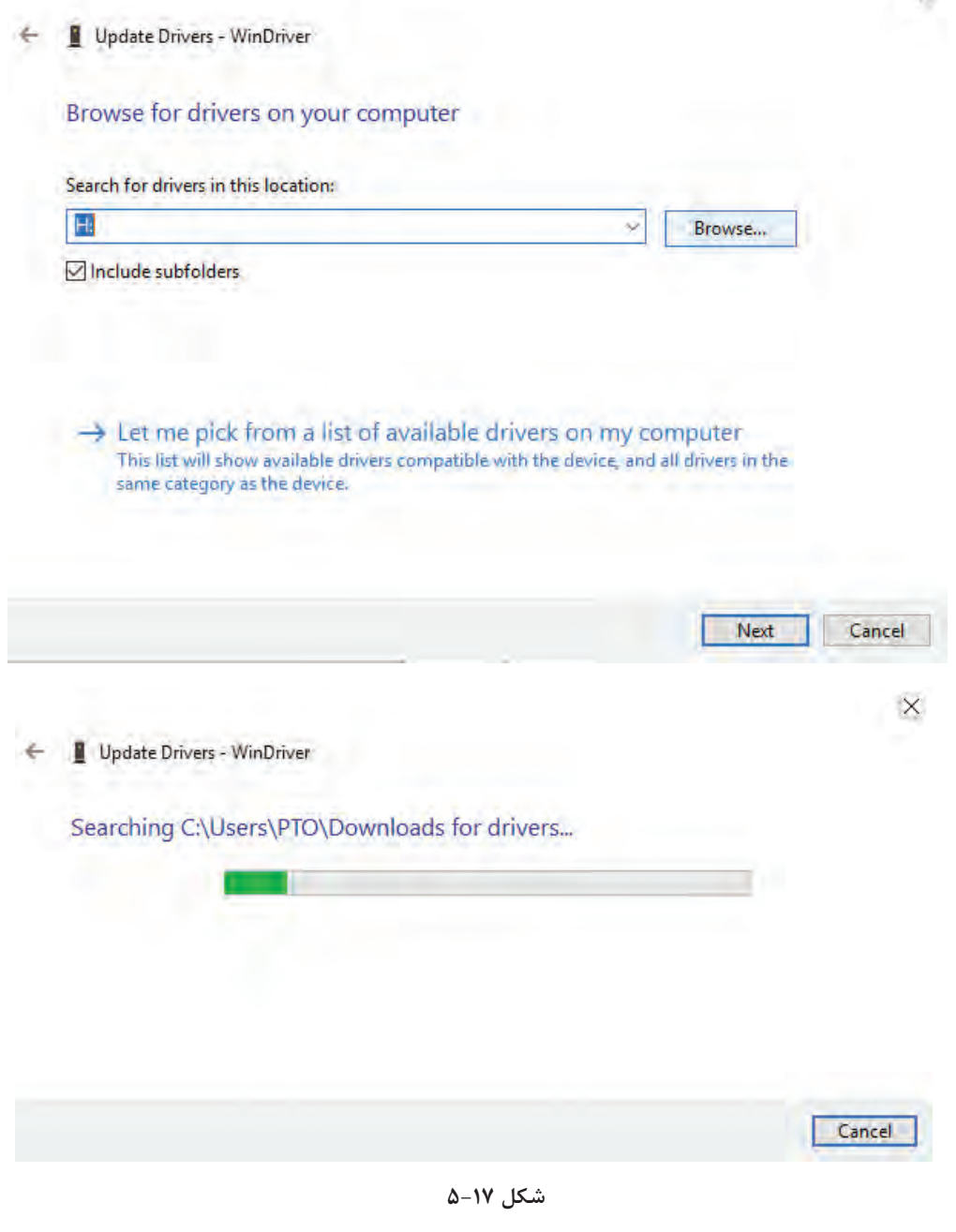

**الگوی پرسش:** 1ـ چرا در هنگام نصب ویندوز و نرمافزارهای دیگر باید به حداقل سختافزار مورد نیاز این نرمافزارها توجه داشت؟ 2ـ عیبهای لپتاپ مشابه رایانههای PC در دو گروه ..................... و ......................... دستهبندی میشوند. 3ـ برای وارد شدن به بایوس، لپتاپ را .......... کنید و کلید .............. را قبل از باال آمدن سیستم عامل فشار دهید. 4ـ به چه دلیل در فرایند نصب ویندوز الزم است درایو مورد نظر فرمت شود؟ شرح دهید. 5ـ وظیفه نرمافزار راهانداز یا درایور را شرح دهید. 6ـ مسیر دسترسی برای اطالع از وضعیت درایورها از طریق Computer My به شرح زیر است: My Computer ………….. …………

با مراجعه به رسانههای مختلف، در مورد زبالههای الکترونیکی و بازیافت این نوع زبالهها پژوهش کنید و نتیجه را در قالب گزارش به کارگاه ارائه دهید.

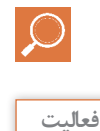

 $\overline{\mathsf{Q}}$ 

**پژوهش**

آیا در فرایند اجرای این پودمان، تا این قسمت به استفاده بهینه از لوازم الکترونیکی و کاهش زبالههای الکترونیکی توجه شده است؟ در کدام قسمت و چگونه؟ نتیجه را در قالب یک گزارش به کارگاه ارائه دهید.

**بازکردن و بستن لپتاپ عوامل آسیب رسان به قطعات لپتاپ** ☑ قطعات سختافزاری لپتاپها حساسیت باالیی دارند. حساسیت قطعات و اجزایی که روی برد اصلی )Motherboard )نصب میشوند و به آنها قطعات board ON میگویند بیشتر است. در جدول 4ـ5 عواملی که ممکن است به اجزاء و قطعات لپتاپ آسیب برساند بیان شده است.

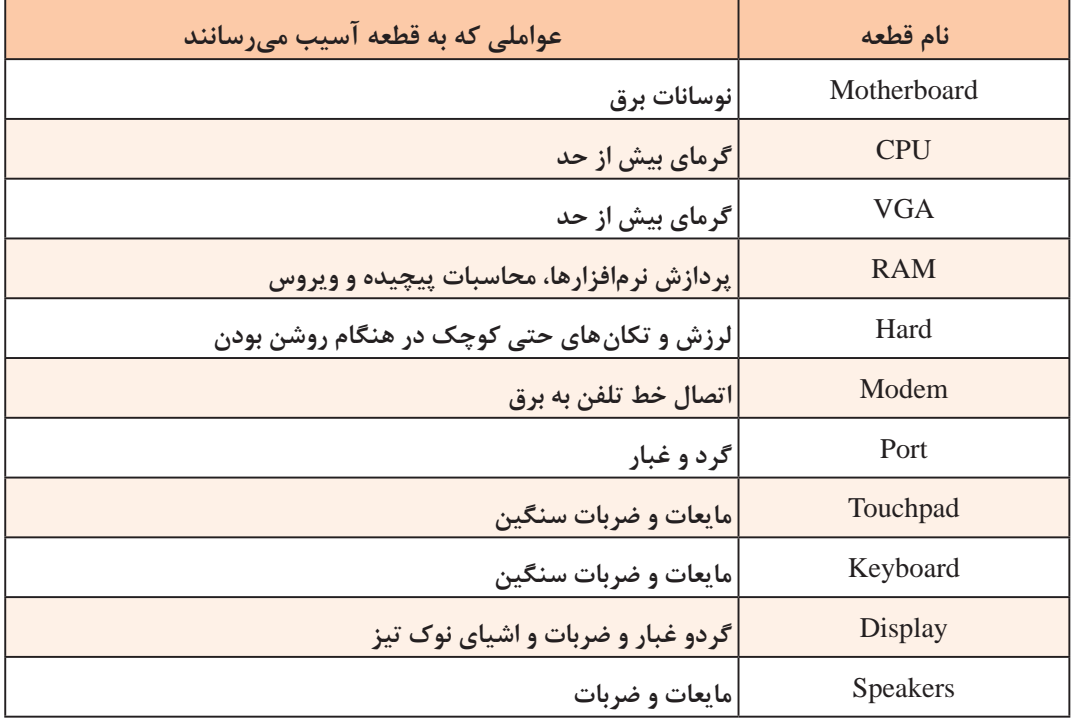

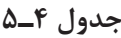

**انواع عیبهای ایجاد شده روي لپتاپ ها** ☑ عیبهای سختافزاری از معیوب شدن قطعاتی مانند باتری، دیسک سخت )Drive Disk Hard ـ HDD)، مودم WiFi، صفحه کلید )Keyboard)، صفحه نمایش )LCD)، برد اصلی )Motherboard )و حافظه RAM بهوجود میآیند.

امروزه با استفاده از نرمافزارهای خاصی میتوان از سالم یا معیوب بودن قطعات لپتاپ آگاه شد. این نرمافزارها می توانند همه قطعات سختافزاری لپتاپ را از نظر پایداری، قابلیت اطمینان و دوام بررسی کنند و بخشهای مختلف لپتاپ مانند CPU، هارد درایو، رم،CDROM ، دیویدی درایو، کارت صدا، کارت گرافیک و پورتهای ورودی و خروجی را بررسی کرده و گزارش دهند. برای اطالع از عیبهایی که ممکن است در لپتاپ بهوجود آید، به کتاب همراه هنرجو مراجعه کنید.

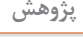

 $\circ$ 

 با مراجعه به رسانههای مختلف از جمله اینترنت، چند نمونه نرمافزار عیبیابی را شناسایی کنید. **پژوهش** سپس در قالب یک گزارش، چگونگی نصب هرکدام از این نرمافزارها برروی رایانه را شرح دهید. همچنین، قابلیتهای هر کدام از نرمافزارهای عیبیابی و روش برطرف کردن عیوب را بیابید و در قالب یک گزارش به کارگاه ارائه دهید.

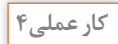

 $\delta$ 

باز کردن و بستن لپتاپ

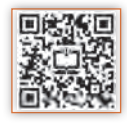

**هدف:** کسب مهارت در شناخت قطعات، عیبها و باز کردن و بستن لپتاپ **مواد، ابزار و تجهیزات:** لوازمالتحریر ـ فرهنگ لغت انگلیسی به فارسی ـ لپتاپ مستعمل با حداقل سختافزار لازم برای کارکردن با ویندوز ـ کاردک پلاستیکی ـ دستمال ـ فرچه (قلممو معمولی و مسواک) ـ جاروبرقی برای مکش گرد و غبار ـ انواع مختلف پیچگوشتی با قابلیت آهنربایی ـ ظروف کوچک برای نگهداری پیچها و قطعات ـ ابزار عمومیبرق

> **مراحل اجرای کار:** 1ـ با مراجعه به کتاب همراه هنرجو عیبهای لپتاپ را در جدول5ـ5 بنویسید.

| عيب ايجاد شده | خرابي قطعه سختافزاري                                   | رديف                 |
|---------------|--------------------------------------------------------|----------------------|
|               | شارژر رايانه                                           | ١                    |
|               | باترى                                                  | $\blacktriangledown$ |
|               | دیسک سخت (Hard Drive)                                  | $\mathbf{\breve{v}}$ |
|               | صفحه کلید (Keyboard)                                   | $\mathbf{\hat{r}}$   |
|               | حافظه RAM                                              | ۵                    |
|               | برد اصلی (Motherboard)                                 | $\varsigma$          |
|               | دیسک گردان نوری یا درایو<br>( Optical Disk Drive) نوری | $\sf V$              |
|               | دیود نورانی (LED)                                      | $\lambda$            |
|               | مودم Wifi                                              | ٩                    |
|               | صفحه نمايش LCD                                         | $\mathcal{L}$        |
|               | فن (Fan)                                               | $\setminus$          |

**جدول 5ـ5**

2ـ دستگاه لپتاپ مستعمل را با رعایت نکات ایمنی و به ترتیب مراحلی که در شکلهای 18ـ5 تا 21ـ5 نشان داده شده است، باز کنید.

**توجه**

 برای پیدا کردن قطعه آسیب دیده، الزم است قطعات را به صورت نرمافزاری یا سختافزاری، با دستگاههای مخصوص مورد بررسی قرار دهید. هرگز بهصورت خودسرانه اقدام بهتعویض قطعات نکنید. زیرا احتمال دارد مشکل بزرگتری بهوجود آید. برای کسب تجربه و رسیدن بهمهارت و شایستگی مطلوب لازم است با افرادی که دراین زمینه تخصص دارند مشورت کنید.

**باز کردن باتری لپتاپ**

**ایمنیوحفاظت**

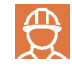

برای بازکردن لپتاپ، به نوع پیچها، خارها و اتصالهای مربوط به کانکتورها دقت کنید. به دلیل ظریف بودن سوکتها و اتصاالت، امکان کج شدن پایهها زیاد است. توجه داشته باشید چنانچه یک پایه آسیب ببیند، شما مجبور هستید سوکت را تعویض کنید.

در قدم اول در لپ تاپ را ببندید و آن را به پشت برگردانید و از وصل نبودن دستگاه به ولتاژ برق شهر  $\square$ اطمینان حاصل کنید. با فشار دادن زائدههای کشویی نگهدارنده باتری درجهت مشخص شده بر روی دستگاه، باتری را خارج کنید شکل 18ـ.5

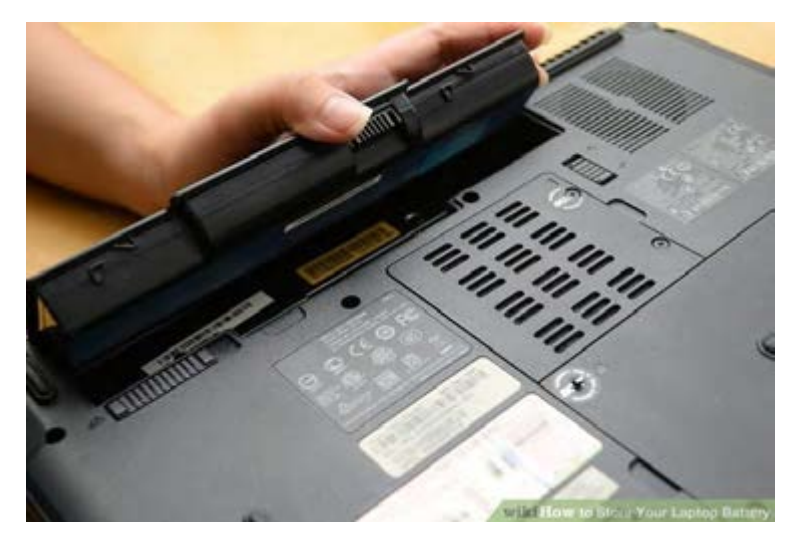

**شکل 18 ـ 5 ـ باتری لپ تاپ**

**نکتهمهم**

در بعضی از لپتاپها باتری قابل برداشتن نیست، زیرا باتری در داخل لپتاپ و در کنار مادربرد قرار دارد. برای باز کردن این نوع باتریها باید قاب زیر دستگاه را بهطور کامل باز کنید تا بتوانید سوکت باتری را از مادربرد جدا کنید.

#### **باز کردن درایو سیدی**

با توجه به مراحل نشان داده شده در اینفوگرافی شکل 19ـ،5 مراحل جدا کردن صفحه کلید تا باز کردن پیچ درایو سیدی را با دقت و بهترتیب زیر انجام دهید. مفحه کلید معمولاً با خارهای نگهدارنده روی قاب بالایی لپتاپ ثابت و قفل میشود. نقاط مشخص شده $\boxdot$ در شکل الف ـ ١٩ـ ۵، خارهای نگهدارنده صفحه کلید را نشان میدهد. ☑ مکان خارهای نگهدارنده صفحه کلید را شناسایی کنید. طبق شکل ب ــ ۱۹ـ ۵، با استفاده از یک پیچ گوشتی سرتخت کوچک به آرامیروی خارها فشار بیاورید،  $\boxdot$ تا قفل آنها آزاد شود. این کار را با دقت انجام دهید تا به لبهها آسیبی وارد نشود. طبق شکل پ ـ 19ـ ۵، با احتیاط کامل، قسمت بالا و سمت راست صفحه کلید را به آرامی بالا بکشید تا $\boxdot$ صفحه کلید ازروی مادربرد جدا شود.

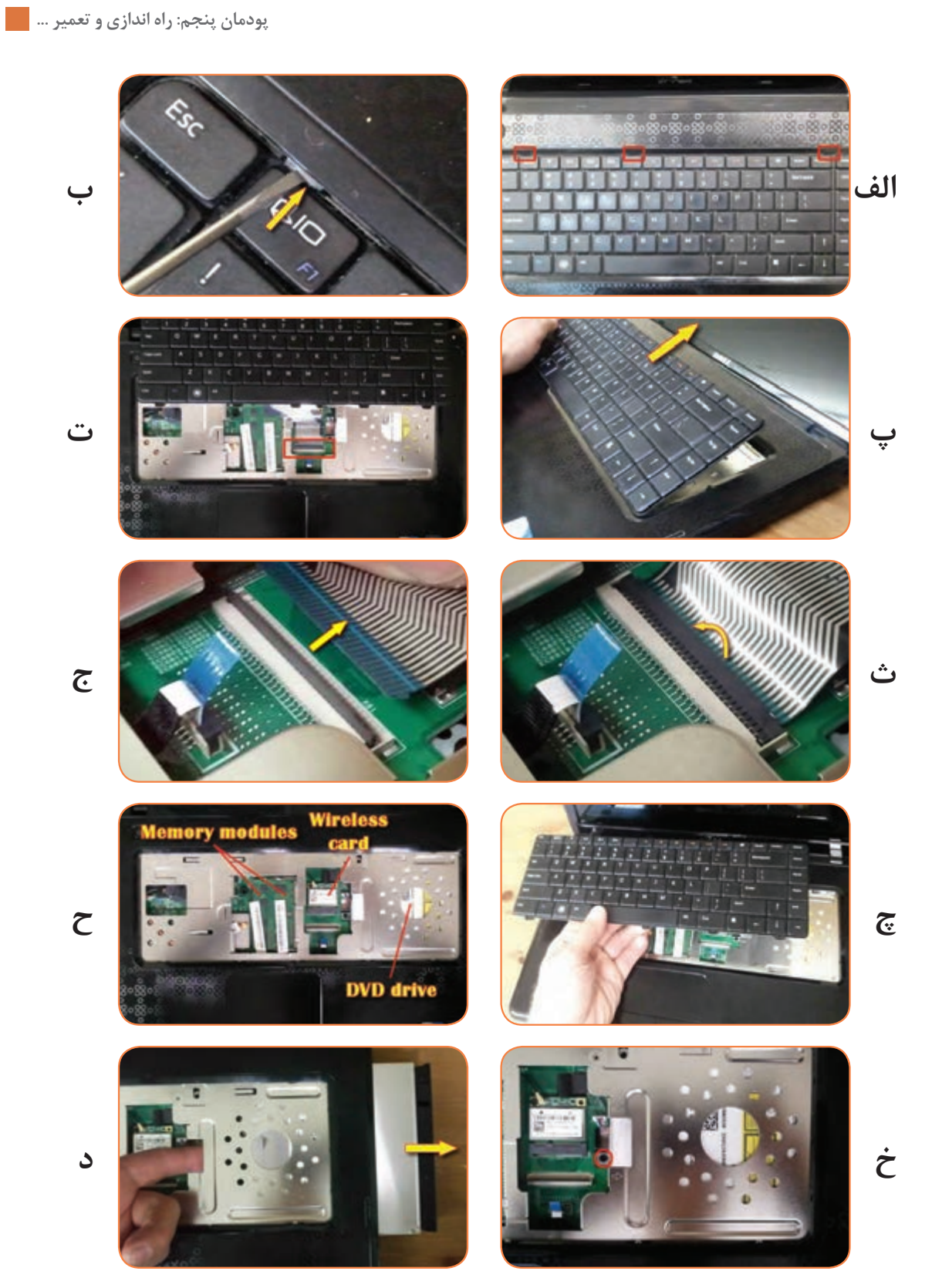

**شکل 19 ـ 5 ـ مراحل پیادهسازي** RW**-**DVD

طبق شکل ت ـ 19ـ ۵، اتصال صفحه کلید به مادربرد بهوسیله یک کانکتور و یک کابل تخت از نوع  $\boxdot$ ریبون )Flex Cable Ribbon )انجام میشود. طبق شکل ث ـ ۱۹ـ ۵، به آرامیe بهصورت عمودی به کانکتور مادگی کابل فشار وارد کنید تا مانند شکل  $\boxdot$ ج کانکتور مادگی جدا شود وکابل را آزاد کند. طبق شکل چ ـ ١٩ـ ۵، صفحه کلید را به آسانی جدا کنید.  $\square$  $\Box$  طبق شکل ح ـ 19ـ ۵، کارت وایرلس و ماژول حافظه را بردارید. ☑ طبق شکل خ ـ 19ـ ،5 اتصال دیویدی رایتر به بدنه لپتاپ با یک پیچ یا چند پیچ صورت گرفته است. با بازکردن پیچها طبق شکل د ـ 19ـ ،5 از روی بدنه اصلی، با انگشت خود به درایو دیویدی فشار وارد کنید و آن را بیرون بکشید. **پیادهسازی )Disassemble )سایر قطعات داخلی لپتاپ** در این مرحله میخواهیم با توجه به اینفوگرافی شکل 20ـ5 قطعاتی مانند Button Push ،Touchpad ،Speaker دمونتاژ را CMOS battery و board، Power button board، Cooling fan، Hard Drive، Motherboard کنیم. برای این منظور طبق مراحل نشان داده شده در اینفوگرافی عمل میکنیم. طبق الف ــ ٢٠ـ ۵، پیچهای قاب زیر دستگاه را باز کنید. برخی از لپتاپها مانند ب ــ ٢٠ـ ۵، پیچهای  $\boxdot$ 

مخفی برای امنیت بیشتر دارند. محل این پیچها را شناسایی کنید و با دقت آن را باز کنید.

ایمنی و حفاظت | ست هایشه پیچها را با دقت و با استفاده از پیچ گوشتی مناسب باز کنید تا در اثر فشار اضافی به قاب و مادربرد، لپتاپ آسیبی نبیند. پیچها را بهترتیب باز کنید و آنها را در ظروف از پیش تهیه شده قرار دهید. زیرا در بعضی از لپتاپها ابعاد پیچهای نصب شده در نقاط مختلف باهم متفاوت است و باید هرپیچ به طور منظم درجای خود قرار بگیرد.

受

تا حدامکان پیچهای جک مانیتور را باز نکنید، زیرا تنظیم فنر آن کمیمشکل است. فقط در صورت نیاز **نکتهمهم** بهتعمیر، آنها را باز کنید.

طبق شکل های پ ـ ۲۰ ـ ۵، تا ث ـ ۲۰ ـ ۵، اتصال کابل های متصل شده به برد اصلی که شامل کابل تغذیه $\boxdot$ )Power )که به برد زیر لپتاپ وصل میشود و کابل برد لمسی )Touchpad )است را آزاد کنید. ☑ برای جدا کردن کابل قدرت و کابل برد لمسی، زبانه قفل سوکت آن را در حدود 1 میلیمتر باال بکشید و آن را از پایه سفید که به برد لحیم شده جدا کنید.  $\boxdot$  مانند شکل ج ـ 7۰ـ ۵،کانکتور بلندگوها (Speakers) را از سوکت آنها جدا کنید. یک کاردک پلاستیکی یا یک کارت باطل شده بانکی یا اعتباری را طبق شکل چ ـ ۲۰ـ ۵، بین قاب رویی  $\Box$ و بدنه اصلی لپتاپ قرار دهید، بهطوری که به لبههای آن آسیبی وارد نشود. سپس کاردک را کمیحرکت دهید و با دست دیگر قاب را به آرامیبلند کنید تا مانند شکل ح ـ 20ـ ،5 از بدنه لپتاپ جدا شود، قاب آزاد شده را کنار بگذارید. ☑ قطعاتی که در باالی صفحه و بدنه لپتاپ نصب میشوند شامل بلندگوها، کلید پوش باتون، صفحه لمسی و کلید لمسی هستند. طبق شکل خ ـ 20ـ ،5 بلندگوها در قسمت باال و در طرفین لپ تاپ قرار دارند. در قسمت باال و در سمت راست، کلید پوش باتون تغذیه )Power )و در قسمت پایین، صفحه لمسی و دکمه پد لمسی قرار دارند. با بررسی چگونگی اتصال این قطعات، آنها را با دقت از بدنه جدا کنید. ☑ اجزای داخلی زیر صفحه لپتاپ شامل فن خنک کننده، مادربرد، باتری CMOS وهارد دیسک است شکل د ـ ۲۰ـ ۵،. طبق شکل ذ ــ ۲۰ـ ۵، با باز کردن پیچهای دیسک سخت (Hard drive) آن را از لپتاپ خارج کنید. سپس با فشار دادن گیرههای کنار شیار (Slot) مربوط به حافظه RAM آزاد می شود و می توانید آن را بیرون بیاورید.

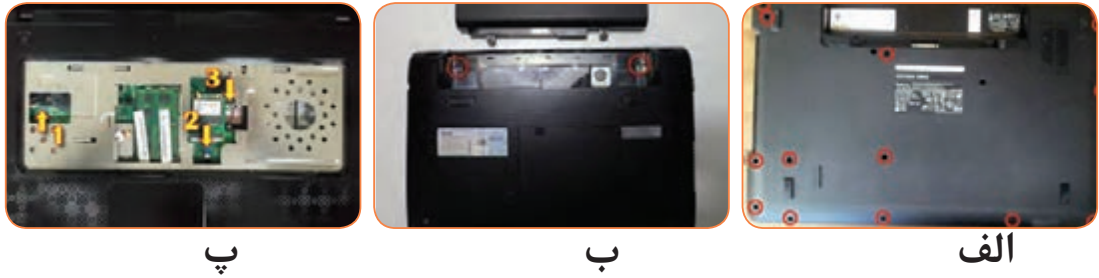

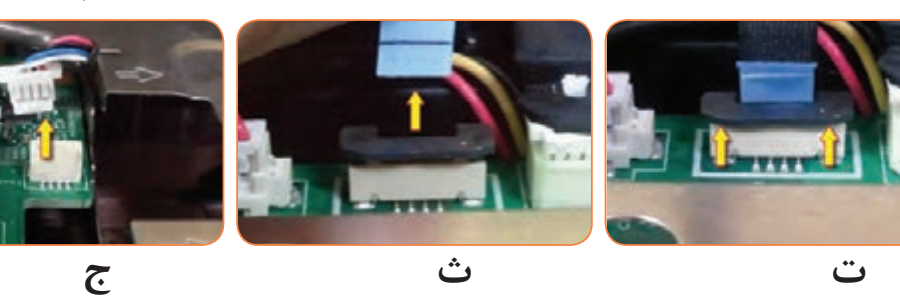

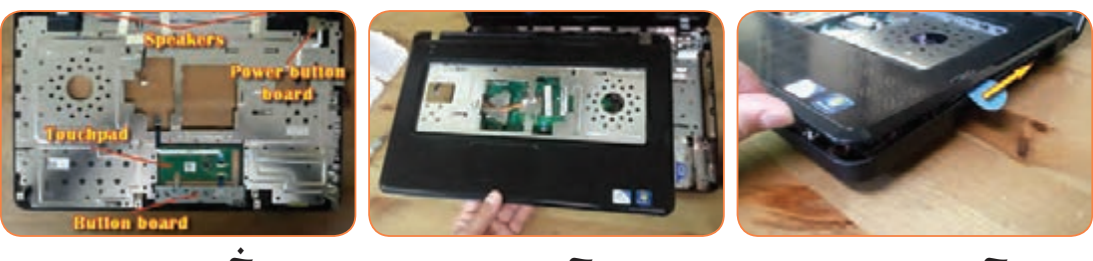

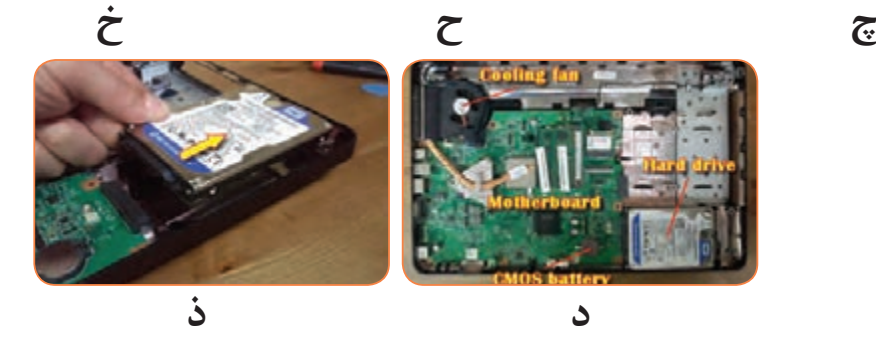

**شکل ٢٠ـ٥ـ مراحل پیاده سازی قطعات نصب شده روی برد**

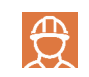

 هرگز به دیسک سخت)drive Disc Hard )ضربه وارد نکنید و در موقع باز کردن آن مراقب باشید که **ایمنیوحفاظت** سوکت هارد کج نشود یا هارد به زمین سقوط نکند. زیرا احتمال خراب شدن و یا سوختن هارد در اثر ضربه وجود دارد.

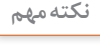

Ţ

در بعضی از لپتاپها ممکن است حافظه RAM در کنار هارد دیسک نباشد و در قسمت دیگری از **نکتهمهم** لپتاپ قرار داشته باشد. الزم است محل حافظه RAM را شناسایی و آن را باز کنید. معموال باید قاب زیر لپ ً تاپ کامال باز شود تا بتوانید رم را طبق شکل 21ـ5 مشاهده کنید.

☑ جدا کردن مادربرد و فن لپتاپ با برداشتن سوکت تغذیه فن روی مادربرد و پیچهای هیتسینک )Heatsink ) آن که روی CPU قرار گرفته، امکانپذیر است. این دو قطعه را از مادربرد بردارید. با آزاد کردن سوکت مانیتور از مادربرد شما میتوانید مادربرد دستگاه را از داخل لپتاپ خارج کنید. وقتی لپتاپی را باز میکنید حتما فن و دریچه هواکش آن را با هوای فشرده و فرچه تمیز کنید. گرد وغبار بیش از حد در فن، باعث گرم شدن و حتی سوختن قطعات میشود.

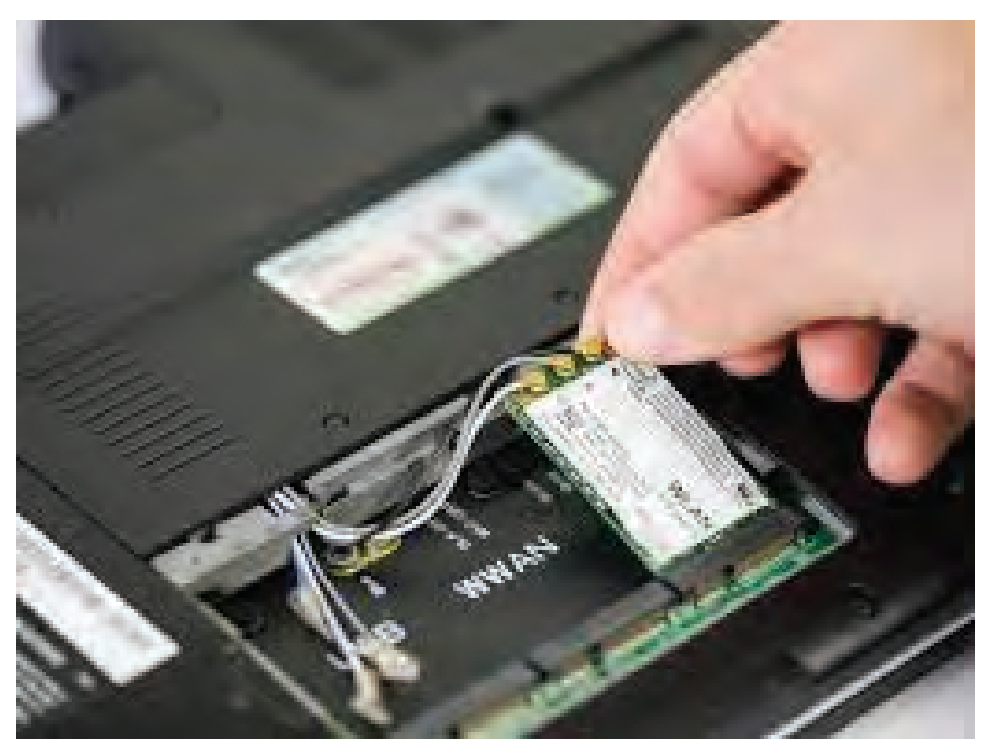

**شکل ٢١ـ٥ـ مکان نصب حافظه** RAM

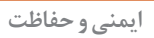

丹

زمانی که مادربرد را باز کردید، آن را به آرامی در جایی بگذارید تا به چیپستهای آن که به ضربه **ایمنیوحفاظت** حساس هستند آسیبی وارد نشود.

 **چگونگي باز کردن نمایشگر لپتاپ**

丹

ا<sup>یمنی و حفاظت | این هنگام باز کردن یا بستن نمایشگر لپتاپ، هرگز با دست به صفحه نمایش فشار نیاورید، چون امکان</sup> خراب شدن یا سوختن پیکسلهای نمایشگر وجود دارد.

☑ برای باز کردن صفحه نمایش دستگاه باید به نوع لپتاپ دقت داشته باشید. زیرا قاب نمایشگر در برخی از لپتاپها پیچی و برخی دیگر بدون پیچ هستند و با لبههای نگهدارنده به قاب اصلی وصل شدهاند. به همین منظور باید به نمایشگر لپتاپ نگاه کنید و اگر جای پیچی بود که با درپوش مخفی شده است، درپوش آن را بردارید و پیچها را باز کنید. در غیر این صورت با وسیله مخصوص بازکردن لبه (کاردک)، قاب نمایشگر ,ا باز کنید، شکل 22ـ.5 در موقع بازکردن دقت کنید که لبههای پالستیکی دچار شکستگی یا خراش نشوند. توجه داشته باشید که در صورت ایجاد شکستگی، باید قاب را عوض کنید. بعد از باز کردن قاب شما میتوانید با جدا کردن سوکت برق نمایشگر، آن را از بدنه لپتاپ جدا کنید. 3ـ گزارشی از مراحل باز کردن لپتاپ را به صورت جدول فهرستوار بنویسید. 4ـ با توجه به جدول فهرست مراحل باز کردن لپتاپ از آخرین قطعهای که باز شده است، شروع به بستن قطعات کنید. با بستن هر قطعه علامت تیک ( √) در مقابل قطعه در جدول فهرست بزنید. 5ـ پس از اتمام مراحل بستن لپتاپ، آن را با دستمال نمدار تمیز کنید و برای ارزشیابی به مربی خود تحویل دهید.

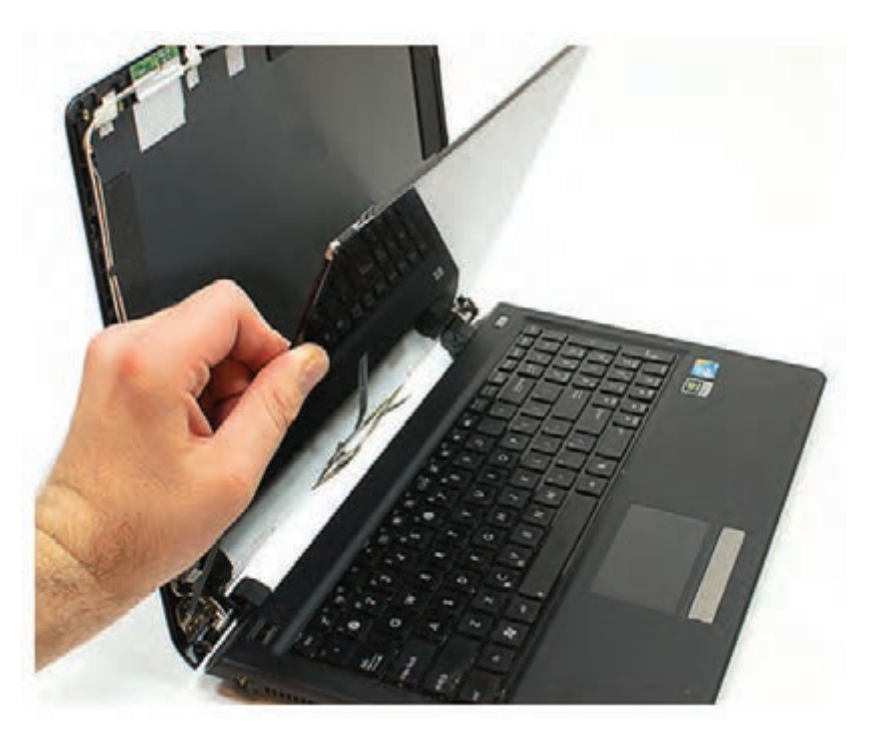

 **شکل ٢٢ـ٥ـ باز کردن نمایشگر لپ تاپ**

**الگوی پرسش:** 1ـ مادربرد به .......................... حساسیت دارد. 2ـ عیبهای سختافزاری ناشی از خرابی قطعات را نام ببرید. 3ـ بعد از جدا کردن باتری کدام قطعه باز میشود؟ الف)هارد دیسک ب( مادربرد پر صفحه کلید ت) کارت صدا وگرافیک 4ـ اتصال صفحه کلید به مادربرد به وسیله یک کانکتور از نوع تخت به نام .................................... انجام میشود. 5ـ هنگام بستن قطعات پیاده شده )دمونتاژ( لپتاپ، کدام قطعه اول بسته میشود؟ 6ـ عیبهای ناشی از خرابی قطعات زیر را بنویسید.

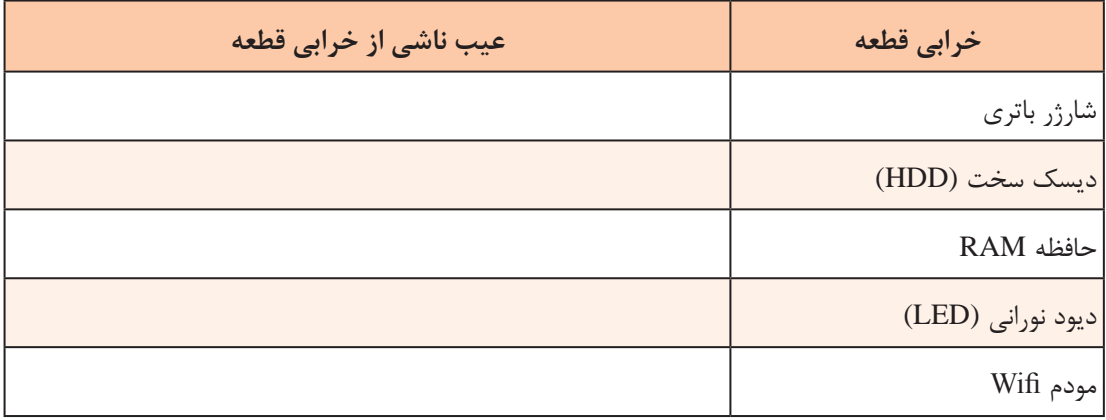

**3ـ 5 ـ باز کردن و بستن تبلت**

### **کاربرد تبلت**

امروزه تبلت و تلفن همراه عالوه بر این که برقراری ارتباط بین انسانها را آسان کردهاند، در پرکردن اوقات فراغت نیز نقش اساسی دارند. وجود دوربینهای باکیفیت باال، وجود بازیهای جذاب و متنوع ، امکان مشاهده فیلم و گوش دادن به موسیقی از جمله امکاناتی است که تبلت و موبایل به مردم ارائه میدهند. همچنین با

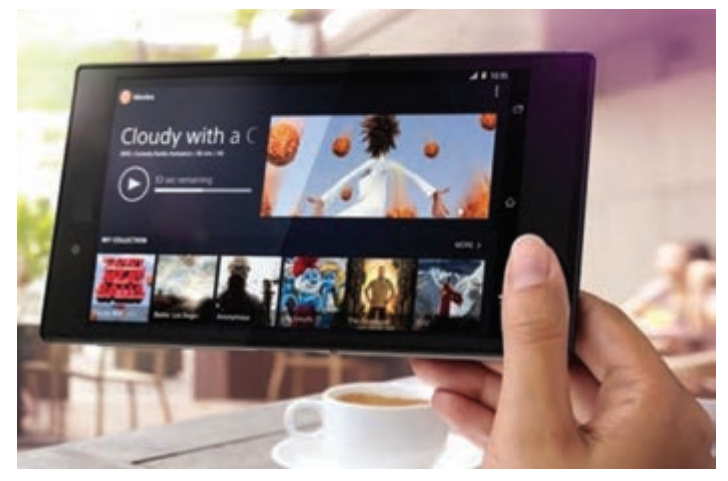

**شکل 23ـ٥ـ انتخاب فيلم براي مشاهده**

استفاده از این ابزار، انجام بسیاری از کارهای روزمره سریعتر، آسانتر و بهتر انجام میشود. در شکل 23ـ5 نمونهای از کارهایی که میتوان با تبلت انجام داد را مشاهده میکنید. دسترسی به دولت الکترونیک نیز به کمک این دستگاهها امکانپذیر است.

**جست و جو** با مراجعه به رسانههای مختلف، معادل فارسی کلمه تبلت را پیدا کرده و درباره آن بحث کنید.

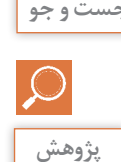

در مورد صحت این موضوع که »در برخی کشورها مردم بهطور متوسط دو تا سه ساعت و در برخی **پژوهش** کشورها تا هشت ساعت از زمان روزانه خود را صرف استفاده از تبلت یا موبایل میکنند« تحقیق کنید و نتیجه را ارائه دهید.

#### **شناسایی اجزاء تبلت**

با توجه به کاربرد گسترده تبلت، خراب شدن آن ممکن است باعث اختالل در ارتباط بین افراد شود. بنابراین تعمیر تبلت از جمله مشاغلی است که کمک زیادی به مردم میکند. باز کردن و بستن یک تبلت به طور صحیح، میتواند به نوعی شروع فرایند یادگیری تعمیر این وسیله باشد. در شکل 24ـ5 اجزای ظاهری یک نمونه تبلت را مشاهده میکنید.

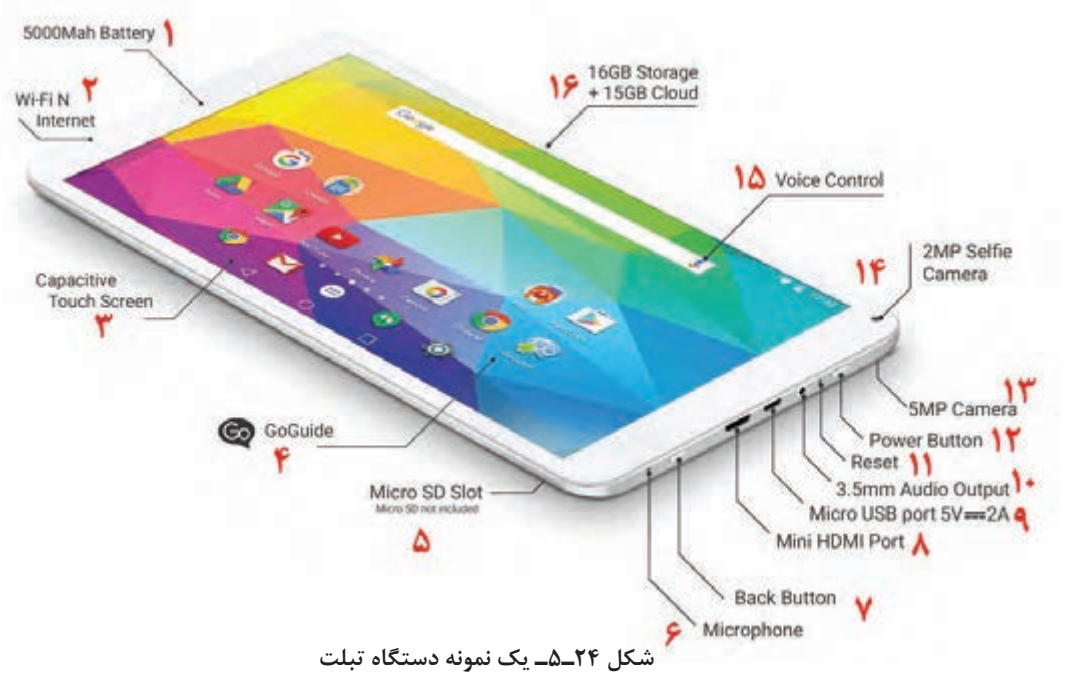

در ساعات غیر درسی یک جدول مشابه جدول 6ـ5 را در شانزده ردیف تشکیل دهید. ترجمه اجزاي ظاهری دستگاه تبلت شکل 24ـ5 را با شرح کوتاهی از عملکرد هر بخش در جدول بنویسید. جدول را برای ارزشیابی به مربی کارگاه تحویل دهید. **فعاليت**

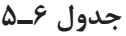

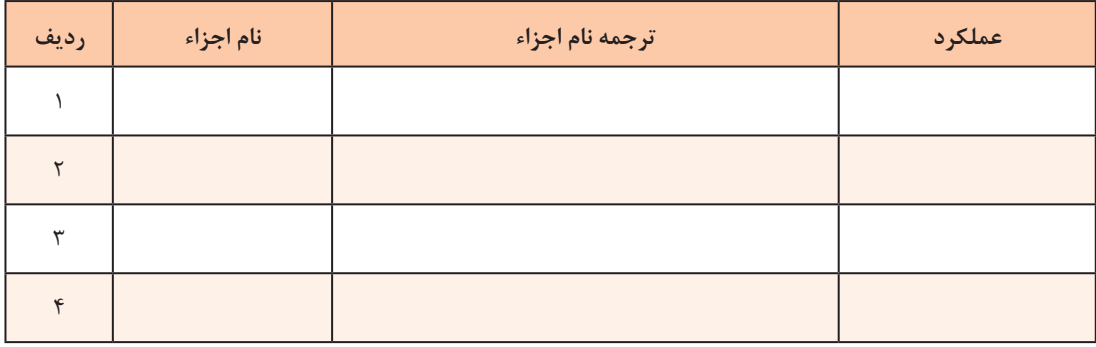

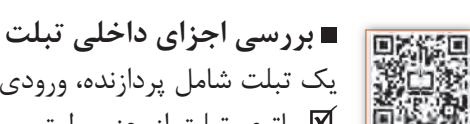

یک تبلت شامل پردازنده، ورودیها و خروجیها، منبع تغذیه، مدار آنتن و قسمتهای دیگر است. باتری تبلت از جنس لیتیومی و قابل شارژ است. برخی از باتریها میتوانند بیش از ده ساعت انرژی در خود ذخیره نمایند. در شکل 5-25 بلوک دیاگرام یک تبلت رسم شده است. در شکل 5-26 قطعات مهم یک تبلت باز شده به همراه نام قطعات را مشاهده میکنید.

# **Enterprise Tablet - System Block Diagram**

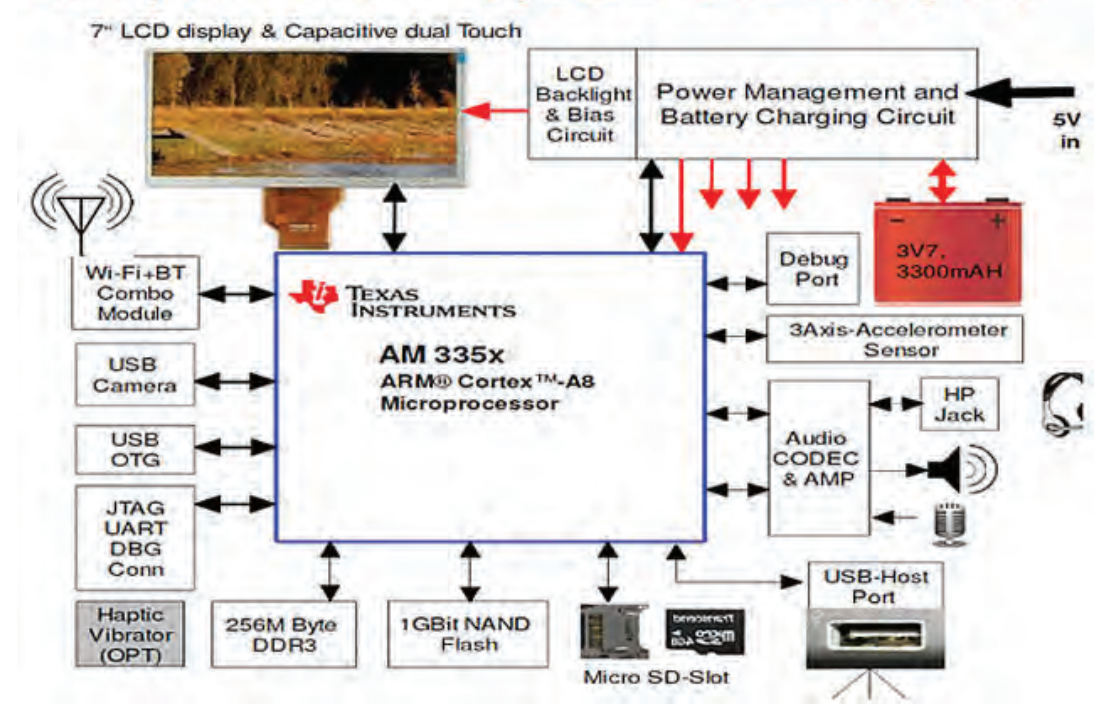

**شکل ٢٥ـ٥ـ بلوک دیاگرام تبلت**

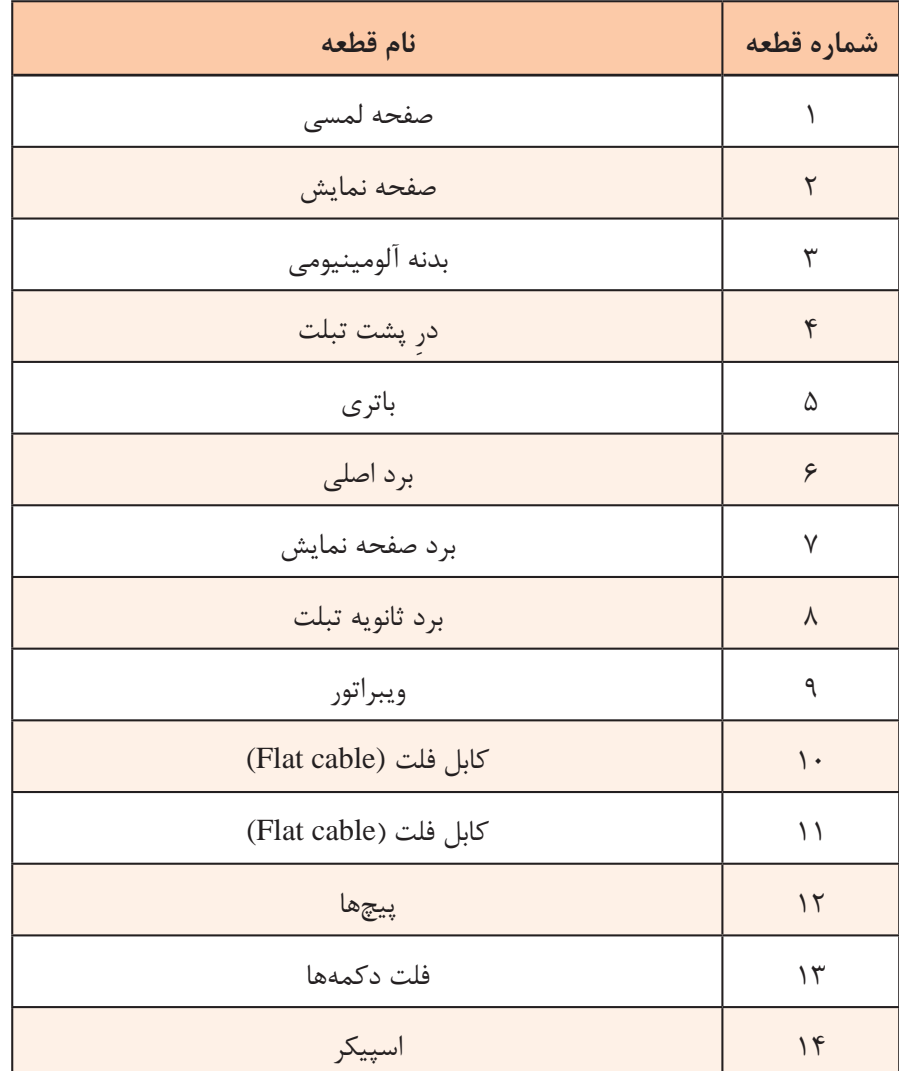

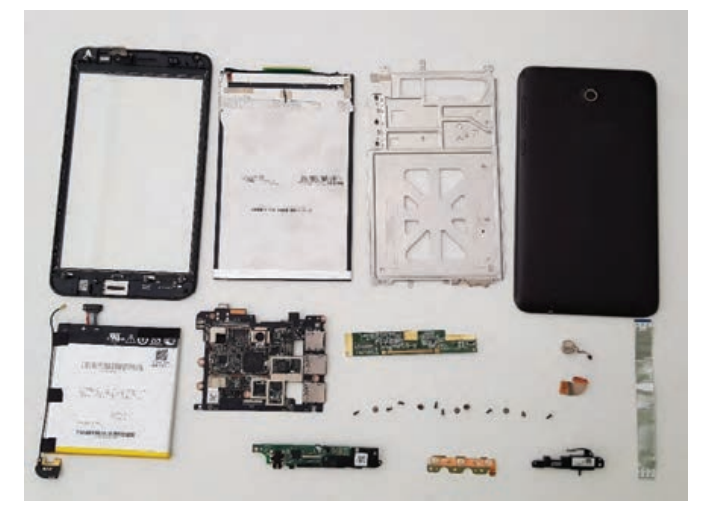

 **شکل ٢٦ـ٥ـ قطعات مهم تبلت**

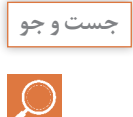

**جست و جو** با مراجعه به رسانههای مختلف از جمله اینترنت بخشهای مختلف بلوک دیاگرام تبلت را ترجمه کنید و وظیفه هر بخش را بهطور مختصر شرح دهید. نتایج را در قالب گزارش ارائه کنید.

 **برد اصلی تبلت ) Motherboard):** در شکل الف ـ27ـ 5 برد اصلی تبلت نشان داده شده است. این برد بهصورت چند الیه ساخته شده است و شامل پردازشگر مرکزی، حافظههای RAM و ROM، نوسانساز یا کریستال و سایر قطعات الکترونیکی است.

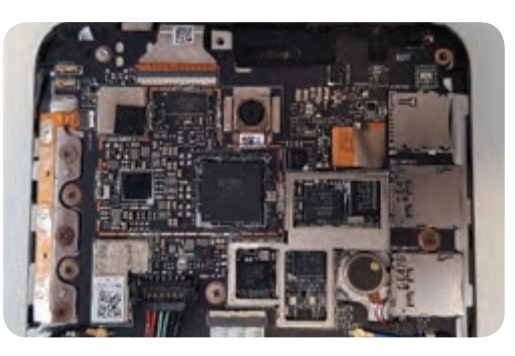

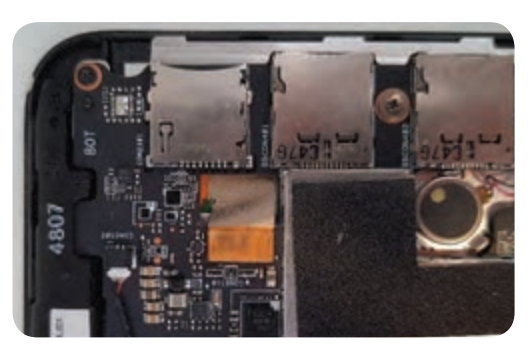

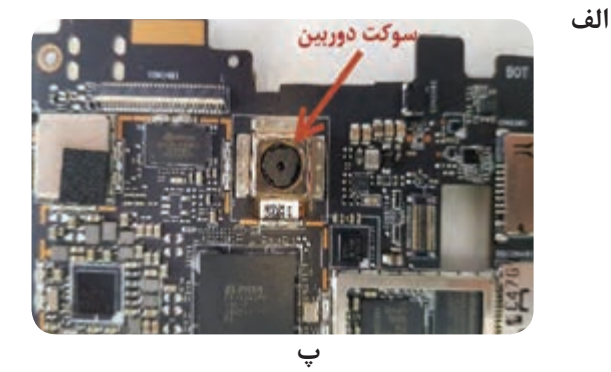

**شکل 27ـ 5 ـ برد اصلی تبلت**

قسمتی از برد اصلی که در شکل ب ـ27ـ 5 مشاهده میکنید محل اتصال سیمکارت یا سیمکارتها و حافظه خارجی یا Card SD است. با قرار دادن سیم کارت در سوکت مربوط به آن ارتباط تبلت با شبکه مخابراتی برقرار میشود و با قرار دادن حافظه خارجی میتوان ظرفیت حافظه تبلت را افزایش داده، و اطالعات را در داخل حافظه Card SD ذخیره کرد. از دوربین تبلت برای فیلمبرداری و عکاسی استفاده میشود. در شکل پ ـ 27ـ 5 محل اتصال دوربین بر روی برد اصلی نشان داده شده است. اگر در زمان تعمیر تبلت این سوکت را برعکس جا بزنید احتمال دارد تبلت روشن نشود.

 با مراجعه به رسانههای مختلف و همچنین پرسش از تعمیرکارانی که میشناسید، در مورد فناوریهای **فعالیت** ساخت صفحات لمسی و صفحات نمایش تحقیق کنید و در قالب گزارش به کالس ارایه دهید.

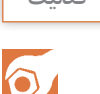

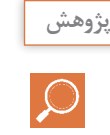

با مراجعه به تعمیرکاران تبلت و موبایل محل زندگی خود یا جستجو در رسانههای مختلف، بررسی **پژوهش** کنید برای تعمیر تبلت و موبایل از چه وسایلی استفاده میشود. فهرست این ابزارها را تهیه کنید و گزارش آن را ارائه دهید.

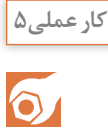

بررسی وظایف اجزاء و قسمتهای مختلف تبلت

**هدف:** کسب مهارت در شناسایی قطعات و اجزای داخلی تبلت **مواد، ابزار و تجهیزات:** لوازم التحریر ـ فرهنگ لغات ـ رایانه و اینترنت

## **مراحل اجرای کار:**

1ـ در شکلهای الف و ب ـ 28ـ 5 به ترتیب رو و پشت برد اصلی یک نمونه تبلت را مشاهده میکنید. با مراجعه به منابع مختلف از جمله کتاب همراه هنرجو، نام و عملکرد قطعات این دو شکل را به ترتیب در جدولهای 7ـ5 و 8ـ5 بنویسید.

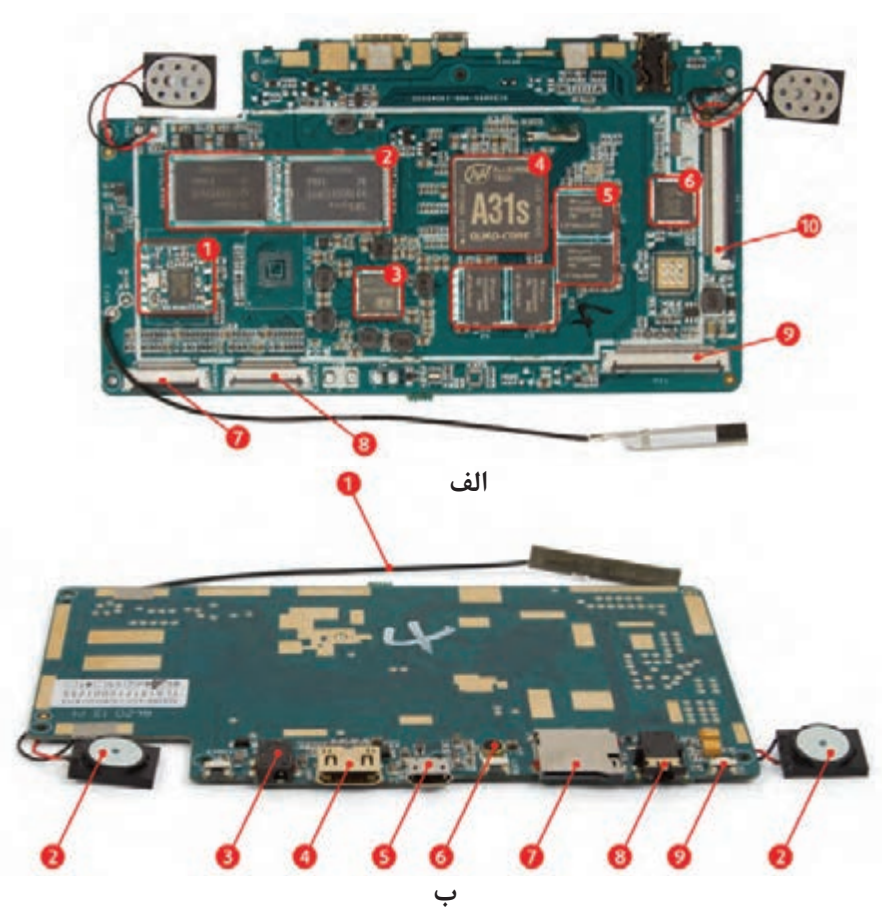

**شکل 28ـ5 ـ رو و پشت برد اصلی تبلت**

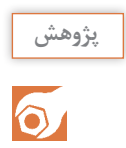

 با استفاده از منابع مختلف، تحقیق کنید قطعات استفاده شده در تبلت و موبایل در مقایسه با قطعات **پژوهش** استفاده شده در لپتاپ و رایانه خانگی چه شباهتها و تفاوتهایی دارند. نتایج تحقیق خود را ارائه دهید

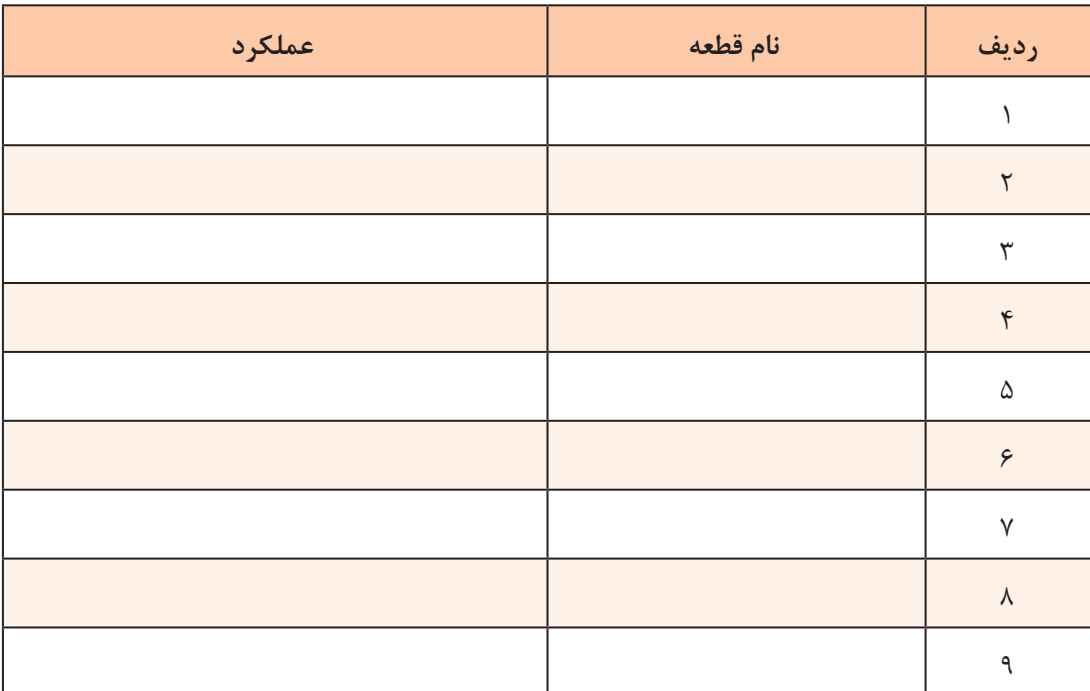

# **جدول 7ـ5 ـ قطعات روی برد اصلی تبلت**

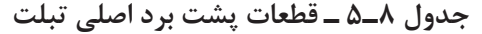

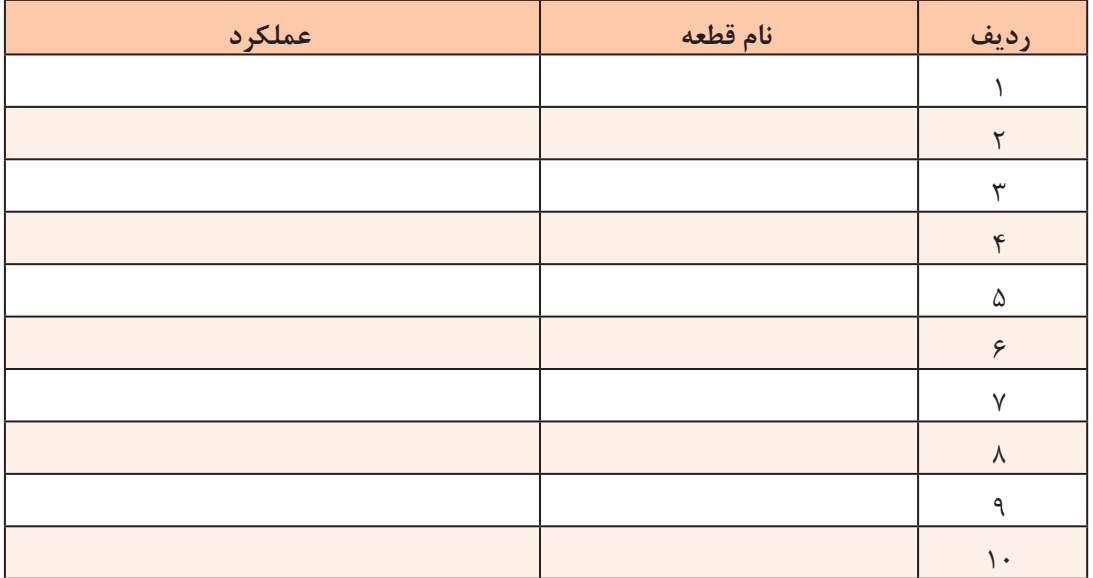

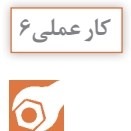

باز کردن و بستن تبلت

**هدف:** کسب مهارت در باز کردن و بستن یک نمونه تبلت **مواد، ابزار و تجهیزات:** لوازم التحریر ـ تبلت مستعمل یا اسقاطی که تمام قطعات داخلی را دارد، ـ انواع پیچگوشتی ـ کاردک پالستیکی یا کارت ویزیت یا کارت اعتباری بانکی باطل شده ـ تاچکش ـ پنس

1ـ باز کردن و بستن تبلت بدون آسیب رساندن به قطعات حساس مهارتی مهم برای یک تعمیر کار حرفهای است. برای کسب این مهارت الزم است با تهیه ابزار مناسب، باز کردن و بستن چند تبلت مستعمل را تمرین کنید.

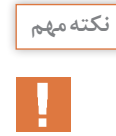

 $\bigoplus$ 

برای دفعات ابتدایی باز کردن تبلت، به علت نداشتن مهارت در این کار، ممکن است به بخشی از اجزای **نکتهمهم** تبلت آسیب وارد شود، بنابراین یک تبلت از کار افتاده و بدون استفاده را برای باز کردن انتخاب کنید.

اب<sup>منی وحفاظت |</sup> ابزار مورد نیاز و مناسب برای باز کردن تبلت را انتخاب کنید و بهطور مرتب کنار تبلت قرار دهید. در حین باز کردن تبلت، نکات ایمنی را رعایت کنید. برخی از این ابزارها تیز هستند و ممکن است به شما یا بدنه و قطعات تبلت آسیب وارد نمایند.

2ـ در این مرحله به صورت گام به گام و طبق مراحل زیر قطعات یک تبلت مستعمل را باز کنید.

 یک جدول فهرست وارسی از ترتیب باز کردن قطعات تبلت طراحی کنید. در هر مرحله قطعهای که باز میشود را یادداشت کنید. برای بستن صحیح قطعات به این جدول نیاز دارید. ∕ در اولین مرحله ظاهر تبلت را با دقت بررسی کنید. زیرا ممکن است قبلاً ضربهای به تبلت وارد شده باشد و قسمتی از بدنه آن آسیب دیده باشد. در این صورت الزم است هنگام باز کردن تبلت، دقت بیشتری داشته باشید تا آسیب بیشتری نبیند. طبق شکل 29ـ5 به کمک یک کارت یا کاردک پالستیکی سالم، قاب پشتی تبلت را از بدنه اصلی آن به آرامیجدا کنید. باید در این مرحله دقت داشته باشید که کاردک را طوری بین قاب و شاسی اصلی داخل نکنیم که قطعات داخلی از جمله فلتها، قطعات و بدنه برد اصلی و سوکتها آسیب ببینند. با کمک کاردک پالستیکی، طبق شکل 30ـ 5 باتری را از بدنه اصلی تبلت جدا میکنیم. هنگام جدا کردن باتری با دقت بیشتری به اطراف باتری توجه کنید. اگر باتری با پیچ به بدنه بسته شده است، ابتدا با پیچگوشتی مناسب پیچها را باز کنید و باتری را به آرامیبردارید.

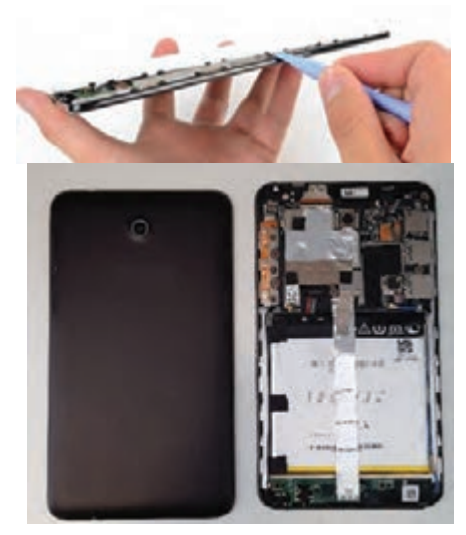

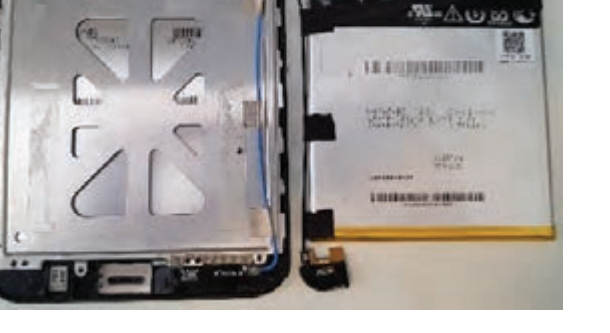

**شکل ٢٩ـ٥ـ استفادهازکاردک برای جداکردن قاب ازبدنه شکل ٣٠ـ٥ـ جدا کردن باتری از بدنه اصلی**

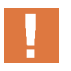

 اگر از کاردک آهنی استفاده کنید یا با کاردک پالستیکی فشار بیش ازحد به باتری وارد کنید، ممکن **نکتهایمنی** است باتری آسیب فیزیکی ببیند و احتمال انفجار آن نیز وجود دارد. در برخی مواقع ممکن است گازهایی از آن متصاعد شود که برای سالمتی انسان مضر است.

> هنگام جدا کردن سوکت باتری از روی برد، دقت کنید که پایههای سوکت و اتصاالت آن آسیب نبینند. با دقت روی برد را بررسی کنید و پیچهایی که برد را به بدنه متصل کرده است بیابید شکل 31ـ.5 با پیچگوشتی مخصوص پیچها را بهترتیب باز کنید. باید مطمئن شوید که همه پیچها باز شدهاند. در حین باز کردن پیچها، فشار و حرکت دست طوری باشد که باعث هرز شدن پیچها یا وارد شدن فشار بیش از حد به تبلت نشود.

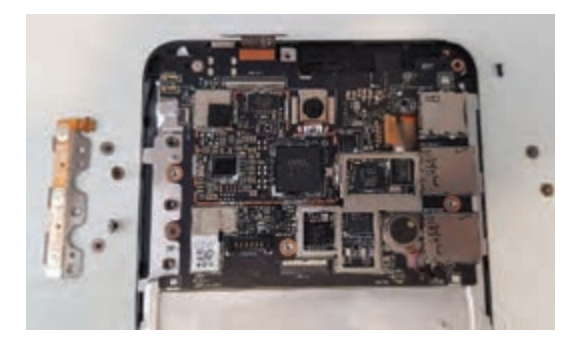

**شکل ٣١ـ٥ـ باز کردن پیچ های اتصال دهنده برد به بدنه**

برای باز کردن پیچها میتوانید از پیچگوشتیهای برقی نیز استفاده نمایید تا هم دقت و هم سرعت **نكته** کار افزایش یابد.

 طبق شکل 32ـ5 پینها و فلتهایی که برد را به بدنه اصلی و سوکت متصل کردهاند، بهآرامیجدا کنید. اکثر این پینها، فلتها و سوکتها بهصورت نری و مادگی هستند. هنگام بیرون کشیدن پینها و فلتها از سوکتها، نهایت دقت و ظرافت را داشته باشید، زیرا به دلیل ظریف بودن، احتمال بریدگی و پارگی در پینها و فلتها وجود دارد. طبق شکل 33ـ5 برد را به آرامیاز روی بدنه جدا کنید و کنار بگذارید. مراقب باشید در هنگام جدا کردن برد، پین، پیچ یا سوکتی به جای نمانده باشد.
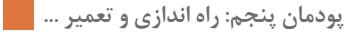

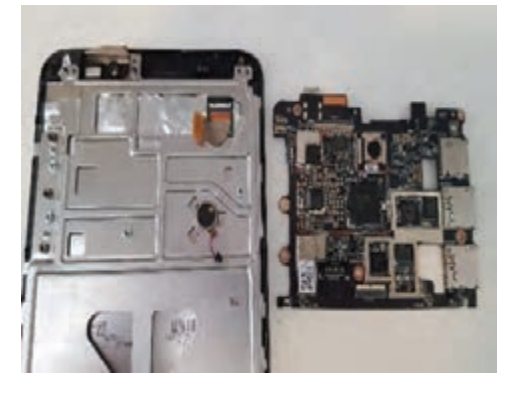

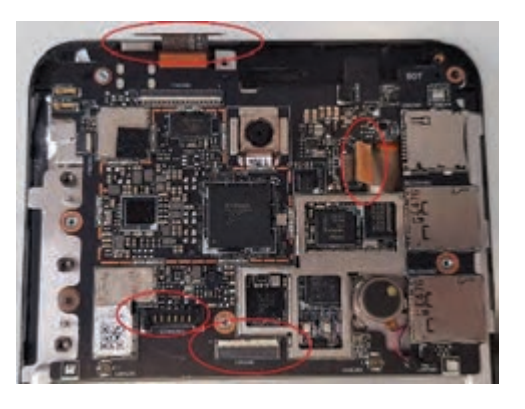

 **شکل ٣٢ـ٥ـ جدا کردن اتصال فلتها به برد شکل ٣٣ـ٥ـ جدا کردن کامل برد از بدنه**

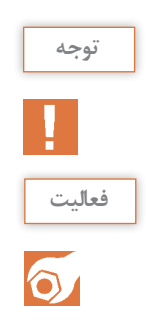

در برخی از تبلتها یا گوشیهای تلفن همراه، برد به کمک چسب به بدنه متصل شده است.

با تحقیق در انواع رسانهها یا پرسش از تعمیرکاران آشنا بررسی کنید اگر برد تبلت به وسیله چسب به بدنه متصل باشد، چگونه آن را جدا میکنند. نتایج را در قالب گزارش ارائه دهید.

پیچهای صفحه لمسی را که به برد وصل شده است باز کنید. سپس صفحه لمسی را از بدنه جدا کنید، شکل 34ـ.5

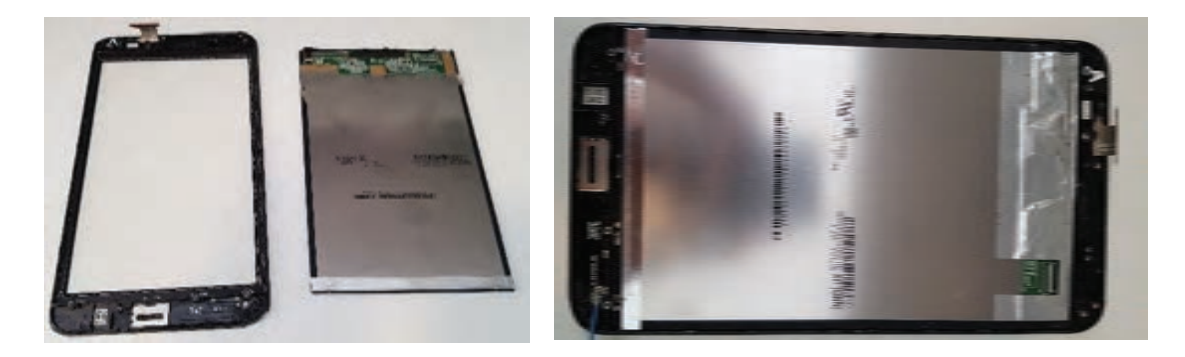

**شکل ٣٤ـ٥ـ صفحه نمایش و صفحه لمسی تبلت** 

در برخی مواقع باید طبق شکل 35ـ،5 بهکمک تاچکش یا وکیوم صفحه لمسی را از بدنه اصلی جدا کنید. این وسیله با ایجاد مکش، صفحه لمسی را جدا میکند. یادآور میشود که در اکثر موارد صفحه لمسی و صفحه نمایشگر به کمک چسب به بدنه اصلی متصل شده است.

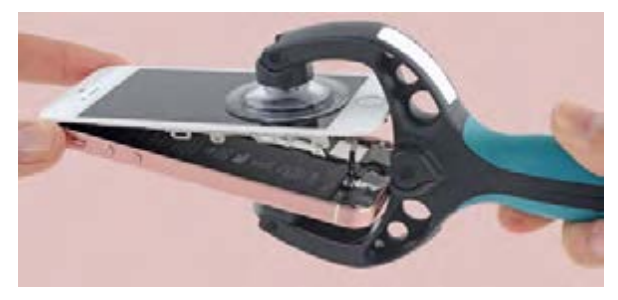

 **شکل ٣٥ـ٥ـ جدا کردن صفحه لمسی با ابزار وکیوم** 

3ـ در پایان تمام قطعات باز شده را مطابق شکل 36ـ5 را کنار هم قرار دهید و مراقب باشید قطعهای آسیب نبیند یا مفقود نشود.

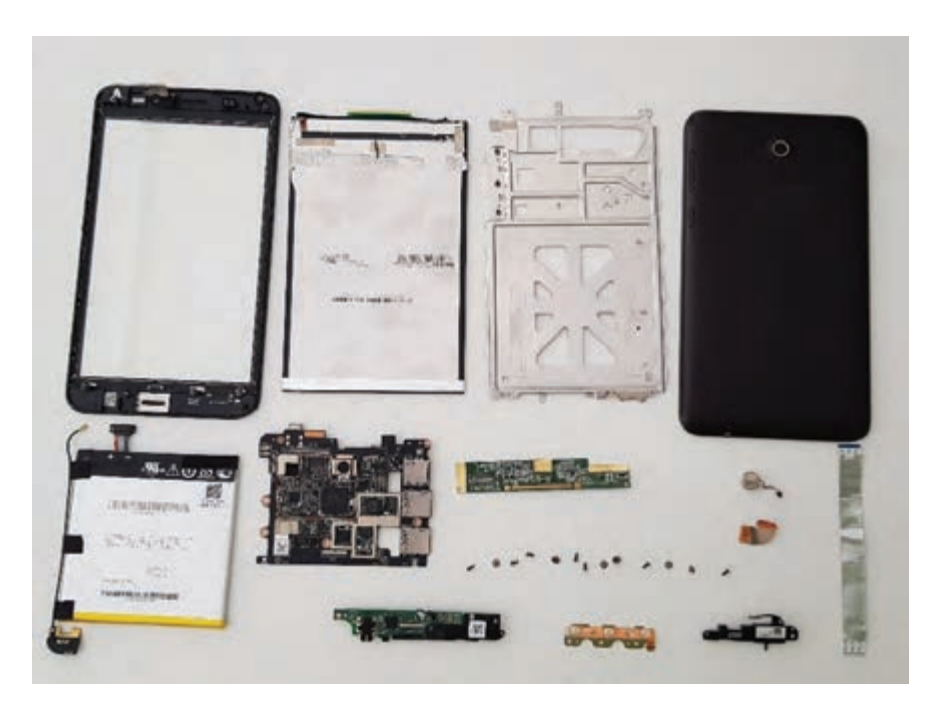

**شکل ٣٦ـ٥ـ همه قطعات جدا شده تبلت کنار هم**

ً 4ـ برای بستن قطعات مختلف تبلت، از روی جدول فهرست وارسی که قبال تهیه کردهاید، نصب قطعات را از آخرین شماره جدول شروع کنید. با بستن هر قطعه، در مقابل نام آن در جدول، عالمت تیک درج کنید.

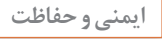

食

مسیر بستن قطعات را باید برعکس مسیر باز کردن آن طی کرد. دقت کنید هیچ قطعهای را جا نگذارید **ایمنیوحفاظت** و فلتها و سوکتها، به خوبی در جای خود قرار گیرد. هنگام بستن تبلت و جا زدن قطعات مختلف، از وارد آوردن فشار زیاد به قطعات خودداری کنید.

**الگوی پرسش:** 1ـ باتری تبلت از جنس...................... است. 2ـ با توجه به بلوک دیاگرام تبلت، پورتهای USB را نام ببرید. 3ـ قطعات مشترک تبلت با گوشی تلفن همراه را نام ببرید و وظیفه هریک را به طور مختصرشرح دهید. 4ـ نکات حفاظتی در هنگام شروع به کار تعمیر تبلت را بیان کنید. 5ـ اتصال صفحه لمسی به برد اصلی تبلت به چند روش انجام میشود؟ 6ـ نحوه کار با ابزار وکیوم یا تاچکش را شرح دهید.

## **الگوی آزمون نظری پایان واحد یادگیری برای نمونه انتخاب شده نیمه تجویزی:**

1ـ چهار عیب نرمافزاری لپتاپ را نام ببرید. 2ـ بعد از Restart شدن رایانه، برای بوت کردن از طریق CDROM ، جمله boot to key any Press CDROM from به معنی **»**............................................................................... **«** ظاهر میشود. 3ـ ..................... رابط بین سیستم عامل و سختافزار هستند. 4ـ استفاده از ابزارآالت تیز در هنگام باز کردن و بستن تبلت چه آسیبهایی ممکن است به تبلت وارد کند؟ 5ـ آیا میتوان صفحات لمسی و نمایش برندهای مختلف تبلت را به جای یکدیگر استفاده کرد؟ چرا؟

**الگوی آزمون عملی پایان واحد یادگیری برای نمونه انتخاب شده نیمه تجویزی:**

**الگوی :1** آزمون عملی برای کسب شایستگی با توجه به صورت مستمردرمراحل باز وبستن لپتاپ انجام میشود .چنانچه بطور صحیح مراحل باز کردن و بستن تبلت را انجام دهند و به دستگاه آسیب و لطمه وارد نشود ارزشیابی صورت میگیرد. **الگوی ۲**: آزمون عملی برای کسب شایستگی با توجه بهصورت مستمر در مراحل باز کردن و بستن تبلت انجام میشود .چنانچه بهطور صحیح مراحل باز کردن و بستن تبلت را انجام دهند و به دستگاه آسیب و لطمه وارد نشود ارزشیابی صورت میگیرد.

## **ارزشیابی شایستگی تعمیر لپتاپ و تبلت**

**شرح کار:** -1 نصب ویندوز و درایورهای لپ تاپ -2 باز کردن و تعمیر لپ تاپ -3 بستن و راهاندازی لپ تاپ -4 بازکردن و بستن تبلت **استاندارد عملکرد:** تشخیص ایراد کلی و تعمیرات نرمافزاری و سختافزاری لپتاپ و تبلت **شاخصها:** -1 نصب ويندوز و درايورهاي لپ تاپ )40 دقیقه( -2 شناسایی قطعات و اجزاء خارجی لپتاپ و تبلت )20 دقیقه( -3 باز کردن لپتاپ و شناسایی قطعات و اجزاء داخلی آن و بستن )90 دقیقه( -4 باز کردن و بستن قطعات داخلي تبلت و راه اندازي آن )60 دقیقه(

**شرایط انجام کار و ابزار و تجهیزات:** مکان مناسب انجام کار با کف عایق یا آنتی استاتیک و مجهز به وسایل اطفاء حریق ـ نور مناسب برای کارهای آزمایشگاهی ـ دمای طبیعی 18 تا 27 درجه سانتیگراد ـ میزکار استاندارد برای رایانه و میز آزمایشگاه الکترونیک با ابعاد cm 80H×80D ×180L ـ لباس کار ـ انجام کار در حال نشسته یا ایستاده – لپتاپ مستعمل – ابزار عمومی برق و الکترونیک

**معیار شایستگی:**

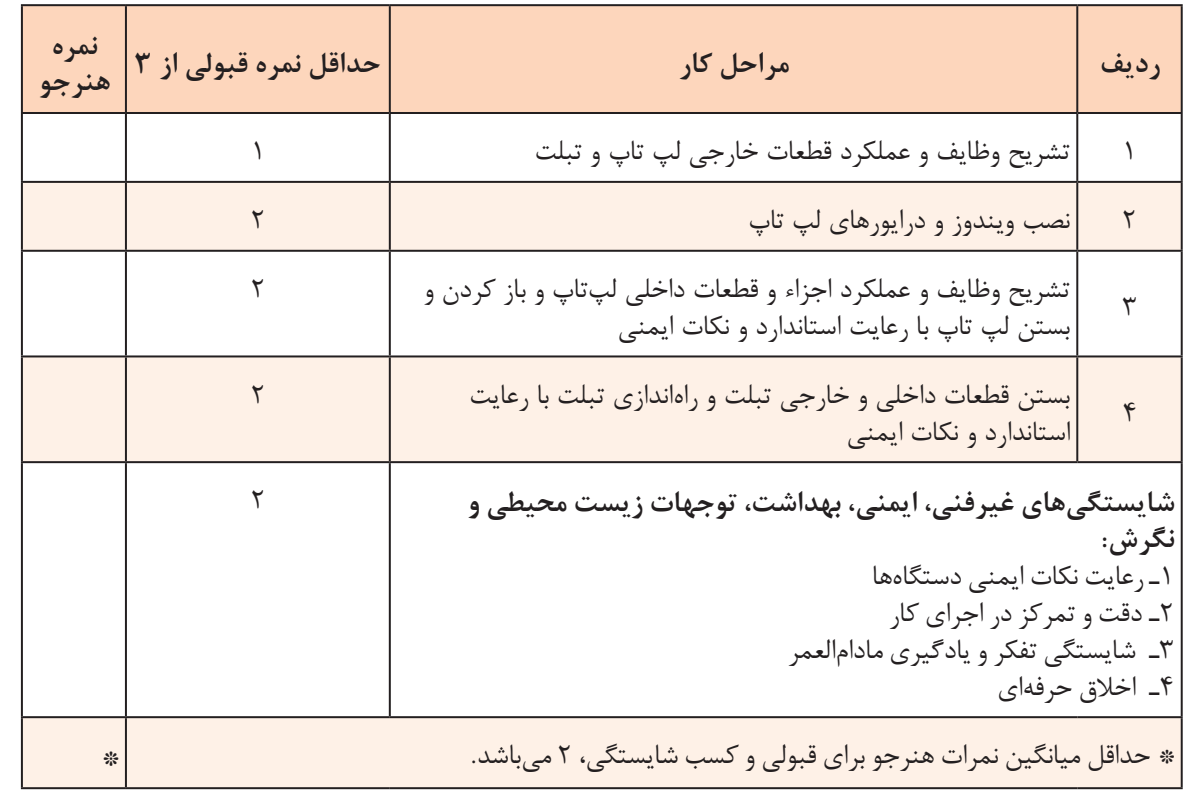

**منابع** 1ـ برنامه درسی رشته الکترونیک ـ شورای برنامهریزی الکترونیک ـ دفتر تألیف کتابهای درسی فنی و حرفهای و کاردانش  $.1494$ 2ـ راهنمای برنامه درسی رشته الکترونیک ـ شورای برنامهریزی الکترونیک ـ دفتر تألیف کتابهای درسی فنی و حرفهای و کاردانش .1393

3ـ شبکههای رایانهای 451/4 ـ آرشین خوشرو، ... ـ دفتر تألیف کتابهای درسی فنی و حرفهای و کاردانش .1391 4ـ Printer Troubleshooting pocket reference ـ by Stephen Bigelow ـ 1st Edition ـ 2009 ـ McGraw Hill.

5  ـ Troubleshooting and Repairing Computer Printer ـ by Stephen Bigelow ـ 2nd Edition 1996 ـ McGraw Hill.

6  ـ Modern Laser Printer: Introduction and Troubleshooting ـ by Manohar Lotia ـ 2002 ـ Publisher: BPB.

7ـ Printer Introduction, Servicing & Troubleshooting ـ by Manohar Lotia ـ Publisher: BPB Publications \_ 2007.

8  ـ Troubleshooting and Repairing Major Appliances ـ by Eric Kleinert.

9ـ Computer Networks: Principles, Technologies and Protocols for Network Design 1st Edition ـ by Natalia Olifer, Victor Olifer ـ Publisher: Wiley; 1st Edition ـ 2005.

10ـ Simulation in Computer Network Design and Modeling: Use Analysis ـ Al ـ Bahadili, Husseini publisher GI Global; ـ 1st Edition ـ 2012.

11ـ Practical computer network analysis and design ـ by James D. McCabe ـ Morgan Kaufmann Publishers \_ 1998.

12ـ A Practical Introduction to Computer Networking and Cybersecurity 2nd Edition by Bongsik Shin ـ Publisher: Montezuma 2nd edition ـ 2014.

13ـ Troubleshooting a Scanner ـ byer guide.

14ـ Scanner. service Manual ـ different brands.

14ـ سایتهای اینترنتی برگههای اطلاعات (Data sheet)، کتاب اطلاعات (Data book) و دستینه (Hand book).

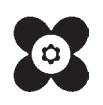

 سازمان پژوهش و برنامهریزی آموزشی جهت ایفای نقش خطیر خود در اجرای سند تحول بنیادین در آموزش و پرورش و برنامه درسی ملی جمهوری اسلامی ایران، مشارکت معلمان را بهعنوان یک سیاست اجرایی مهم دنبال میکند. برای تحقق این امر در اقدامی نوآورانه سامانه تعاملی بر خط اعتبارسنجی کتابهای درسی راهاندازی شد تا با دریافت نظرات معلمان دربارۀ کتابهای درسی نونگاشت، کتابهای درسی را در اولین سال چاپ، با کمترین اشکال به دانشآموزان و معلمان ارجمند تقدیم نماید. در انجام مطلوب این فرایند، همکاران گروه تحلیل محتوای آموزشی و پرورشی استانها، گروههای آموزشی و دبیرخانۀ راهبری دروس و مدیریت محترم پروژه آقای محسن باهو نقش سازندهای را بر عهده داشتند. ضمن ارج نهادن به تالش تمامی این همکاران، اسامی دبیران و هنرآموزانی که تالش مضاعفی را در این زمینه داشته و با ارائۀ نظرات خود سازمان را در بهبود محتوای این کتاب یاری کردهاند به شرح زیر اعالم میشود.

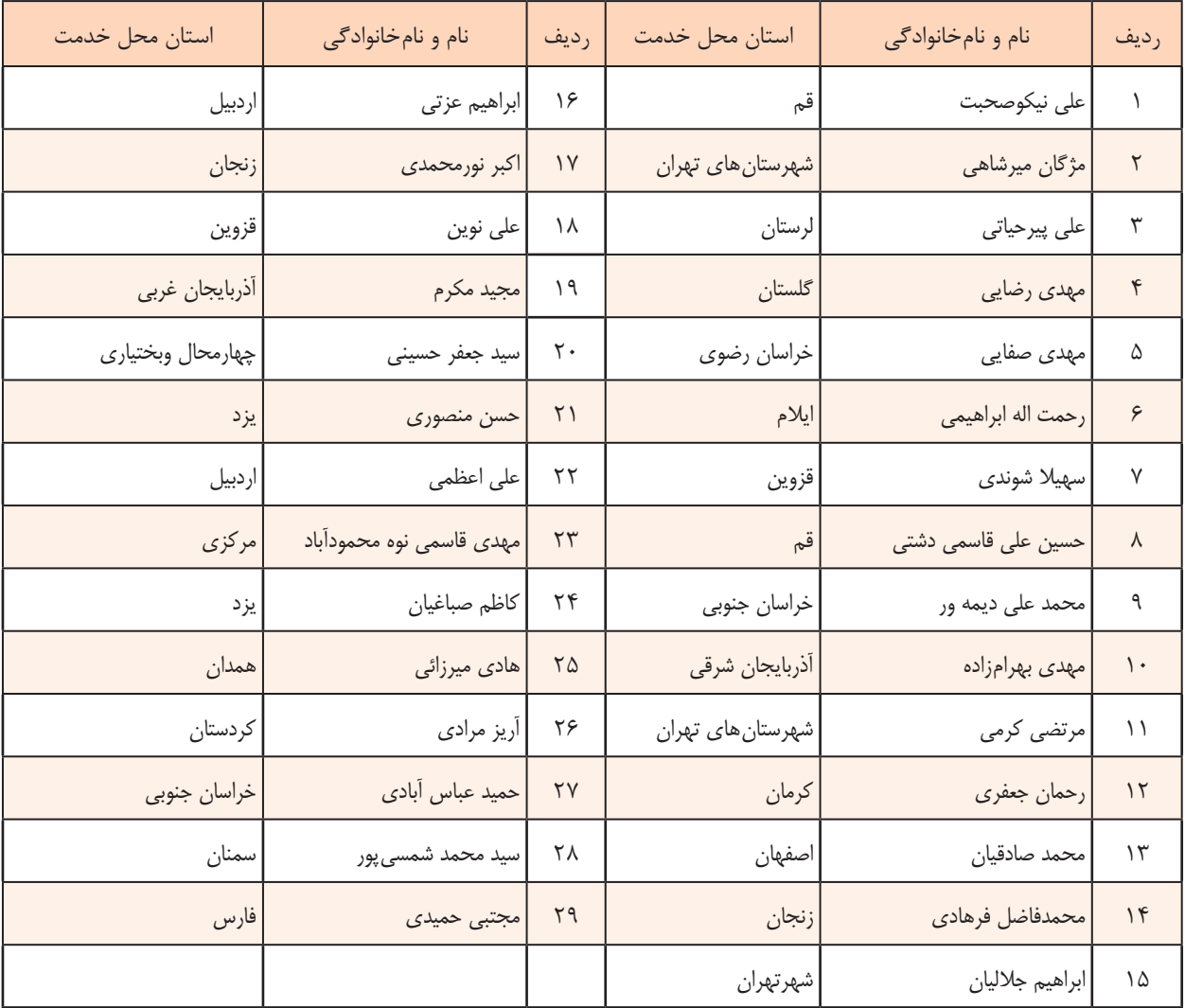

**اسامی دبیران و هنرآموزان شرکتکننده در اعتبارسنجی کتاب نصب و سرويس دستگاههاي الكترونيكي اداري و صنعتي ـ کد 212278**

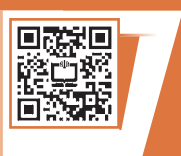

هنرآموزان محترم، هنرجویان عزیز و اولیای آنان میتوانند نظر اصالحی خود را درباره مطالب کتابهای درسی از طریق سامانه »نظرسنجی از محتوای کتاب درسی« به نشانی »ir.roshd .nazar» یا نامه به نشانی تهران ـ صندوق پستی 4874 ـ 15875 ارسال کنند.

**سازمان پژوهش و برنامهریزی آموزشی**